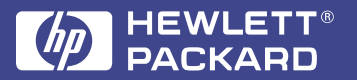

Lasentet 3100

**Guide de l'utilisateur du produit**

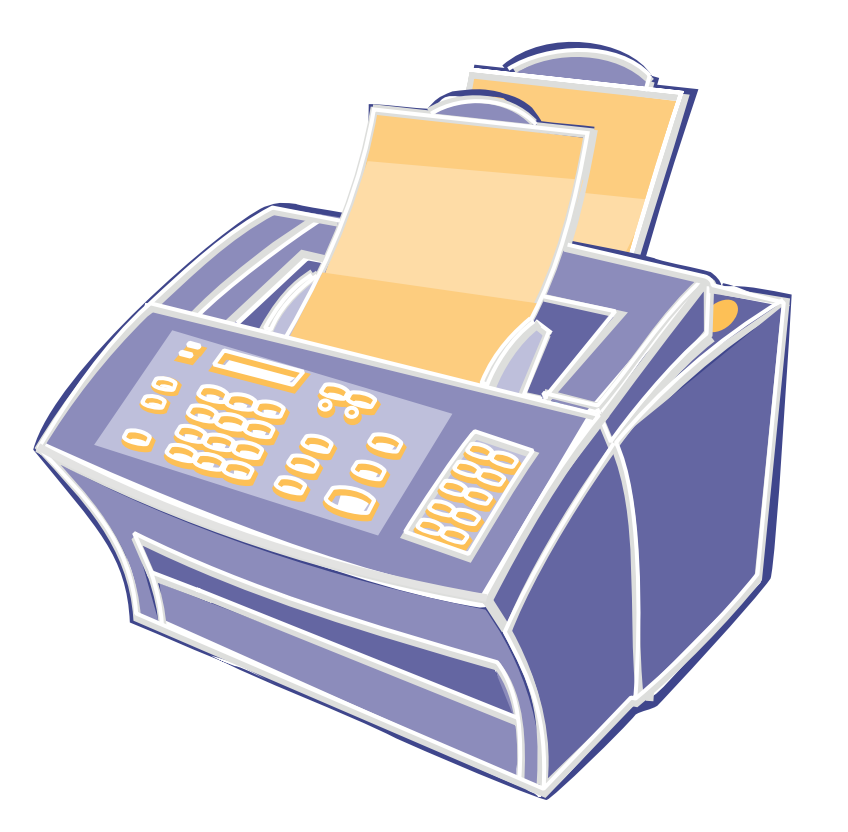

**Français**

### **Découvrez tout ce que HP met à votre disposition**

Nous vous remercions de votre confiance. Avec ce produit, vous bénéficiez de divers services d'assistance Hewlett-Packard ainsi que de l'aide de nos partenaires afin de vous donner entière satisfaction le plus rapidement et le plus efficacement possible.

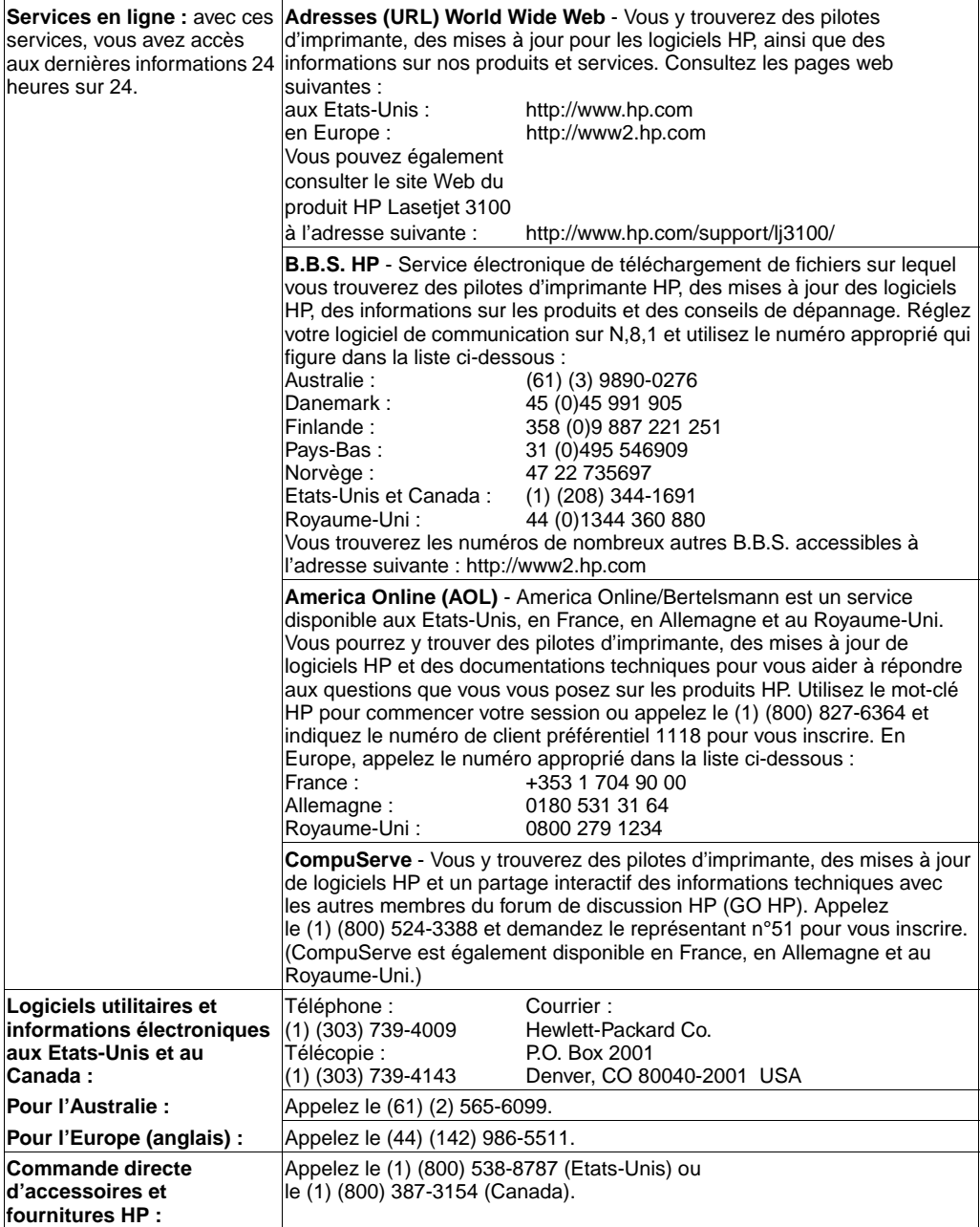

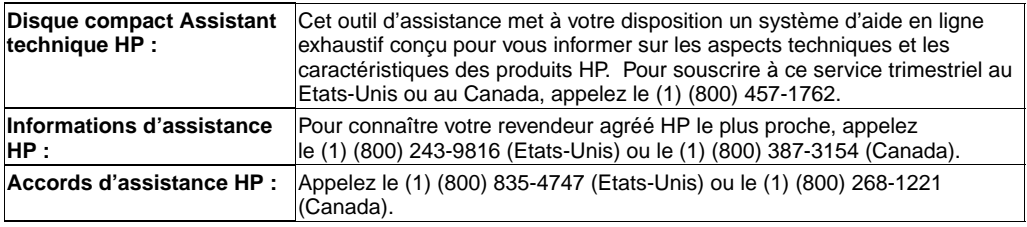

**HP FIRST** : HP FIRST est un service gratuit de télécopie à la demande disponible pour les utilisateurs et les revendeurs, 24 heures sur 24 et 7 jours sur 7. Les télécopies de HP FIRST vous donneront des informations détaillées et des astuces de dépannage pour les logiciels courants et les produits HP. Appelez depuis un téléphone à touches. Vous pouvez obtenir jusqu'à trois télécopies par appel. Les documents demandés seront envoyés au télécopieur de votre choix.

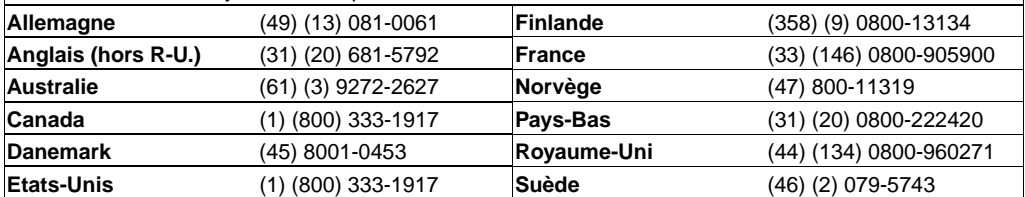

### **Options d'assistance client**

En plus des numéros répertoriés, vous trouverez des informations sur les revendeurs et services d'assistance technique HP dans le monde entier au chapitre « Assistance technique et informations » de ce manuel pour les pays non représentés ci-dessous.

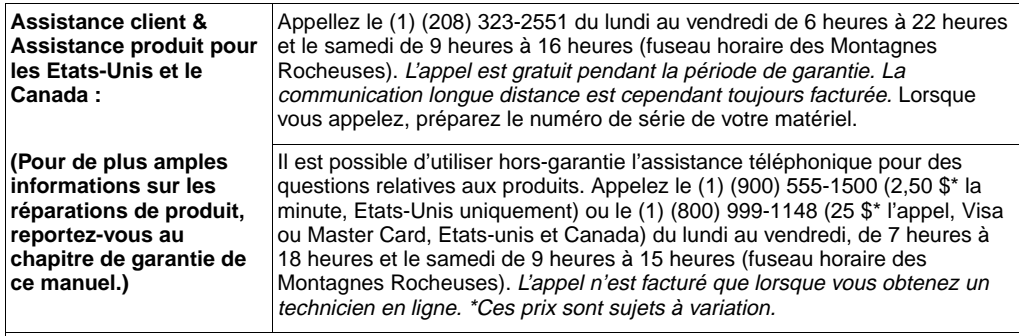

**Centres d'assistance client européens et options locales disponibles**

Ouvert du Lundi au Vendredi, de 8 heures 30 à 18 heures (fuseau horaire de l'Europe centrale)

Le service téléphonique d'assistance HP est gratuit pendant la période de garantie. Lorsque vous appelez un des numéros suivants, vous serez en contact avec une équipe dynamique et désireuse de vous aider. Il est possible de bénéficier d'une assistance (au même numéro) après le délai de garantie pour une somme forfaitaire. Ce forfait est facturé lors d'un problème particulier. Lorsque vous appelez, préparez le nom de produit, son numéro de série, la date d'achat et une description du problème rencontré.

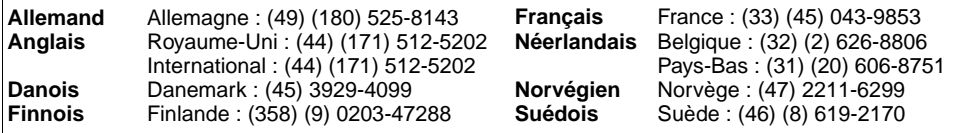

#### **Assistance en Australie**

Si vous souhaitez obtenir une assistance téléphonique, appelez le numéro ci-dessous. Si vous souhaitez obtenir des services de réparation supplémentaires, reportez-vous à la section « Revendeurs et services d'assistance technique HP » de l'Annexe B.

**Australie** (61) (3) 272-8000

## Produit HP LaserJet 3100

# **Guide de l'utilisateur**

#### **Informations sur le copyright**

© 1998 Hewlett-Packard Company

Tous droits réservés. Toute reproduction, adaptation ou traduction sans consentement écrit préalable est interdite, excepté dans les conditions prévues par les lois sur les droits d'auteur.

Numéro de modèle : C3948-90971

Première édition, mai 1998

#### **Garantie**

Les informations contenues dans ce document sont susceptibles d'être modifiées à tout moment.

Hewlett-Packard n'avance aucune garantie concernant les informations présentes. HEWLETT-PACKARD REJETTE EXPRESSEMENT TOUTE GARANTIE IMPLICITE RELATIVE A LA COMMERCIALISATION OU L'ADEQUATION A UN USAGE PARTICULIER.

Hewlett-Packard ne peut être tenu pour responsable des dommages directs, spéciaux, accidentels ou de quelque nature que ce soit en relation avec la fourniture ou l'utilisation de ces informations.

#### AVIS AUX UTILISATEURS DU GOUVERNEMENT AMERICAIN : RESTRICTION DE DROITS SUR LES LOGICIELS INFORMATIQUES COMMERCIAUX :

« L'utilisation, la duplication ou la divulgation par le Gouvernement est sujet aux restrictions décrites aux alinéas (c)(1)(ii) de la clause « Rights in Technical Data » du DFARS 52.227- 7013 ».

Les documents numérisés par ce produit risquent d'être protégés par les règlements gouvernementaux et les lois sur les droits d'auteur. Le client est responsable du respect de ces lois et règlements.

#### **Marques déposées**

JetSuite est une marque déposée de JetFax, Inc. Microsoft, Windows et MS-DOS sont des marques déposées aux Etats-Unis par Microsoft Corporation. ENERGY STAR est une marque enregistrée aux Etats-Unis par l'EPA. CompuServe est une marque déposée de CompuServe, Inc. Tous les autres produits mentionnés dans ce manuel sont des marques déposées de leurs sociétés respectives.

#### **L'utilisation de ce produit est approuvée pour les Etats-Unis et le Canada uniquement.**

La législation locale risque d'interdire l'utilisation de ce produit en dehors des Etats-Unis et du Canada. Dans la plupart des pays, la loi interdit formellement la connexion de matériel de télécommunication (télécopieurs, par exemple) non approuvé au réseau public de télécommunications.

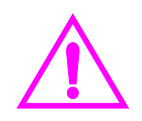

#### **Informations sur la sécurité**

Pour réduire le risque de blessure par incendie ou électrocution, suivez toujours les précautions de sécurité de base lors de l'utilisation de ce produit.

**1** Lisez attentivement toutes les instructions du guide de l'utilisateur.

#### **AVERTISSEMENT**

#### **Danger d'électrocution**

- **2** Utilisez uniquement une prise mise à la terre pour connecter le produit HP LaserJet 3100 à une source d'alimentation. Si vous ignorez si la prise est reliée à la terre, faites-la vérifier par un électricien qualifié.
- **3** Ne touchez ni aux fiches du câble téléphonique, ni aux prises situées sur le produit HP LaserJet 3100. Remplacez immédiatement tout câble défectueux.
- **4** N'installez jamais de câbles téléphoniques pendant un orage.
- **5** Respectez tous les avertissements et instructions figurant sur le produit.
- **6** Débranchez le produit des prises électriques et téléphoniques murales avant de le nettoyer.
- **7** N'installez pas ou n'utilisez pas le produit à proximité d'une source d'humidité ou lorsque vous avez les mains mouillées.
- **8** Installez le produit sur une surface stable.
- **9** Installez le produit dans un endroit protégé afin d'éviter que le cordon d'alimentation soit piétiné, que quelqu'un trébuche sur ce dernier ou qu'il soit endommagé.
- **10** Si le produit ne fonctionne pas correctement, consultez le chapitre « Dépannage ».
- **11** Pour les problèmes de réparation, faites appel à un personnel qualifié.

Les informations relatives aux alinéas 15 et 68 des règlements FCC Classe B sont décrites dans l'Annexe A.

# Table des matières

#### **1 Mise en œuvre**

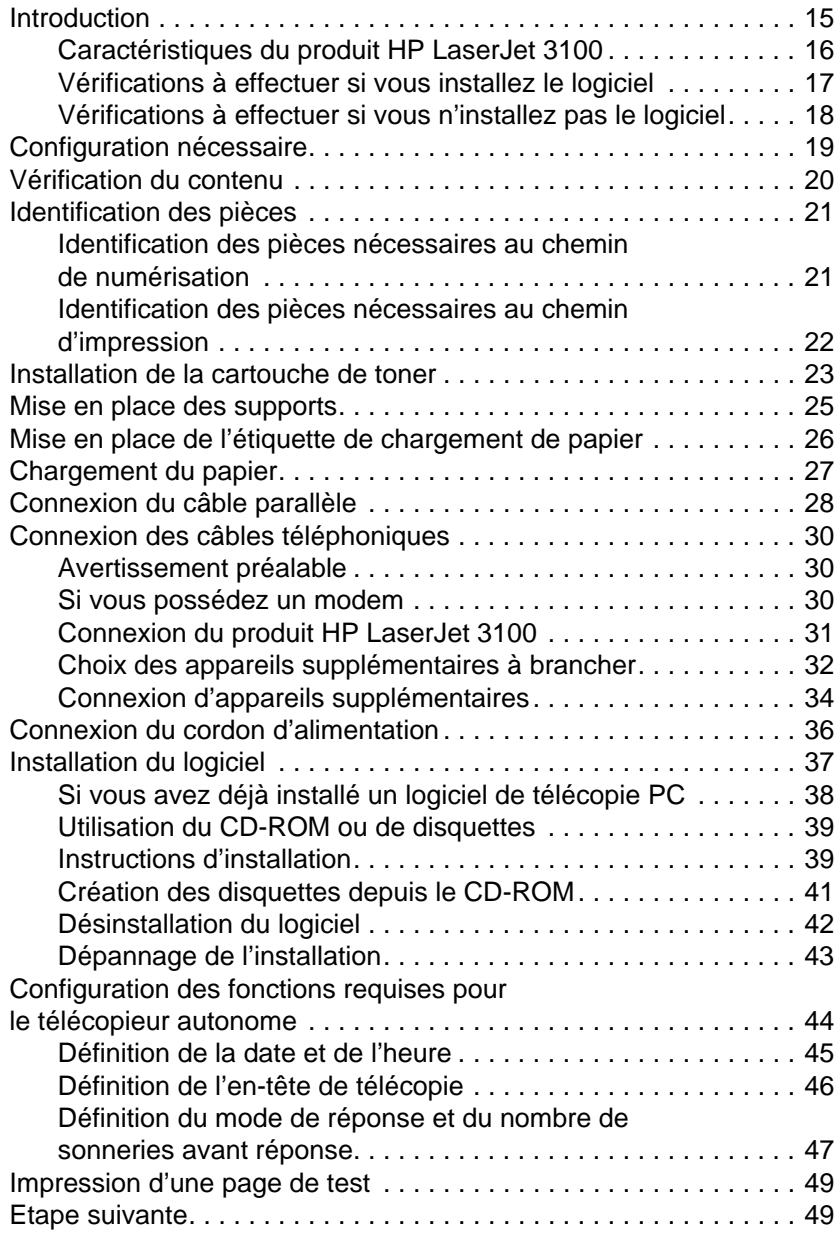

### **2 Didacticiel rapide**

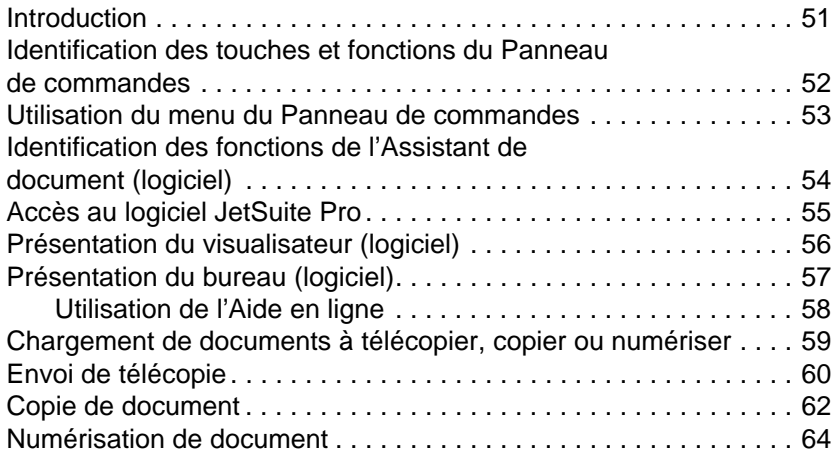

### **3 Télécopie**

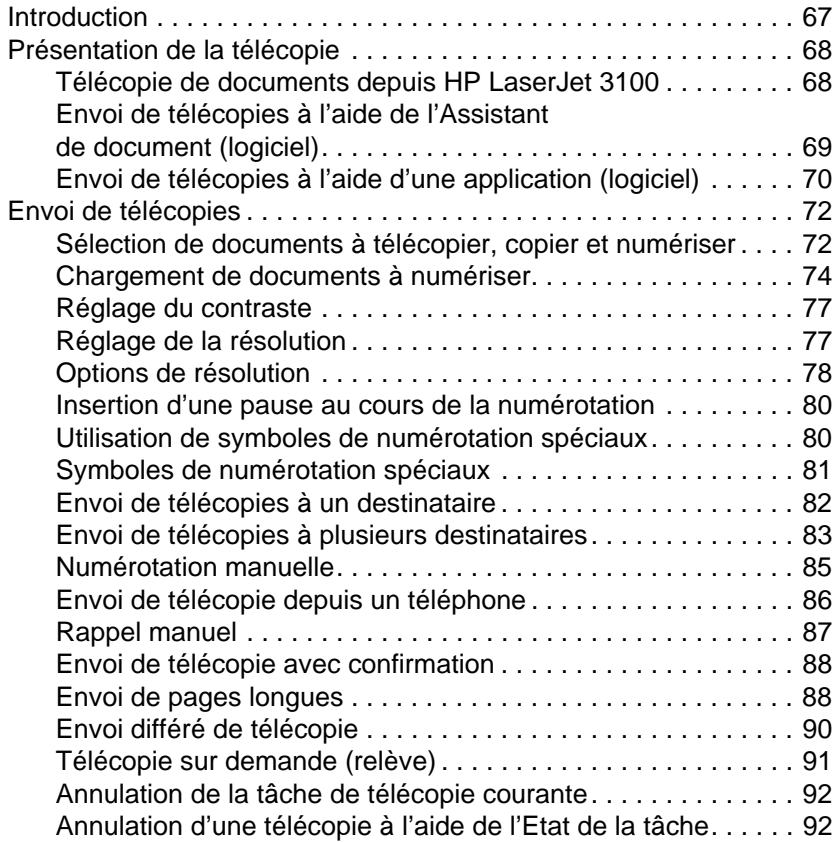

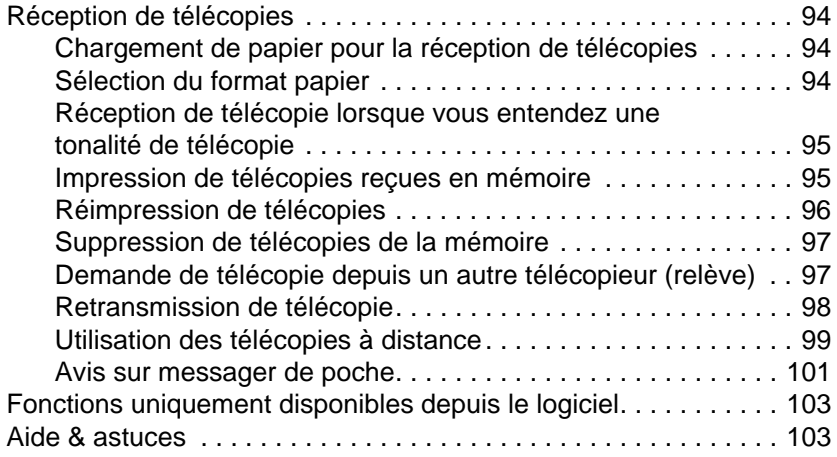

### **4 Impression**

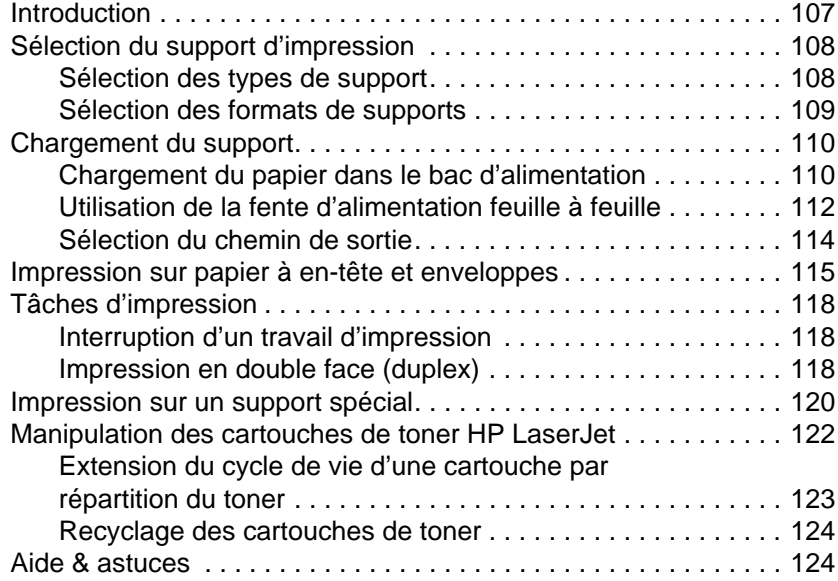

### **5 Copie**

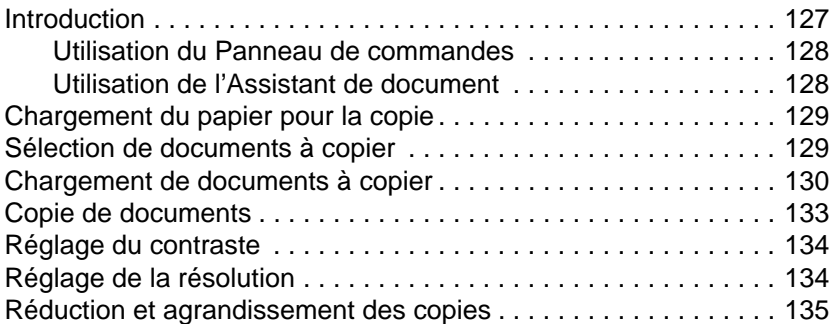

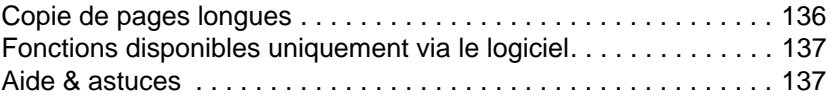

### **6 Numérisation**

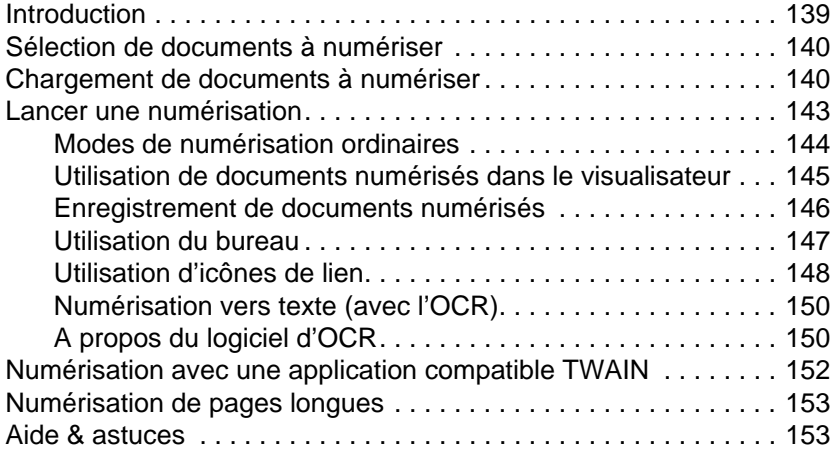

### **7 Envoi de documents portables par courrier électronique**

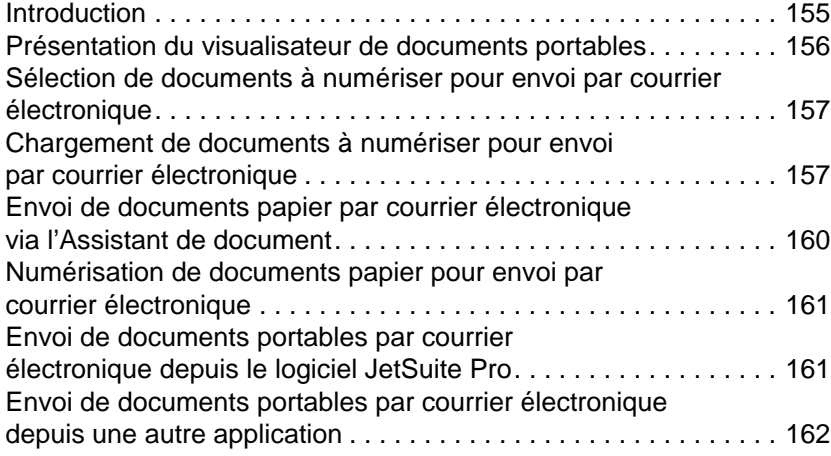

### **8 Fonctions élémentaires**

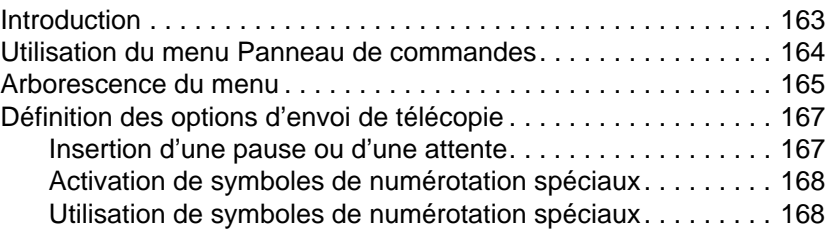

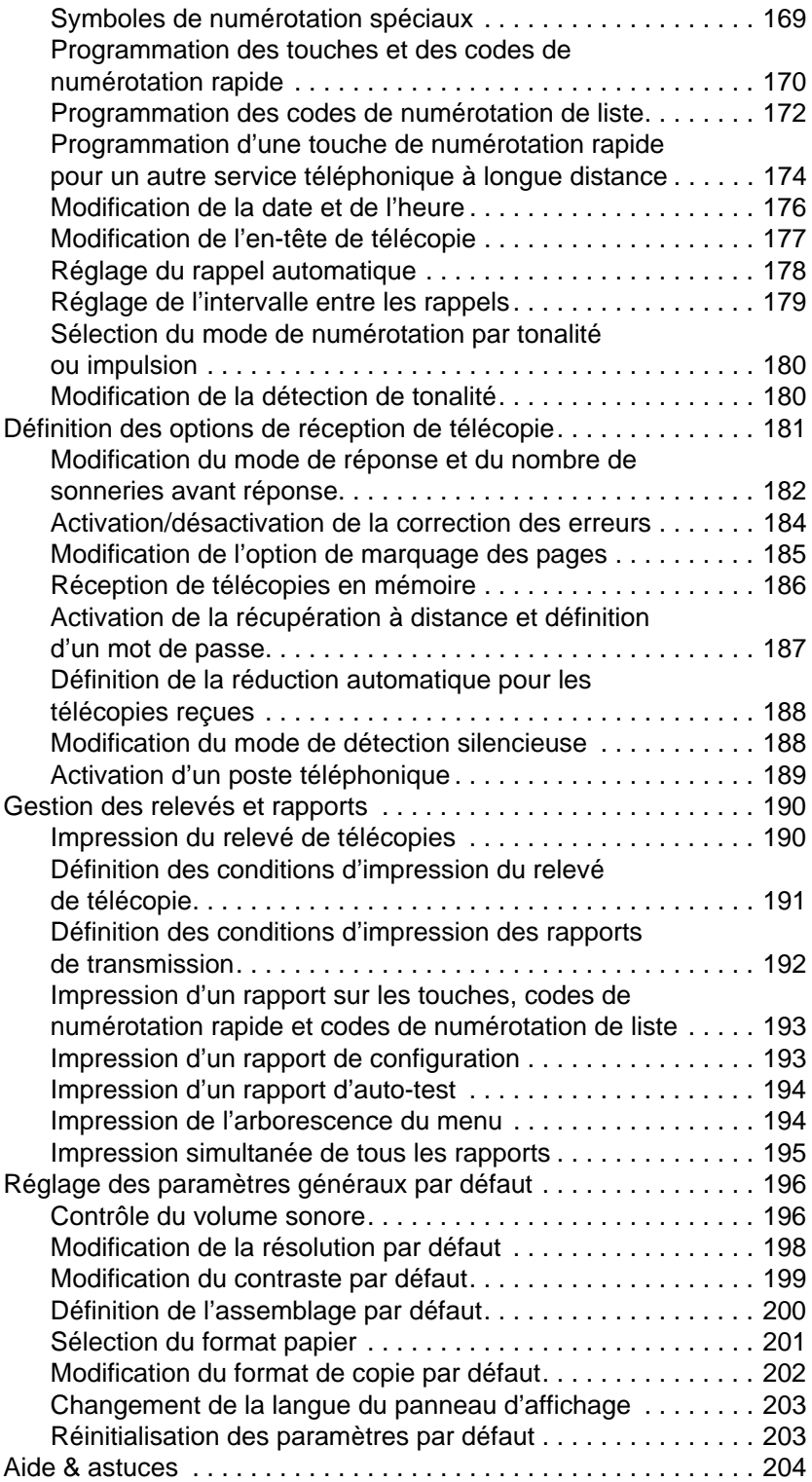

### **9 Dépannage et entretien**

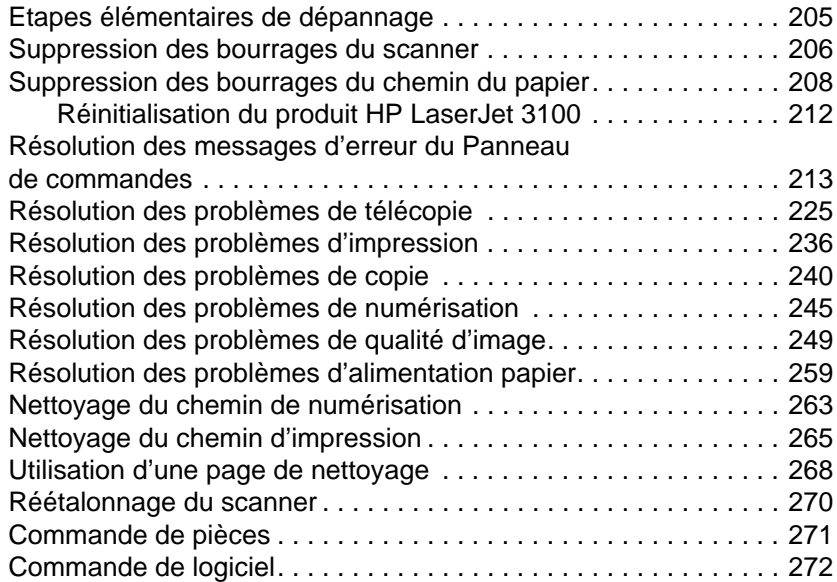

### **Annexe A Spécifications techniques**

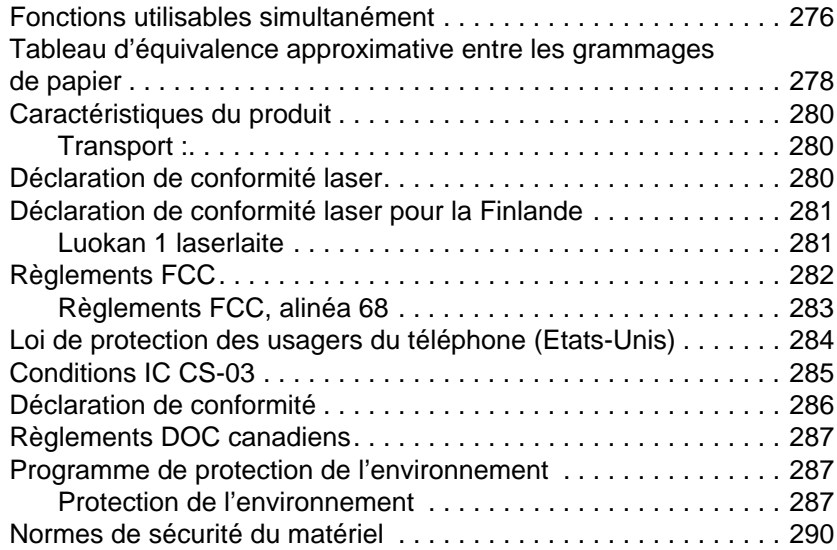

### **Annexe B Assistance technique et informations**

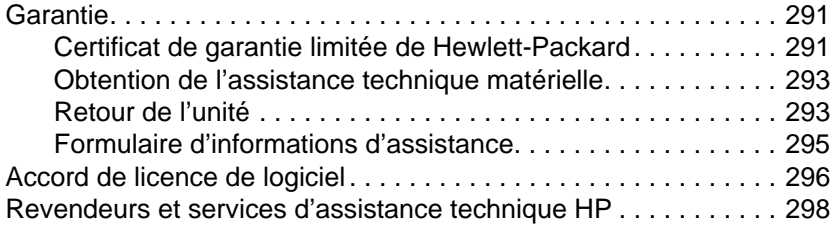

### **Annexe C Modification du mode de port parallèle**

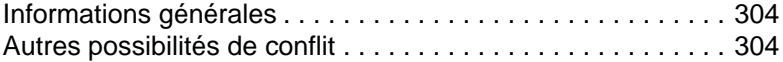

### **Glossaire**

 **Index**

# Mise en œuvre

### **Introduction**

Vous venez d'acquérir le produit HP LaserJet 3100, nous vous remercions de votre confiance. Le produit HP LaserJet 3100 est un outil bureautique puissant qui comprend les fonctionnalités d'une gamme complète d'équipement de bureau. Avec le produit HP LaserJet 3100, vous pouvez :

- **Imprimer** Imprimez facilement des documents avec la qualité laser que vous pouvez attendre d'une imprimante HP LaserJet.
- **Télécopier** Utilisez le produit HP LaserJet 3100 comme un télécopieur autonome (votre ordinateur ne doit pas nécessairement être sous tension) pour envoyer et recevoir des télécopies ou encore effectuer des tâches avancées comme la retransmission de télécopies vers un autre numéro. Pour envoyer et recevoir des télécopies depuis votre ordinateur (Télécopie PC), utilisez le logiciel de télécopie.
- **Copier** Effectuez des copies de qualité laser supérieure. Vous pouvez copier jusqu'à 99 exemplaires d'un original de 30 pages. De même, il est possible d'ajuster le contraste d'une copie, de l'agrandir ou de la réduire, d'assembler plusieurs copies, etc.
- **Numériser** Numérisez des documents importants pour en faire des fichiers électroniques. Utilisez le scanner pour faire d'un papier à en-tête votre page de garde de télécopie ou numérisez des documents à utiliser avec d'autres logiciels. Il est aussi possible de numériser un document et de le joindre à un courrier électronique (si vous avez installé un logiciel de gestion de courrier électronique).
- **Utiliser le logiciel** Utilisez le logiciel pour imprimer, télécopier, copier ou numériser des documents. Il est aussi possible de stocker et d'organiser des documents numérisés afin de pouvoir les retrouver rapidement (factures, reçus, cartes de visite, etc.).

Un tel produit multifonctions vous permet d'accroître votre productivité car vous pouvez maintenant effectuer plusieurs tâches simultanément. Vous pouvez envoyer une télécopie tandis que le produit HP LaserJet 3100 copie, numérise ou imprime des documents.

Ce chapitre est destiné à vous familiariser avec les caractéristiques du produit HP LaserJet 3100 et à vous présenter les procédures de mise en œuvre et d'installation. Ces instructions viennent compléter celles fournies dans le « Guide d'installation express » qui accompagne le produit.

### **Caractéristiques du produit HP LaserJet 3100**

Le produit HP LaserJet 3100 peut fonctionner avec ou sans logiciel, mais certaines fonctions ne sont disponibles que si le logiciel est installé. Le tableau ci-dessous indique les fonctions disponibles avec ou sans logiciel installé.

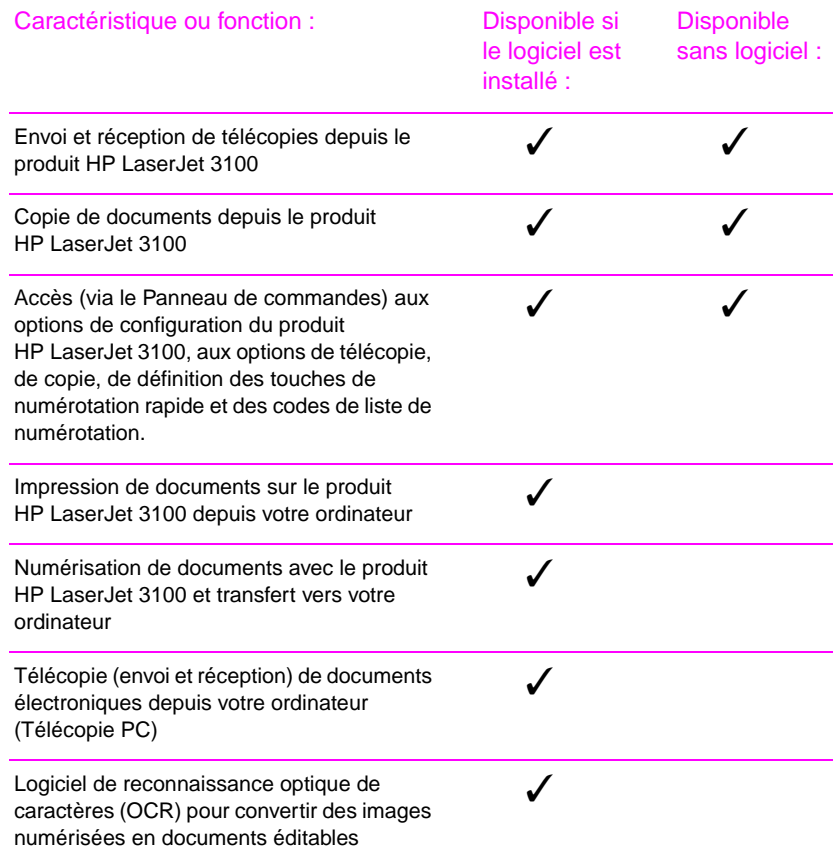

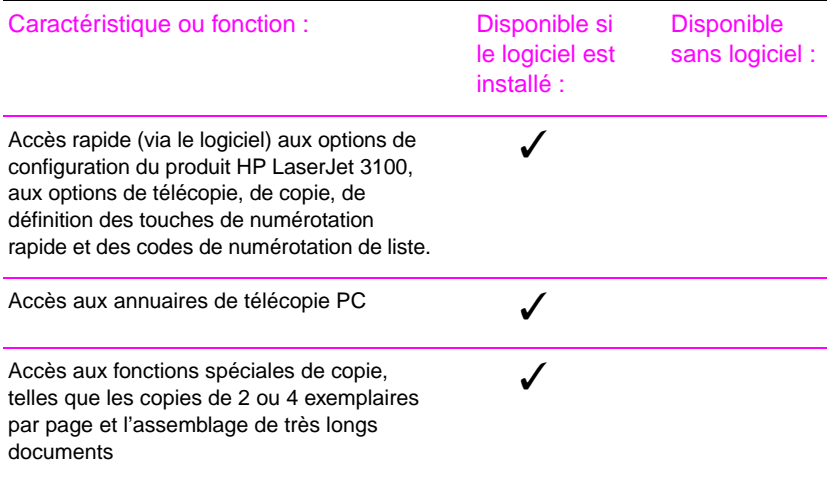

Si vous possédez un ordinateur, nous vous recommandons vivement d'installer le logiciel. Il vous permettra de bénéficier de toutes les caractéristiques du produit HP LaserJet 3100 et de les configurer facilement.

### **Vérifications à effectuer si vous installez le logiciel**

Si vous installez le logiciel, procédez comme suit pour configurer le produit HP LaserJet 3100 en imprimante, télécopieur, copieur et scanner :

- ❏ Déballez le produit HP LaserJet 3100 et vérifiez le contenu de la boîte
- ❏ Identifiez les différentes pièces
- ❏ Installez la cartouche de toner
- ❏ Mettez en place les supports des différents bacs
- ❏ Connectez le câble parallèle
- ❏ Collez l'étiquette de chargement de papier
- ❏ Chargez le papier
- ❏ Connectez les câbles téléphoniques
- ❏ Branchez le cordon d'alimentation
- ❏ Installez le logiciel

### **Vérifications à effectuer si vous n'installez pas le logiciel**

Si vous n'installez **pas** le logiciel maintenant, procédez comme indiqué ci-dessous pour configurer le produit HP LaserJet 3100 en télécopieur et photocopieur autonome :

- ❏ Déballez le produit HP LaserJet 3100 et vérifiez le contenu de la boîte
- ❏ Identifiez les différentes pièces
- ❏ Installez la cartouche de toner
- ❏ Mettez en place les supports des différents bacs
- ❏ Collez l'étiquette de chargement de papier
- ❏ Chargez le papier
- ❏ Connectez les câbles téléphoniques
- ❏ Branchez le cordon d'alimentation
- ❏ Définissez les options requises pour une utilisation en télécopieur autonome (en-tête de télécopie, date et heure, mode de réponse et nombre de sonneries avant réponse)

## **Configuration nécessaire**

Si vous installez le logiciel en choisissant l'installation Express, votre matériel doit être conforme aux spécifications minimales suivantes :

- IBM PC ou compatible avec processeur 486 ou supérieur, (ou processeur Pentium® 90 MHz ou supérieur pour Windows NT 4.0) équipé d'un port parallèle bidirectionnel IEEE-1284 ou compatible ECP
- 16 mégaoctets (Mo) de RAM minimum (32 Mo de RAM ou plus pour Windows NT 4.0)
- 30 Mo d'espace disque libre minimum
- Système d'exploitation Microsoft<sup>®</sup> Windows 3.1x, Windows 95 ou Windows NT 4.0

### **Vérification du contenu**

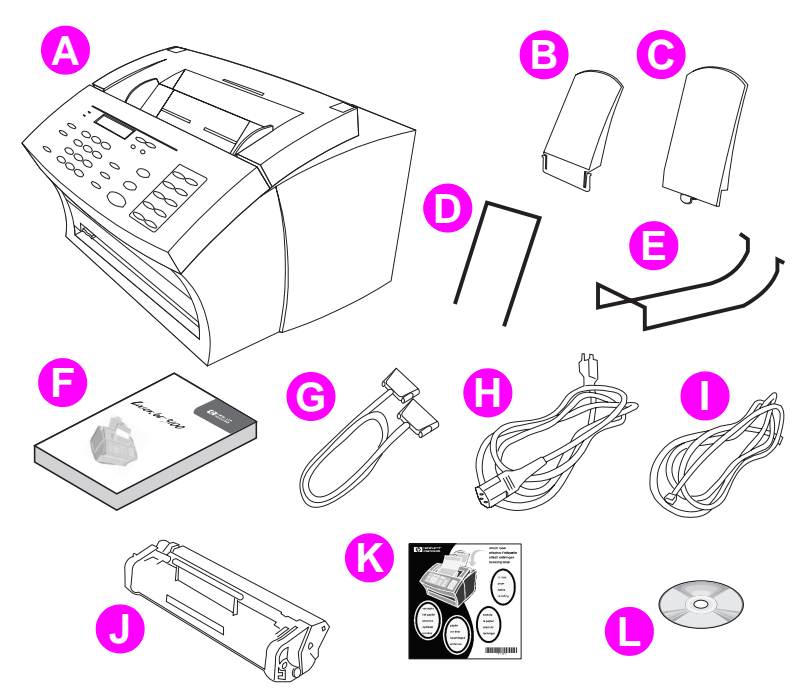

Déballez le produit HP LaserJet 3100 et vérifiez que la boîte contient les accessoires suivants :

- **A** Produit HP LaserJet 3100
- **B** Support de sortie papier
- **C** Support d'alimentation papier
- **D** Support d'alimentation de document
- **E** Support de sortie de document
- **F** Guide de l'utilisateur
- **G** Câble parallèle compatible IEEE-1284 (avec un connecteur « C »)
- **H** Cordon d'alimentation
- **I** Câble téléphonique
- **J** Cartouche de toner HP LaserJet
- **K** Etiquette de chargement de papier
- **L** Logiciel sur CD-ROM

Conservez la boîte ainsi que les différents emballages car ils peuvent vous être utiles si vous devez déplacer ou retourner le produit HP LaserJet 3100 ultérieurement.

### **Identification des pièces**

Avant de mettre en œuvre le produit HP LaserJet 3100, soyez sûr d'avoir identifié correctement les pièces nécessaires aux chemins d'impression et de numérisation.

### **Identification des pièces nécessaires au chemin de numérisation**

Les documents devant être télécopiés, copiés ou numérisés empruntent le chemin de numérisation, qui comporte :

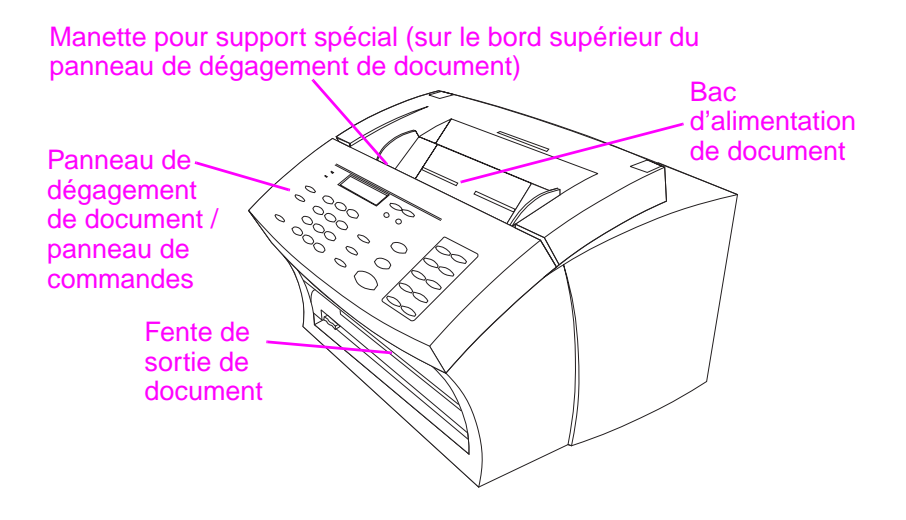

### **Identification des pièces nécessaires au chemin d'impression**

Le papier servant à l'impression des documents, des télécopies reçues et des copies effectuées emprunte le chemin d'impression, qui comporte :

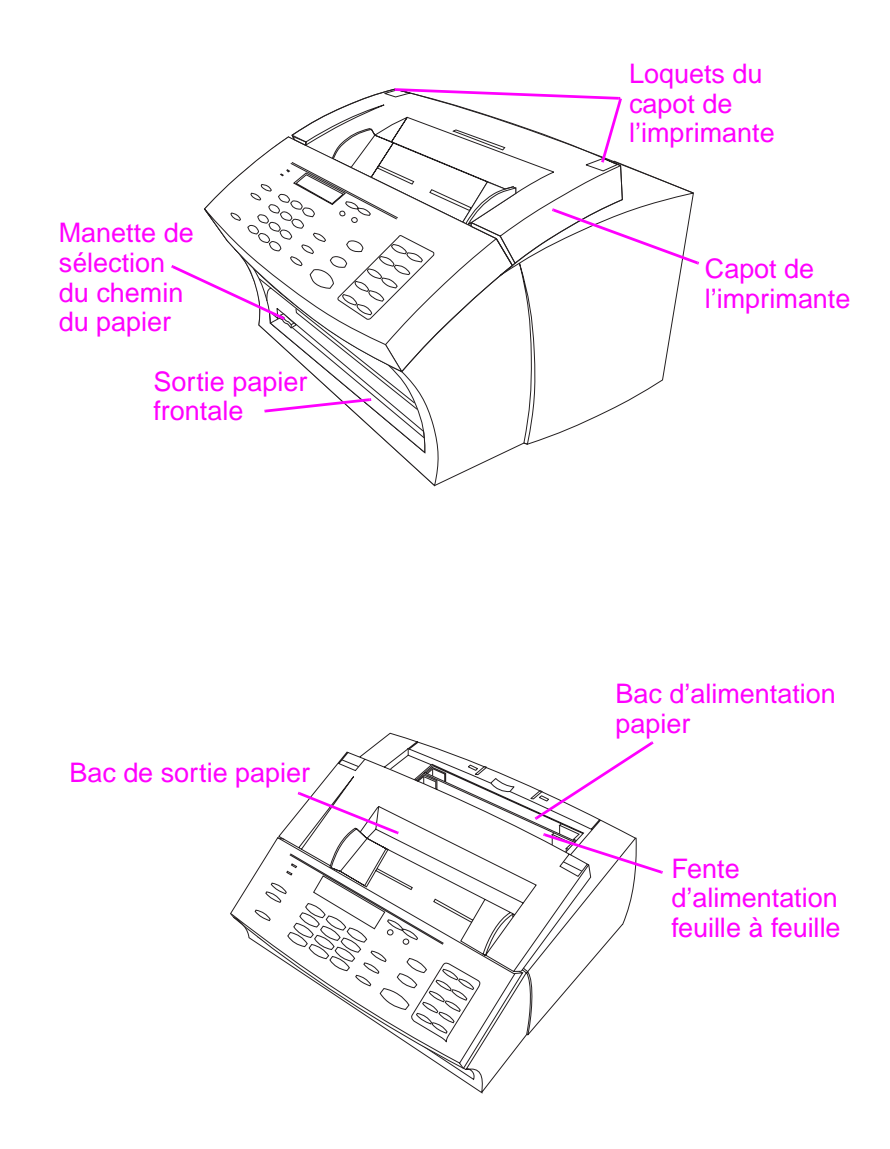

### **Installation de la cartouche de toner**

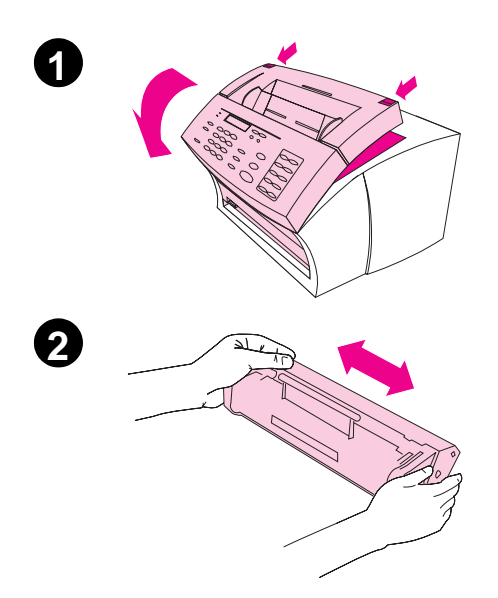

HP recommande l'utilisation des cartouches de toner HP LaserJet. Le produit HP LaserJet 3100 et les cartouches de toner HP ont été conçus pour vous donner une qualité d'image optimale et une fiabilité exceptionnelle.

#### **ATTENTION**

Afin d'éviter toute dégradation, n'exposez pas la cartouche de toner à la lumière plus de quelques minutes.

#### **Pour installer la cartouche de toner**

- **1** Appuyez sur les loquets du capot de l'imprimante pour l'ouvrir.
- **2** Secouez la cartouche de toner plusieurs fois dans le sens de la longueur pour répartir la poudre (le toner) régulièrement.

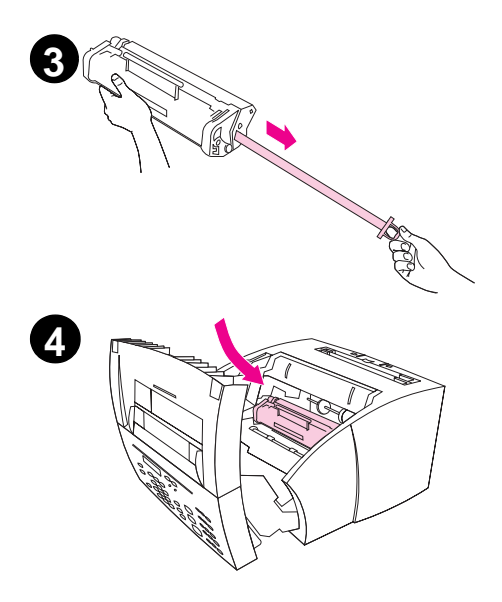

- **3** Saisissez l'extrémité de la bande plastique située sur le côté de la cartouche, puis tirez-la fermement pour retirer la bande de la cartouche (elle est environ deux fois plus longue que la cartouche).
- **4** En maintenant la cartouche par la poignée (les flèches pointant vers le produit HP LaserJet 3100), faites glisser la cartouche dans les rainures noires. Enclenchez la cartouche dans son logement et fermez le capot de l'imprimante.

Gardez l'emballage pour pouvoir éventuellement y conserver la cartouche. Pour de plus amples informations sur la procédure de recyclage, consultez les instructions qui accompagnent la cartouche.

#### **Remarque**

Si du toner venait à tâcher vos vêtements, enlevez-le avec un chiffon sec et nettoyez le vêtement avec de l'eau froide. L'eau chaude (ou la chaleur d'un sèche-linge) fixeraient le toner sur le vêtement.

### **Mise en place des supports**

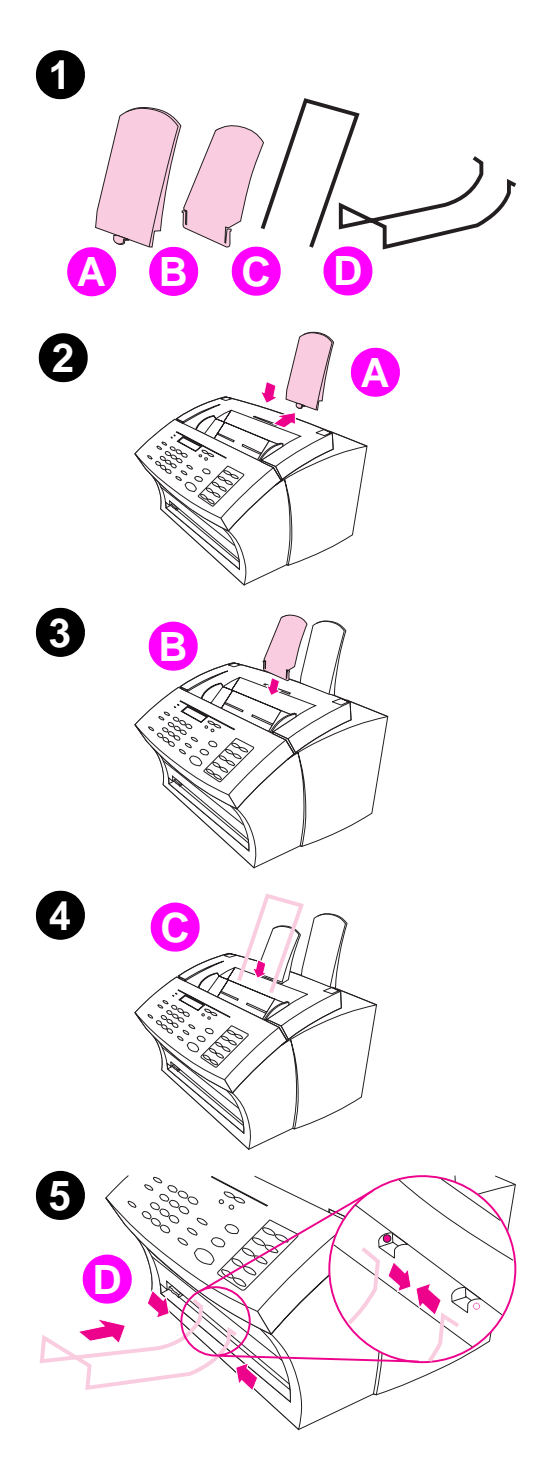

Vous devez installer quatre supports différents pour guider les documents ou le papier dans et hors du produit HP LaserJet 3100.

#### **Pour mettre les supports en place**

- **1** Identifiez le support d'alimentation papier (A), le support de sortie papier (B), le support d'alimentation de document (C) et le support de sortie de document (D).
- **2** Alignez le support d'alimentation papier (A) avec les rainures du bac d'alimentation papier, puis mettezle en place.
- **3** Placez le support de sortie papier (B) dans les rainures du bac de sortie papier.
- **4** Placez le support d'alimentation de document (C) dans les rainures situées à l'arrière du bac d'alimentation de document.
- **5** Serrez les extrémités du support de sortie de document (D), placez-les en face des trous prévus à cet effet vers la fente de sortie de document, puis relâchez-les.

## **Mise en place de l'étiquette de chargement de papier**

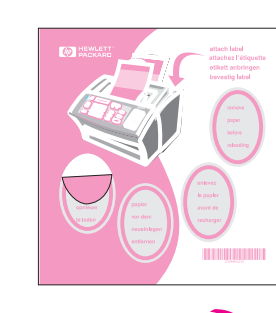

**2**

**3**

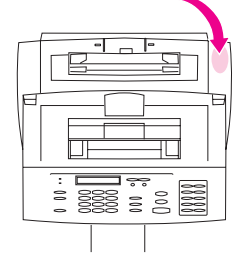

Vous devez placer l'étiquette marquée « Retirez le papier avant le chargement » sur le produit HP LaserJet 3100.

### **Pour mettre l'étiquette en place**

- **1** Recherchez la planche d'étiquettes qui se trouve dans le bac d'alimentation papier du produit HP LaserJet 3100.
- **2** Décollez délicatement l'étiquette imprimée dans votre langue.
- **3** Placez-la sur le produit HP LaserJet 3100, près du bac d'alimentation papier.

Comme indiqué sur l'étiquette, retirez toujours le papier du bac d'alimentation avant d'ajouter d'autres feuilles. Cela permet de réduire les possibilités de bourrage papier et l'entraînement simultané de plusieurs feuilles.

### **Chargement du papier**

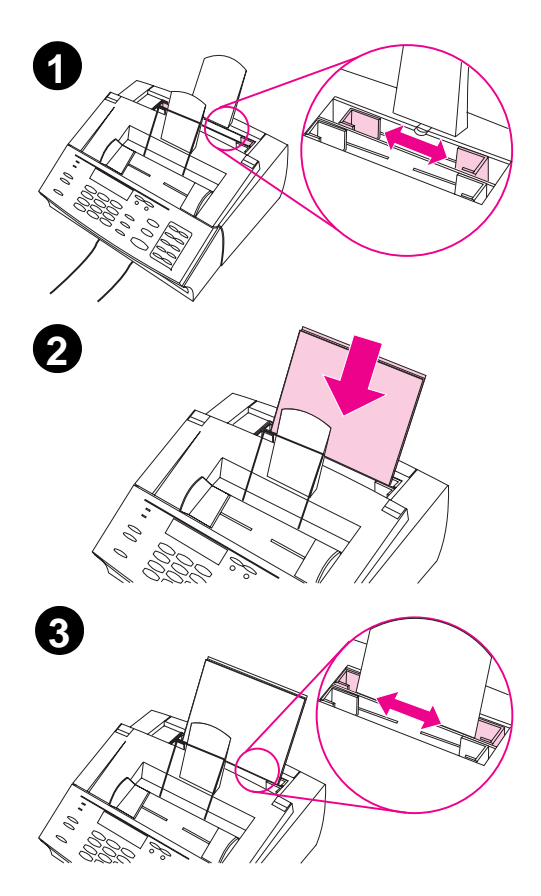

Vous pouvez charger jusqu'à 100 feuilles de papier à 75 g/m2 dans le bac d'alimentation papier. Le produit HP LaserJet 3100 utilise le papier de ce bac d'alimentation (ou de la fente d'alimentation feuille à feuille) pour imprimer et copier des documents, ainsi que pour imprimer les télécopies reçues.

#### **Pour charger le papier dans le bac d'alimentation**

- **1** Ajustez les guides du bac d'alimentation papier au format du papier chargé.
- **2** Placez le papier dans le bac (jusqu'à 100 feuilles). Veillez à ne pas trop remplir le bac.

#### **Remarque**

Lorsque vous voulez ajouter du papier à celui déjà présent dans le bac d'alimentation papier, retirez toujours préalablement le papier présent, puis alignez les feuilles avec celles à ajouter avant de les placer à nouveau dans le bac. Cela permet d'éviter les bourrages papier et l'entraînement simultané de plusieurs feuilles.

**3** Réajustez les guides pour qu'ils s'adaptent aux bords de la pile de papier.

### **Connexion du câble parallèle**

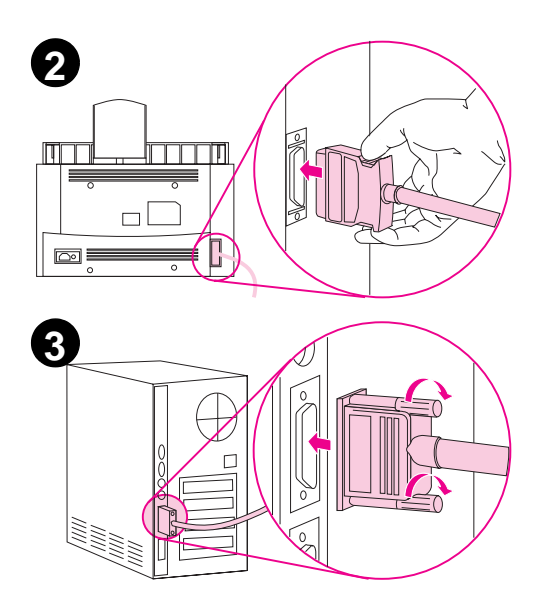

Si vous ne possédez pas d'ordinateur (ou si vous avez choisi de ne pas installer le logiciel), il n'est pas nécessaire de connecter le câble parallèle.

#### **Remarque**

Lorsque vous connectez le produit HP LaserJet 3100 sur un ordinateur, il doit être directement connecté au port parallèle dédié. Si un périphérique tel qu'un disque dur externe ou un commutateur est déjà relié au port parallèle, vous devez le débrancher pour utiliser le produit HP LaserJet 3100 ou utiliser un autre port parallèle sur votre ordinateur (le cas échéant).

#### **Pour connecter le câble parallèle**

- **1** Mettez l'ordinateur hors tension.
- **2** Maintenez pincées les attaches situées sur les côtés du câble parallèle, branchez-le sur le connecteur situé à l'arrière du produit HP LaserJet 3100. Vous pouvez relâcher les attaches. Tirez délicatement sur le câble pour vérifier qu'il est bien connecté et remettez-le en place le cas échéant.
- **3** Connectez l'autre extrémité du câble à un port parallèle de l'ordinateur. Vissez le câble sur l'ordinateur à l'aide des deux molettes prévues à cet effet.

#### **ATTENTION**

Ne branchez jamais le câble sur un port série. Cela risquerait d'endommager le produit HP LaserJet 3100. Pour de plus amples informations sur l'identification des ports parallèles, consultez la documentation de votre ordinateur.

### **Connexion des câbles téléphoniques**

Cette section fournit plusieurs options d'installation pour raccorder le produit HP LaserJet 3100 à une ligne téléphonique.

### **Avertissement préalable**

Le produit HP LaserJet 3100 ne prend pas en charge certains services téléphoniques proposés par votre opérateur tels que les répondeurs automatiques (souvent utilisés dans les grandes entreprises), les boîtes vocales, les attentes d'appel ou autres services avancés. Si le produit HP LaserJet 3100 est relié à une ligne qui reçoit à la fois des appels vocaux et des télécopies (ligne partagée) et que vous êtes abonné à ces types de services, nous vous recommandons d'utiliser une seconde ligne, dédiée aux télécopies.

**ATTENTION** Si vous vivez dans une zone ou les perturbations électriques sont fréquentes, nous vous recommandons l'utilisation d'un protecteur de surtension pour la ligne téléphonique. Les surtensions et les interruptions risquent d'endommager le produit HP LaserJet 3100.

### **Si vous possédez un modem**

Si vous possédez un modem interne ou externe, prenez note des points suivants :

- Le produit HP LaserJet 3100 ne **peut pas** être utilisé en tant que modem « données » pour transmettre des données à d'autres ordinateurs, envoyer ou recevoir du courrier électronique ou se connecter à Internet. Pour ce type d'utilisation, vous devez utiliser votre modem habituel.
- Il est important de connecter le produit HP LaserJet 3100 directement à la prise murale, afin d'éviter toute interférence avec le modem de l'ordinateur lors des télécopies.

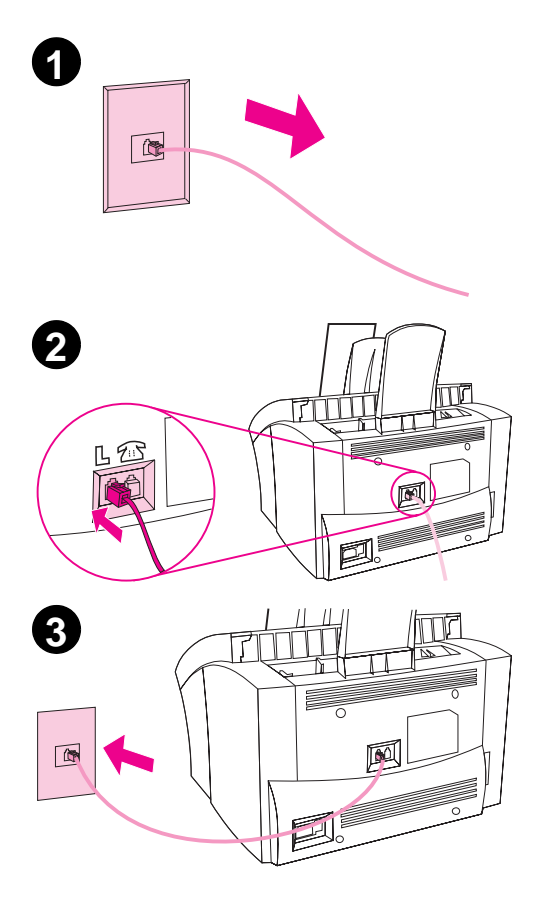

### **Connexion du produit HP LaserJet 3100**

Suivez cette procédure pour connecter le produit HP LaserJet 3100 à la prise murale.

### **Pour connecter le produit HP LaserJet 3100**

- **1** Débranchez tout câble téléphonique de la prise murale et mettez-le de côté.
- **2** Branchez le câble téléphonique fourni sur le port situé à l'arrière de l'imprimante HP LaserJet 3100 identifié par la lettre « L ».
- **3** Branchez l'autre extrémité du câble dans la prise murale. - Ou -

Si deux lignes téléphoniques partagent la même prise murale, installez un séparateur. Branchez ensuite le câble sur le côté du séparateur réservé au télécopieur.

**4** Si vous comptez connecter d'autres périphériques tels qu'un téléphone, passez à la section « Connexion de périphériques supplémentaires ». - Ou -

Si vous ne comptez pas installer d'autres périphériques, passez à la section « Installation du logiciel ». - Ou -

Si vous n'installez ni le logiciel ni aucun autre périphérique, vous devez quand même définir certains paramètres avant d'utiliser le produit HP LaserJet 3100. Allez à la section « Configuration des fonctions requises pour le télécopieur autonome ».

### **Choix des appareils supplémentaires à brancher**

La section précédente vous a permis de connecter le produit HP LaserJet 3100 à une prise murale. Dans la plupart des cas, vous ne connecterez que trois appareils supplémentaires à cette même prise : un téléphone, un répondeur téléphonique et un modem externe ou un ordinateur équipé d'un modem interne (il est très rare d'utiliser simultanément un modem interne et un modem externe). Le choix du ou des appareils à connecter à cette prise (le cas échéant) dépend de votre situation :

### **Situation 1 : Vous avez connecté le produit HP LaserJet 3100 à une ligne qui ne reçoit que des télécopies (ligne de télécopie dédiée).**

Il n'est pas nécessaire de connecter d'autres périphériques. Cependant, si vous voulez utiliser la ligne de télécopie pour accéder à Internet ou au courrier électronique, il est possible de connecter un modem externe ou un ordinateur équipé d'un modem interne à la même prise téléphonique que le produit HP LaserJet 3100. Il est également possible de connecter un téléphone supplémentaire à cette prise pour **envoyer** des appels vocaux sur cette ligne. Pour cela, reportez-vous à la rubrique « Connexion d'appareils supplémentaires » ci-dessous.

**Remarque** Si vous disposez d'une prise murale supplémentaire pour cette ligne, branchez le téléphone et/ou le modem externe (ou interne) sur cette autre prise.

> Cette ligne étant une ligne de télécopie dédiée, vous ne devriez jamais y connecter de répondeur ou de boîte vocale. Si vous utilisez une boîte vocale gérée par ordinateur, vous **devez** connecter l'ordinateur équipé du modem interne/externe sur la ligne **normale**. Vous vous connecterez à Internet et n'utiliserez le courrier électronique que sur la ligne normale dédiée.

#### **Situation 2 : Vous avez connecté le produit HP LaserJet 3100 à une ligne qui reçoit des télécopies et des appels vocaux (ligne partagée).**

Connectez tous les appareils sur la même prise murale que le produit HP LaserJet 3100. Reportez-vous à la section « Connexion d'appareils supplémentaires » plus loin dans ce chapitre.

**Remarque** Si vous disposez d'une prise supplémentaire pour cette même ligne, vous pouvez y connecter certains des appareils. Les répondeurs ainsi que les boîtes vocales peuvent dans ce cas être connectés sur la même prise murale que le produit HP LaserJet 3100.

#### **Situation particulière**

Il peut se produire une situation particulière :

**Si vous avez deux lignes téléphoniques pour une seule prise,**  nous vous recommandons de connecter un séparateur au mur et de connecter le produit HP LaserJet 3100 sur le côté du séparateur réservé au télécopieur. (Voir l'étape précédente « Connexion du produit HP LaserJet 3100 ».) Procédez comme si le côté du séparateur réservé au télécopieur ne recevait que les appels de télécopie (une ligne réservée). Reportez-vous à la **Situation 1** ci-dessus.

### **Connexion d'appareils supplémentaires**

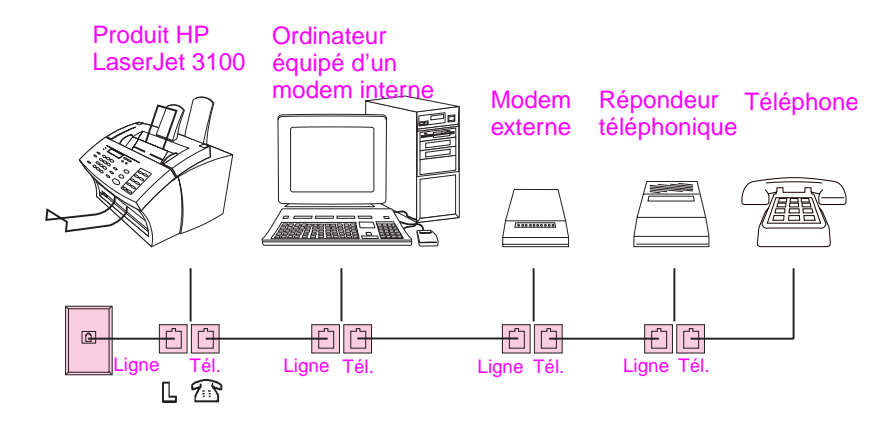

Barrez les appareils que vous ne connecterez pas. Ensuite, dans l'ordre indiqué sur le dessin, connectez tous les appareils. **Pour obtenir des instructions détaillées, reportez-vous à la page suivante.**

Gardez à l'esprit les points suivants :

- Le produit HP LaserJet 3100 doit être le premier appareil connecté à la prise murale, sinon, il ne pourra pas recevoir de télécopies.
- Comme indiqué dans l'illustration, branchez toujours un appareil entre la prise « Ligne » d'un appareil et la prise téléphonique de l'appareil suivant.
- Certains ordinateurs disposent d'une seconde prise « Ligne » qui permet de connecter l'ordinateur à une ligne téléphonique **normale** dédiée. Si vous disposez d'une seconde prise « Ligne », veuillez consulter la documentation de l'ordinateur pour vérifier que vous effectuez la connexion à la prise « Ligne » correcte.

Lorsque vous aurez connecté tous les appareils, reportez-vous à la section « Installation du logiciel » de ce chapitre. Si vous ne souhaitez pas installer le logiciel maintenant, vous devez tout de même définir certains paramètres de télécopie avant d'utiliser le télécopieur. Reportez-vous alors à la section « Définition des paramètres nécessaires pour une utilisation en télécopieur autonome » de ce chapitre.
#### **Pour connecter des appareils supplémentaires**

#### **Etape 1 Débranchez l'alimentation de chaque appareil.**

#### **Etape 2 Préparez le produit HP LaserJet 3100**

Retirez l'élément en plastique de la prise téléphonique à l'arrière du produit HP LaserJet 3100.

## **Etape 3 Connexion d'un ordinateur équipé d'un modem interne**

Si vous ne connectez pas d'ordinateur équipé d'un modem interne, passez à l'étape suivante.

- Ou -

Branchez la prise du câble téléphonique du modem de l'ordinateur sur celle du produit HP LaserJet 3100.

#### **Etape 4 Connexion d'un modem externe**

Si vous ne connectez pas de modem externe, passez à l'étape suivante.

- Ou -

Branchez la prise du câble téléphonique du modem externe sur celle du produit HP LaserJet 3100 (ou, le cas échéant, sur celle de l'ordinateur équipé d'un modem interne).

#### **Etape 5 Connexion d'un répondeur**

Si vous ne connectez pas de répondeur, passez à l'étape suivante.

- Ou -

Branchez la prise du répondeur sur celle du produit HP LaserJet 3100 ou sur celle du dernier appareil connecté.

#### **Etape 6 Connexion d'un téléphone**

Si vous ne connectez pas de téléphone, passez à l'étape suivante.

- Ou -

Branchez la prise du téléphone sur celle du produit HP LaserJet 3100 ou sur celle du dernier appareil connecté.

#### **Etape 7 Branchez à nouveau l'alimentation de chaque appareil.**

#### **Etape 8 Passez à la section « Installation du logiciel » de ce chapitre.**

**- Ou -**

**Si vous ne souhaitez pas installer le logiciel maintenant, vous devez tout de même définir certains paramètres de télécopie avant d'utiliser le télécopieur. Reportez-vous à la section « Définition des paramètres nécessaires pour une utilisation en télécopieur autonome » de ce chapitre.** 

# **Connexion du cordon d'alimentation**

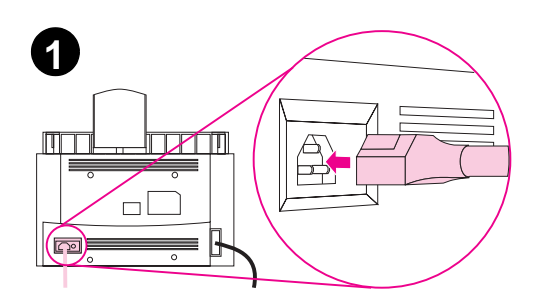

Le produit HP LaserJet 3100 ne comporte pas d'interrupteur marche/ arrêt. Il est simplement mis sous tension dès que le cordon d'alimentation est branché sur le secteur.

#### **ATTENTION**

HP ne recommande pas spécialement l'utilisation d'un onduleur avec ce produit. En effet, un tel appareil peut endommager le produit HP LaserJet 3100.

- **1** Branchez le cordon d'alimentation sur le connecteur situé à l'arrière du produit HP LaserJet 3100.
- **2** Branchez l'autre extrémité du cordon à une prise électrique équipée d'une mise à la terre. Lorsque le cordon est branché, le produit HP LaserJet 3100 est mis sous tension et lance son test interne.

#### **Remarque**

Si vous avez branché le produit HP LaserJet 3100 sur une rallonge électrique, laissez-la branchée en permanence. Sinon, le produit HP LaserJet 3100 ne pourra pas recevoir de télécopies.

# **Installation du logiciel**

Cette section comporte les instructions d'installation du logiciel HP LaserJet 3100 pour Windows 95, Windows NT 4.0 ou Windows 3.1x, ainsi que les instructions de définition des paramètres de télécopie nécessaires.

Lorsque vous installez le logiciel, vous aurez le choix entre une installation Express ou Personnalisée. L'installation Express installe tous les composants du logiciel. C'est le choix recommandé si vous utilisez le produit HP LaserJet 3100 pour la première fois. Si vous avez choisi l'installation Express, les composants suivants sont installés :

- Logiciel d'installation permet d'installer les composants du logiciel.
- Logiciel de configuration aide à la configuration et à la mise en place du produit HP LaserJet 3100.
- Pilote permet d'imprimer des documents sur le produit HP LaserJet 3100 depuis votre ordinateur et de numériser des documents sur le produit HP LaserJet 3100 pour les envoyer à votre ordinateur.
- Logiciel de télécopie PC permet d'envoyer et de recevoir des télécopies depuis votre ordinateur.
- Logiciel HP JetSuite™ Pro permet d'imprimer, de télécopier, de copier et de numériser depuis votre ordinateur. Il vous permet également d'annoter, de classer et de stocker des documents numérisés.
- Logiciel de reconnaissance optique de caractères (OCR) permet de convertir des images numérisées en texte pouvant être édité avec un logiciel de traitement de texte.
- Aide en ligne aide à l'utilisation du logiciel.

# **Si vous avez déjà installé un logiciel de télécopie PC**

Le logiciel JetSuite livré avec le produit HP LaserJet 3100 comporte un logiciel de télécopie PC. Nous vous recommandons d'utiliser ce logiciel, car il est conçu pour fonctionner avec le produit HP LaserJet 3100. Vous pouvez cependant continuer à utiliser le logiciel de télécopie PC que vous avez déjà installé.

Si vous voulez utiliser le logiciel de télécopie PC JetSuite, configurez l'autre logiciel de télécopie afin qu'il ne réponde pas aux appels entrants ou désinstallez-le. Les deux logiciels ne peuvent pas répondre simultanément aux appels entrants sur la même ligne. Si vous voulez continuer à utiliser votre logiciel de télécopie PC, le fichier Readme contient une liste des logiciels de télécopie PC qui ont été testés avec le produit HP LaserJet 3100. Vous pouvez ainsi vérifier la compatibilité de votre logiciel.

**Remarque** Le produit HP LaserJet 3100 est livré avec un logiciel de numérisation, mais vous pouvez utiliser tout logiciel de numérisation compatible TWAIN. Consultez le fichier Readme, il contient une liste des logiciels compatibles TWAIN testés avec le produit HP LaserJet 3100.

# **Utilisation du CD-ROM ou de disquettes**

Le logiciel est livré sur CD-ROM. Si vous souhaitez utiliser des disquettes, vous pouvez les créer (si vous avez accès à un ordinateur équipé d'un lecteur de CD-ROM) ou les commander. Pour créer les disquettes, reportez-vous à la section « Création des disquettes depuis le CD-ROM » de ce chapitre. Pour commander les disquettes (ou un CD-ROM de remplacement si le vôtre est endommagé), reportez-vous à la section « Commande de logiciel » du chapitre 9.

# **Instructions d'installation**

Suivez les instructions correspondant à votre système d'exploitation.

### **Pour installer le logiciel sous Windows 95/NT 4.0**

**Remarque** Pour installer le logiciel sous Windows NT 4.0, il est nécessaire de se connecter avec les privilèges d'administrateur.

- **1** Si la fenêtre « Nouveau périphérique détecté » apparaît, cliquez sur **Annuler**.
- **2** Quittez toutes les applications en cours.
- **3 Avec le CD-ROM :** Insérez le CD-ROM dans le lecteur (généralement D). Lorsque l'écran d'accueil apparaît, suivez les indications qui sont affichées. Si l'écran d'accueil ne s'ouvre pas, cliquez sur le menu **Démarrer**, puis sur **Exécuter...**. Tapez  $X:\succeq$ setup, où «  $X \rightarrow$  représente la lettre du lecteur de CD-ROM, puis cliquez sur **OK**.

**Avec les disquettes :** Insérez la Disquette 1 dans le lecteur de disquettes (généralement A ou B). Cliquez sur le menu **Démarrer**, puis sélectionnez **Exécuter...**. Tapez  $X : \setminus s \in \text{top}$ , où « X » représente la lettre du lecteur de disquettes, puis cliquez sur **OK**.

- **4** Suivez les instructions à l'écran. L'installation peut prendre quelques minutes. Lorsqu'elle est terminée, retirez le CD-ROM ou la dernière disquette du lecteur.
- **5** Imprimez une page de test. Pour connaître la procédure à employer, reportez-vous à la section « Impression d'une page de test » de ce chapitre.

#### **Pour installer le logiciel sous Windows 3.1<sup>x</sup>**

- **1** Pour quitter toutes les applications ouvertes **à l'exception** du Gestionnaire de programmes :
	- **a** Appuyez sur CTRL+ESC pour afficher la fenêtre **Liste des tâches**.
	- **b** Sélectionnez l'application à fermer.
	- **<sup>c</sup>** Cliquez sur **Fin de tâche** et appuyez sur ENTRÉE. L'application est alors fermée.
	- **d** Répétez les étapes a à c pour fermer les autres applications.
- **2 Avec le CD-ROM :** Insérez le CD-ROM dans le lecteur (généralement D).

**Avec les disquettes :** Insérez la Disquette 1 dans le lecteur de disquettes (généralement A ou B).

- **3** Dans le menu **Fichier** du Gestionnaire de programmes, sélectionnez **Exécuter...**.
- **4** Tapez X:\setup, où « X » représente la lettre du lecteur de CD-ROM, puis cliquez sur **OK**.
- **Remarque** Les extensions Windows 32 bits (Win32s) sont requises. Si vous êtes invité à installer Win32s et Freecell, cliquez sur **OK**, puis sur **Continuer** pour installer ces applications.
	- **5** Suivez les instructions à l'écran. L'installation peut prendre quelques minutes. Lorsqu'elle est terminée, retirez le CD-ROM ou la dernière disquette du lecteur.
	- **6** Imprimez une page de test. Pour connaître la procédure à employer, reportez-vous à la section « Impression d'une page de test » de ce chapitre.

# **Création des disquettes depuis le CD-ROM**

Si vous ne possédez pas de lecteur de CD-ROM, mais que vous avez accès à un ordinateur compatible IBM qui en est équipé, vous pouvez créer un jeu de disquettes d'installation à partir du CD-ROM pour utilisation sous Windows 3.1x ou Windows 95. Pour ce faire, préparez 13 disquettes vierges formatées de 1,44 Mo.

**Remarque** Si vous n'avez accès à aucun lecteur de CD-ROM, vous pouvez commander le logiciel sur disquettes. Pour de plus amples détails, reportez-vous à la section « Commande de logiciel » du chapitre 9.

#### **Pour créer les disquettes d'installation**

- **1** Insérez le CD-ROM dans le lecteur (généralement D). Si le programme d'installation s'ouvre, cliquez sur **Annuler**, puis sur **Quitter l'installation**.
- **2 Sous Windows 95 :** Cliquez sur le menu **Démarrer**, puis sélectionnez **Exécuter...**.

- Ou -

**Sous Windows 3.1x**, dans le menu **Fichier** du Gestionnaire de programmes, sélectionnez **Exécuter...**.

- **3** Tapez X:\French\makedisk\makedisk.exe, où « X » représente la lettre du lecteur de CD-ROM, puis cliquez sur **OK**.
- **4** Suivez les instructions à l'écran.

# **Désinstallation du logiciel**

L'option de désinstallation du logiciel d'installation permet de supprimer le logiciel du produit HP LaserJet 3100 de votre ordinateur. Cependant, elle ne supprimera **pas** automatiquement les annuaires de télécopie PC de JetSuite, ni les documents créés avec le produit HP LaserJet 3100 et le logiciel JetSuite Pro.

## **Pour désinstaller le logiciel sous Windows 95/NT 4.0**

#### **Remarque** Pour désinstaller le logiciel sous Windows (tous NT 4.0), il est nécessaire de se connecter avec les privilèges d'administrateur.

- **1** Cliquez sur le menu **Démarrer** et sélectionnez **Programmes**, puis **JetSuite Pro pour produit HP LaserJet 3100**.
- **2** Sélectionnez l'option **Désinstallation de JetSuite**, puis suivez les indications à l'écran. Le logiciel est alors supprimé de l'ordinateur.

## **Pour désinstaller le logiciel sous Windows 3.1<sup>x</sup>**

Dans le Gestionnaire de programmes, cliquez deux fois sur **Désinstallation de JetSuite** dans le groupe de programmes JetSuite Pro, puis suivez les indications à l'écran. Le logiciel est alors supprimé de l'ordinateur.

# **Dépannage de l'installation**

Utilisez le tableau ci-dessous pour résoudre les problèmes pouvant survenir lors de l'installation.

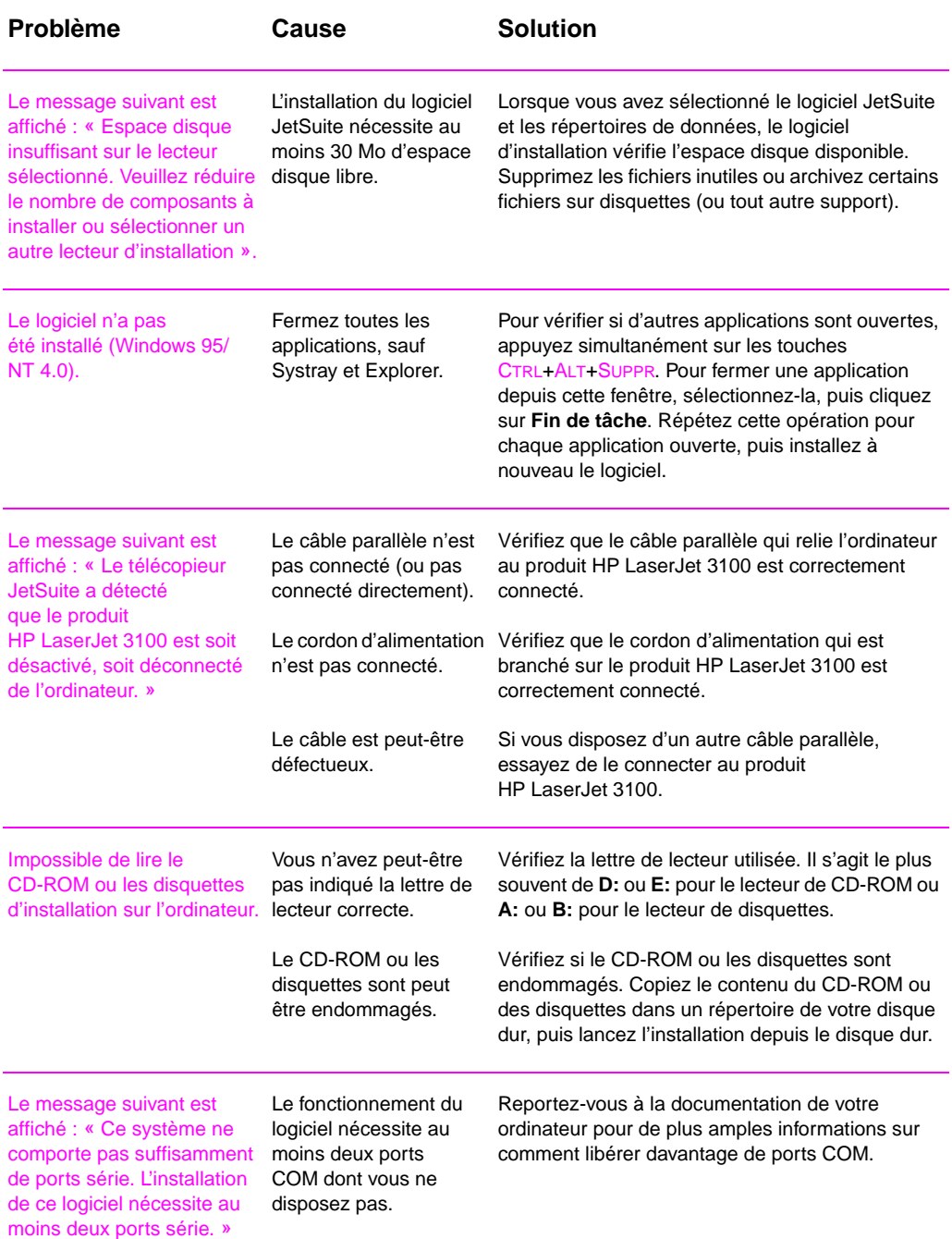

# **Configuration des fonctions requises pour le télécopieur autonome**

Avant de pouvoir utiliser le produit HP LaserJet 3100 comme télécopieur, vous devez définir certains paramètres. Si vous avez installé le logiciel, vous avez déjà dû les configurer. Dans ce cas, passez directement à la section suivante.

Si vous ne souhaitez pas installer le logiciel, procédez comme suit :

❏ Réglez la date et l'heure.

- ❏ Saisissez les informations d'en-tête. **Ces informations sont une obligation légale.** La plupart des fonctions du produit HP LaserJet 3100 ne seront pas disponibles tant que ces informations n'auront pas été entrées.
- ❏ Vérifiez les paramètres mode de réponse et nombre d'appels avant réponse. En fonction de la configuration dont vous disposez, vous devrez ou non modifier ces paramètres.

Reportez-vous aux pages suivantes pour de plus amples informations sur la modification et la vérification de ces paramètres. Reportez-vous au chapitre 8, « Fonctions élémentaires » pour de plus amples informations sur la définition des autres paramètres, tels que le volume sonore ou le choix de la numérotation par tonalité ou impulsion.

# **Définition de la date et de l'heure**

L'heure et la date définies sont incluses dans l'en-tête des télécopies que vous envoyez. Elles sont aussi toutes deux affichées sur le Panneau de commandes du produit HP LaserJet 3100 lorsqu'il est en veille.

#### **Pour modifier la date et l'heure**

- **1** Appuyez sur ENTRER/MENU.
- **2** Utilisez les touches < et > pour sélectionner Heure/Date, En-tête, puis appuyez sur ENTRER/MENU.
- **3** Appuyez sur ENTRER/MENU pour sélectionner Heure/Date.
- **4** Utilisez les touches < et > pour choisir un format horaire sur 12 heures ou 24 heures, puis appuyez sur ENTRER/MENU.
- **5** Entrez l'heure actuelle à l'aide du pavé numérique.
- **6** Si vous avez choisi le format horaire 24 heures, appuyez sur ENTRER/MENU.

- Ou -

Si vous devez modifier les indicateurs AM ou PM, utilisez les touches < et > pour sélectionner l'indicateur approprié, puis appuyez sur ENTRER/MENU.

- **7** Entrez la date du jour à l'aide du pavé numérique. Lorsque vous entrez le jour et le mois, assurez-vous de bien utiliser deux chiffres (par exemple, « 05 » pour Mai).
- **Remarque** Si vous avez effectué une erreur de saisie, appuyez sur RET ARR jusqu'à ce vous soyez positionné sur l'entrée à modifier. Entrez à nouveau le nombre correct.
	- **8** Appuyez sur ARRÊT/EFFACER pour quitter le menu de paramétrage.

# **Définition de l'en-tête de télécopie**

Cette information est imprimée en haut de chaque télécopie envoyée. **La mention de cette information est une obligation légale.** La plupart des fonctions du produit HP LaserJet 3100 ne seront pas disponibles tant que cette information n'aura pas été entrée.

**Remarque** Pour de plus amples informations sur les symboles spéciaux de numérotation, reportez-vous au chapitre 8, « Fonctions élémentaires ».

#### **Pour définir l'en-tête de télécopie**

- **1** Appuyez sur ENTRER/MENU.
- **2** Utilisez les touches < et > pour sélectionner Heure/Date, En-tête, puis appuyez sur ENTRER/MENU.
- **3** Utilisez les touches < et > pour sélectionner En-tête télécopie, puis appuyez sur ENTRER/MENU.
- **4** Entrez votre numéro de télécopie, puis appuyez sur ENTRER/MENU. Si vous voulez séparer les numéros, insérez des espaces à l'aide de la touchee >.
- **5** Entrez le nom de votre société (32 caractères maximum) à l'aide du pavé numérique. Pour ce faire, appuyez plusieurs fois sur la touche associée à la lettre à entrer, jusqu'à ce que la lettre voulue apparaisse. Par exemple, si la première lettre dont vous avez besoin est un « C », appuyez sur 2 jusqu'à ce que C apparaisse. (Les lettres en minuscule apparaissent après les majuscules et le numéro associé aux touches.) Appuyez sur > pour passer au prochain emplacement.

#### **Remarque** Pour insérer une ponctuation, appuyez plusieurs fois sur la touche \*, jusqu'à ce que le caractère souhaité apparaisse. Pour passer à l'espace suivant, appuyez sur >. Si vous voulez effacer une lettre, appuyez sur > jusqu'à ce que vous atteignez l'emplacement situé à droite de cette lettre, puis appuyez sur RET ARR.

- **6** Lorsque vous avez terminé, appuyez sur ENTRER/MENU.
- **7** Appuyez sur ARRÊT/EFFACER pour quitter le menu de paramétrage.

# **Définition du mode de réponse et du nombre de sonneries avant réponse**

Le mode de réponse peut être Automatique ou Manuel. En mode Automatique, deux comportements sont possibles : le produit HP LaserJet 3100 répond aux appels entrants après un nombre de sonnerie défini ou alors il « écoute » les porteuses de télécopie transmises lorsqu'un répondeur connecté à la ligne répond en premier et répond au télécopieur distant lorsqu'il s'agit effectivement d'une télécopie. En mode Manuel, le produit HP LaserJet 3100 ne répond jamais tout seul aux appels. Pour lancer la réception d'une télécopie, vous devez vous même appuyer sur la touche DÉMARRER du Panneau de commandes ou sur \*\*\* sur un téléphone connecté à la même ligne que le produit HP LaserJet 3100.

Si le produit HP LaserJet 3100 est en mode Automatique, vous devez indiquer le nombre de sonneries après lesquelles il devra répondre. Ceci est particulièrement important si le produit HP LaserJet 3100 est connecté à une ligne recevant des appels vocaux et des télécopies (ligne partagée) et équipée d'un répondeur. Le nombre de sonneries avant réponse du produit HP LaserJet 3100 doit être plus élevé que le celui du répondeur. Ainsi, le répondeur peut répondre aux appels entrants et enregistrer les messages vocaux. Le produit HP LaserJet 3100 « écoute » les appels ; s'il détecte une porteuse de télécopie, il répond à l'appel.

Le réglage par défaut du produit HP LaserJet 3100 est de répondre automatiquement après 5 sonneries. Vous pouvez modifier ce nombre pour l'adapter à votre situation en consultant le tableau ci-dessous.

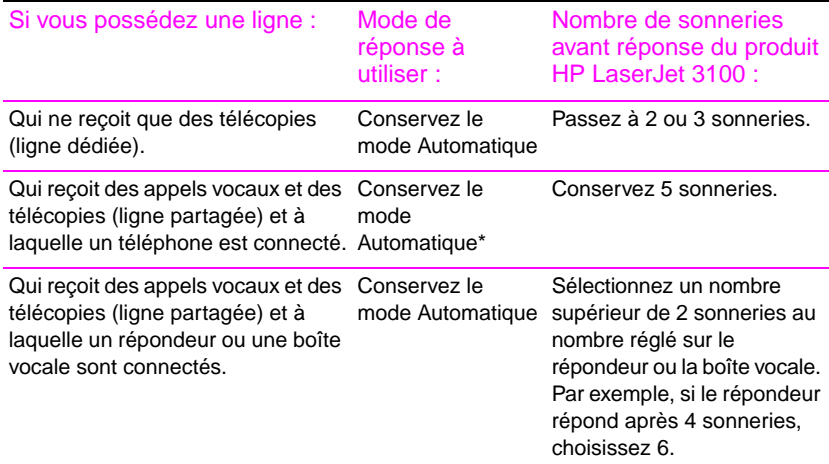

\*En mode Automatique, le produit HP LaserJet 3100 répond tout seul aux télécopies. Cependant, les personnes qui vous appellent entendront des porteuses de télécopie si vous ne répondez pas ou s'ils ne raccrochent pas avant la cinquième sonnerie. Si vous ne souhaitez pas que vos correspondants entendent les porteuses de télécopie, choisissez le mode Manuel, mais les télécopies ne seront pas reçues automatiquement.

## **Pour définir le mode de réponse**

- **1** Appuyez sur ENTRER/MENU.
- **2** Utilisez les touches < et > pour sélectionner Paramètres téléc., puis appuyez sur ENTRER/MENU.
- **3** Utilisez les touches < et > pour sélectionner Télécopies reçues, puis appuyez sur ENTRER/MENU.
- **4** Appuyez sur ENTRER/MENU pour sélectionner Model néponse.
- **5** Utilisez les touches < et > pour sélectionner Automatique ou Manuel, puis appuyez sur Entrer/Menu.
- **6** Appuyez sur ARRÊT/EFFACER pour quitter le menu de paramétrage.

#### **Pour définir le nombre de sonneries avant réponse**

- **1** Appuyez sur ENTRER/MENU.
- **2** Utilisez les touches < et > pour sélectionner Paramètres téléc., puis appuyez sur ENTRER/MENU.
- **3** Utilisez les touches < et > pour sélectionner Télécopies reçues, puis appuyez sur ENTRER/MENU.
- **4** Appuyez sur ENTRER/MENU pour sélectionner Sonneries avnt répns.
- **5** Entrez le nombre de sonneries avant réponse, puis appuyez sur ENTRER/MENU.
- **6** Appuyez sur ARRÊT/EFFACER pour quitter le menu de paramétrage.

# **Impression d'une page de test**

Effectuez la procédure « Pour imprimer un rapport d'auto-test » pour vous assurer du bon fonctionnement du produit HP LaserJet 3100. Si vous avez installé le logiciel, reportez-vous à la procédure « Pour imprimer une page de test depuis le logiciel » pour vous assurer du bon fonctionnement du produit HP LaserJet 3100 et du logiciel.

#### **Pour imprimer un rapport d'auto-test**

- **1** Appuyez sur ENTRER/MENU.
- **2** Utilisez les touches < et > pour sélectionner Rapports, puis appuyez sur ENTRER/MENU.
- **3** Utilisez les touches < et > pour sélectionner Auto-test, puis appuyez sur ENTRER/MENU. Le produit HP LaserJet 3100 quitte automatiquement le menu de paramétrage et imprime le rapport, pour confirmer son bon fonctionnement.

#### **Pour imprimer une page de test depuis le logiciel**

- **1** Ouvrez un document créé avec une application telle que Write.
- **2** Dans le menu **Fichier**, sélectionnez la commande **Imprimer**. Assurez-vous que l'imprimante sélectionnée est bien le produit HP LaserJet 3100, puis cliquez sur **OK**. Le produit HP LaserJet 3100 imprime alors une page de test, pour confirmer son bon fonctionnement ainsi que celui du logiciel.

# **Etape suivante**

Le produit HP LaserJet 3100 est maintenant prêt à être utilisé. Nous vous recommandons de lire maintenant le chapitre 2, « Didacticiel rapide ». Dans ce chapitre, vous apprendrez à utiliser certaines des fonctions du produit HP LaserJet 3100 et à effectuer les tâches les plus courantes.

# 2 Didacticiel rapide

# **Introduction**

Lisez ce chapitre pour découvrir rapidement les notions fondamentales du produit HP LaserJet 3100. Ce chapitre contient des informations générales sur la façon d'effectuer les tâches les plus courantes. Vous y trouverez également de nombreuses indications sur les différents endroits où vous pourrez obtenir de l'aide ou de plus amples informations.

Dans ce chapitre, vous apprendrez à :

- Identifier les touches et fonctions du Panneau de commandes.
- Utiliser le menu du Panneau de commandes.
- Identifier les fonctions de la boîte de dialogue Assistant de document.
- Identifier les fonctions clé du Bureau JetSuite.
- Identifier les fonctions clé de JetSuite Viewer
- **•** Envoyer une télécopie.
- **•** Effectuer une copie.
- Numériser un document vers l'ordinateur.

Attention : si vous ne disposez pas d'un ordinateur ou si vous n'avez pas installé le logiciel, il vous sera uniquement possible d'envoyer une télécopie ou d'effectuer une copie à l'aide du Panneau de commandes.

# **Identification des touches et fonctions du Panneau de commandes**

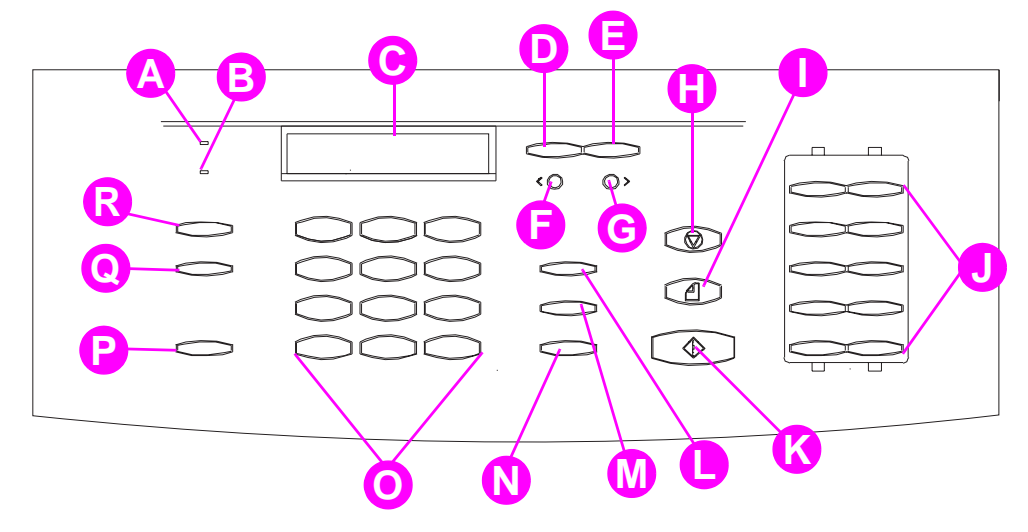

Identifiez les fonctions et boutons suivants sur le Panneau de commandes. Ces fonctions et boutons servent à télécopier des documents papier, à effectuer des copies et à ajuster les paramètres de HP LaserJet 3100.

- HP LaserJet 3100 est prêt et ne présente aucune erreur.
- **B** Voyant **Erreur** Lorsque ce voyant est allumé, HP LaserJet 3100 présente une erreur. S'il est clignotant, des données sont en cours de traitement.
- **C Ecran digital du Panneau de commandes** Ce dispositif affiche des messages ou le menu de paramétrage.
- **D** Touche **Entrer/Menu** Cette touche permet d'accéder **M** Touche **Numérotation rapide** Appuyez sur cette au menu, d'enregistrer une sélection ou de descendre d'un niveau dans le menu de paramétrage.
- **E** Touche **Ret arr** Cette touche sert à remonter d'un niveau dans le menu de paramétrage ou à revenir en arrière lorsque vous tapez du texte.
- **F** Touche **Flèche gauche** (<) Cette touche sert à faire défiler en arrière les éléments d'un même niveau de menu.
- **G** Touche **Flèche droite** (>) Cette touche sert à faire défiler en avant les éléments d'un même niveau de menu.Elle sert également à insérer un espace lors de la saisie de texte.
- **H** Touche **Arrêt/Effacer** Cette touche permet d'arrêter ou de supprimer toute action en cours ou de quitter le menu de paramétrage.
- 
- **A** Voyant **Prêt** Lorsque ce voyant est allumé, le produit **J** Touches de **numérotation rapide** Ces touches servent à enregistrer les numéros de télécopie fréquemment composés.
	- **K** Touche **Envoi** Cette touche sert à envoyer les télécopies papier.
	- **L** Touche **Numérotation manuelle**  Cette touche sert à composer un numéro chiffre par chiffre. Elle est souvent utilisée avec les cartes d'appel ou pour les appels internationaux.
	- touche, puis sur un code à deux ou trois chiffres pour composer un numéro de télécopie précédemment enregistré.
	- **N** Touche **Rappel/Pause** Appuyez sur cette touche pour répéter le dernier numéro de télécopie composé ou pour insérer une pause dans un numéro de télécopie.
	- **O** Pavé **numérique** Ces touches servent à composer les numéros de télécopie. Elles permettent également d'ajouter des caractères alphabétiques lors de l'entrée d'un nom dans l'en-tête de télécopie ou pour la numérotation rapide.
	- **P** Touche **Volume** Cette touche sert à ajuster le volume du haut-parleur pour la réception et l'envoi de télécopies.
	- **Q** Touche **Résolution** Cette touche sert à ajuster la résolution de la tâche de copie ou de télécopie courante.
- **I** Touche **Copie** Lance la fonction de copie. **R** Touche **Contraste** Cette touche sert à ajuster le contraste de la tâche de copie ou de télécopie courante.

# **Utilisation du menu du Panneau de commandes**

Le menu du Panneau de commandes permet d'accéder à tous les paramètres et fonctions de copie et de télécopie. Suivez ces procédures générales pour vous familiariser avec le menu du Panneau de commandes. Reportez-vous aux sections « Envoi de télécopie » ou « Copie de document » plus loin dans ce chapitre pour obtenir des instructions sur ces tâches précises. **Pour obtenir la liste des éléments de menu, reportez-vous à la section « Arborescence du menu » dans le chapitre 8.**

#### **Utilisation du menu du Panneau de commandes**

- **1** Appuyez sur ENTRER/MENU pour accéder aux options de menu.
- **2** Les touches < (flèche gauche) et > (flèche droite) permettent de faire défiler les éléments de menu qui apparaissent sur le Panneau de commandes.
- **3** Dès que vous avez trouvé l'élément recherché, appuyez sur la touche ENTRER/MENU pour enregistrer la sélection. Une nouvelle série d'options relatives à l'élément choisi s'affiche alors.

#### **Remarque** Si vous avez choisi par erreur un élément incorrect, appuyez sur la touche RET ARR pour revenir aux options disponibles avant d'avoir appuyé sur la touche ENTRER/MENU.

- **4** Les touches < et > permettent de faire défiler les nouveaux éléments de menu. Dès que vous avez trouvé l'élément recherché, appuyez sur la touche ENTRER/MENU pour enregistrer la sélection.
- **5** Une fois votre sélection finale enregistrée, appuyez sur la touche ARRÊT/EFFACER pour quitter le menu et permettre au produit HP LaserJet 3100 d'être Prêt à nouveau.

# **Identification des fonctions de l'Assistant de document (logiciel)**

L'Assistant de document est une boîte de dialogue qui apparaît à l'écran de l'ordinateur lorsqu'un document est chargé dans le bac d'alimentation de document. (A condition que le logiciel soit installé et que l'ordinateur soit allumé.) Cliquez sur l'Assistant de document pour l'activer et afficher les fonctions disponibles :

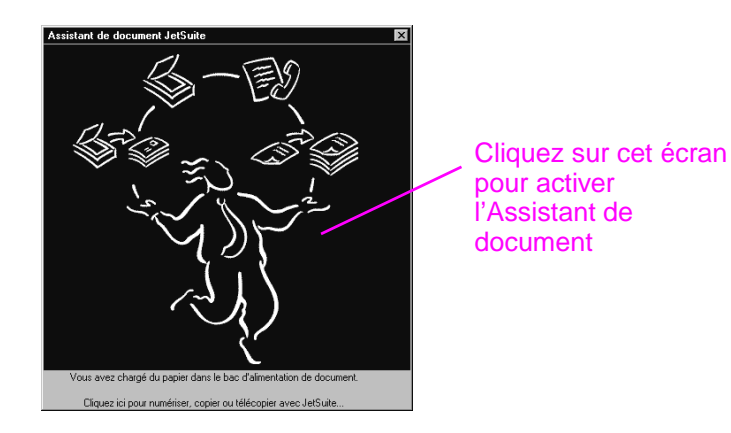

Comme indiqué, vous pouvez télécopier, copier ou numériser le document chargé dans le bac d'alimentation de document. Si vous disposez d'une application de courrier électronique compatible, le bouton **Courrier électronique** s'affiche également.

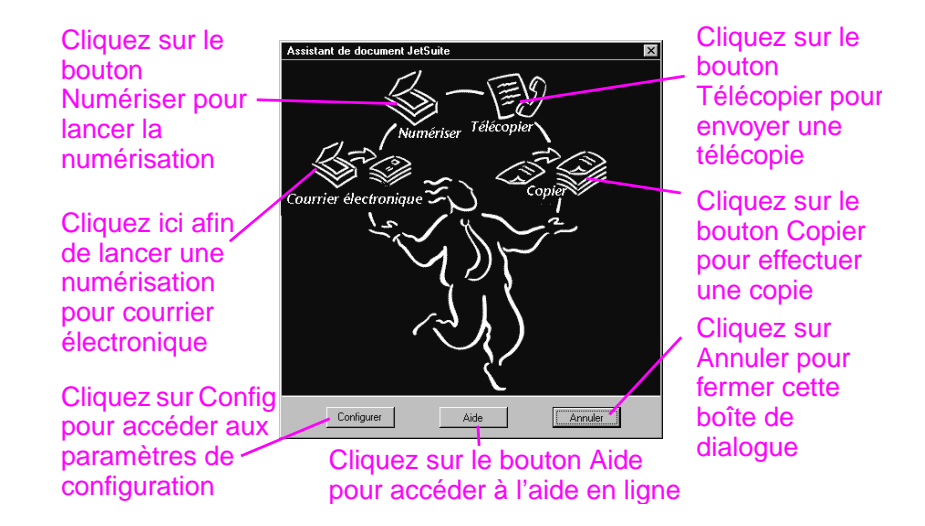

Pour lancer une numérisation (ou une numérisation pour courrier électronique), utilisez l'Assistant de document, le logiciel JetSuite Pro ou un autre logiciel. N'utilisez pas le Panneau de commandes. Pour envoyer une télécopie ou effectuer une copie, il est possible d'utiliser le logiciel ou le Panneau de commandes. Si vous choisissez le Panneau de commandes, l'Assistant de document disparaît.

Les boutons **Config**, **Aide** et **Annuler** figurent au bas de l'Assistant de document. Cliquez sur le bouton **Config** pour accéder au logiciel et aux paramètres de configuration du produit HP LaserJet 3100. Le bouton **Aide** permet d'accéder à l'Aide en ligne du logiciel JetSuite et du produit HP LaserJet 3100. Cliquez sur le bouton **Annuler** pour fermer l'Assistant de document.

# **Accès au logiciel JetSuite Pro**

Pour accéder au logiciel JetSuite Pro :

- utilisez l'Assistant de document selon les instructions ci-dessus
- utilisez le Gestionnaire de programmes de Windows 3.1x ou le menu **Démarrer** de Windows 95 ou Windows NT 4.0.
- cliquez deux fois sur l'icône du produit HP LaserJet 3100 dans la barre des tâches de Windows 95/NT 4.0 (dans l'angle inférieur droit de l'écran d'ordinateur).

Le logiciel JetSuite comprend deux composants principaux : le bureau et le visualisateur. Ces deux composants sont décrits dans les sections suivantes.

# **Présentation du visualisateur (logiciel)**

Au lancement d'une numérisation depuis l'Assistant de document, l'élément numérisé apparaît sous forme de fichier sans nom dans le visualisateur du logiciel JetSuite Pro. Voici les différentes parties de la fenêtre du visualisateur :

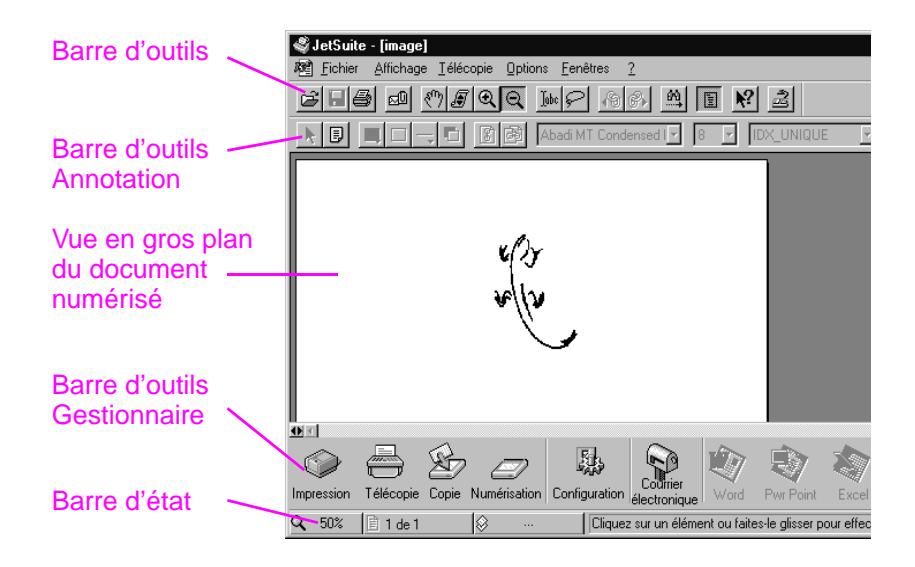

Le visualisateur permet de manipuler le contenu de l'élément numérisé. Le visualisateur permet de :

- Mettre en surbrillance du texte et des images ou ajouter des papillons électroniques à l'aide des outils d'annotation.
- Nettoyer ou ajuster l'élément numérisé.
- Imprimer, copier, télécopier la numérisation ou l'attacher à un message électronique.

# **Présentation du bureau (logiciel)**

Lorsqu'un document est fermé dans le visualisateur, il apparaît sous forme de vignette (petite image) ou de nom de fichier sur le bureau du logiciel JetSuite Pro. Voici les différentes fonctions du bureau :

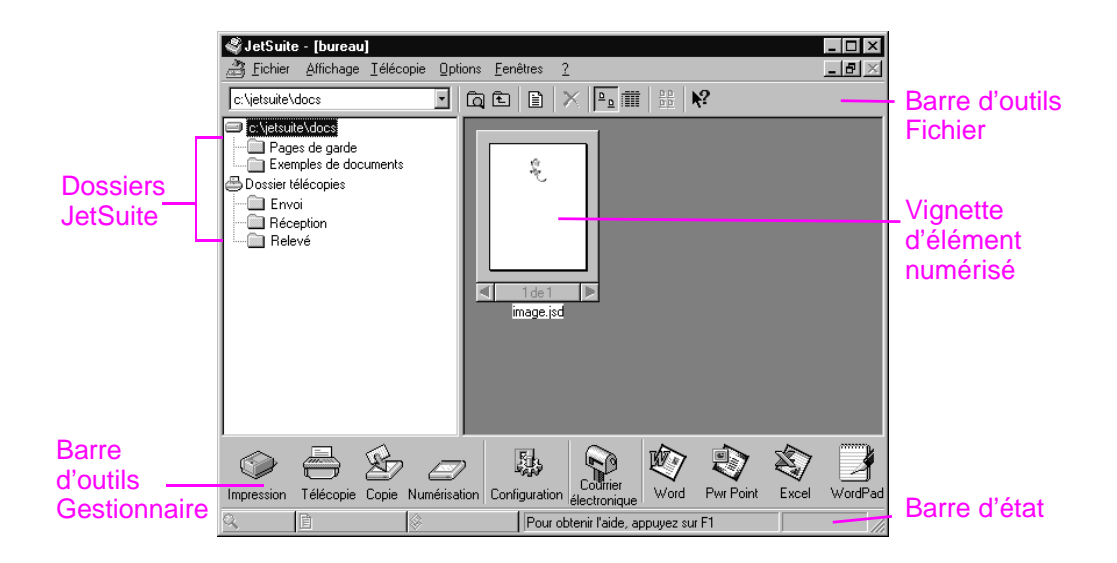

Le bureau permet de gérer les documents numérisés. Le bureau permet de :

- Organiser et enregistrer un élément numérisé sous forme de fichier dans un dossier.
- Envover l'élément numérisé vers un autre programme, tel qu'une application de traitement de texte.
- Gérer les télécopies envoyées et reçues ainsi que de visualiser les relevés de télécopie pour toutes les télécopies.

Pour visualiser à nouveau le document, cliquez deux fois sur la vignette ou le nom de fichier du document en question.

Pour de plus amples informations sur la numérisation et le logiciel JetSuite, reportez-vous au chapitre 6 « Numérisation » et à l'Aide en ligne.

# **Utilisation de l'Aide en ligne**

L'Aide en ligne est installée en même temps que le logiciel. Elle contient des procédures détaillées permettant d'exécuter toutes les tâches possibles depuis le logiciel. L'Aide propose des informations spécifiques à la tâche courante. Il s'agit également d'un précieux outil de dépannage. Le moyen le plus rapide de répondre à vos questions ou de résoudre vos problèmes éventuels est d'accéder à l'Aide en ligne.

L'Aide en ligne contient les rubriques générales suivantes :

**Installation** — propose de l'aide sur l'installation du logiciel et la sélection des paramètres.

**Informations générales** — donne une présentation des fonctions d'impression, de télécopie, de copie et de numérisation. Cette rubrique propose également des informations générales sur le logiciel JetSuite.

**Dépannage** — permet de résoudre les problèmes courants.

**Comment...** — propose des instructions détaillées sur l'impression, la télécopie, la copie, la numérisation, la configuration et d'autres tâches accomplies depuis le logiciel JetSuite.

Pour accéder à l'Aide en ligne :

- Cliquez sur le bouton **Aide** dans l'Assistant de document ou tout écran où ce bouton **Aide** apparaît.
- Sélectionnez l'option **Sommaire** dans le menu Aide du bureau ou du visualisateur.

# **Chargement de documents à télécopier, copier ou numériser**

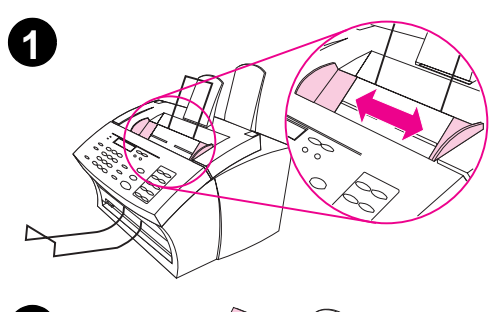

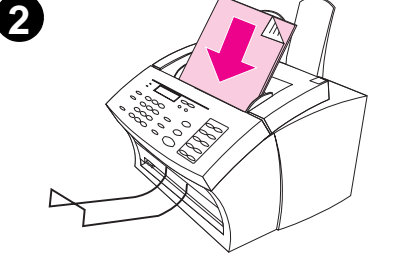

Qu'il s'agisse de télécopier, copier ou numériser un document papier, la procédure de chargement du document est identique.

#### **ATTENTION**

Lorsque vous souhaitez copier, télécopier ou numériser un document ou une photographie particulièrement fragile, utilisez un protège-document. Sinon, les documents fragiles risquent d'être abîmés et les photographies rayées ou ternies.

#### **Remarque**

Avant de charger un document, retirez tout ce qui pourrait endommager le produit HP LaserJet 3100 (agrafes ou papillons auto-adhésifs, par exemple).

#### **Pour charger un document**

- **1** Ajustez les guides du bac d'alimentation de document au format du document chargé.
- **2** Vous pouvez ainsi placer jusqu'à 30 pages dans le bac d'alimentation de document, le haut des feuilles vers le bas et le verso face à vous.

Attendez que le produit HP LaserJet 3100 charge la première page.

# **Envoi de télécopie**

Pour envoyer une télécopie, utilisez le Panneau de commandes ou cliquez sur **Télécopier** dans l'Assistant de document. Si vous choisissez le Panneau de commandes, l'Assistant de document disparaît.

#### **Pour envoyer une télécopie à l'aide du Panneau de commandes**

- **1** Composez le numéro de télécopie à l'aide du pavé numérique.
- **2** Chargez le document dans le bac d'alimentation de document.
- **3** Appuyez sur la touche ENVOI pour lancer la télécopie.

Pour de plus amples informations sur l'envoi de télécopies depuis le Panneau de commandes, reportez-vous au chapitre 3, « Télécopie ».

## **Pour envoyer une télécopie à l'aide de l'Assistant de document**

- **1** Chargez le document dans le bac d'alimentation de document.
- **2** Lorsque l'Assistant de document apparaît, cliquez dessus pour l'activer.
- **3** Cliquez sur **Télécopier**.

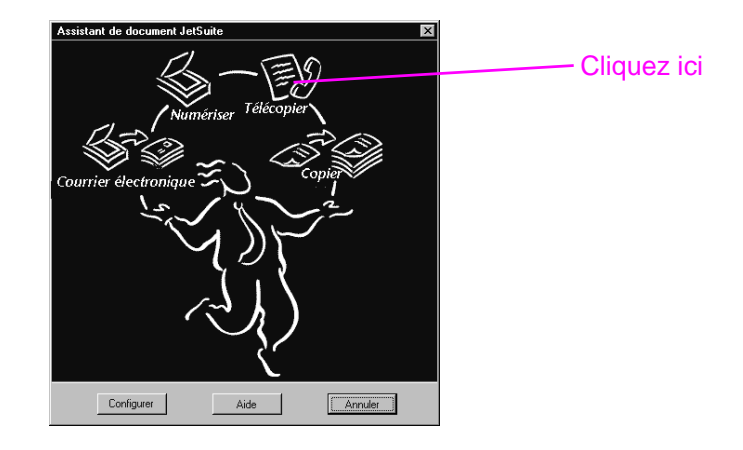

- **4** Lorsque la boîte de dialogue **Envoi de télécopie PC JetSuite** apparaît, entrez le nom et le numéro de télécopie des destinataires et ajoutez éventuellement une page de garde.
- **5** Cliquez sur **Envoyer télécopie** pour lancer la télécopie.

Reportez-vous au chapitre 3, « Télécopie », pour de plus amples informations sur les circonstances où il est préférable d'utiliser le Panneau de commandes, l'Assistant de document ou un logiciel, tel que le Bureau JetSuite Pro ou une application de traitement de texte pour envoyer une télécopie. Pour de plus amples informations sur l'utilisation de l'Assistant de document et du logiciel JetSuite Pro, reportez-vous à l'Aide en ligne.

# **Copie de document**

Pour effectuer une copie, utilisez le Panneau de commandes ou cliquez sur **Copier** dans l'Assistant de document. Si vous choisissez le Panneau de commandes, l'Assistant de document disparaît.

#### **Pour effectuer une copie à l'aide du Panneau de commandes**

- **1** Chargez le document dans le bac d'alimentation de document.
- **2** Si vous voulez effectuer une seule copie, appuyez sur le bouton COPIE.

- Ou -

Si vous voulez effectuer plusieurs copies, utilisez le pavé numérique pour entrer le nombre de copies souhaitées, puis appuyez sur le bouton COPIE.

Pour de plus amples informations sur la copie de documents depuis le Panneau de commandes, reportez-vous au chapitre 5, « Copie ».

# **Pour effectuer une copie à l'aide de l'Assistant de document**

- **1** Chargez le document dans le bac d'alimentation de document.
- **2** Lorsque l'Assistant de document apparaît, cliquez dessus pour l'activer.
- **3** Cliquez sur le bouton **Copier**.

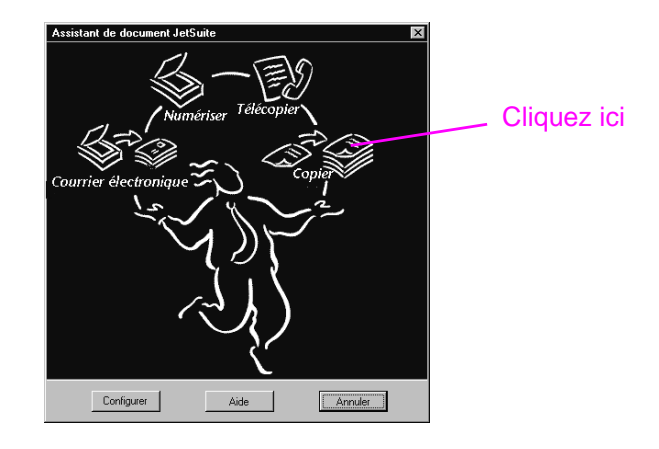

- **4** Ajustez les options de la boîte de dialogue qui s'affiche alors (contraste et luminosité, par exemple).
- **5** Cliquez sur **Début de copie** pour lancer la copie.

Reportez-vous au chapitre 5, « Copie » pour de plus amples informations sur les circonstances où il est préférable d'utiliser le Panneau de commandes ou l'Assistant de document pour effectuer une copie. Pour de plus amples informations sur l'utilisation de l'Assistant de document, reportez-vous à l'Aide en ligne.

# **Numérisation de document**

Le logiciel doit être impérativement installé pour pouvoir procéder à une numérisation. Pour lancer une numérisation depuis l'Assistant de document, cliquez sur le bouton **Numériser**.

Lorsqu'une nouvelle boîte de dialogue s'ouvre, cliquez sur **Commencer la numérisation** ou **Numériser vers texte**. Lorsque vous cliquez sur **Commencer la numérisation**, l'élément numérisé apparaît dans le visualisateur du logiciel JetSuite Pro. Ce programme permet d'annoter, organiser et stocker d'importants documents. Lorsque vous cliquez sur **Numériser vers texte**, le document est converti en texte éditable et est ouvert sous forme de fichier sans nom dans votre application de traitement de texte.

#### **Pour numériser vers le bureau JetSuite**

- **1** Chargez le document dans le bac d'alimentation de document.
- **2** Lorsque l'Assistant de document apparaît, cliquez dessus pour l'activer.

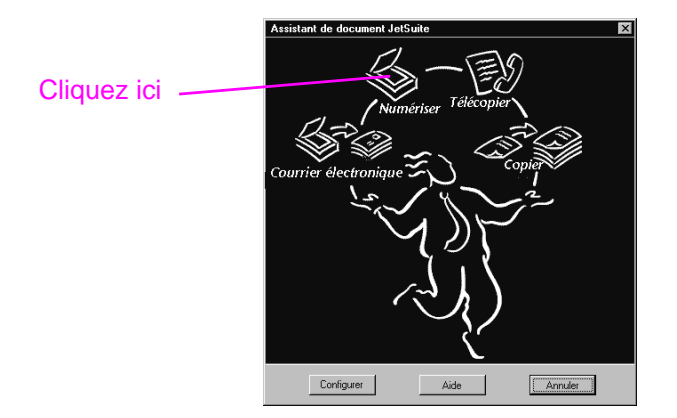

**3** Cliquez sur le bouton **Numériser**.

- **4** Ajustez les options de la boîte de dialogue qui s'affiche alors (le contraste, par exemple), puis cliquez sur **Commencer la numérisation**.
- **5** Une fois numérisé, le document s'affiche dans le visualisateur. Parcourez les options, ajoutez des annotations et des liens hypertexte, puis envoyez cet élément numérisé par télécopie, imprimez-le, ou faites-en ce que vous voulez.

Pour de plus amples informations sur la numérisation, reportez-vous au chapitre 6 « Numérisation » et à l'Aide en ligne. Pour de plus amples informations sur la numérisation à des fins d'envoi par courrier électronique, reportez-vous au chapitre 7, « Envoi de documents portables par courrier électronique » et à l'Aide en ligne.

# 3 Télécopie

# **Introduction**

Ce chapitre présente les différentes options de télécopie proposées par le produit HP LaserJet 3100 et son logiciel.

Vous apprendrez également dans ce chapitre à envoyer des télécopies papier depuis le Panneau de commandes de HP LaserJet 3100. Si vous pouvez utiliser le logiciel pour ajuster un paramètre ou suivre la même procédure **avec une télécopie papier**, cette icône apparaîtra à côté : a

Pour ajuster les paramètres de télécopie par défaut, modifier les informations d'installation ou programmer des touches et codes de numérotation rapide depuis le Panneau de commandes, reportez-vous au chapitre 8, « Fonctions élémentaires ».

Les procédures et paramètres de télécopie PC sont toujours contrôlés depuis le logiciel. Pour de plus amples informations sur la télécopie PC et l'utilisation du logiciel, reportez-vous à la section « Présentation de la télécopie » dans ce chapitre, puis à l'Aide en ligne.

# **Présentation de la télécopie**

Il existe plusieurs moyens de manipuler des télécopies :

- Envoi et réception de télécopies à l'aide du produit HP LaserJet 3100.
- Envoi de télécopie papier et accès aux fonctions du logiciel, telles que l'annuaire de télécopie PC, depuis l'Assistant de document. (Le logiciel doit être impérativement installé pour pouvoir utiliser l'Assistant de document.)
- Envoi de documents informatiques par télécopie et réception de télécopies sur l'ordinateur.

# **Télécopie de documents depuis HP LaserJet 3100**

Le produit HP LaserJet 3100 fonctionne exactement comme tous les autres télécopieurs : il n'est pas nécessaire d'installer le logiciel ou d'allumer son ordinateur pour l'utiliser. Il est possible d'envoyer et recevoir des télécopies papier ainsi que d'ajuster tous les paramètres nécessaires à la télécopie depuis le Panneau de commandes du produit HP LaserJet 3100.

Les télécopies reçues sont normalement imprimées sur le produit HP LaserJet 3100. Il est cependant possible d'enregistrer les télécopies reçues dans la mémoire de HP LaserJet 3100 en attendant de les imprimer ultérieurement.

Ce chapitre indique comment manipuler les télécopies reçues et envoyées depuis le produit HP LaserJet 3100. Le chapitre 8 explique comment modifier les paramètres par défaut et informations d'installation de HP LaserJet 3100, ainsi que comment programmer les touches et codes de numérotation rapide.

**Astuce** Pour améliorer la qualité d'un document papier avant de l'envoyer par télécopie, numérisez-le et redressez ou nettoyez-en l'image dans le visualisateur du bureau de JetSuite Pro. Ensuite, envoyez-le par télécopie depuis le logiciel. Reportez-vous au chapitre 6, « Numérisation », pour de plus amples informations.

# **Envoi de télécopies à l'aide de l'Assistant de document (logiciel)**

Si vous avez installé le logiciel et que l'ordinateur est allumé, vous pouvez utiliser l'Assistant de document pour envoyer une télécopie papier. L'Assistant de document s'affiche à l'écran de l'ordinateur lorsqu'un document est chargé dans le bac d'alimentation de document.

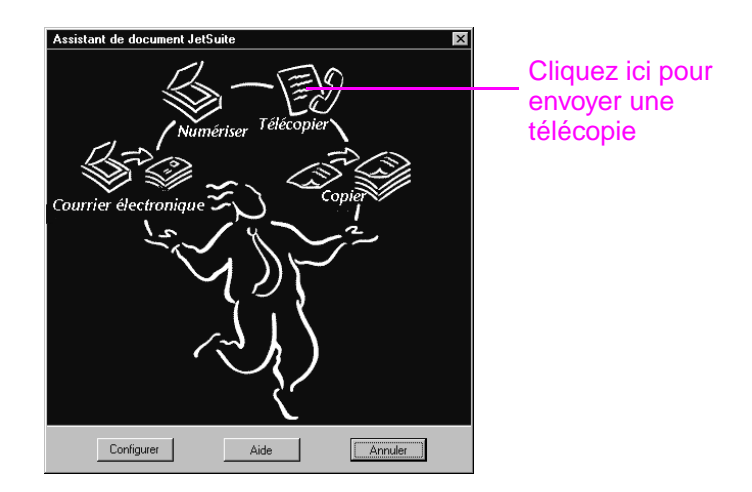

Après avoir cliqué sur **Télécopier**, il est possible de saisir les coordonnées du destinataire et d'envoyer la télécopie. Vous avez également accès aux paramètres de HP LaserJet 3100.

Parmi les avantages liés à l'utilisation de l'Assistant de document figurent la possibilité d'ajouter une page de garde informatique (enregistrée sur le bureau) et l'accès aux numéros de télécopie enregistrés dans les annuaires de télécopie PC de JetSuite. Lorsque vous utilisez le Panneau de commandes, vous avez uniquement accès aux touches et codes de numérotation rapide.

Avant d'utiliser l'Assistant de document pour envoyer une télécopie papier, reportez-vous aux sections « Sélection de documents à télécopier, copier et numériser » et « Chargement de documents à numériser » dans ce chapitre. Les autres procédures indiquées dans ce chapitre indiquent uniquement comment effectuer des tâches de télécopie à l'aide du Panneau de commandes mais toutes les tâches pouvant être effectuées depuis le logiciel comportent cette icône :  $\mathbb{Z}$ 

Pour de plus amples informations sur l'utilisation de l'Assistant de document, cliquez sur **Aide** dans la boîte de dialogue Assistant de document.

# **Envoi de télécopies à l'aide d'une application (logiciel)**

Le logiciel JetSuite permet d'envoyer des documents informatiques par télécopie et de recevoir les télécopies sur l'ordinateur. Il permet également de modifier les paramètres de télécopie PC et ceux du produit HP LaserJet 3100.

Il est très facile d'envoyer par télécopie de nombreux documents informatiques directement depuis l'application dans laquelle ils ont été créés, à condition que cette application soit compatible. Pour savoir si votre application est compatible, ouvrez-y un document, sélectionnez l'option **Imprimer** et vérifiez si le **Télécopieur JetSuite** figure parmi les différents choix d'imprimantes. Si c'est le cas, sélectionnez cette option. Le logiciel JetSuite Pro ouvre la boîte de dialogue **Envoi de télécopie PC JetSuite**, à partir de laquelle il est possible de saisir le nom et le numéro de télécopie du destinataire, ainsi que d'ajouter une page de garde éventuelle et d'envoyer une télécopie.

Si le document à télécopier est un document JetSuite, sélectionnez-le sur le bureau ou cliquez deux fois dessus pour l'ouvrir dans le visualisateur. Ensuite, cliquez sur l'icône **Télécopier** dans la barre d'outils Gestionnaire. La boîte de dialogue **Envoi de télécopie PC JetSuite** s'affiche alors et vous pouvez suivre la procédure décrite ci-dessus.

Vous pouvez également utiliser le logiciel pour recevoir les télécopies sur l'ordinateur, sous certaines conditions. L'ordinateur doit être allumé lorsque la télécopie arrive. De même, si vous disposez d'une ligne partagée pour les télécopies et les appels vocaux, et qu'un répondeur ou une boîte vocale est connecté à cette ligne, il est nécessaire de désactiver cet appareil pour que les télécopies soient reçues sur l'ordinateur. Sinon, c'est soit le répondeur ou la boîte vocale, soit le programme de télécopie PC qui répond à tous les appels.

Pour des raisons de commodité, de nombreux utilisateurs préfèrent envoyer les télécopies depuis l'ordinateur. Par contre, en raison des contraintes imposées par la réception des télécopies sur l'ordinateur, la plupart des utilisateurs préfèrent recevoir les télécopies sur le produit HP LaserJet 3100.
Si vous choisissez d'envoyer les télécopies depuis une application ou de recevoir les télécopies sur l'ordinateur, il est possible de les visualiser et de les gérer depuis le bureau. De plus, toutes les télécopies, qu'elles soient envoyées ou reçues sur l'ordinateur ou le produit HP LaserJet 3100 figureront dans le dossier Relevé sur le bureau. Une entrée de Relevé ne constitue pas la télécopie elle-même mais regroupe les informations élémentaires relatives à la télécopie (heure d'envoi ou de réception, nom du destinataire ou de l'expéditeur, par exemple).

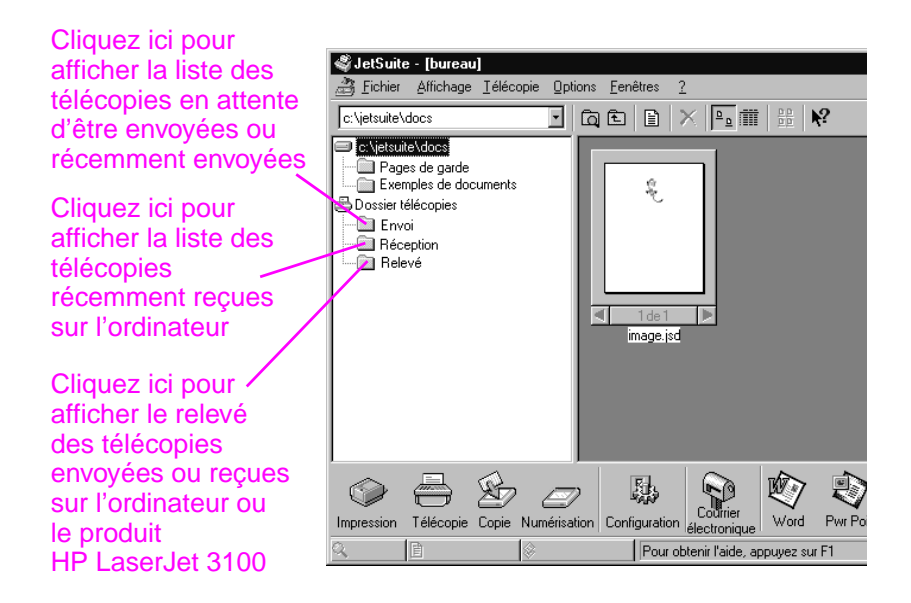

Le logiciel permet également d'effectuer les tâches suivantes :

- Modifier les paramètres du logiciel et la plupart des réglages du produit HP LaserJet 3100.
- Modifier les informations d'installation et d'en-tête.
- Ajouter des numéros aux annuaires de télécopie PC. Il est possible d'accéder à ces numéros lors de l'envoi par télécopie de documents informatiques depuis une application ou de télécopies papier depuis l'Assistant de document.
- Affecter des numéros de télécopie aux touches et codes de numérotation rapide. Il est possible d'accéder à ces numéros depuis le produit HP LaserJet 3100.

L'Aide en ligne contient toutes les informations sur les fonctions de télécopie PC. Pour y accéder, sélectionnez l'option **Rubriques d'aide** dans le menu **Aide** du bureau de JetSuite Pro.

# **Envoi de télécopies**

Suivez les instructions ci-dessous pour sélectionner, orienter et envoyer des télécopies papier.

# **Sélection de documents à télécopier, copier et numériser**

Le produit HP LaserJet 3100 peut télécopier, copier et numériser de nombreux formats de documents, de 51 x 89 mm (taille d'une carte de visite) à 215 x 762 mm. Il prend également en charge le papier de luxe, le papier pelure d'oignon, le papier journal, les pages de magazines, le papier recyclé, les transparents ainsi que les documents et photos présentés dans un protège-document.

Il est plus facile de numériser les documents sur papier grossier. Il est possible de charger du papier glacé dans le produit HP LaserJet 3100 mais c'est plus difficile. Pour de meilleurs résultats, chargez les feuilles de papier glacé une à une.

Evitez d'introduire tout objet qui risquerait d'entraîner un bourrage de papier dans le produit HP LaserJet 3100 ou d'en endommager le mécanisme d'alimentation. Pour réduire les risques de bourrages, respectez les consignes suivantes :

- Retirez les papillons auto-adhésifs.
- Retirez les agrafes et trombones.
- Redressez ou défroissez les documents avant de les introduire dans le bac d'alimentation de document.
- N'introduisez pas de document comportant de la colle, du liquide correcteur ou de l'encre humide.
- N'introduisez pas de papier ou d'étiquettes à dos gommé.
- Placez les documents déchirés ou perforés dans un protège-document.
- Evitez les liasses de documents.

Lors de la numérisation, il est nécessaire de protéger les documents de petite taille, fragiles, légers (grammage inférieur à 46 g/m<sup>2</sup> ) ou de forme irrégulière, tels que les reçus, coupures de presse, photos et documents vieux ou abîmés. Pour cela, HP recommande de suivre l'une des procédures suivantes :

- Placez le document dans un protège-document. Vous pouvez acheter un protège-document ou en fabriquer un : pour cela, fixez un morceau de ruban adhésif sur la largeur d'un transparent et d'une feuille de papier accolés l'un à l'autre. Insérez le document à télécopier, copier ou numériser dans le protège-document, puis insérez le protège-document dans le bac d'alimentation de document, charnière vers le bas.
- Fixez le document à une feuille de papier au format Lettre ou A4 à l'aide de ruban adhésif appliqué sur les deux largeurs du document. Si le document n'est ni carré ni rectangulaire, appliquez du ruban adhésif sur tous les bords du document.
- Si vous avez accès à une photocopieuse, commencez par photocopier le document, puis numérisez cette copie.

Lorsque vous utilisez des protège-documents, déplacez la manette pour support spécial vers la droite et chargez un seul protège-document à la fois. Reportez-vous à la section « Chargement de documents spéciaux » dans ce chapitre.

En cas de problème avec le produit HP LaserJet 3100, reportez-vous au chapitre 9, « Dépannage et entretien ».

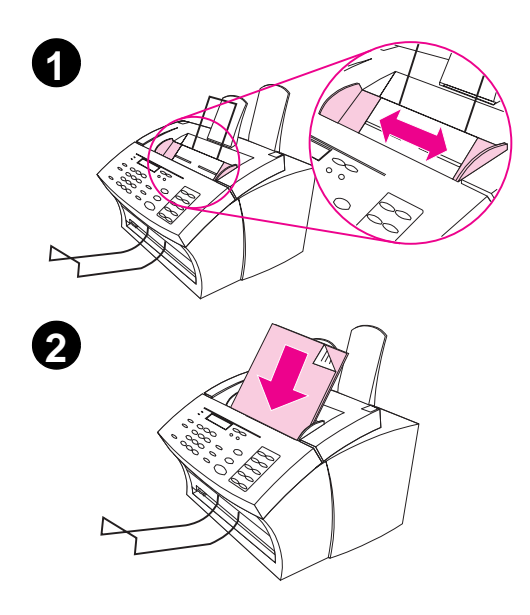

# **Chargement de documents à numériser**

Qu'il s'agisse de télécopier, copier ou numériser un document papier, la procédure de chargement du document est identique. Si le papier de votre document est de grammage ordinaire (46 à 105 g/m2), suivez la procédure indiquée dans la section « Chargement de documents ordinaires ». S'il s'agit d'un transparent, d'un protège-document ou d'un papier de grammage spécial, suivez la procédure indiquée dans la section « Chargement de documents spéciaux ».

### **Chargement de documents ordinaires**

- **1** Ajustez les guides du bac d'alimentation de document au format du document chargé.
- **2** Vous pouvez ainsi placer jusqu'à 30 pages dans le bac d'alimentation de document, le haut des feuilles vers le bas et le verso face à vous.

Attendez que le produit HP LaserJet 3100 charge la première page.

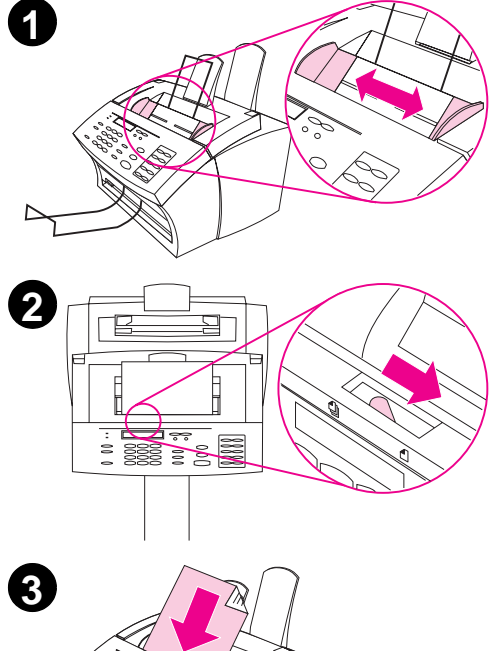

### **Chargement de documents spéciaux**

#### **ATTENTION**

Lorsque vous souhaitez envoyer un document ou une photographie particulièrement fragile par télécopie, utilisez un protège-document. Sinon, les documents fragiles risquent d'être abîmés et les photographies rayées ou ternies.

- **1** Ajustez les guides du bac d'alimentation de document au format du document chargé.
- **2** Déplacez vers la droite la manette pour support spécial située vers le bord supérieur du Panneau de commandes.

#### **ATTENTION**

Ne déplacez jamais cette manette lorsque le produit HP LaserJet 3100 a commencé à entraîner le document.

**3** Ne chargez qu'une feuille à la fois dans le bac d'alimentation de document, le haut de la feuille vers le bas et le verso face à vous.

#### **Remarque**

Si le document est une carte de visite, chargez-la dans le sens de la **largeur**.

Attendez que le produit HP LaserJet 3100 charge la page.

#### **Remarque**

Remettez la manette pour support spécial à sa place (à gauche) lorsque vous avez fini de travailler avec des supports spéciaux. Si vous laissez cette manette à droite, plusieurs feuilles d'une pile de papier ordinaire risquent d'être entraînées simultanément et de causer un bourrage papier.

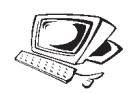

# **Réglage du contraste**

Le contraste affecte la luminosité d'une télécopie envoyée. La procédure suivante affecte le contraste du travail courant uniquement. Une fois la télécopie envoyée, le paramètre de contraste par défaut est rétabli.

**Remarque** Pour modifier le contraste par défaut, reportez-vous à la section « Modification du contraste par défaut » dans le chapitre 8.

### **Pour ajuster le contraste**

- **1** Appuyez sur CONTRASTE pour afficher le paramètre de contraste courant.
- **2** Les touches < et > permettent de faire défiler les trois options possibles : Foncé, Clair ou Normal (paramètre par défaut).
- **3** Pour enregistrer la sélection, appuyez sur le bouton ENTRER/MENU.

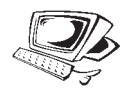

# **Réglage de la résolution**

La résolution affecte la qualité en points par pouce (ppp) des documents envoyés par télécopie. Elle affecte également la vitesse de transmission. Pour savoir quelle résolution choisir, reportez-vous à la section « Options de résolution » dans ce chapitre.

La procédure suivante affecte la résolution de la tâche courante uniquement. Une fois la télécopie envoyée, le paramètre de résolution par défaut est rétabli.

**Remarque** Pour modifier la résolution par défaut, reportez-vous à la section « Modification de la résolution par défaut » dans le chapitre 8.

## **Pour régler la résolution**

- **1** Appuyez sur RÉSOLUTION pour afficher le paramètre de résolution courant.
- **2** Les touches < et > permettent de faire défiler les quatre options possibles : Standard, Fine (paramètre par défaut), Superfine ou Photo.
- **3** Pour enregistrer la sélection, appuyez sur le bouton ENTRER/MENU.

# **Options de résolution**

Reportez-vous à ce tableau pour savoir quelle résolution choisir pour une télécopie. Attention : plus la qualité est bonne, plus le temps de transmission est important.

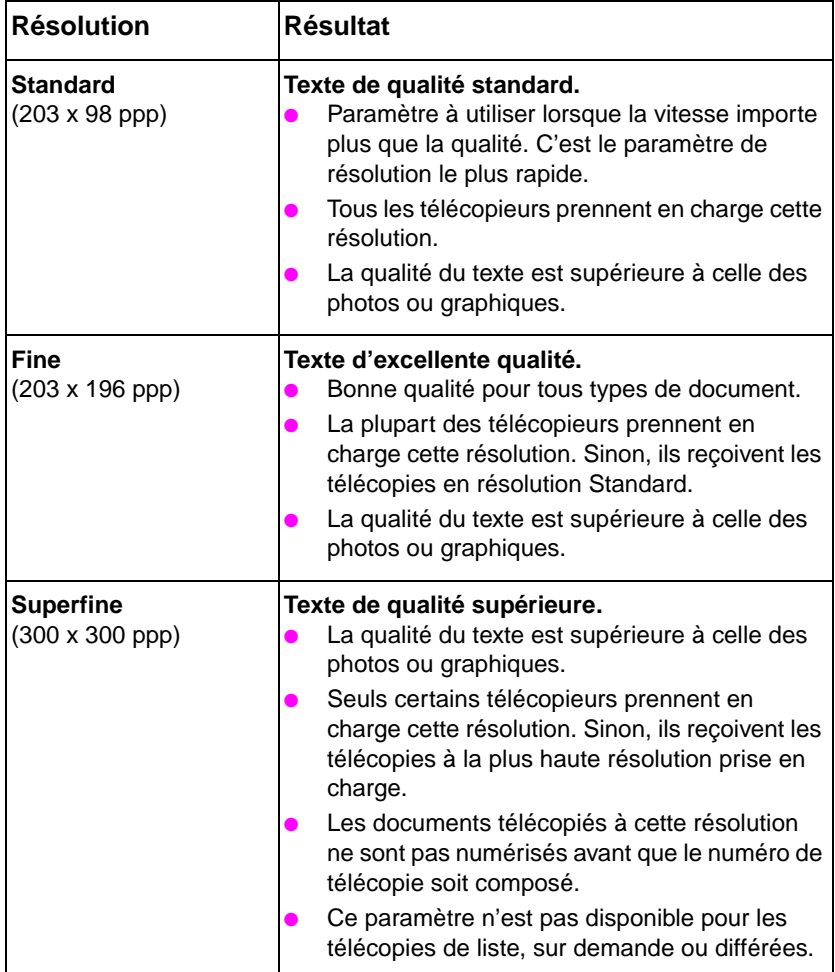

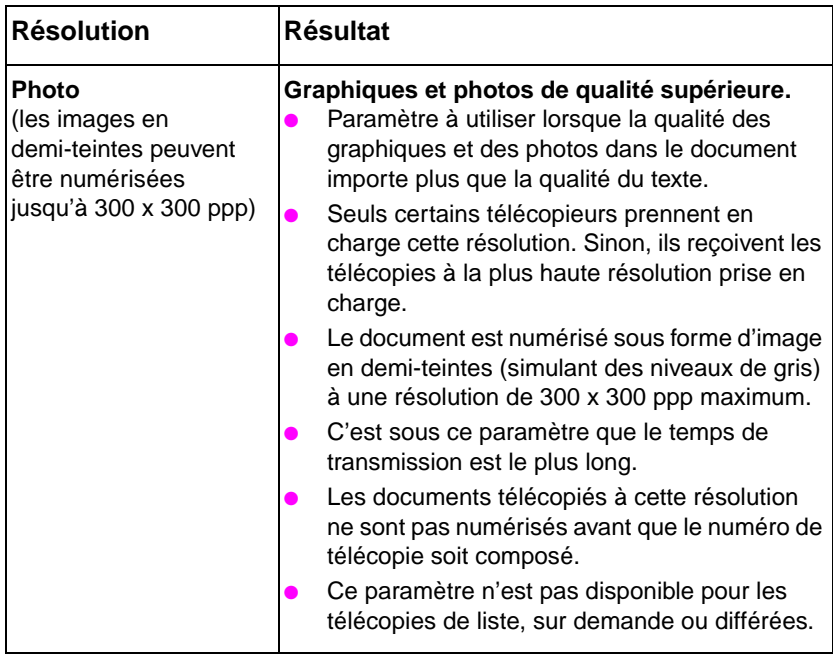

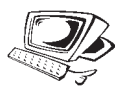

# **Insertion d'une pause au cours de la numérotation**

Il est possible d'insérer des pauses dans les numéros de télécopie composés ou programmés pour une touche ou un code de numérotation rapide ainsi que pour un code de numérotation de liste. Des pauses sont souvent nécessaires pour les télécopies envoyées d'un pays vers un autre.

Appuyez sur le bouton RAPPEL/PAUSE pour insérer une pause de deux secondes entre deux chiffres du numéro composé. Une virgule affichée sur l'écran digital indique le moment exact où la pause se produira au cours de la numérotation.

Si une pause est insérée à la fin du numéro programmé pour une touche, un code de numérotation rapide ou un code de numérotation de liste, le produit HP LaserJet 3100 attend que vous tapiez un autre numéro pour composer ce numéro. (Cette méthode de numérotation est appelée numérotation enchaînée.)

# **Utilisation de symboles de numérotation spéciaux**

Après avoir activé des symboles de numérotation spéciaux, il est possible de les utiliser pour composer un numéro de télécopie ou pour en programmer un sur une touche, un code de numérotation rapide ou un code de numérotation de liste.

#### **Remarque** Avant d'utiliser des symboles de numérotation spéciaux tels que le symbole « Raccroche - décroche », il est nécessaire de les activer. Reportez-vous à la section « Activation de symboles de numérotation spéciaux » dans le chapitre 8.

### **Pour utiliser des symboles de numérotation spéciaux**

- **1** Au cours de la composition d'un numéro de télécopie, à l'endroit où vous voulez insérer un symbole, appuyez sur la touche \*.
- **2** Appuyez sur les touches < et > pour faire défiler les symboles jusqu'à ce que vous atteignez celui dont vous avez besoin, puis appuyez sur la touche ENTRER/MENU.

**3** Le symbole spécial est alors inséré dans le numéro de télécopie. Il sera représenté par une lettre ou un signe de ponctuation. - Ou -

Selon le symbole choisi, il peut vous être demandé d'effectuer d'autres sélections avant que le symbole soit inséré dans le numéro de télécopie.

# **Symboles de numérotation spéciaux**

Le tableau suivant montre les symboles de numérotation spéciaux qui peuvent être incorporés à un numéro de télécopie à l'aide de la procédure décrite à la page précédente.

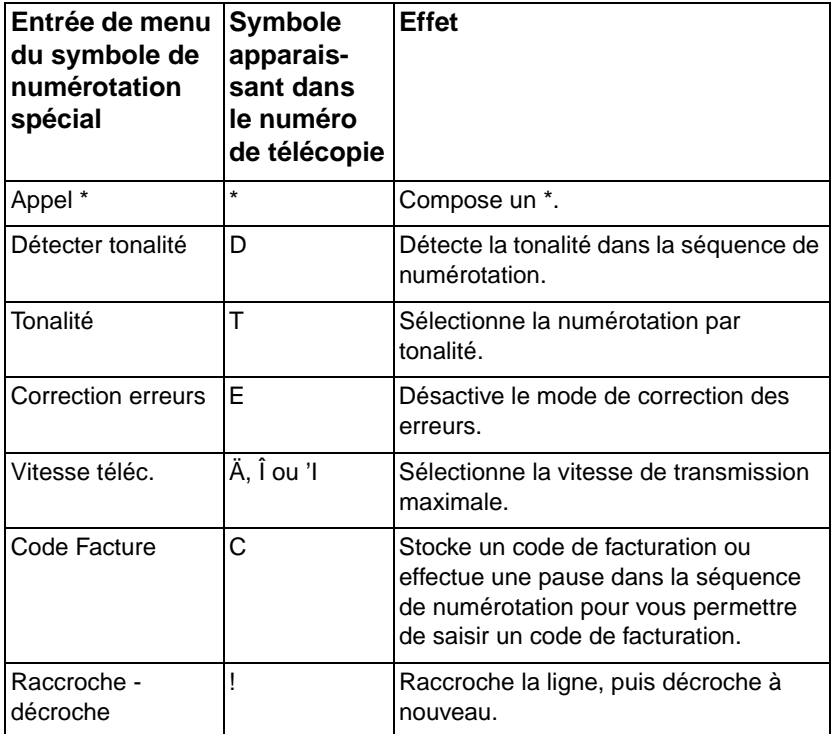

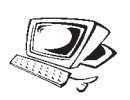

# **Envoi de télécopies à un destinataire**

Suivez cette procédure pour envoyer une télécopie à un seul destinataire.

**Astuce** Si vous utilisez souvent certains numéros de télécopie, attribuez-leur une touche ou un code de numérotation rapide. Reportez-vous à la section « Programmation de touches et de codes de numérotation rapide » dans le chapitre 8 pour obtenir des instructions.

### **Pour envoyer une télécopie**

- **1** Composez le numéro de télécopie selon l'une des méthodes suivantes :
	- Utilisez le pavé numérique.
	- Si une touche de numérotation rapide est attribuée à un numéro de télécopie, appuyez sur cette touche.
	- Si un code de numérotation rapide est attribué au numéro de télécopie composé, appuyez sur la touche NUMÉROTATION RAPIDE, tapez le code de numérotation rapide, puis appuyez sur la touche ENTRER/MENU.

#### **Remarque** Lorsque vous utilisez le pavé numérique pour composer un numéro, il est possible d'insérer des pauses ou tout autre numéro, tel qu'un code régional, un code d'accès au réseau téléphonique extérieur (généralement 9 ou 0) ou un préfixe pour appel à longue distance.

- **2** Chargez le document dans le bac d'alimentation de document.
- **3** Réglez toutes les options nécessaires, telles que le contraste et la résolution.
- **4** Ensuite, appuyez sur ENVOI.

Une fois la dernière page de la télécopie éjectée du produit HP LaserJet 3100, vous pouvez envoyer une autre télécopie, effectuer une copie ou procéder à une numérisation.

Si vous avez télécopié un document épais, assurez-vous de remettre la manette pour support spécial à gauche. Si vous laissez la manette pour support spécial à droite et que vous chargez une pile de papier ordinaire, il risque de se produire un bourrage de papier ou un entraînement simultané de plusieurs feuilles.

**Astuce** Lors d'un envoi de télécopie, il est possible de commencer par charger le document. Ensuite, ajustez toutes les options nécessaires, composez le numéro, puis appuyez sur ENVOI.

**Astuce** Il est également possible d'envoyer une télécopie à un numéro programmé dans l'annuaire de télécopie PC. Après avoir chargé le document dans le bac d'alimentation de document, cliquez sur **Télécopier** dans l'Assistant de document. Ensuite, choisissez un numéro de télécopie dans l'annuaire de télécopie PC, puis envoyez la télécopie.

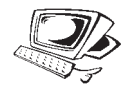

## **Envoi de télécopies à plusieurs destinataires**

Il est possible d'envoyer une télécopie papier à plusieurs numéros simultanément. Pour envoyer une télécopie à une liste de numéros à laquelle est affecté un code de numérotation de liste, suivez la procédure intitulée « Pour envoyer une télécopie à l'aide d'un code de numérotation de liste ». Pour envoyer une télécopie à un maximum de 100 numéros auxquels aucun code de numérotation de liste n'est affecté, suivez la procédure intitulée « Pour envoyer une télécopie à une liste ad hoc ».

Dans le cas, peu probable, où un document serait trop volumineux pour être stocké en mémoire, il est nécessaire d'envoyer le document à chaque numéro de télécopie l'un après l'autre ou d'utiliser l'Assistant de document.

### **Pour envoyer une télécopie à l'aide d'un code de numérotation de liste**

- **1** Chargez le document dans le bac d'alimentation de document.
- **2** Réglez toutes les options nécessaires, telles que le contraste et la résolution. Seules les résolutions Standard et Fine sont disponibles lors d'un envoi de télécopie à une liste. Si vous sélectionnez la résolution Superfine ou Photo, c'est la résolution Fine qui est rétablie par défaut.
- **3** Appuyez sur la touche de numérotation rapide affectée à la liste. - Ou -

Appuyez sur NUMÉROTATION RAPIDE, puis composez le code de numérotation rapide attribué à cette liste.

- **4** Appuyez sur ENTRER/MENU
- **5** Ensuite, appuyez sur ENVOI.

Le produit HP LaserJet 3100 numérise le document, le stocke en mémoire, puis l'envoie à tous les numéros de télécopie spécifiés. Si un numéro de la liste est occupé, le produit HP LaserJet 3100 compose les autres numéros avant de composer ce numéro à nouveau.

- **Remarque** Lors d'un envoi de télécopie, il est possible de composer le numéro avant de charger le document. Ensuite, ajustez toutes les options nécessaires, puis appuyez sur ENVOI.
- **Astuce** Il est également possible d'envoyer une télécopie à une liste programmée dans l'annuaire de télécopie PC. Après avoir chargé le document dans le bac d'alimentation de document, cliquez sur **Télécopier** dans l'Assistant de document. Ensuite, choisissez une liste dans l'annuaire de télécopie PC, puis envoyez la télécopie.
- **Astuce** Si vous envoyez souvent des télécopies à un même groupe de personnes, vous pouvez affecter un code de numérotation de liste à leurs numéros de télécopie. Reportez-vous à la section « Programmation des codes de numérotation de liste » dans le chapitre 8 pour obtenir des instructions.

### **Pour envoyer une télécopie à une liste ad hoc**

- **1** Composez le premier numéro de télécopie selon l'une des méthodes suivantes :
	- Utilisez le pavé numérique.
	- Si une touche de numérotation rapide est attribuée à ce numéro de télécopie, appuyez sur cette touche.
	- Si un code de numérotation rapide est attribué à ce numéro de télécopie, appuyez sur NUMÉROTATION RAPIDE, tapez le code de numérotation rapide, puis appuyez sur ENTRÉE.
- **Remarque** Lorsque vous utilisez le pavé numérique pour composer un numéro, il est possible d'insérer des pauses ou tout autre numéro, tel qu'un code régional, un code d'accès au réseau téléphonique extérieur (généralement le 9) ou un préfixe pour appel à longue distance.
	- **2** Appuyez sur ENTRER/MENU.
	- **3** Recommencez les étapes 1 et 2 pour entrer les numéros de télécopie suivants.
		- Ou -

Passez à l'étape suivante.

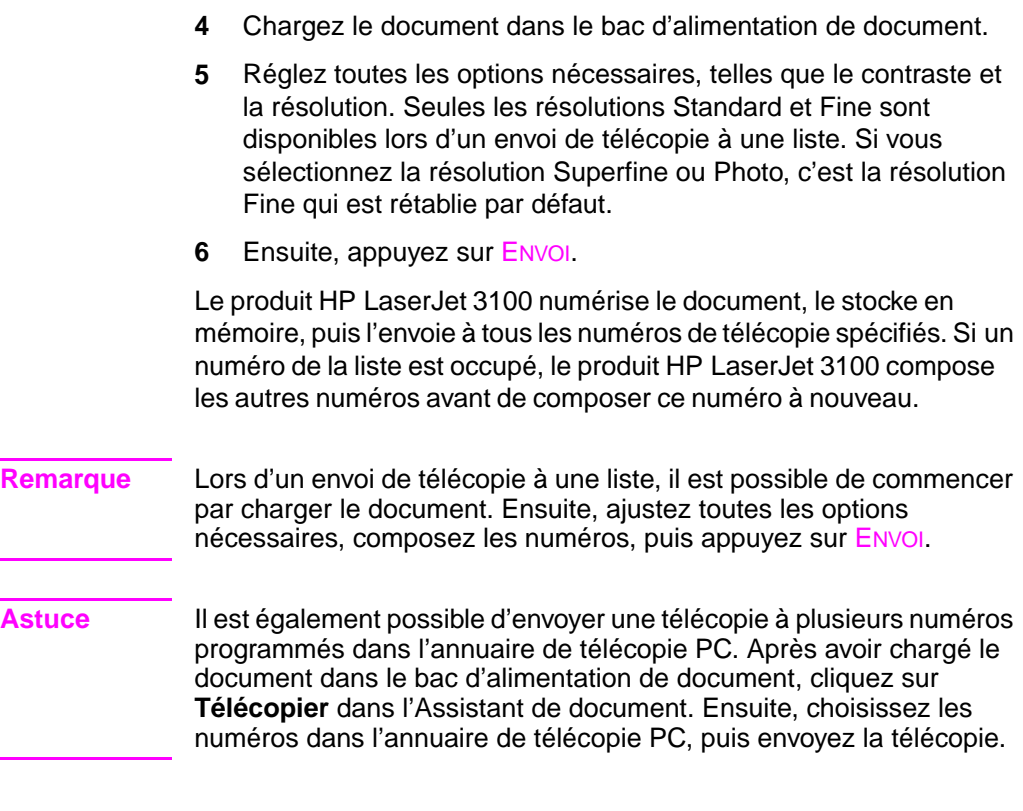

## **Numérotation manuelle**

Le produit HP LaserJet 3100 attend que vous ayez appuyé sur la touche ENVOI pour composer le numéro. Il peut cependant parfois être nécessaire que le produit HP LaserJet 3100 compose chaque chiffre au fur et à mesure. Par exemple, si vous utilisez une carte d'appel pour envoyer une télécopie, il est nécessaire de composer le numéro de télécopie, d'attendre la tonalité d'acceptation de votre opérateur téléphonique, puis de composer le numéro de la carte d'appel. Lors d'un envoi de télécopie d'un pays vers un autre, il peut être nécessaire de composer une partie du numéro, puis d'attendre la tonalité avant de terminer le numéro.

**Remarque** Pour recevoir des télécopies lorsque le produit HP LaserJet 3100 est en mode manuel, reportez-vous à la section « Réception de télécopie lorsque vous entendez une tonalité de télécopie » plus loin dans ce chapitre.

### **Pour utiliser la numérotation manuelle**

- **1** Chargez le document dans le bac d'alimentation de document.
- **2** Appuyez sur la touche NUMÉROTATION MANUELLE. Le produit HP LaserJet 3100 « décroche » et la tonalité retentit.
- **3** Composez le numéro de télécopie. La numérotation se fait au fur et à mesure que vous appuyez sur les touches du pavé numérique. Cela vous permet d'attendre des pauses ou tonalités de numérotation, d'accès au réseau international ou d'acceptation de carte d'appel avant de continuer à composer le numéro.

# **Envoi de télécopie depuis un téléphone**

Il peut être utile de composer un numéro de télécopie depuis un poste téléphonique connecté à la même ligne que le produit HP LaserJet 3100. Par exemple, si vous envoyez une télécopie à une personne dont le produit HP LaserJet 3100 est en mode Manuel, il est nécessaire de la contacter par téléphone pour la prévenir de l'arrivée d'une télécopie.

#### **Pour envoyer une télécopie depuis un téléphone**

- **1** Chargez le document dans le bac d'alimentation de document.
- **2** Décrochez le combiné d'un téléphone connecté au produit HP LaserJet 3100, puis composez le numéro de télécopie à l'aide du pavé numérique du téléphone ou du produit HP LaserJet 3100.
- **3** Lorsque le destinataire répond, demandez-lui d'activer son télécopieur.
- **4** Dès que vous entendez la tonalité de télécopie, appuyez sur ENVOI pour commencer la transmission de télécopie, puis raccrochez le téléphone.

# **Rappel manuel**

Par défaut, le produit HP LaserJet 3100 rappelle automatiquement les numéros occupés jusqu'à cinq fois à intervalles réguliers. Il ne rappelle pas les numéros sans réponse.

Pour envoyer un nouveau document au dernier numéro de télécopie composé, suivez la procédure suivante pour rappeler ce numéro. Si vous voulez renvoyer le même document, attendez que la procédure de rappels automatiques soit terminée ou arrêtez-la vous même. Sinon, le destinataire risque de recevoir deux fois la même télécopie : une fois après ce rappel manuel et une autre fois après un rappel automatique.

#### **Remarque** Pour arrêter la procédure de rappel automatique, reportez-vous à la rubrique « Annulation de la tâche de télécopie courante » dans ce chapitre. Pour annuler tous les rappels automatiques en attente pour une télécopie, reportez-vous à la section « Annulation d'une tâche de télécopie à l'aide de l'Etat de la tâche » dans ce chapitre.

**Remarque** Pour modifier le nombre de rappels ou l'intervalle entre les rappels, reportez-vous à la section « Réglage du rappel automatique » et « Réglage de l'intervalle entre les rappels » dans le chapitre 8.

### **Pour procéder à un rappel manuel**

- **1** Chargez le document dans le bac d'alimentation de document.
- **2** Appuyez sur RAPPEL/PAUSE.
- **3** Ensuite, appuyez sur ENVOI. Le produit HP LaserJet 3100 rappelle alors le dernier numéro composé pour envoyer la télécopie.

# **Envoi de télécopie avec confirmation**

Suivez cette procédure pour vous assurer que la transmission de télécopie courante a réussi si le produit HP LaserJet 3100 n'est pas configuré pour imprimer un rapport de transmission. Le rapport comprend une reproduction de la première page de la télécopie sous forme de vignette, si elle est toujours disponible en mémoire.

#### **Remarque** Pour modifier les moments où un rapport de transmission est imprimé, reportez-vous à la section « Définition des conditions d'impression des rapports de transmission » dans le chapitre 8.

#### **Pour envoyer une télécopie avec confirmation**

- **1** Chargez le document dans le bac d'alimentation de document.
- **2** Appuyez sur ENTRER/MENU.
- **3** Appuyez une fois sur > pour afficher Fonctions téléc., puis appuyez sur ENTRER/MENU.
- **4** Utilisez les touches < et > pour sélectionner Envoi confirmation, puis appuyez sur ENTRER/MENU.
- **5** Utilisez les touches < et > pour sélectionner Dui, puis appuyez sur ENTRER/MENU.
- **6** Composez le numéro de télécopie.
- **7** Appuyez sur la touche ENVOI pour lancer la télécopie.

Lorsque la télécopie a été envoyée, ce paramètre revient automatiquement à Non.

## **Envoi de pages longues**

Normalement, le produit HP LaserJet 3100 n'entraîne pas les pages placées dans le bac d'alimentation de document sur plus de 991 mm, car il détecte alors un bourrage de papier probable. Si vous souhaitez envoyer par télécopie un document de plus de 991 mm de long (par exemple, un listing), procédez comme suit pour le charger dans le produit HP LaserJet 3100 en une seule fois. Ces procédures affectent uniquement la tâche courante.

**Remarque** Le document s'imprime sur le télécopieur récepteur sur autant de pages que nécessaire.

### **Pour télécopier des pages longues avec la fonction Envoi de pages longues**

- **1** Appuyez sur ENTRER/MENU.
- **2** Utilisez les touches < et > pour sélectionner Paramètres téléc. et appuyez sur ENTRER/MENU.
- **3** Utilisez les touches < et > pour sélectionner Télécopies à envoyer, puis appuyez sur ENTRER/MENU.
- **4** Utilisez les touches < et > pour sélectionner Envoi long formt et appuyez sur ENTRER/MENU.
- **5** Utilisez les touches < et > pour sélectionner Dui, puis appuyez sur ENTRER/MENU.
- **6** Chargez le document dans le bac d'alimentation de document.
- **7** Composez le numéro de télécopie.
- **8** Appuyez sur la touche ENVOI pour lancer la télécopie.

Lorsque la télécopie a été envoyée, ce paramètre revient automatiquement à Non.

#### **Pour télécopier des pages longues à l'aide de la touche Envoi**

- **1** Chargez la longue page dans le bac d'alimentation de document.
- **2** Lorqu'une longueur de 991 mm est atteinte au cours de la télécopie, le produit HP LaserJet 3100 émet un signal sonore et affiche Format long ? ENVOI pour continuer pendant quelques secondes seulement. Appuyez alors rapidement sur ENVOI.
- **3** Si vous n'avez pas pu appuyer sur ENVOI avant que le message ne disparaisse, enlevez le document du bac d'alimentation de document et recommencez les étapes 1 et 2.

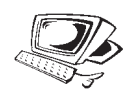

# **Envoi différé de télécopie**

Vous pouvez programmer un envoi automatique de télécopie à un autre moment vers un ou plusieurs destinataires. Une fois cette procédure terminée, le produit HP LaserJet 3100 numérise le document pour le stocker en mémoire et se remet en état Prêt pour effectuer d'autres tâches.

Si le produit HP LaserJet 3100 ne peut pas transmettre la télécopie à l'heure programmée, il imprime la télécopie et l'efface de la mémoire. Cela peut se produire en cas de non-réponse ou de signal occupé entraînant un échec de tous les rappels.

#### **Remarque** Si vous sélectionnez la résolution Superfine ou Photo lors de l'envoi d'une télécopie différée à une liste, c'est la résolution Fine qui est rétablie par défaut.

**Astuce** Si vous avez déjà programmé une télécopie différée mais devez y ajouter quelque chose, envoyez les informations supplémentaires en tant que tâche différente. Toutes les télécopies programmées pour être envoyées au même numéro de télécopie à la même date et heure sont automatiquement envoyées en même temps, en une seule communication.

### **Pour différer un envoi de télécopie**

- **1** Chargez le document dans le bac d'alimentation de document.
- **2** Appuyez sur ENTRER/MENU.
- **3** Appuyez une fois sur > pour afficher Fonctions téléc., puis appuyez sur ENTRER/MENU.
- **4** Appuyez sur ENTRER/MENU pour sélectionner Téléc. différée.
- **5** Utilisez le pavé numérique pour saisir l'heure d'envoi. Si votre équipement fonctionne selon une horloge de 12 heures et que vous devez changer le symbole AM ou PM, appuyez sur la touche >. Ensuite, appuyez sur > pour sélectionner AM ou PM.
- **6** Appuyez sur ENTRER/MENU.
- **7** Appuyez sur ENTRER/MENU pour accepter la date par défaut. - Ou - Saisissez la date à l'aide du pavé numérique, puis appuyez sur ENTRER/MENU.
- **8** Composez le numéro de télécopie, puis appuyez sur ENTRER/MENU.

**9** Si vous envoyez la télécopie à une seule personne, passez à l'étape suivante.

- Ou -

Composez le numéro suivant, puis appuyez sur ENTRER/MENU. Saisissez tous les numéros de cette façon.

**10** Ensuite, appuyez sur ENVOI. Le produit HP LaserJet 3100 numérise le document, le stocke en mémoire, puis l'envoie à l'heure spécifiée.

### **Annulation d'une télécopie différée**

Pour annuler l'envoi différé d'une télécopie, reportez-vous à la section « Annulation d'une tâche de télécopie à l'aide de l'Etat de la tâche » dans ce chapitre.

# **Télécopie sur demande (relève)**

Suivez la procédure suivante pour numériser un document, le stocker en mémoire et programmer le produit HP LaserJet 3100 pour envoyer ce document sur demande d'un autre télécopieur. (Cette méthode est appelée « relève ».) Après avoir numérisé et stocké le document en mémoire, le produit HP LaserJet 3100 est Prêt et disponible pour d'autres tâches.

Une fois le document relevé par un autre télécopieur, le document est effacé de la mémoire. Pour que ce même document puisse encore être relevé par un autre télécopieur, il est nécessaire de recommencer la même procédure une fois que le document a été relevé la première fois.

**Astuce** Si vous avez déjà programmé une télécopie pour relève mais devez y ajouter quelque chose, envoyez les informations supplémentaires en tant que tâche différente. Toutes les télécopies devant être relevées sont envoyées à la première personne qui les demande.

#### **Pour programmer un envoi de télécopie sur demande (relève)**

- **1** Chargez le document dans le bac d'alimentation de document.
- **2** Appuyez sur ENTRER/MENU.
- **3** Appuyez une fois sur > pour afficher Fonctions téléc., puis appuyez sur ENTRER/MENU.
- **4** Utilisez les touches < et > pour sélectionner Relève et appuyez sur ENTRER/MENU.
- **5** Utilisez les touches < et > pour sélectionner Envoi, puis appuyez sur ENTRER/MENU.

Le produit HP LaserJet 3100 numérise le document, le stocke en mémoire et l'envoie lorsque le produit HP LaserJet 3100 destinataire le demande. Si le destinataire a besoin d'aide pour recevoir la télécopie, demandez-lui de consulter la documentation de son télécopieur.

### **Annulation de relève**

Pour annuler une télécopie programmée pour être relevée, reportez-vous à la section « Annulation d'une tâche de télécopie à l'aide de l'Etat de la tâche » dans ce chapitre.

# **Annulation de la tâche de télécopie courante**

Suivez cette procédure pour arrêter la numérotation, la transmission ou la réception d'une seule télécopie.

#### **Pour annuler la tâche de télécopie courante**

Appuyez sur la touche STOP du Panneau de commandes. Toutes les pages qui n'ont pas encore été transmises sont annulées.

**ATTENTION** Si vous appuyez sur la touche STOP pendant cinq secondes, la tâche d'impression ou de copie courante est également annulée.

# **Annulation d'une télécopie à l'aide de l'Etat de la tâche**

Suivez cette procédure pour annuler une télécopie :

- en attente de rappel après un signal occupé ou pas de réponse
- envoyée à une liste de numéros
- différée
- sur demande (relève)

### **Pour annuler une télécopie à l'aide de l'Etat de la tâche**

- **1** Appuyez sur ENTRER/MENU.
- **2** Appuyez sur ENTRER/MENU pour sélectionner Etat de la tâche.
- **3** Appuyez sur > pour parcourir les tâches en attente jusqu'à ce que vous atteignez la tâche à annuler.

#### **Remarque** Si vous avez dépassé la tâche voulue, appuyez sur la touche RET ARR, puis recommencez les étapes 1 à 3.

- **4** Appuyez sur la touche ARRÊT/EFFACER pour annuler la tâche affichée sur l'écran digital du Panneau de commandes.
- **5** Appuyez sur la touche ENTRER/MENU pour confirmer que vous voulez bien annuler cette tâche.
- **6** Appuyez sur RET ARR pour quitter le menu de paramétrage.

# **Réception de télécopies**

Suivez les procédures indiquées ci-dessous pour gérer les télécopies envoyées vers le produit HP LaserJet 3100.

# **Chargement de papier pour la réception de télécopies**

Les instructions pour le chargement de supports d'impression dans le bac d'alimentation papier ou dans la fente d'alimentation feuille à feuille sont identiques pour l'impression, la copie ou la télécopie, à la différence près que les télécopies peuvent être imprimées uniquement sur du papier au format Lettre, A4 ou Légal. Reportez-vous à la section « Chargement du support d'impression » dans le chapitre 4 pour de plus amples instructions.

# **Sélection du format papier**

Réglez le format papier au format normalement chargé dans le bac d'alimentation papier. C'est ce paramètre que le produit HP LaserJet 3100 utilisera pour l'impression de rapports et la réduction automatique des télécopies reçues.

**Remarque** Ce paramètre n'est pas utilisé pour l'impression. Si vous chargez un support spécial pour le travail d'impression courant uniquement, ne modifiez pas ce paramètre. Après l'impression, chargez à nouveau le papier d'origine.

#### **Pour sélectionner le format papier**

- **1** Appuyez sur ENTRER/MENU.
- **2** Utilisez les touches < et > pour sélectionner Défauts utilisatr, puis appuyez sur ENTRER/MENU.
- **3** Utilisez les touches < et > pour sélectionner Formt papier, puis appuyez sur ENTRER/MENU.
- **4** Appuyez sur les touches < et > jusqu'à ce que le format papier chargé apparaisse. Vous pouvez choisir Lettre, A4 ou Légal.
- **5** Appuyez sur le bouton ENTRER/MENU pour enregistrer la sélection.
- **6** Appuyez sur ARRÊT/EFFACER pour quitter le menu de paramétrage.

**Astuce** Pour éviter de recevoir des télécopies pendant que du papier de type ou de format spécial est chargé pour un travail d'impression, recevez temporairement les télécopies en mémoire. Une fois le travail d'impression terminé, chargez du papier normal et imprimez les télécopies éventuellement reçues. Pour de plus amples informations, reportez-vous aux sections « Réception de télécopies en mémoire » dans le chapitre 8 et « Impression de télécopies reçues en mémoire » dans le chapitre 3.

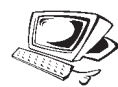

# **Réception de télécopie lorsque vous entendez une tonalité de télécopie**

Si vous recevez les télécopies et les appels téléphoniques sur la même ligne et que vous entendez une tonalité de télécopie en répondant au téléphone, deux méthodes sont à votre disposition pour recevoir la télécopie transmise :

- Si vous êtes à proximité du produit HP LaserJet 3100, appuyez sur la touche ENVOI du Panneau de commandes.
- Si vous avez décroché un poste téléphonique connecté à la ligne et entendez une tonalité de télécopie, tapez \*\*\* sur le clavier et raccrochez.

#### **Remarque** Pour que cette seconde méthode fonctionne, il est nécessaire que le paramètre « Poste téléphonique » soit réglé sur Oui. Reportez-vous à la section « Activation d'un poste téléphonique » dans le chapitre 8 pour vérifier ou modifier ce paramètre.

# **Impression de télécopies reçues en mémoire**

Les télécopies reçues sont stockées en mémoire si vous avez activé la fonction de réception confidentielle ou de récupération distante. Lorsque des télécopies sont reçues en mémoire, le message Imprimer télécs est affiché dans l'angle supérieur droit de l'écran digital du Panneau de commandes. Une fois les télécopies imprimées selon la procédure suivante, elles sont effacées de la mémoire.

**Remarque** Si vous voulez toujours recevoir les télécopies en mémoire avant de les imprimer (au lieu qu'elles soient imprimées automatiquement), reportez-vous à la section « Réception de télécopies en mémoire » dans le chapitre 8.

### **Pour imprimer les télécopies reçues en mémoire**

- **1** Appuyez sur ENTRER/MENU.
- **2** Appuyez une fois sur > pour afficher Fonctions téléc., puis appuyez sur ENTRER/MENU.
- **3** Utilisez les touches < et > pour sélectionner Télécopies reçues, puis appuyez sur ENTRER/MENU. Le produit HP LaserJet 3100 imprime alors toutes les télécopies stockées en mémoire.

# **Réimpression de télécopies**

Si une télécopie ne s'est pas imprimée pour cause de manque de toner dans la cartouche ou si elle s'est imprimée sur un support incorrect, réimprimez-la. Le produit HP LaserJet 3100 peut théoriquement réimprimer les 10 dernières télécopies imprimées. Le nombre effectif de télécopies enregistrées pour une réimpression éventuelle dépend de la capacité de mémoire disponible. C'est la télécopie la plus ancienne qui est imprimée la première. La plus récente s'imprime en dernier.

Ces télécopies sont continuellement enregistrées. Une réimpression ne les efface pas de la mémoire. Pour effacer ces télécopies de la mémoire, reportez-vous à la section « Suppression de télécopies de la mémoire » dans ce chapitre.

**Remarque** Il n'est pas nécessaire de suivre cette procédure si les télécopies ne se sont pas imprimées en raison d'un bourrage ou d'un manque de papier. Dans ce cas, les télécopies sont reçues en mémoire. Une fois que vous avez supprimé le bourrage ou rechargé du papier, l'impression des télécopies est automatiquement reprise.

#### **Pour réimprimer des télécopies**

- **1** Imprimez un relevé de télécopies pour identifier les télécopies éventuellement perdues. Reportez-vous à la section « Impression du relevé de télécopies » dans le chapitre 8 pour de plus amples instructions.
- **2** Appuyez sur ENTRER/MENU.
- **3** Appuyez une fois sur > pour afficher Fonctions téléc., puis appuyez sur ENTRER/MENU.
- **4** Appuyez une fois sur > pour afficher Réimpr. dern. téléc. puis appuyez sur ENTRER/MENU. Le produit HP LaserJet 3100 réimprime alors les dernières télécopies reçues.
- **Remarque** Pour arrêter l'impression à tout moment, appuyez sur STOP.

# **Suppression de télécopies de la mémoire**

Suivez cette procédure uniquement pour éviter que quelqu'un d'autre accède au produit HP LaserJet 3100 et réimprime les télécopies stockées en mémoire.

**ATTENTION** Cette procédure efface non seulement la mémoire de réimpression mais supprime également les télécopies reçues en mémoire, les télécopies différées et les télécopies sur demande (relève). **Il est alors impossible de récupérer les télécopies ainsi effacées.**

#### **Pour effacer les télécopies de la mémoire**

- **1** Appuyez sur ENTRER/MENU.
- **2** Appuyez une fois sur > pour afficher Fonctions téléc., puis appuyez sur ENTRER/MENU.
- **3** Utilisez les touches < et > pour sélectionner Effacer mémoire, puis appuyez sur ENVOI.

# **Demande de télécopie depuis un autre télécopieur (relève)**

Si une télécopie est programmée pour être relevée sur un autre télécopieur, vous pouvez demander à recevoir cette télécopie sur votre produit HP LaserJet 3100. (Cette procédure est appelée relève.)

### **Pour demander un envoi de télécopie depuis un autre télécopieur**

- **1** Appuyez sur ENTRER/MENU.
- **2** Appuyez une fois sur > pour afficher Fonctions téléc., puis appuyez sur ENTRER/MENU.
- **3** Utilisez les touches < et > pour sélectionner Relève, puis appuyez sur ENTRER/MENU.
- **4** Utilisez les touches < et > pour sélectionner Récept., puis appuyez sur ENTRER/MENU.
- **5** Composez le numéro du produit HP LaserJet 3100 auquel vous voulez faire une demande de télécopie, puis appuyez sur ENTRER/MENU.

Le produit HP LaserJet 3100 compose alors le numéro du télécopieur et reçoit la télécopie.

# **Retransmission de télécopie**

Vous pouvez programmer votre produit HP LaserJet 3100 pour retransmettre des télécopies reçues vers un autre numéro de télécopie. Lorsqu'une télécopie est reçue sur le produit HP LaserJet 3100, elle est stockée en mémoire. Le produit HP LaserJet 3100 compose alors le numéro de télécopie spécifié et renvoie la télécopie.

Si une télécopie ne peut pas être retransmise en raison d'une erreur (numéro occupé, échec de rappels, par exemple), le produit HP LaserJet 3100 imprime la télécopie. En cas de manque de mémoire lors d'une réception de télécopie devant être retransmise, la réception de télécopie est interrompue et seules les pages et portions de pages stockées en mémoire sont retransmises.

Pour utiliser cette fonction, les télécopies doivent être reçues sur le produit HP LaserJet 3100 (pas sur le PC) et le produit HP LaserJet 3100 doit être en mode Automatique.

### **Pour retransmettre des télécopies**

- **1** Appuyez sur ENTRER/MENU.
- **2** Utilisez les touches < et > pour sélectionner Paramètres téléc. et appuyez sur ENTRER/MENU.
- **3** Utilisez les touches < et > pour sélectionner Télécopies reçues et appuyez sur ENTRER/MENU.
- **4** Utilisez les touches < et > pour sélectionner Envoi télécopie, puis appuyez sur ENTRER/MENU.
- **5** Appuyez sur > pour sélectionner Dui, puis appuyez sur ENTRER/MENU.
- **6** Saisissez le numéro de télécopie auquel vous voulez retransmettre la télécopie, puis appuyez sur ENTRER/MENU.
- **7** Appuyez sur ARRÊT/EFFACER pour quitter le menu de paramétrage.

### **Désactivation de la retransmission de télécopie**

Dès que vous êtes prêt à reprendre la réception des télécopies sur le produit HP LaserJet 3100, recommencez les étapes 1 à 4 ci-dessus pour désactiver cette fonction. Ensuite, appuyez sur > pour sélectionner Non et appuyez sur ENTRER/MENU. Appuyez sur ARRÊT/EFFACER pour quitter le menu de paramétrage.

# **Utilisation des télécopies à distance**

Si vous êtes loin du produit HP LaserJet 3100 mais voulez récupérer les télécopies, vous pouvez les retransmettre au télécopieur de l'endroit où vous vous trouvez. Pour utiliser cette fonction, les télécopies doivent être reçues sur le produit HP LaserJet 3100 (pas sur le PC) et le produit HP LaserJet 3100 doit être en mode Automatique.

Cette procédure comporte deux étapes principales : la programmation avant votre départ et la récupération des télécopies à distance. Si les télécopies sont normalement reçues en mémoire (au lieu d'être imprimées), aucune programmation n'est nécessaire.

**Remarque** Si c'est la première fois que vous utilisez la fonction de récupération à distance, il est nécessaire d'activer cette fonction et de définir un mot de passe. Reportez-vous à la section « Récupération à distance et mot de passe » dans le chapitre 8.

#### **Pour programmer le télécopieur avant votre départ**

**1** Si les télécopies sont normalement reçues en mémoire (au lieu d'être imprimées), il n'est pas nécessaire de suivre cette procédure.

- Ou -

Si les télécopies sont normalement imprimées à leur réception, passez à l'étape suivante.

- **2** Appuyez sur ENTRER/MENU.
- **3** Utilisez les touches < et > pour sélectionner Paramètres téléc., puis appuyez sur ENTRER/MENU.
- **4** Utilisez les touches < et > pour sélectionner Télécopies reçues, puis appuyez sur ENTRER/MENU.
- **5** Utilisez les touches < et > pour sélectionner Récept., puis appuyez sur ENTRER/MENU.
- **6** Utilisez les touches < et > pour sélectionner **Oui**, puis appuyez sur ENTRER/MENU.
- **7** Appuyez sur ARRÊT/EFFACER pour quitter le menu de paramétrage.
- **Astuce** Il est possible de programmer le produit HP LaserJet 3100 pour qu'il avertisse votre messager de poche de l'arrivée d'une télécopie, vous permettant ainsi de la récupérer à distance. Pour cela, reportez-vous à la rubrique « Avis sur messager de poche » dans ce chapitre pour activer cette fonction avant votre départ.

#### **Pour récupérer des télécopies à distance**

- **1** Une fois à l'endroit du télécopieur distant, décrochez le combiné téléphonique intégré ou connecté au télécopieur, puis composez votre numéro de télécopieur.
- **2** Attendez la tonalité de télécopie. Dès que vous entendez une pause dans cette tonalité, appuyez sur la touche \*.
- **3** Après l'émission des trois bips sonores, appuyez sur la touche #, tapez les quatre chiffres de votre mot de passe, puis tapez \*\*.
- **4** Si le produit HP LaserJet 3100 n'a reçu aucune télécopie, il émet une série de courtes tonalités rapprochées et se déconnecte de la ligne.

- Ou -

Si vous entendez trois bips, une ou plusieurs télécopies sont stockées en mémoire. Passez à l'étape suivante.

**5** Si vous utilisez le combiné téléphonique intégré ou connecté au télécopieur et à partir duquel vous souhaitez télécopier les messages, passez à l'étape suivante.

- Ou -

Si le téléphone que vous utilisé n'est pas connecté au télécopieur si vous souhaitez télécopier les messages vers un autre télécopieur, composez le numéro du télécopieur et appuyez sur ##.

**Remarque** Si votre produit Hp LaserJet 3100 est connecté à un système PBX, entrez le code d'accès (généralement 9 ou 0) avec le numéro du télécopieur.

- **6** Sélectionnez l'une des options suivantes :
	- Appuyez sur la touche 0# pour imprimer les télécopies sur le télécopieur distant, puis les supprimer de la mémoire du produit HP LaserJet 3100.
	- Appuyez sur la touche 1# pour imprimer les télécopies sur le télécopieur distant, puis les enregistrer dans la mémoire du produit HP LaserJet 3100.
- Appuyez sur la touche  $2#$  pour imprimer les télécopies uniquement sur le produit HP LaserJet 3100, puis les supprimer de la mémoire.
- **7** Appuyez sur ENVOI, puis raccrochez. Le produit HP LaserJet 3100 réagit selon l'option choisie.

- Ou -

Si vous avez entré un numéro de télécopieur de l'étape 5, vous n'avez qu'à raccrocher. Votre produit HP LaserJet 3100 active l'option que vous avez sélectionnée.

### **Désactivation de la réception en mémoire et impression des télécopies**

La fonction de récupération à distance peut rester activée en permanence. Cependant, les télécopies seront toujours reçues en mémoire, sauf si vous désactivez la réception en mémoire. Pour désactiver cette fonction et imprimer les télécopies reçues sur le produit HP LaserJet 3100, recommencez la procédure indiquée dans la section « Pour programmer le télécopieur avant votre départ » mais sélectionnez Non à l'étape 6.

Si vous programmez le produit HP LaserJet 3100 pour garder en mémoire les télécopies imprimées sur le télécopieur distant ou si d'autres télécopies ont été reçues depuis la dernière récupération, le message Imprimer télécs s'affiche sur l'écran digital du Panneau de commandes. Pour imprimer ces télécopies, reportez-vous à la section « Impression de télécopies reçues en mémoire » dans ce chapitre.

# **Avis sur messager de poche**

Il est possible de programmer le produit HP LaserJet 3100 pour avertir votre messager de poche de l'arrivée d'une télécopie lorsque vous êtes loin du produit HP LaserJet 3100. Pour utiliser cette fonction, les télécopies doivent être reçues sur le produit HP LaserJet 3100 (pas sur le PC) et le produit HP LaserJet 3100 doit être en mode Automatique. Les télécopies reçues peuvent être imprimées ou stockées en mémoire, selon votre choix.

### **Pour utiliser l'avis sur messager de poche**

- **1** Assurez-vous que la fonction de retransmission de télécopie est désactivée. Pour cela, reportez-vous à la section « Désactivation de la retransmission de télécopie » dans ce chapitre.
- **2** Appuyez sur ENTRER/MENU.
- **3** Utilisez les touches < et > pour sélectionner Paramètres téléc., puis appuyez sur ENTRER/MENU.
- **4** Utilisez les touches < et > pour sélectionner Télécopies reçues, puis appuyez sur ENTRER/MENU.
- **5** Utilisez les touches < et > pour sélectionner Avis messager, puis appuyez sur ENTRER/MENU.
- **6** Utilisez les touches < et > pour sélectionner En fonctrion, puis appuyez sur ENTRER/MENU.
- **7** Saisissez le numéro de votre messager de poche (40 caractères maximum), puis appuyez sur ENTRER/MENU. En cas de problème pour saisir ce numéro, reportez-vous à la documentation de votre messager de poche.

#### **Remarque** S'il est nécessaire d'attendre des tonalités entre certains chiffres du numéro de votre messager de poche, insérez des pauses à l'aide du bouton RAPPEL/PAUSE.

**8** Appuyez sur ARRÊT/EFFACER pour quitter le menu de paramétrage.

### **Désactivation de l'avis sur messager de poche**

Pour que le produit HP LaserJet 3100 cesse d'avertir votre messager de poche de l'arrivée de télécopies, répétez les étapes 1 à 3 de la procédure ci-dessus pour désactiver cette fonction. Ensuite, appuyez sur > pour sélectionner Hons fonction, puis appuyez sur ENTRER/MENU. Appuyez sur ARRÊT/EFFACER pour quitter le menu de paramétrage.

# **Fonctions uniquement disponibles depuis le logiciel**

Tous les paramètres, fonctions et tâches de télécopie PC sont contrôlés ou exécutés depuis le logiciel. Pour de plus amples informations à ce sujet, consultez l'Aide en ligne.

# **Aide & astuces**

Dans cette section, vous trouverez des réponses à certaines questions courantes, ainsi que des suggestions pour tirer le meilleur parti du produit HP LaserJet 3100. Pour obtenir une liste plus complète des problèmes courants d'utilisation et de qualité de télécopie (ainsi que leurs solutions), reportez-vous au chapitre 9, « Dépannage et entretien ».

#### **Que faire si...**

**Je souhaite utiliser plusieurs fonctions du produit HP LaserJet 3100 simultanément ?** Ce produit est spécialement conçu pour vous permettre d'effectuer plusieurs tâches simultanément, telles que l'impression et la télécopie.

Les travaux qui lui sont envoyés sont mis en file d'attente jusqu'à ce que la tâche en cours soit terminée. Par exemple, si vous recevez une télécopie pendant que le HP LaserJet 3100 imprime, la télécopie est stockée en mémoire, puis automatiquement imprimée lorsque l'impression en cours est terminée. Il est aussi possible d'envoyer une télécopie lorsqu'une télécopie reçue est en cours d'impression. La télécopie à envoyer est stockée en mémoire, puis envoyée lorsque la ligne téléphonique se libère. Dans de rares cas, la mémoire du produit HP LaserJet 3100 peut être insuffisante et une tâche risque d'être annulée pour qu'une autre tâche soit menée à bien.

Pour obtenir une liste complète des fonctions qui peuvent être utilisées simultanément, reportez-vous à la section « Fonctions utilisables simultanément » dans l'annexe A.

**Une télécopie arrive au cours d'une impression et que le produit HP LaserJet 3100 est programmé pour imprimer les télécopies reçues ?** Lorsqu'une télécopie est reçue au cours d'un travail d'impression, la télécopie est stockée en mémoire, puis imprimée à la fin du travail d'impression. Dans le cas, peu probable, où le produit HP LaserJet 3100 manquerait de mémoire au cours de la réception de télécopie, le travail d'impression est annulé et la télécopie reçue imprimée.

**Le produit HP LaserJet 3100 manque de toner au cours de l'impression d'une télécopie en mon absence ?** Le produit HP LaserJet 3100 continue à imprimer des pages blanches. Cependant, le produit HP LaserJet 3100 garde en mémoire les télécopies imprimées le plus récemment (10 maximum). Dès que possible, suivez la procédure indiquée dans la section « Réimpression de télécopies » dans ce chapitre pour les réimprimer.

**La mémoire est saturée en raison d'une erreur (telle qu'un manque de papier) et que quelqu'un m'envoie une télécopie ?** Le produit HP LaserJet 3100 reçoit les télécopies en mémoire jusqu'à ce que la mémoire soit saturée. Une fois la mémoire saturée, le produit HP LaserJet 3100 ne peut plus recevoir les appels et l'écran digital du Panneau de commandes affiche toutes les erreurs devant éventuellement être corrigées. Une fois les erreurs corrigées, les télécopies en mémoire s'impriment automatiquement et le produit HP LaserJet 3100 peut à nouveau répondre aux appels.

**Si je décroche le combiné d'un poste téléphonique et entends une tonalité de télécopie ?** Tapez \*\*\* sur le pavé numérique du téléphone et raccrochez. Le produit HP LaserJet 3100 reçoit alors la télécopie.

#### **Un bourrage de papier se produit à la réception d'une**

**télécopie ?** La télécopie est reçue en mémoire. Dès que le bourrage est supprimé, le produit HP LaserJet 3100 réimprime la page sur laquelle s'est produit le bourrage et continue d'imprimer le reste de la télécopie.

**Je dois composer un numéro international ?** Il peut être préférable de composer le numéro manuellement pour écouter les différentes tonalités. Reportez-vous à la section « Numérotation manuelle » dans ce chapitre.

**Il m'est impossible de composer tous les chiffres d'un long numéro de télécopie ?** La longueur d'un numéro de télécopie ne doit pas dépasser 40 caractères ou chiffres.
# **Impression**

# **Introduction**

Ce chapitre présente les principes de base du chargement de supports dans le produit HP LaserJet 3100 et du choix d'un chemin de sortie de papier, ainsi que des conseils pour imprimer des documents sur des supports spéciaux. Généralement, toutes les commandes relatives à l'impression d'un document sont générées par l'application qui a servi à le créer.

Avant d'essayer d'imprimer, assurez-vous que les pilotes d'imprimante du produit HP LaserJet 3100 sont bien installés. Si vous avez choisi l'installation Express, les pilotes d'imprimante ont bien été installés.

# **Sélection du support d'impression**

Le type de support que vous utilisez influence à la fois les performances et la qualité d'impression du produit HP LaserJet 3100.

# **Sélection des types de support**

Avec le produit HP LaserJet 3100, HP recommande l'utilisation de papier HP LaserJet, de papier HP Multi-usages (ceux-ci ayant été conçus spécifiquement pour être utilisés avec le produit HP LaserJet 3100) ou de papier conforme aux spécifications HP. S'il est conforme aux spécifications HP, vous pouvez utiliser un papier contenant jusqu'à 100 % de fibres recyclées. Pour commander du papier HP ou le Guide de spécifications de papier pour imprimantes HP LaserJet, reportez-vous à la section « Commande de pièces » du chapitre 9.

Certains papiers n'offrent pas le même rendu que d'autres. Assurez-vous que celui que vous utilisez correspond aux spécifications du « guide de spécifications de papier ».

Les papiers très texturés (comme la toile de lin) risquent de donner des résultats inégaux. Les papiers trop lisses peuvent provoquer des bourrages ou le toner peut mal s'y fixer. Les formulaires à plusieurs feuilles peuvent être froissés ou provoquer des bourrages de papier dans le produit HP LaserJet 3100. Le papier en mauvais état (froissé, avec des déchirures ou des bords cornés, etc.) risque lui aussi de provoquer des bourrages de papier.

Evitez les enveloppes avec une finition trop lisse, les enveloppes autocollantes ou à fenêtre. Evitez aussi d'utiliser des enveloppes froissées, déchirées ou abîmées ou des enveloppes à bords épais, irréguliers ou cornés.

Utilisez de préférence des enveloppes renforcées d'environ 60 à 100 g/m2 et assurez-vous de bien plier les volets de fermeture.

# **Sélection des formats de supports**

Le bac d'alimentation papier peut contenir jusqu'à 100 feuilles de papier à 75 g/m2. La fente d'alimentation feuille à feuille est conçue pour ne contenir qu'une seule feuille. Les deux peuvent être réglés pour accepter des supports de 76,2 x 127 mm à 216 x 356 mm. Les formats de papier et enveloppe suivants sont acceptés (liste non limitative) :

- Lettre (216 x 279 mm)  $AA$ (210 x 297 mm)
- **•** Exécutif (184 x 267 mm)
- Enveloppes COM10 Enveloppes DL (105 x 241 mm)
- Enveloppes C5 (162 x 229 mm)
- Enveloppes B5 (176 x 250 mm)
- Légal (216 x 356 mm)
- (110 x 220 mm)
- **Enveloppes** Monarch (98,5 x 190,5 mm)

- Autres formats de support personnalisés
- **Remarque** Placez le support verticalement (orientation portrait) dans le bac d'alimentation papier ou dans la fente d'alimentation feuille à feuille. Si vous souhaitez imprimer horizontalement (orientation paysage), effectuez la sélection correspondante dans le logiciel que vous utilisez. N'imprimez pas sur un papier de moins de 76,2 x 127 mm.

# **Chargement du support**

Vous pouvez charger jusqu'à 100 feuilles d'un support donné dans le bac d'alimentation papier ou bien charger une à une les feuilles dans la fente d'alimentation feuille à feuille.

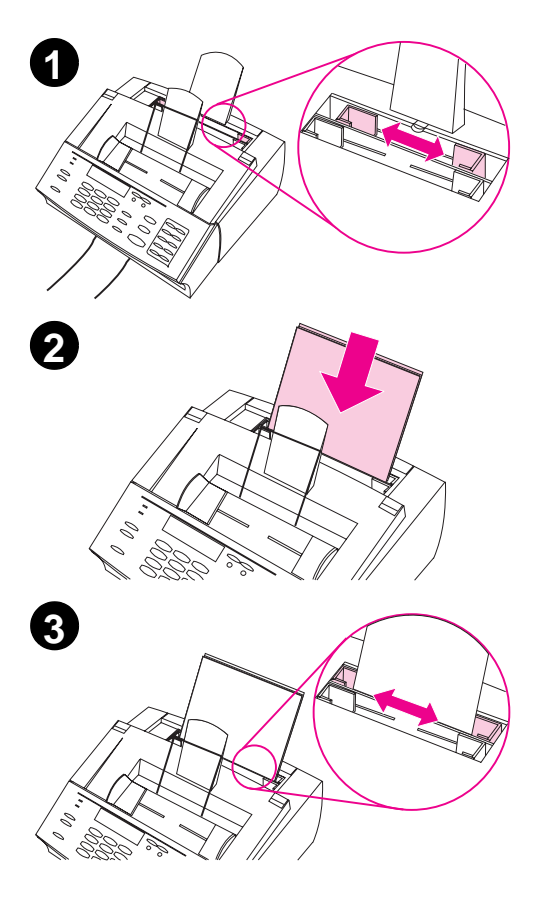

# **Chargement du papier dans le bac d'alimentation**

Vous pouvez charger jusqu'à 100 feuilles de papier à 75 g/m2 dans le bac d'alimentation papier. Le produit HP LaserJet 3100 utilise le papier de ce bac d'alimentation (ou de la fente d'alimentation feuille à feuille) pour imprimer et copier des documents, ainsi que pour imprimer les télécopies reçues.

# **Pour charger le papier dans le bac d'alimentation**

- **1** Ajustez les guides du bac d'alimentation papier au format de papier chargé.
- **2** Placez le papier dans le bac (jusqu'à 100 feuilles). Faites attention de ne pas trop remplir le bac.

#### **Remarque**

Lorsque vous voulez ajouter du papier à celui déjà présent dans le bac d'alimentation papier, retirez toujours préalablement le papier présent, puis alignez les feuilles avec celles à ajouter avant de les placer à nouveau dans le bac. Cela permet d'éviter les bourrages de papier et l'entraînement simultané de plusieurs feuilles.

#### **Remarque**

Si vous avez chargé un support spécial, sélectionnez le chemin de sortie de papier inférieur. Pour de plus amples informations, reportez-vous à la section « Pour sélectionner le chemin de sortie » de ce chapitre.

**3** Réajustez les guides pour centrer la pile de papier.

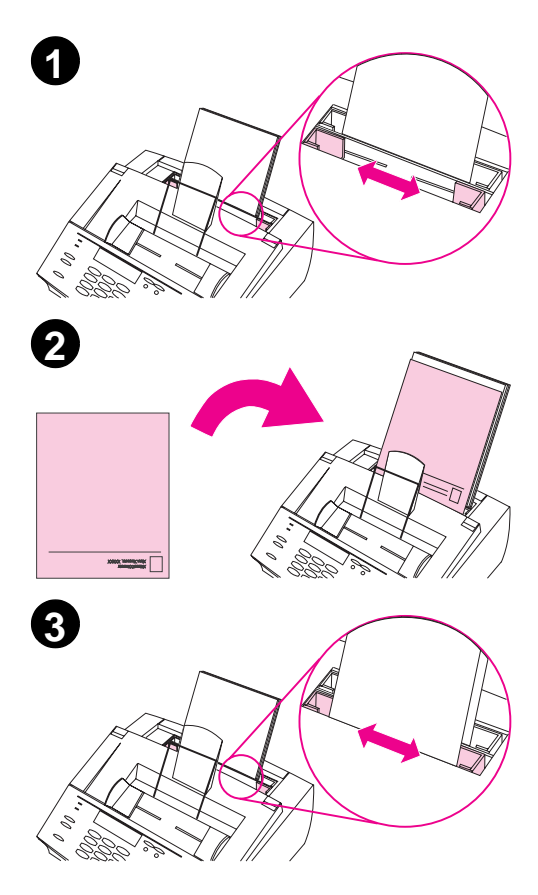

# **Utilisation de la fente d'alimentation feuille à feuille**

Avec la fente d'alimentation feuille à feuille, vous pouvez imprimer sur un support une feuille à la fois, sans utiliser le bac d'alimentation papier. Le produit HP LaserJet 3100 prend en priorité les supports chargés dans la fente d'alimentation feuille à feuille, avant d'utiliser ceux chargés dans le bac d'alimentation papier.

#### **Remarque**

La fente d'alimentation feuille à feuille est utile lorsque vous souhaitez imprimer la première page d'un travail sur un support différent du reste du travail. Par exemple, vous pouvez imprimer la première page sur un papier à en-tête ou sur une enveloppe.

# **Pour utiliser la fente d'alimentation feuille à feuille**

- **1** Ajustez les guides au format de papier chargé.
- **2** Placez une feuille du support à utiliser dans la fente d'alimentation feuille à feuille. Si vous voulez utiliser un support spécial ou une lettre à en-tête, placez le haut de la feuille vers le bas, recto face à vous.
- **3** Réajustez les guides pour centrer la feuille.

#### **Remarque**

Si vous avez chargé un support spécial, sélectionnez le chemin de sortie de papier inférieur. Pour de plus amples informations, reportez-vous à la section « Sélection du chemin de sortie » de ce chapitre.

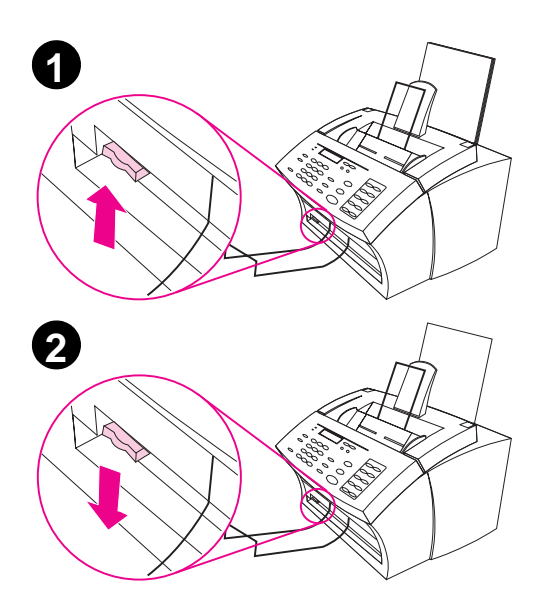

# **Sélection du chemin de sortie**

Afin de savoir si les pages imprimées sortent du bac de sortie papier ou de la fente de sortie papier frontale, suivez la procédure décrite ci-dessous. Si vous imprimez sur un support spécial comme du papier à 100 g/m2 ou plus, des enveloppes, des transparents ou des étiquettes, choisissez plutôt la fente de sortie papier frontale, cela évitera au papier de se froisser ou d'onduler.

#### **ATTENTION**

Pour éviter les bourrages de papier, ne basculez pas la manette de sélection du chemin du papier lorsque l'impression est en cours.

## **Pour sélectionner le chemin de sortie**

- **1** Placez la manette de sélection du chemin du papier en **position haute** pour utiliser le bac de sortie papier. Les feuilles viendront s'empiler dans l'ordre.
- **2** Placez la manette de sélection du chemin du papier en **position basse** pour utiliser la fente de sortie papier frontale. Les feuilles viendront s'empiler dans l'ordre inverse.

#### **Remarque**

Laissez la zone située en face de la fente de sortie papier frontale dégagée, afin que la sortie des supports s'effectue sans encombre.

# **Impression sur papier à en-tête et enveloppes**

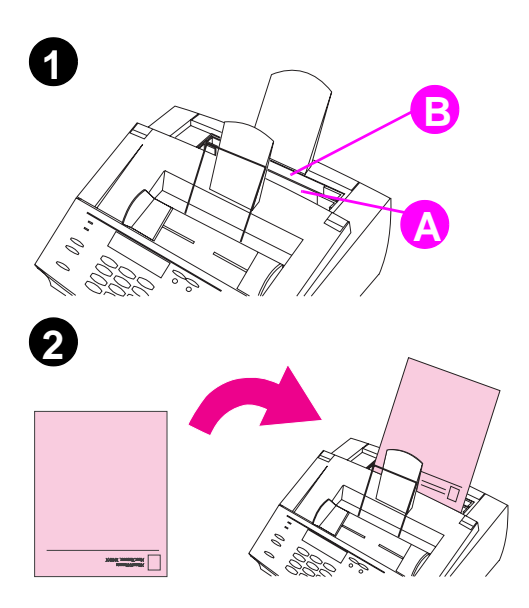

Cette section vous propose des conseils relatifs à l'orientation des lettres à entête et des enveloppes.

### **Pour imprimer sur des lettres à en-tête**

**1** Si vous souhaitez imprimer d'abord sur une lettre à en-tête, puis sur du papier ordinaire, placez la lettre à en-tête dans la fente d'alimentation feuille à feuille (A) et le papier ordinaire dans le bac d'alimentation papier (B). - Ou - Si vous imprimez plusieurs feuilles

de papier à en-tête à la suite, placez-les dans le bac d'alimentation papier (B).

**2** Placez le papier à en-tête avec le haut de la feuille vers le bas et le recto face à vous.

#### **Remarque**

Lorsque vous voulez ajouter du papier à celui déjà présent dans le bac d'alimentation papier, retirez toujours préalablement le papier présent, puis alignez les feuilles avec celles à ajouter, avant de les placer à nouveau dans le bac. Cela permet d'éviter les bourrages de papier et l'entraînement simultané de plusieurs feuilles.

#### **Remarque**

Si vous souhaitez imprimer sur du papier en relief ou du papier préimprimé, assurez-vous qu'il soit conforme aux spécifications de papier HP. Pour commander le Guide de spécifications de papier pour imprimantes HP LaserJet, reportez-vous à la section « Commande de pièces » du chapitre 9.

#### **Remarque**

Si vous craignez de recevoir des télécopies alors qu'un support spécial est chargé, vous pouvez temporairement les placer en mémoire. Pour de plus amples informations, reportez-vous aux sections « Réception de télécopies en mémoire » du chapitre 8 et « Impression de télécopies reçues en mémoire » du chapitre 3.

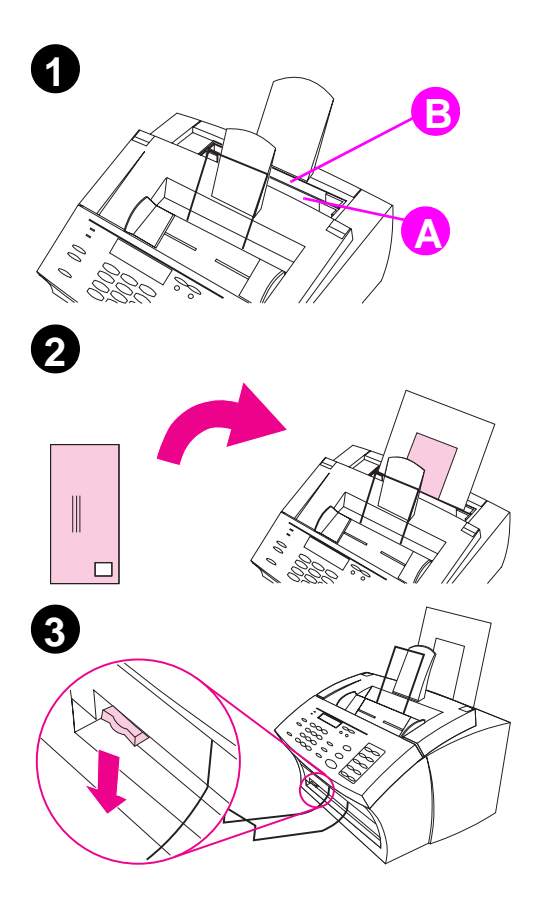

# **Pour imprimer sur des enveloppes**

**1** Si vous souhaitez imprimer d'abord sur une enveloppe, puis sur du papier ordinaire, placez l'enveloppe dans la fente d'alimentation feuille à feuille (A) et le papier ordinaire dans le bac d'alimentation papier (B).

- Ou -

Si vous imprimez plusieurs enveloppes à la suite, placez-les (jusqu'à 7 ou 10 selon les enveloppes) dans le bac d'alimentation papier (B).

#### - Ou -

Si vous n'imprimez qu'une seule enveloppe, utilisez plutôt la fente d'alimentation feuille à feuille.

- **2** Placez les enveloppes face à imprimer vers vous, bordure timbrée vers le bas.
- **3** Placez la manette de sélection du chemin du papier en **position basse** pour utiliser la fente de sortie papier frontale. Cela réduit les risques de froissement ou d'ondulation du papier.

# **Tâches d'impression**

Le produit HP LaserJet 3100 vous permet d'effectuer manuellement des impressions en double face et d'interrompre un travail d'impression en cours.

# **Interruption d'un travail d'impression**

Il existe deux manières d'interrompre un travail d'impression :

- Si l'impression du travail n'a pas commencé, vous pouvez l'annuler depuis le Gestionnaire d'impression de Windows 3.1x ou le spouleur d'impression de Windows 95 ou NT 4.0.
- Si le travail d'impression est en cours, appuyez pendant cinq secondes sur la touche ARRÊT du Panneau de commandes.

**ATTENTION** Si une télécopie est en cours d'émission ou de réception à ce moment là, elle sera aussi annulée.

# **Impression en double face (duplex)**

Lorsque vous imprimez des deux côtés d'une feuille, les performances du produit HP LaserJet 3100 sont légèrement différentes. Lors de l'impression de la seconde face, vous risquez de connaître certaines difficultés : un entraînement non rectiligne de la feuille ou l'entraînement simultané de plusieurs feuilles. De plus, la qualité d'impression sur la seconde face de la feuille sera probablement moindre par rapport à la première.

L'impression en double face nécessitant un deuxième passage des feuilles déjà imprimées dans le produit HP LaserJet 3100, une utilisation trop fréquente de ce procédé risque de dégrader la qualité d'impression de toutes les pages. Si cela devait arriver, nettoyez le chemin d'impression. Pour de plus amples informations, reportez-vous à la section « Utilisation d'une page de nettoyage » du chapitre 9.

**Astuce** Une autre solution permet d'économiser du papier sans recourir à l'impression en double face : il s'agit de l'impression en X exemplaires (dans la mesure où le programme que vous utilisez possède cette fonction). Avec l'impression en X exemplaires, vous pouvez imprimer plusieurs pages d'un document (en taille réduite) sur une seule feuille de papier. (« X » représente le nombre de pages à imprimer sur chaque feuille.) Pour de plus amples informations sur l'utilisation de cette fonction, reportez-vous à la documentation de l'application utilisée.

## **Pour imprimer manuellement en double face (duplex)**

- **1** Imprimez normalement la première face de la feuille. Certaines applications proposent des options d'impression utiles pour l'impression en double face, telles que l'impression des « pages paires » ou des « pages impaires ». Pour de plus amples informations, consultez la documentation de l'application.
- **2** Pour obtenir une qualité d'impression optimale, laissez la feuille qui vient d'être imprimée se refroidir et s'aplatir avant d'imprimer la seconde face.
- **3** Placez à nouveau la feuille dans le bac d'alimentation papier ou dans la fente d'alimentation feuille à feuille pour imprimer la seconde face. Assurez-vous de bien placer la face non-imprimée vers vous et le haut de la feuille en premier, comme illustré ci-dessous :

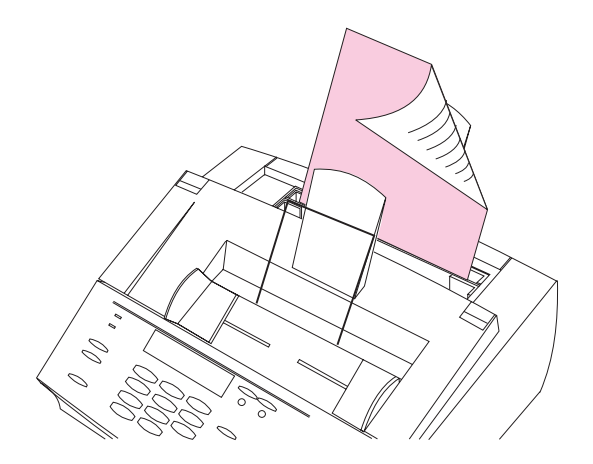

**Remarque** Si vous souhaitez imprimer en double face sur plusieurs pages, placez la première feuille sur le dessus de la pile (près du Panneau de commandes).

# **Conseils pour l'impression en double face**

- Pour minimiser les risques de pages cornées, la manette de sélection du chemin du papier doit être en position basse pour que le papier sorte par la fente de sortie papier frontale, afin que le chemin de passage du papier soit le plus droit possible.
- Assurez-vous que les coins de la feuille ne sont ni pliés ni cornés.

# **Impression sur un support spécial**

Le produit HP LaserJet 3100 est conçu pour imprimer sur différents supports, dont les transparents, les enveloppes et certains papiers spéciaux. Nous vous recommandons cependant d'utiliser des supports de marque HP ou conformes aux spécifications HP. Pour commander du papier HP ou le Guide de spécifications de papier pour imprimantes HP LaserJet, reportez-vous à la section « Commande de pièces » du chapitre 9.

#### **Pour imprimer sur un support spécial**

- **1** La manette de sélection du chemin du papier doit être en position basse pour que le papier sorte par la fente de sortie papier frontale, afin que le chemin de passage du papier soit le plus droit possible. C'est important lorsque vous imprimez sur des supports tels que des cartes postales, des transparents, des étiquettes, des enveloppes ou du papier pesant entre 100 et 157 g/m2.
- **2** Ajustez les guides au format du support chargé.
- **3** Placez le support dans la fente d'alimentation feuille à feuille ou le bac d'alimentation papier, face à imprimer vers vous et haut du support vers le bas.
- **4** Réajustez les guides pour centrer le support.
- **5** Dans votre application, configurez les marges, taille et orientation de papier correspondant au support.
- **6** Sélectionnez (dans votre application) la fonction **Imprimer**.

## **Conseils supplémentaires pour les tailles personnalisées**

- N'utilisez pas de support plus petit que 76,2 mm de large par 127 mm de haut.
- Dans votre application, définissez des marges d'au moins 6,4 mm.
- Placez toujours le support verticalement (orientation portrait) dans le produit HP LaserJet 3100. Si vous souhaitez imprimer en mode paysage, effectuez la sélection correspondante dans le logiciel que vous utilisez.

# **Conseils supplémentaires pour les enveloppes**

- Une humidité de fonctionnement trop basse (moins de 50 % d'humidité relative) provoque souvent un fond gris sur les impressions. (Cela arrive plus souvent pendant les mois d'hiver.) Pour obtenir des résultats optimaux, imprimez des enveloppes lorsque l'humidité est supérieure à 50 %. Si possible, stockez les enveloppes 24 heures à l'avance dans la même pièce que l'imprimante. (Notez que le fond gris peut être visible quelquefois lorsque vous venez d'installer une nouvelle cartouche de toner.)
- Assurez-vous d'utiliser des enveloppes dont la partie adhésive supporte une chaleur de 200° C. Cette température correspond à celle du four de l'imprimante pendant l'impression.
- Si les enveloppes sortent froissées, essayez d'en aplatir les bords avec une règle ou tout autre objet plat. Vous pouvez aussi essayer un autre modèle d'enveloppe.
- Nettoyez régulièrement l'imprimante. Les particules telles que la poudre de toner ou les poussières peuvent gêner l'impression des documents.

# **Conseils supplémentaires pour les transparents**

Pour éviter que les transparents n'ondulent, retirez-les dès qu'ils sortent du produit HP LaserJet 3100 et placez-les sur une surface plate pour qu'ils refroidissent.

## **Conseils supplémentaires pour l'impression sur étiquettes**

- N'utilisez pas de planches d'étiquettes dont les étiquettes se décollent, sont froissées ou abîmées.
- N'utilisez pas de planches d'étiquettes dont certaines étiquettes manquent.
- Ne faites jamais passer une planche d'étiquettes dans le produit HP LaserJet 3100 plus d'une fois.
- Assurez-vous d'utiliser des étiquettes dont la partie adhésive supporte une chaleur de 200° C. Cette température correspond à celle du four de l'imprimante pendant l'impression.

# **Manipulation des cartouches de toner HP LaserJet**

Nous vous recommandons d'utiliser des cartouches de toner HP LaserJet. Le produit HP LaserJet 3100 et les cartouches de toner HP ont été conçus pour vous donner ensemble une qualité d'image optimale et une fiabilité exceptionnelle. Pour commander une cartouche de toner HP LaserJet, reportez-vous à la section « Commande de pièces » du chapitre 9.

Avec une cartouche de toner, il est possible d'imprimer environ 2500 pages s'il s'agit de lettres commerciales types avec une couverture d'environ 5 % de la page. Les pages comportant des graphiques utilisent plus de toner et réduisent la durée de vie de la cartouche.

Il est important de remplacer la cartouche de toner lorsqu'elle arrive en fin de cycle de vie, ce qui se manifeste par des traînées plus claires sur les pages imprimées. Si vous venez à manquer de toner alors que des télécopies sont en cours de réception, vous risquez de n'obtenir que des pages blanches et de perdre ces télécopies. Vous pouvez tout de même essayer de les réimprimer. Pour de plus amples informations sur la réimpression de télécopies, reportez-vous à la section « Impression de télécopies reçues en mémoire » du chapitre 3.

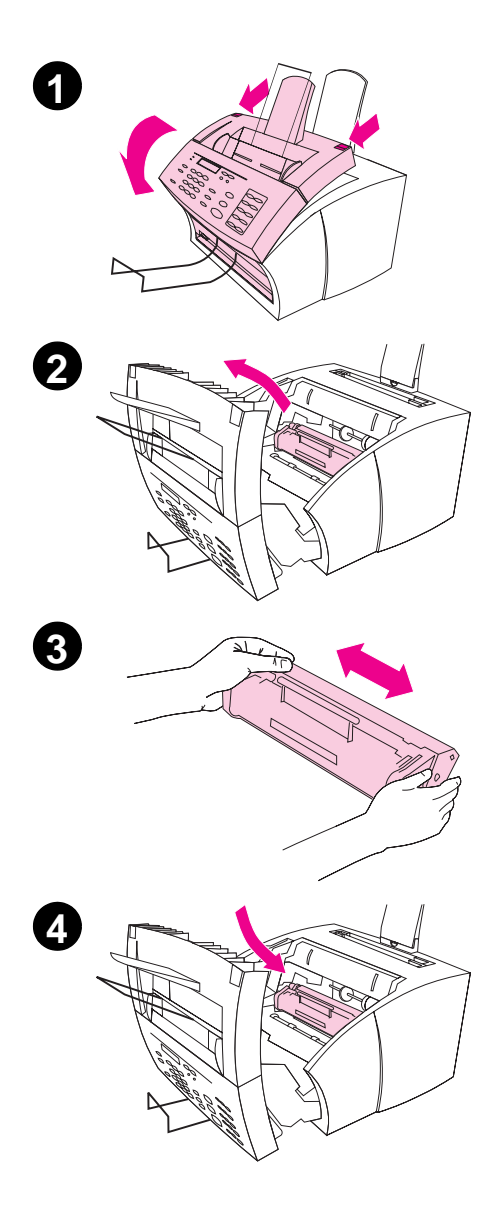

# **Extension du cycle de vie d'une cartouche par répartition du toner**

La présence de zones claires sur une page imprimée est souvent le signe que la cartouche de toner arrive en fin de cycle de vie. Vous pouvez alors améliorer temporairement la qualité d'impression en répartissant le reste du toner dans la cartouche. (Cela ne marche correctement qu'une seule fois.)

# **Pour répartir la poudre de toner**

- **1** Ouvrez le capot de l'imprimante à l'aide des deux loquets.
- **2** Retirez la cartouche de toner en tirant sur la poignée.
- **3** Secouez la cartouche de toner plusieurs fois dans le sens de la longueur pour répartir la poudre (le toner) régulièrement.
- **4** Remettez la cartouche de toner en place et fermez le capot de l'imprimante.

# **Recyclage des cartouches de toner**

Afin de réduire la quantité de déchets ensevelis, HP a mis en place un programme de recyclage pour les cartouches de toner vides. Vous trouverez une étiquette d'expédition postale prépayée à l'intérieur de l'emballage de chaque cartouche de toner HP. Jusqu'à 95 % des matériaux des cartouches de toner recyclées peuvent ainsi être recyclés pour la fabrication de nouvelles cartouches ou d'autres produits. Pour vous joindre à cet effort de recyclage, suivez les instructions qui se trouvent dans l'emballage de votre nouvelle cartouche de toner.

# **Aide & astuces**

Dans cette section, vous trouverez des réponses à certaines questions courantes, ainsi que des suggestions pour tirer le meilleur de votre produit HP LaserJet 3100. Pour obtenir une liste plus complète des problèmes courants d'utilisation et de qualité d'impression (ainsi que leurs solutions), reportez-vous au chapitre 9, « Dépannage et entretien ».

## **Que faire si...**

**Je souhaite utiliser plusieurs fonctions du produit HP LaserJet 3100 simultanément ?** Ce produit est spécialement conçu pour vous permettre d'effectuer plusieurs tâches simultanément, telles que l'impression et la télécopie.

Les travaux qui lui sont envoyés sont mis en file d'attente jusqu'à ce que la tâche en cours soit terminée. Par exemple, si vous recevez une télécopie pendant que le produit HP LaserJet 3100 imprime, la télécopie est stockée en mémoire, puis automatiquement imprimée lorsque l'impression en cours est terminée. Il est aussi possible d'envoyer une télécopie lorsqu'une télécopie reçue est en cours d'impression. La télécopie à envoyer est stockée en mémoire, puis envoyée lorsque la ligne téléphonique se libère. Dans de rares cas, la mémoire du produit HP LaserJet 3100 peut être insuffisante et une tâche risque d'être annulée pour qu'une autre tâche soit menée à bien.

Pour obtenir une liste complète des fonctions qui peuvent être utilisées simultanément, reportez-vous à la section « Fonctions utilisables simultanément » de l'annexe A.

**Un bourrage de papier survient lors d'une impression ?** Lorsque vous avez éliminé le bourrage de papier, le produit HP LaserJet 3100 réimprime généralement la page qui a posé problème, puis imprime les pages restantes. Lorsque le travail d'impression est terminé, vérifiez que toutes les pages ont effectivement été imprimées.

**Le document n'est pas imprimé sur la face de la feuille souhaitée ou est imprimé à l'envers ?** Vérifiez que le papier est correctement chargé. Pour de plus amples informations, reportez-vous aux sections « Chargement du support » ou « Impression sur papier à en-tête et enveloppes » de ce chapitre.

**Les deux faces d'une impression en double face sont imprimées du même côté de la feuille ?** Après avoir imprimé la première face, vous avez probablement placé la feuille dans le bac d'alimentation papier supérieur ou dans la fente d'alimentation feuille à feuille avec la face imprimée vers vous. Lorsque vous imprimez en double face, assurez-vous de bien placer la face non imprimée vers vous.

**Les enveloppes ne sont pas imprimées correctement ?** Vérifiez que l'enveloppe est correctement chargée. Pour de plus amples informations, reportez-vous à la section « Impression sur papier à en-tête et enveloppes » de ce chapitre. De plus, le logiciel que vous utilisez peut nécessiter des réglages spécifiques. Pour de plus amples informations, reportez-vous à la documentation du logiciel. Il se peut également que vous vouliez imprimer le texte sur une page blanche (Lettre ou A4) afin de vérifier la disposition des mots.

**Vous recevez une télécopie alors que des enveloppes sont** 

**chargées ?** Avant d'imprimer les enveloppes, vous pouvez recevoir les télécopies en mémoire et les imprimer aussitôt que vous avez chargé à nouveau du papier ordinaire. Pour de plus amples informations, reportez-vous aux sections « Réception de télécopies en mémoire » du chapitre 8 et « Impression de télécopies reçues en mémoire » du chapitre 3.

Si vous n'avez pas pu retirer les enveloppes avant que la télécopie soit imprimée, vous pouvez essayer de la réimprimer. Pour de plus amples informations, reportez-vous à la section « Réimpression de télécopies » du chapitre 3.

## **Nettoyage de poudre de toner renversée**

Si vous renversez de la poudre de toner sur des vêtements, de la moquette ou da la tapisserie, enlevez-la avec un chiffon sec trempé dans de l'eau **froide**. Nettoyez le vêtement avec de l'eau froide ; de l'eau chaude ou la chaleur d'un sèche cheveux fixeraient la poudre de toner sur le vêtement.

# 5 Copie

# **Introduction**

Vous pouvez effectuer des copies à l'aide du Panneau de commandes du produit HP LaserJet 3100 ou de l'Assistant de document (sur votre ordinateur).

Ce chapitre vous apprendra à effectuer des copies depuis le Panneau de commandes. (Ce qui est la méthode la plus rapide.) L'icône suivante apparaît à côté de toutes les manipulations qui peuvent également être accomplies depuis l'Assistant de document :  $\mathcal{P}$ 

# **Utilisation du Panneau de commandes**

Le produit HP LaserJet 3100 fonctionne comme un photocopieur autonome – il n'est pas indispensable d'installer un logiciel ni de posséder un ordinateur pour effectuer des copies.

De manière générale, la copie de documents via le Panneau de commandes du produit HP LaserJet 3100 est la méthode la plus simple et la plus rapide. A partir de ce panneau, vous pouvez configurer les paramètres de copie et effectuer la plupart des tâches de copie. Cependant, certaines tâches spécifiques (traitées dans la section suivante) ne sont disponibles que via l'Assistant de document.

# **Utilisation de l'Assistant de document**

Si vous avez installé le logiciel et que votre ordinateur est sous tension, l'Assistant de document apparaît lorsque vous chargez un document dans le bac d'alimentation de document. Cliquez sur l'Assistant de document pour l'activer et afficher les fonctions disponibles.

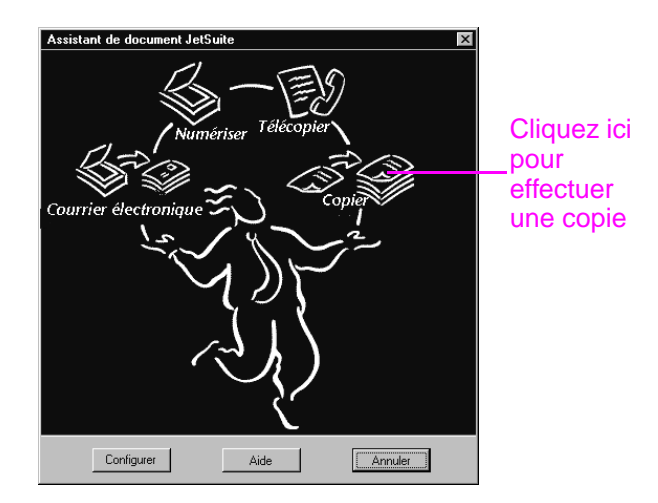

Lorsque vous cliquez sur **Copier**, vous accédez aux options de copie (par exemple, luminosité et contraste). Vous avez également accès à certaines fonctions de copie spéciales, qui ne sont pas accessibles depuis le Panneau de commandes, telles que la copie de plusieurs pages (2 ou 4) sur une seule et l'assemblage de gros travaux de copie qui ne tiennent pas dans la mémoire du produit HP LaserJet 3100.

Les copies faites via l'Assistant de document sont plus lentes, car le document doit tout d'abord être numérisé puis envoyé à l'ordinateur avant d'être copié. Puisque l'Assistant de document ralentit le processus de copie, ne l'utilisez que pour accéder aux fonctions de copie spéciales. Pour de plus amples informations sur l'utilisation de l'Assistant de document, cliquez sur le bouton **Aide** de l'Assistant de document.

# **Chargement du papier pour la copie**

Vous pouvez effectuer des copies sur des supports aussi petits qu'une fiche (76,2 x 127 mm) ou aussi grands qu'une feuille de papier de format Légal (216 x 356 mm). Les instructions de chargement du support sont identiques qu'il s'agisse d'imprimer, de télécopier ou de copier un document. Pour de plus amples informations sur le chargement, reportez-vous à la section « Chargement du support » du chapitre 4.

# **Sélection de documents à copier**

Les recommandations pour la sélection des documents sont les mêmes pour la télécopie, la copie ou la numérisation. Pour de plus amples informations, reportez-vous à la section « Sélection de documents à télécopier, à copier et à numériser » du chapitre 3.

# **Chargement de documents à copier**

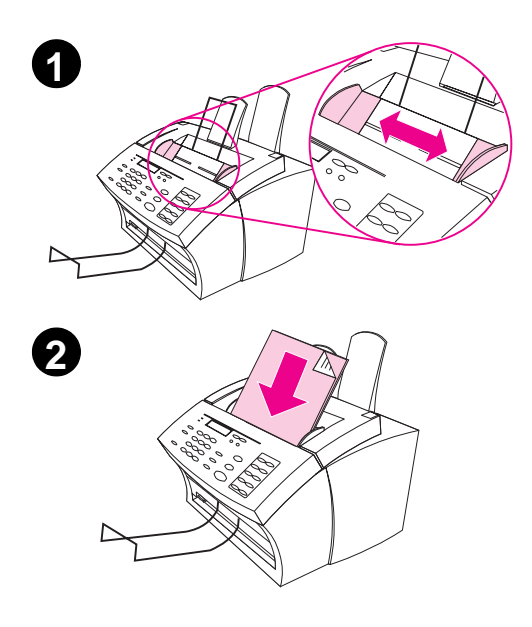

La procédure de chargement est identique qu'il s'agisse de télécopier, copier ou numériser un document. Si le papier de votre document est de grammage ordinaire (46 à 105 g/m2), suivez la procédure « Pour charger des documents ordinaires ». S'il s'agit d'un transparent, d'un protège-document ou d'un papier spécial, suivez la procédure « Pour charger des documents spéciaux ».

## **Pour charger des documents ordinaires**

- **1** Ajustez les guides du bac d'alimentation de document au format du document chargé.
- **2** Vous pouvez ainsi placer jusqu'à 30 pages, haut de la feuille vers le bas et verso face à vous, dans le bac d'alimentation de document.

Attendez que le produit HP LaserJet 3100 charge la première page.

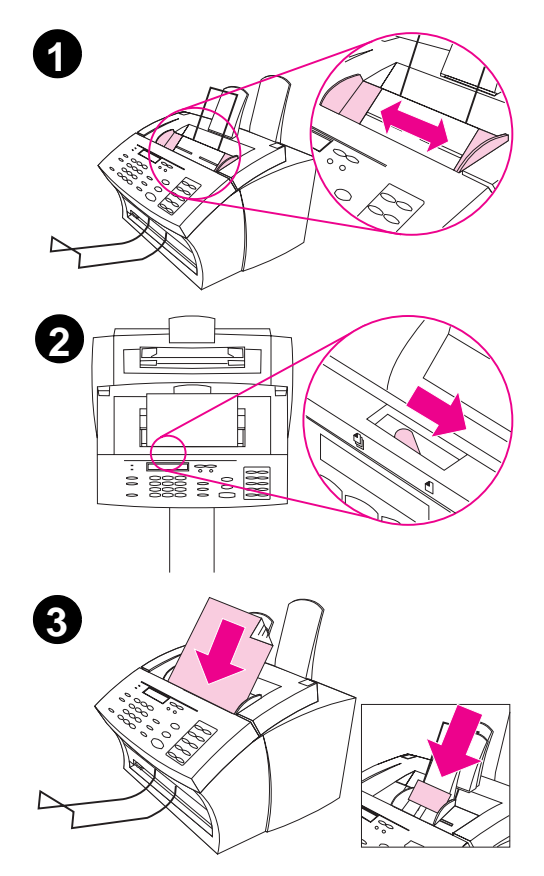

# **Pour charger des documents spéciaux**

#### **ATTENTION**

Lorsque vous souhaitez copier un document ou une photographie particulièrement fragile, utilisez un protège-document. Sinon, les documents fragiles risquent d'être abîmés et les photographies rayées ou ternies.

- **1** Ajustez les guides du bac d'alimentation de document au format du document chargé.
- **2** Déplacez vers la droite la manette pour support spécial située au-dessus du panneau de commandes.

#### **ATTENTION**

Ne déplacez jamais cette manette lorsque le scanner a commencé à entraîner le document.

**3** Ne chargez qu'une feuille à la fois dans le bac d'alimentation de document, haut de la feuille vers le bas, verso face à vous.

#### **Remarque**

Si le document chargé est une carte de visite, placez-la dans le sens de la **largeur** .

Attendez que le produit HP LaserJet 3100 charge la page.

#### **Remarque**

Remettez la manette pour support spécial à sa place (à gauche) lorsque vous avez fini de numériser des documents spéciaux. Si vous laissez cette manette à droite, plusieurs feuilles d'une pile de papier ordinaire risquent d'être entraînées simultanément et causer un bourrage papier.

# **Copie de documents**

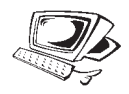

Procédez comme indiqué ci-dessous pour effectuer des copies. Vous pouvez effectuer jusqu'à 99 copies d'un document de 30 pages (en fonction de l'épaisseur des pages). Si certaines pages du document mesurent plus de 356 mm de long, leurs copies sortiront sur plusieurs feuilles.

**Remarque** Le réglage par défaut pour l'assemblage est Oui. Lorsque l'assemblage est sélectionné, les copies multiples sont imprimées par ensembles. Par exemple, lorsque vous effectuez deux copies d'un document de trois pages, les copies sont imprimées dans l'ordre suivant : 1,2,3,1,2,3. Pour de plus amples informations sur la méthode à employer pour changer ce paramètre, reportez-vous à la section « Définition de l'assemblage par défaut » du chapitre 8.

#### **Pour copier des documents**

- **1** Chargez le document dans le bac d'alimentation de document.
- **2** Réglez les options nécessaires, telles que le contraste ou la taille de copie. (Reportez-vous aux procédures correspondantes dans ce chapitre.)
- **3** Si vous voulez effectuer une seule copie, appuyez sur le bouton COPIER.

- Ou -

Si vous voulez effectuer plusieurs copies, entrez le nombre de copies voulues, puis appuyez sur le bouton COPIER.

Le produit HP LaserJet 3100 effectue alors les copies. Si vous copiez un document épais, n'oubliez pas de remettre la manette pour support spécial à gauche lorsque vous avez fini.

**Remarque** Il arrive parfois que le document ne tienne pas en mémoire lorsque plusieurs copies sont effectuées avec l'assemblage activé : une seule copie est imprimée, puis le Panneau de commandes vous informe du problème. Pour le résoudre, n'effectuez qu'une seule copie à la fois en désactivant l'assemblage ou utilisez l'Assistant de document pour les faire.

# **Réglage du contraste**

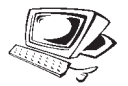

Le paramètre de contraste affecte la luminosité de la copie. La procédure suivante affecte uniquement le contraste du travail courant.

**Remarque** Pour modifier le contraste par défaut, reportez-vous à la section « Modification du contraste par défaut » du chapitre 8.

#### **Pour ajuster le contraste**

- **1** Appuyez sur CONTRASTE pour afficher le paramètre de contraste courant.
- **2** Utilisez les touches < et > pour faire défiler les options disponibles. Choisissez entre Foncé, Clair et Normal (paramètre par défaut).
- **3** Pour enregistrer la sélection, appuyez sur le bouton ENTRER/MENU.

# **Réglage de la résolution**

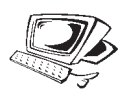

Normalement, le produit HP LaserJet 3100 effectue les copies en résolution Superfine. Ce paramètre est le plus approprié aux documents qui contiennent surtout du texte. Lorsque vous effectuez une copie d'une photo ou d'un graphique, sélectionnez plutôt Photo pour en améliorer la qualité. La procédure suivante utilise la résolution Photo uniquement pour le travail courant.

#### **Pour régler la résolution**

- **1** Appuyez sur RÉSOLUTION pour afficher le paramètre de résolution courant.
- **2** Appuyez sur les touches < et > pour faire défiler les options, puis sélectionnez Photo.
- **3** Pour enregistrer la sélection, appuyez sur le bouton ENTRER/MENU.

**Remarque** Vous voudrez certainement modifier la résolution par défaut pour utiliser Photo si vous copiez fréquemment des documents comportant des photos ou des graphiques. Souvenez-vous cependant que la modification de la résolution par défaut affecte aussi les télécopies. Avant de modifier la résolution par défaut, lisez les explications correspondantes dans la section « Modification de la résolution par défaut » du chapitre 8.

# **Réduction et agrandissement des copies**

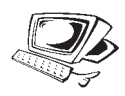

Le produit HP LaserJet 3100 peut réduire les copies jusqu'à 50 % ou les agrandir jusqu'à 200 % de la taille d'origine. La procédure suivante réduit ou agrandit la copie uniquement pour le travail courant.

**Remarque** Pour modifier la taille de copie par défaut, reportez-vous à la section « Modification du format de copie par défaut » du chapitre 8.

> Pour de plus amples informations sur les paramètres d'agrandissement/réduction courants, consultez le tableau ci-dessous.

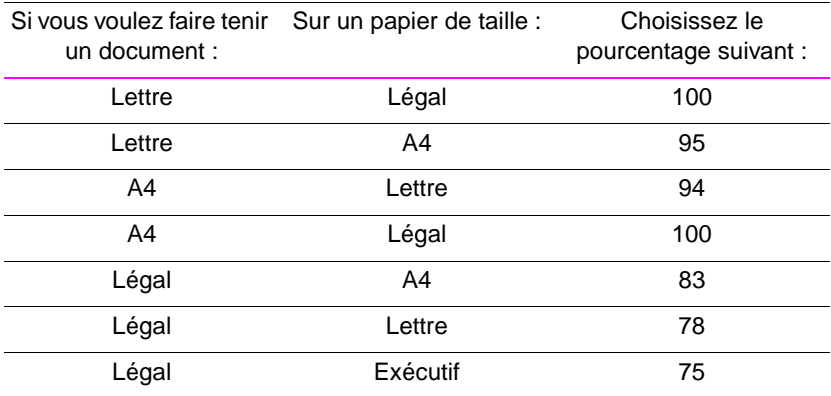

#### **Pour réduire ou agrandir des copies**

- **1** Appuyez sur ENTRER/MENU.
- **2** Utilisez les touches < et > pour sélectionner Paramètres copie et appuyez sur ENTRER/MENU.
- **3** Appuyez une fois sur > pour obtenir Format copie suiv., puis appuyez sur ENTRER/MENU.
- **4** Entrez le pourcentage de réduction ou d'agrandissement des copies pour ce travail et appuyez sur ENTRER/MENU.

# **Copie de pages longues**

Normalement, le produit HP LaserJet 3100 n'entraîne pas les pages placées dans le bac d'alimentation de document sur plus de 991 mm, car il détecte alors un bourrage de papier probable. Si vous souhaitez copier un document de plus de 991 mm de long (par exemple, un listing), vous pouvez le faire passer dans le scanner en une seule fois en procédant comme suit (cela n'affectera que le document courant). Les copies de pages longues sortent sur plusieurs feuilles de papier.

**ATTENTION** Ne placez pas de papier plus long que 356 mm dans le bac d'alimentation papier ou la fente d'alimentation feuille à feuille, car cela pourrait provoquer des bourrages de papier.

### **Pour copier des pages longues avec la fonction Envoi de pages longues**

- **1** Appuyez sur ENTRER/MENU.
- **2** Utilisez les touches < et > pour sélectionner Paramètres téléc., puis appuyez sur ENTRER/MENU.
- **3** Utilisez les touches < et > pour sélectionner Télécopies à envoyer, puis appuyez sur ENTRER/MENU.
- **4** Utilisez les touches < et > pour sélectionner Envoi long formt et appuyez sur ENTRER/MENU.
- **5** Utilisez les touches < et > pour sélectionner Dui et appuyez sur ENTRER/MENU.
- **6** Chargez le document dans le bac d'alimentation de document.
- **7** Entrez le nombre de copies souhaitées.
- **8** Appuyez sur COPIER pour lancer la copie.

Lorsque la page longue a été numérisée, ce paramètre revient automatiquement à Non.

#### **Pour copier des pages longues**

- **1** Chargez le document dans le bac d'alimentation de document.
- **2** Lorsque la page a été entraînée sur 991 mm, le scanner émet un signal sonore et affiche Format long ? ENVOI pour continuer pendant quelques secondes. Appuyez alors rapidement sur ENVOI.

**3** Si vous n'avez pas pu appuyer sur ENVOI avant que le message ne disparaisse, enlevez le document du bac d'alimentation de document et recommencez les étapes 1 et 2.

# **Fonctions disponibles uniquement via le logiciel**

Les fonctions de copie suivantes ne sont disponibles que lorsque vous effectuez des copies avec l'Assistant de document.

- Copie de deux ou quatre pages sur une seule feuille.
- Assemblage de travaux importants pour lesquels la mémoire du produit HP LaserJet 3100 est insuffisante.

Si vous voulez copier un document difficile à lire, numérisez-le auparavant dans le bureau de JetSuite Pro. « Nettoyez » alors l'image, puis imprimez-la.

# **Aide & astuces**

Dans cette section, vous trouverez des suggestions ainsi que des réponses aux questions courantes. Pour obtenir une liste plus complète des problèmes d'utilisation et de qualité de copie courants (ainsi que leurs solutions), reportez-vous au chapitre 9, « Dépannage et entretien ».

## **Que faire si...**

**Je souhaite utiliser plusieurs fonctions du produit HP LaserJet 3100 simultanément ?** Ce produit est spécialement conçu pour vous permettre d'effectuer plusieurs tâches simultanément, telles que l'impression et la télécopie.

Les travaux qui lui sont envoyés sont mis en file d'attente jusqu'à ce que la tâche en cours soit terminée. Par exemple, si vous recevez une télécopie pendant que le produit HP LaserJet 3100 imprime, la télécopie est stockée en mémoire, puis automatiquement imprimée lorsque l'impression en cours est terminée. Il est aussi possible d'envoyer une télécopie lorsqu'une télécopie reçue est en cours d'impression. La télécopie à envoyer est stockée en mémoire, puis envoyée lorsque la ligne téléphonique se libère. Dans de rares cas, la mémoire du produit HP LaserJet 3100 peut être insuffisante et une tâche risque d'être annulée pour qu'une autre soit menée à bien.

Pour obtenir une liste complète des fonctions qui peuvent être utilisées simultanément, reportez-vous à la section « Fonctions utilisables simultanément » de l'annexe A.

**Les copies sont trop claires ou trop sombres ?** Réglez le contraste avant de copier.

**Un bourrage de papier survient lors d'une copie ?** Lorsque vous avez éliminé le bourrage papier, le produit HP LaserJet 3100 réimprime généralement la page qui a posé problème, puis imprime les pages restantes. Lorsque la copie est imprimée, vérifiez que toutes les pages ont effectivement été imprimées.

# 6 Numérisation

# **Introduction**

La numérisation est une fonction lancée et exécutée par le logiciel. La seule tâche effectuée par le produit HP LaserJet 3100 est le chargement du document à numériser. Ce chapitre décrit le chargement de documents et traite brièvement de différents sujets relatifs à la numérisation, tels que l'utilisation du logiciel JetSuite Pro et du logiciel de reconnaissance optique de caractères (OCR).

Pour de plus amples informations sur la numérisation, cliquez sur le bouton **Aide** dans **l'Assistant de document** ou dans la boîte de dialogue **Paramètres de numérisation de HP LaserJet 3100**.

# **Sélection de documents à numériser**

Qu'il s'agisse de télécopier, copier ou numériser des documents, les recommandations sont identiques. Pour de plus amples informations, reportez-vous à la section « Sélection de documents à télécopier, à copier et à numériser » du chapitre 3.

# **Chargement de documents à numériser**

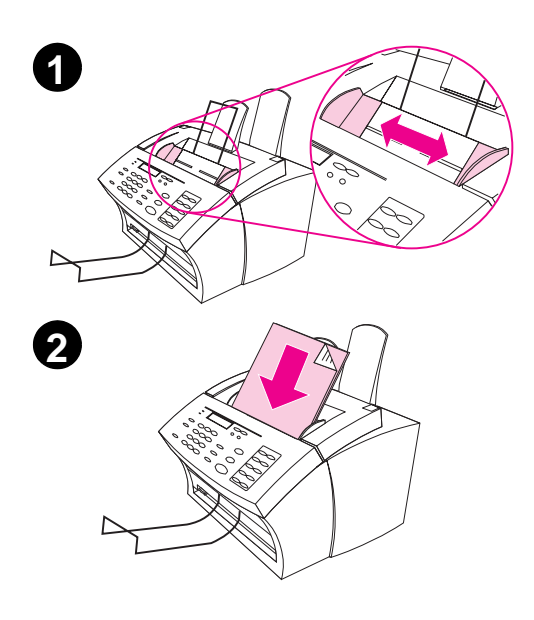

La procédure de chargement de documents est identique pour la télécopie, la copie et la numérisation. Si le papier de votre document est de grammage ordinaire (46 à 105 g/m2), suivez la procédure « Pour charger des documents ordinaires ». S'il s'agit d'un transparent, d'un protège-document ou d'un papier spécial, suivez la procédure « Pour charger des documents spéciaux ».

### **Pour charger des documents ordinaires**

- **1** Ajustez les guides du bac d'alimentation de document au format du document chargé.
- **2** Vous pouvez ainsi placer jusqu'à 30 pages dans le bac d'alimentation de document, le haut des feuilles vers le haut, verso face à vous.

Attendez que le produit HP LaserJet 3100 charge la première page.

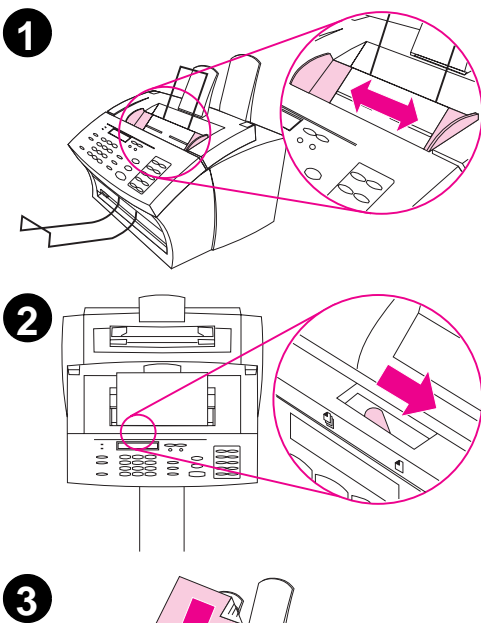

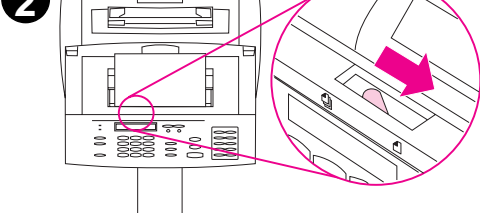

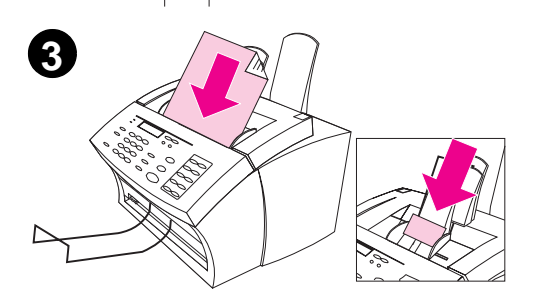

# **Pour charger des documents spéciaux**

#### **ATTENTION**

Lorsque vous souhaitez numériser un document ou une photographie particulièrement fragile, utilisez un protège-document. Sinon, les documents fragiles risquent d'être abîmés et les photographies rayées ou ternies.

- **1** Ajustez les guides du bac d'alimentation de document au format du document chargé.
- **2** Déplacez vers la droite la manette pour support spécial située au-dessus du panneau de commandes.

#### **ATTENTION**

Ne déplacez jamais cette manette lorsque le produit HP LaserJet 3100 a commencé à entraîner le document.

**3** Ne chargez qu'une feuille à la fois dans le bac d'alimentation de document, le haut de la feuille vers le bas, verso face à vous.

#### **Remarque**

Si le document chargé est une carte de visite, placez-la dans le sens de la **largeur** .

Attendez que le produit HP LaserJet 3100 charge la page.

#### **Remarque**

Remettez la manette pour support spécial à sa place (à gauche) lorsque vous avez fini de numériser des documents spéciaux. Si vous laissez cette manette à droite, plusieurs feuilles d'une pile de papier ordinaire risquent d'être entraînées simultanément et causer un bourrage de papier.
### **Lancer une numérisation**

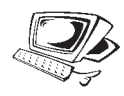

Lorsqu'un document est chargé dans le bac d'alimentation de document, l'Assistant de document apparaît à l'écran. Cliquez sur l'Assistant de document pour l'activer et afficher les fonctions disponibles.

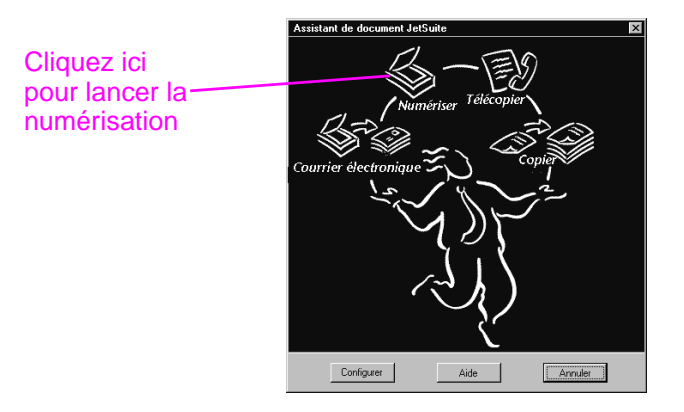

Cliquez tout d'abord sur **Numériser**. Vous pouvez ensuite cliquer sur **Commencer la numérisation** ou sur **Numériser vers texte**.

- Si vous voulez numériser le document et l'envoyer au logiciel JetSuite Pro, cliquez sur **Commencer la numérisation**. A partir de là, vous pouvez ajouter des annotations au document, l'enregistrer, le stocker, le « nettoyer » ou encore l'imprimer, le télécopier, etc.
- Pour les documents comportant du texte à éditer dans un traitement de texte, sélectionnez **Numériser vers texte**. Si le document comporte des graphiques à utiliser, cliquez plutôt sur **Commencer la numérisation**.

### **Modes de numérisation ordinaires**

Lorsque vous cliquez sur **Numérisation** dans l'Assistant de document, la boîte de dialogue **Paramètres de numérisation de HP LaserJet 3100** apparaît à l'écran. Cette boîte de dialogue vous permet de choisir une mode de numérisation pour le document. Les modes suivants sont les plus courants. Choisissez le plus approprié à votre cas :

- Mode texte le document est numérisé à 300 ppp et produit un fichier de taille modeste. Utilisez ce mode uniquement pour les documents qui ne comportent que du texte ou du dessin au trait.
- Mode Photo le document est numérisé à 300 ppp et produit un fichier moins volumineux que le mode photo (qualité supérieure). Utilisez ce mode pour des documents qui combinent texte et images ou uniquement des images et qui ne nécessitent pas une qualité d'image supérieure.
- Mode photo (qualité supérieure) le document est numérisé à 300 ppp en 256 niveaux de gris et produit un fichier relativement volumineux. Ce mode requiert un temps de numérisation plus important. Utilisez-le pour les images qui nécessitent une qualité supérieure.

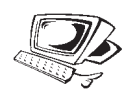

### **Utilisation de documents numérisés dans le visualisateur**

Lorsque vous cliquez sur **Commencer la numérisation**, le produit HP LaserJet 3100 lance la numérisation du document. Lorsqu'elle est terminée, le document apparaît dans le visualisateur.

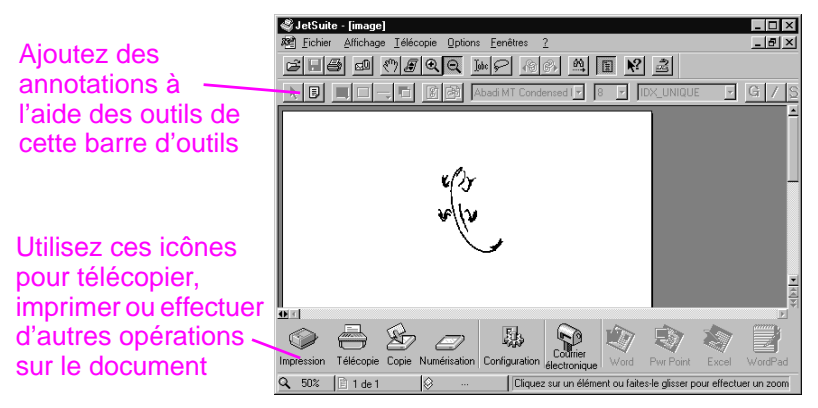

Cette vue permet de sélectionner du texte ou des objets, d'ajouter des liens hypertexte ou d'ajouter des « papillons électroniques » virtuelles à des objets. Voici quelques unes des possibilités qui vous sont offertes dans le visualisateur :

- Surlignez un texte important à propos de votre société ou d'une tendance commerciale dans un article de journal ou de magazine numérisé. Enregistrez cet article dans votre revue de presse électronique, télécopiez-le ou envoyez-le par courrier électronique à un client, un partenaire dans les médias ou un collègue...
- Annotez un devis et archivez-le pour un usage ultérieur.
- Redressez une image inclinée (par exemple, une télécopie).

Pour afficher le document sur le bureau, sélectionnez la fonction **Fermer** dans le menu **Fichier**. S'il s'agit d'un nouveau fichier, non encore enregistré, donnez-lui un nom.

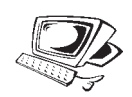

### **Enregistrement de documents numérisés**

Tous les documents numérisés par le logiciel JetSuite Pro sont enregistrés en tant que fichiers graphiques portant l'extension .jsd, qu'ils contiennent du texte, des graphiques ou une combinaison des deux. Vous pouvez cependant choisir un format de fichier graphique différent à l'enregistrement, comme .tif, .pcx ou .bmp. Depuis le bureau ou le visualisateur, vous pouvez envoyer des documents numérisés vers d'autres applications. Pour de plus amples informations, reportez-vous à la section « Utilisation d'icônes de lien » de ce chapitre.

Pour de plus amples informations sur le logiciel JetSuite Pro et la fonction de numérisation, reportez-vous à l'Aide en ligne.

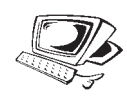

#### **Utilisation du bureau**

Lorsqu'aucun document n'est ouvert dans le visualisateur, une liste des dossiers et des documents JetSuite est affichée sur le bureau. Les documents JetSuite apparaissent sous forme de vignettes (de petites images) ou de noms de fichier.

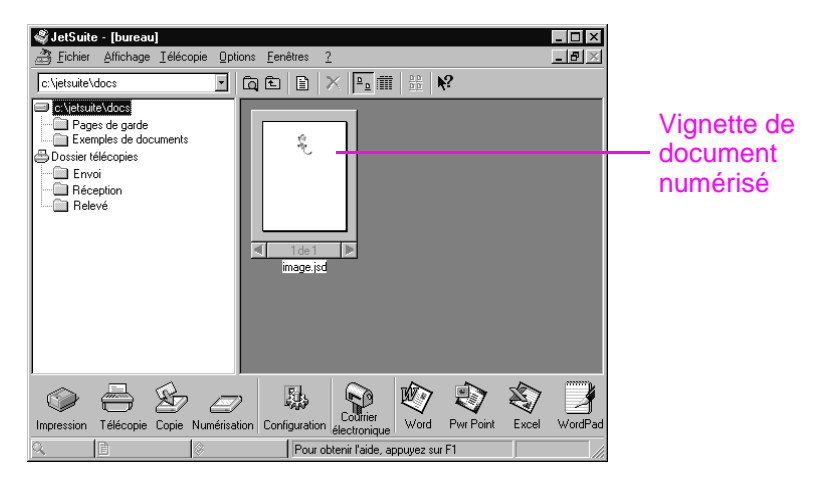

Sur le bureau, vous pouvez afficher et classer les documents numérisés, ainsi que les télécopies envoyées et reçues depuis l'ordinateur. Les tâches suivantes sont des exemples de ce que vous pouvez faire depuis le bureau.

- Après avoir numérisé des cartes de visites, utilisez le bureau pour les classer dans un fichier électronique.
- Numérisez des factures et conservez-les dans une archive électronique de vos dépenses commerciales.
- Classez les télécopies reçues dans votre fichier « Contact clients ».

Lorsque vous voulez afficher un document JetSuite (extension .jsd) et l'annoter ou en surligner une partie, cliquez deux fois sur la vignette ou sur le nom de fichier correspondant. Le document apparaît alors dans le visualisateur.

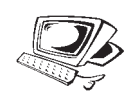

### **Utilisation d'icônes de lien**

Vous pouvez transmettre des documents numérisés ou des télécopies à d'autres fonctions du logiciel ou à d'autres applications. Les icônes de ces fonctions et applications se trouvent dans la barre d'outils Gestionnaire, située dans la partie inférieure de la fenêtre du bureau ou du visualisateur. Cette barre d'outils comporte des liens vers les fonctions d'impression, de télécopie, de copie et de numérisation. Les liens correspondant aux applications dépendent des applications **compatibles** qui étaient déjà installées lors de l'installation du logiciel JetSuite Pro. Les liens suivants s'affichent automatiquement :

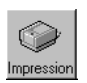

**Impression** – Sélectionnez un document et cliquez sur cette icône pour l'imprimer.

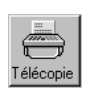

**Télécopie** – Sélectionnez un document et cliquez sur cette icône pour le télécopier. Le logiciel de télécopie PC est lancé. Entrez alors le nom et le numéro de télécopie du destinataire, ajoutez une page de garde (facultatif) et envoyez la télécopie.

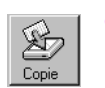

**Copie** – Cliquez sur cette icône pour effectuer une copie du document placé dans le bac d'alimentation de document.

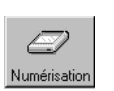

**Numérisation** – Cliquez sur cette icône pour numériser le document placé dans le bac d'alimentation de document.

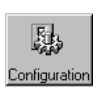

**Configuration** – Cliquez sur cette icône pour accéder aux paramètres de configuration du logiciel et du produit HP LaserJet 3100.

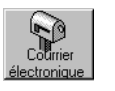

- **Courrier électronique** Si un logiciel de gestion de courrier électronique compatible est installé, cette icône est disponible. Cliquez dessus pour envoyer le document sélectionné par courrier électronique. JetSuite vous demande si vous souhaitez joindre un logiciel de visualisation au document, puis le document apparaît en tant que pièce jointe à un nouveau courrier électronique.
- **Traitement de texte** Si vous avez installé un des traitements de texte pris en charge (dont la liste figure dans le fichier Readme), une icône représentant cette application apparaît. Sélectionnez un document et cliquez sur cette icône pour lancer le logiciel de reconnaissance optique de caractères (OCR), qui convertit le texte de l'image en texte exploitable avec votre traitement de texte. Le texte converti est alors ouvert dans un nouveau fichier dans le traitement de texte associé au lien. Reportez-vous à la section « A propos du logiciel d'OCR » de ce chapitre pour de plus amples informations.
- **OCR** Sélectionnez un document et cliquez sur cette icône pour que le logiciel d'OCR convertisse le texte du document en texte éditable, puis l'enregistre dans un fichier au format du traitement de texte que vous utilisez. Vous pouvez ensuite lancer le traitement de texte et ouvrir le fichier avec. Reportez-vous à la section « A propos du logiciel d'OCR » de ce chapitre pour de plus amples informations.
- **Autres applications** Si vous disposez d'autres types d'applications compatibles avec JetSuite, comme un programme de dessin ou un tableur, des liens correspondants sont créés. Vous pouvez alors utiliser ces icônes pour envoyer des documents numérisés (ou télécopiés) à ces applications.

Les liens correspondant aux fonctions apparaissent toujours dans la barre d'outils Gestionnaire. Cependant, le nombre d'icônes affichées sur cette barre d'outils est limité à la taille de l'écran. Si vous disposez de plus de liens vers des applications que la barre d'outils ne peut en afficher, vous pouvez décider de ceux qui apparaîtront. Reportez-vous à l'Aide en ligne pour de plus amples informations sur la personnalisation de la barre d'outils.

#### **Pour utiliser une icône de lien**

Les icônes sont faciles à utiliser. Depuis le visualisateur, cliquez simplement sur l'icône de la fonction ou de l'application souhaitée dans la barre d'outils Gestionnaire. Depuis le bureau, sélectionnez un document et cliquez sur l'icône souhaitée.

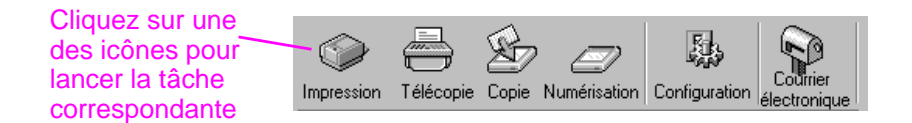

La tâche ou l'application correspondante est alors lancée. Dans le cas d'une application, le document sélectionné apparaît dans un fichier sans nom.

**Remarque** Depuis le bureau, vous pouvez également faire glisser, puis déposer un document sur une icône de lien pour l'activer.

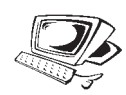

### **Numérisation vers texte (avec l'OCR)**

Lorsque vous cliquez sur **Numériser** dans l'Assistant de document pour numériser un document, puis sur **Numériser vers texte**, le logiciel JetSuite Pro effectue la numérisation avec les paramètres optimisés pour le texte. Le logiciel d'OCR ignore alors tout graphique éventuel sur le document numérisé et convertit le texte du document en texte éditable. Lorsque l'opération est terminée, le texte converti apparaît dans un fichier sans nom dans votre traitement de texte. Les conversions OCR n'étant jamais parfaites, relisez attentivement le texte converti.

### **A propos du logiciel d'OCR**

Un document numérisé est traité par votre ordinateur comme une image. Le texte contenu dans un document numérisé ne peut pas être exploité par un traitement de texte tant qu'il n'a pas été converti par le logiciel d'OCR. Le produit HP LaserJet 3100 est livré avec un logiciel d'OCR, installé en même temps que les autres logiciels.

Lorsque vous lancez le logiciel d'OCR, il ignore les graphiques du document numérisé, puis compare chaque caractère de texte avec sa propre bibliothèque de caractères afin de les reconnaître. Une fois le document traité entièrement, il place le texte converti dans un nouveau document du traitement de texte ou du tableur que vous utilisez.

Pour lancer le logiciel d'OCR, effectuez l'une des opérations suivantes :

- Cliquez sur **Numériser** dans l'Assistant de document, puis sur **Numériser vers texte**.
- Depuis le visualisateur ou le bureau, cliquez sur l'icône de lien de votre traitement de texte (ou tableur) dans la barre d'outils Gestionnaire.
- Depuis le visualisateur ou le bureau, cliquez sur l'icône **OCR** de la barre d'outils Gestionnaire.

Rappelez-vous cependant que cette technologie n'est pas parfaite. Relisez soigneusement le texte converti pour vous assurer que les caractères ont été correctement reconnus par le logiciel d'OCR.

#### **Choix des documents pour l'OCR**

Généralement, les documents imprimés avec des polices ordinaires sont bien convertis. Les tableaux, formulaires ou les documents contenant des graphiques ou de l'écriture manuelle obtiennent de moins bonnes performances à l'OCR. Pour obtenir des résultats optimaux avec le logiciel d'OCR, procédez comme suit :

- Ne traitez que les pages comportant un texte net et bien imprimé. Les lettres comportant des trous, dont le tracé « bave » ou qui touchent d'autres lettres ont tendance à être mal reconnues par les logiciels d'OCR. Remarquez que le texte souligné ou que le texte proche d'éléments qui ne sont pas du texte (comme des graphiques) a aussi tendance à être mal reconnu.
- Ne traitez que les pages qui comportent du texte d'une taille de 9 points ou plus.

Pour de plus amples informations sur l'utilisation du logiciel d'OCR, consultez l'Aide en ligne. Si vous avez des problèmes lors de l'utilisation du logiciel d'OCR, reportez-vous au chapitre 9, « Dépannage et entretien » ou à l'Aide en ligne.

## **Numérisation avec une application compatible TWAIN**

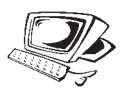

Le produit HP LaserJet 3100 est un périphérique compatible TWAIN : il fonctionne avec toutes les applications Windows qui prennent en charge les périphériques de numérisation compatibles TWAIN. Lorsque vous utilisez une application compatible TWAIN, vous pouvez accéder à la fonction de numérisation et ainsi numériser une image et la placer directement dans le document en cours. Pour ce faire, suivez les instructions de l'application relatives à la numérisation d'images avec TWAIN. Lorsque le choix de la source TWAIN vous est proposé, sélectionnez **HP LaserJet 3100**. Dans certaines applications, ce choix ne vous est pas proposé.

Pour importer du texte numérisé dans une application de traitement de texte, procédez comme suit.

#### **Pour numériser du texte depuis un traitement de texte**

- **1** Dans votre traitement de texte, ouvrez le document dans lequel vous souhaitez importer le texte.
- **2** Chargez le document dans le bac d'alimentation de document.
- **3** Cliquez sur le bouton **Annuler** de l'Assistant de document ou fermez-le.
- **4** Dans le menu **Fichier**, sélectionnez **Acquérir texte** ou utilisez une fonction équivalente.
- **5** Lorsque la boîte de dialogue suivante apparaît, choisissez les pages à numériser.
- **6** Si vous devez indiquer un type de numérisation, choisissez **Bac d'alimentation**.
- **7** Cliquez sur le bouton **Numériser** (ou équivalent). Le logiciel d'OCR convertit alors le texte numérisé en texte éditable et le place dans le document actif du traitement de texte.

### **Numérisation de pages longues**

La longueur maximale de page numérisable est de 356 mm (elle est déterminée par le paramètre Format papier de la boîte de dialogue Paramètres de numérisation du produit HP LaserJet 3100). Bien que le bac d'alimentation de document puisse numériser des documents de plus de 356 mm de long, le logiciel JetSuite Pro ne conserve que les données des premiers 356 mm et efface les autres.

Si vous souhaitez numériser un document de plus de 356 mm de long, copiez-le auparavant sur plusieurs pages, puis numérisez ces pages. Pour de plus amples informations, reportez-vous à la rubrique « Copie de pages longues » du chapitre 5, « Copie ».

#### **Aide & astuces**

Dans cette section, vous trouverez des réponses à certaines questions courantes, ainsi que des suggestions pour tirer le meilleur de votre produit HP LaserJet 3100. Pour obtenir une liste plus complète des problèmes courants d'utilisation et de qualité de numérisation (ainsi que leurs solutions), reportez-vous au chapitre 9, « Dépannage et entretien ».

#### **Que faire si...**

**Je souhaite utiliser plusieurs fonctions du produit HP LaserJet 3100 simultanément ?** Ce produit est spécialement conçu pour vous permettre d'effectuer plusieurs tâches simultanément, telles que l'impression et la télécopie.

Les travaux qui lui sont envoyés sont mis en file d'attente jusqu'à ce que la tâche en cours soit terminée. Par exemple, si vous recevez une télécopie pendant que le produit HP LaserJet 3100 imprime, la télécopie est stockée en mémoire, puis sera automatiquement imprimée lorsque l'impression en cours sera terminée. Il est aussi possible d'envoyer une télécopie lorsqu'une télécopie reçue est en cours d'impression. La télécopie à envoyer sera stockée en mémoire, puis envoyée lorsque la ligne téléphonique sera libre. Dans de rares cas, la mémoire du produit HP LaserJet 3100 peut être insuffisante et une tâche risque d'être annulée pour qu'une autre tâche soit menée à bien.

Pour obtenir une liste complète des fonctions qui peuvent être utilisées simultanément, reportez-vous à la section « Fonctions utilisables simultanément » de l'annexe A.

**La numérisation est lente, même en mode Texte ?** Vous devez peut-être modifier le mode du port parallèle. Pour de plus amples informations, reportez-vous au chapitre 9, « Dépannage et entretien ».

# Envoi de documents portables par courrier électronique

# **Introduction**

Le produit HP LaserJet 3100 et le logiciel JetSuite Pro peuvent communiquer avec votre application de courrier électronique, ce qui vous permet d'envoyer deux nouveaux types de documents : des documents papier et des documents électroniques créés avec une application que le destinataire ne possède pas. Le destinataire peut lire et imprimer ces documents à condition que son ordinateur fonctionne sous Windows 3.1x ou ultérieur.

Ce chapitre décrit les principes de base de l'utilisation du produit HP LaserJet 3100 et du logiciel JetSuite Pro avec votre application de courrier électronique. Pour pouvoir utiliser les informations de ce chapitre, vous devez disposer d'une application de courrier électronique installée, ainsi que d'un compte chez un fournisseur d'accès Internet. (Le logiciel JetSuite Pro ne **comporte pas** d'application de courrier électronique.) Pour de plus amples informations, consultez l'Aide en ligne.

### **Présentation du visualisateur de documents portables**

Le logiciel JetSuite Pro possède une fonction qui vous permet de créer de véritables documents portables. Il s'agit d'un visualisateur de documents portables qui constitue une petite application autonome. Le visualisateur de documents portables peut « entourer » à peu près n'importe quel type de document électronique. Le destinataire peut alors afficher et imprimer le document que vous lui avez envoyé, que l'original ait été sous forme de papier ou sous format électronique. Si l'original était un document électronique, il peut provenir de tout type d'application. Tant que le destinataire utilise Windows 3.1x ou ultérieur, il peut afficher le document simplement en cliquant dessus.

Avec le visualisateur de document portable, vous pouvez :

- envoyer par courrier électronique un contrat créé dans Word à un client qui ne possède pas cette application afin qu'il puisse le réviser.
- numériser une facture et l'envoyer par courrier électronique à un client pour qu'il l'imprime et la vérifie.

Le visualisateur de document portable peut également être utilisé dans d'autres domaines que le courrier électronique. Si vous disposez d'un site web, vous pouvez utiliser le visualisateur pour créer des documents en rapport avec votre activité, contenant des mots et des graphiques que tout utilisateur de Windows pourra télécharger et consulter.

L'envoi du visualisateur attaché à un document portable en pièce jointe augmente la taille du courrier électronique à envoyer d'environ 300 Ko.

#### **Remarque** Si vous souhaitez envoyer un document à un correspondant qui dispose du logiciel JetSuite Pro, il n'est pas nécessaire de joindre le visualisateur de documents portables. Enregistrez seulement le fichier avec l'extension .jsd et faites-en une pièce jointe au courrier électronique à envoyer.

### **Sélection de documents à numériser pour envoi par courrier électronique**

Qu'il s'agisse de télécopier, copier, numériser ou envoyer des documents par courrier électronique, les recommandations pour la sélection sont identiques. Pour de plus amples informations, reportez-vous à la section « Sélection de documents à télécopier, à copier et à numériser » du chapitre 3.

### **Chargement de documents à numériser pour envoi par courrier électronique**

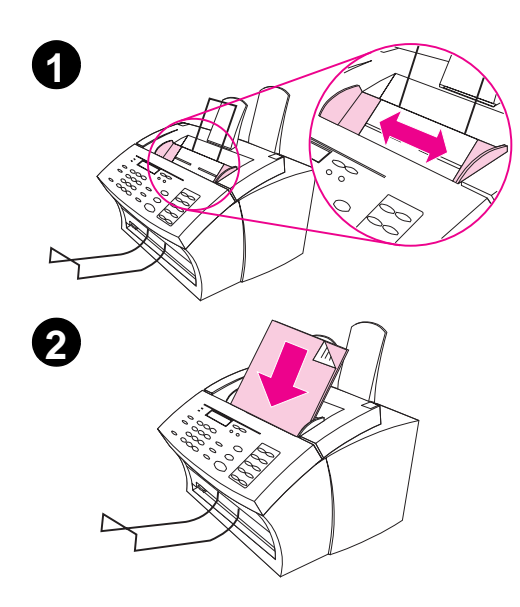

Les procédures suivantes expliquent comment charger un document papier pour le numériser, puis l'envoyer par courrier électronique. Si votre document est imprimé sur du papier ordinaire (entre 46 et 105 g/m2), reportez-vous à « Pour charger des documents ordinaires ». S'il s'agit d'un transparent, d'un protège-document ou d'un papier spécial, suivez la procédure « Pour charger des documents spéciaux ».

#### **Pour charger des documents ordinaires**

- **1** Ajustez les guides du bac d'alimentation de document au format du document chargé.
- **2** Vous pouvez ainsi placer jusqu'à 30 pages dans le bac d'alimentation de document, le haut des feuilles vers le haut, verso face à vous.

Attendez que le produit HP LaserJet 3100 charge la première page.

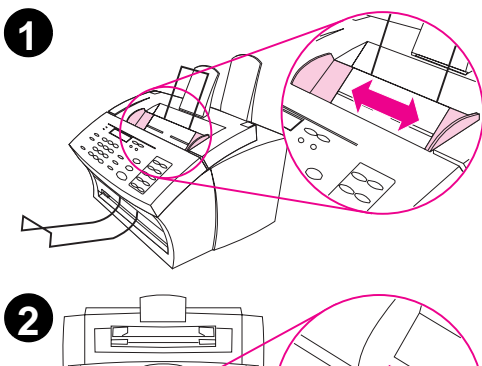

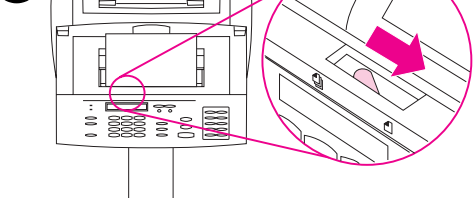

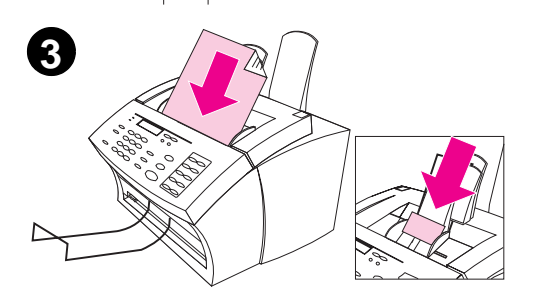

#### **Pour charger des documents spéciaux**

#### **ATTENTION**

Lorsque vous souhaitez numériser un document ou une photographie particulièrement fragile, utilisez un protège-document. Sinon, les documents fragiles risquent d'être abîmés et les photographies rayées ou ternies.

- **1** Ajustez les guides du bac d'alimentation de document au format du document chargé.
- **2** Déplacez vers la droite la manette pour support spécial située au-dessus du panneau de commandes.

#### **ATTENTION**

Ne déplacez jamais cette manette lorsque le produit HP LaserJet 3100 a commencé à entraîner le document.

**3** Ne chargez qu'une feuille à la fois dans le bac d'alimentation de document, le haut de la feuille vers le haut, verso face à vous.

#### **Remarque**

Si le document chargé est une carte de visite, placez-la dans le sens de la **largeur**.

Attendez que le produit HP LaserJet 3100 charge la page.

#### **Remarque**

Remettez la manette pour support spécial à sa place (à gauche) lorsque vous avez fini de numériser des documents spéciaux. Si vous laissez cette manette à droite, plusieurs feuilles d'une pile de papier ordinaire risquent d'être entraînées simultanément et causer un bourrage de papier.

### **Envoi de documents papier par courrier électronique via l'Assistant de document**

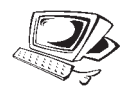

Si vous possédez une application de courrier électronique compatible avec le logiciel JetSuite, le bouton **Courrier électronique** apparaît dans l'Assistant de document. Cliquez sur l'Assistant de document pour l'activer.

Cliquez ici pour numériser un document et l'envoyer directement à votre application de courrier électronique

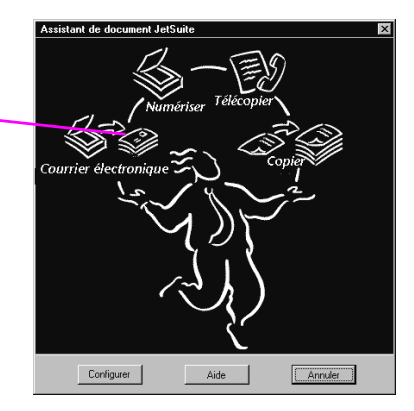

Lorsque vous cliquez sur **Courrier électronique**, vous accédez aux options relatives au document à envoyer par courrier électronique. Dans la boîte de dialogue **Courrier**, sélectionnez **Document portable autonome**, puis cliquez sur **Envoyer courrier**. Un nom de profil vous sera demandé, puis votre application de courrier électronique sera automatiquement lancée. Le fichier apparaît alors comme pièce jointe à un nouveau message. Vous pouvez à ce moment saisir votre message et envoyer le courrier électronique comme d'ordinaire. Pour de plus amples informations à ce sujet, consultez l'Aide en ligne.

## **Numérisation de documents papier pour envoi par courrier électronique**

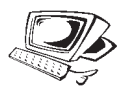

Si vous ne disposez pas d'une application de courrier électronique compatible (le bouton **Courrier électronique** n'apparaît pas dans l'Assistant de document) ou que vous souhaitez ajouter des informations de mise en valeur ou des liens hypertexte au document papier, chargez le document et utilisez l'Assistant de document pour le **numériser** et l'envoyer au logiciel JetSuite Pro, puis l'enregistrer en tant que document portable autonome. (Pour de plus amples informations sur ce sujet, reportez-vous au chapitre 6, « Numérisation » ou consultez l'Aide en ligne.) Lancez ensuite votre application de courrier électronique et joignez le fichier au message que vous voulez envoyer (utilisez la procédure habituelle).

### **Envoi de documents portables par courrier électronique depuis le logiciel JetSuite Pro**

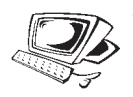

Vous pouvez créer et envoyer des copies « autonomes » de documents JetSuite par courrier électronique. Si vous disposez d'une application de courrier électronique compatible avec le logiciel JetSuite Pro, l'icône **Courrier** apparaît alors dans la barre d'outils Gestionnaire, située dans la partie inférieure du bureau et du visualisateur :

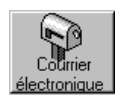

Si cette icône est disponible, vous pouvez créer et envoyer par courrier électronique des documents JetSuite autonomes en une seule étape. Si votre document est sélectionné sur le bureau ou ouvert dans le visualisateur, cliquez sur l'icône **Courrier**. Dans la boîte de dialogue **Courrier**, sélectionnez **Document portable autonome**, puis cliquez sur **Envoyer courrier**. Un nom de profil vous sera demandé, puis votre application de courrier électronique sera automatiquement lancée. Le fichier apparaît alors comme pièce jointe à un nouveau message. Vous pouvez à ce moment saisir votre message et envoyer le courrier électronique comme d'ordinaire.

Si l'icône **Courrier** n'est pas disponible, vous pouvez tout de même envoyer le document JetSuite en tant que fichier autonome. Lorsque le document est ouvert dans le visualisateur, sélectionnez l'option **Créer Visualisateur auto** du menu **Fichier**. Dans la boîte de dialogue **Enregistrer Visualisateur auto sous**, donnez un nom au fichier et sélectionnez le répertoire dans lequel vous souhaitez l'enregistrer. Lancez ensuite votre application de courrier électronique et joignez le fichier au message que vous voulez envoyer (utilisez la procédure habituelle).

Pour de plus amples informations sur l'utilisation du logiciel JetSuite, reportez-vous au chapitre 6 « Numérisation » et consultez l'Aide en ligne.

### **Envoi de documents portables par courrier électronique depuis une autre application**

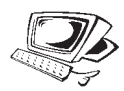

Si le document n'est pas un document JetSuite, vous pouvez tout de même en faire un fichier autonome pour l'envoyer par courrier électronique. Pour ce faire, ouvrez le document dans son application d'origine, puis sélectionnez la fonction **imprimer**, puis **Capture de document JetSuite** et cliquez sur **OK** (la commande peut légèrement différer de l'exemple). Dans la boîte de dialogue **Capture de document JetSuite**, sélectionnez **Visualisateur auto** dans l'onglet **Options**, donnez un nom au fichier et choisissez le répertoire dans lequel il sera enregistré. Lancez ensuite votre application de courrier électronique et joignez le fichier au message que vous voulez envoyer (utilisez la procédure habituelle).

# 8 Fonctions<br>8 élémentair élémentaires

## **Introduction**

Ce chapitre décrit les procédures d'impression des rapports et de modification des paramètres par défaut du produit HP LaserJet 3100. Cependant, la plupart des paramètres peuvent être modifiés depuis le logiciel. (En fait, certains paramètres, comme la programmation des touches, des codes de numérotation rapide et des codes de numérotation de liste sont plus faciles à modifier depuis le logiciel.) L'icône suivante apparaît à côté de tous les paramètres qui peuvent également être modifiés par le logiciel :  $\mathcal{D}$ 

La manière la plus rapide de modifier un paramètre depuis le logiciel est de cliquer sur le bouton **Config.** de l'Assistant de document ou sur l'icône **Configuration** de la barre d'outils Gestionnaire lorsque vous êtes dans le bureau du logiciel JetSuite Pro. Pour de plus amples informations sur le réglage des paramètres du produit HP LaserJet 3100 depuis le logiciel (ou uniquement des paramètres de Télécopie PC), consultez l'Aide en ligne.

### **Utilisation du menu Panneau de commandes**

Le menu Panneau de commandes permet d'accéder à tous les paramètres et fonctions de copie et de télécopie. Pour vous familiariser avec le menu Panneau de commandes, suivez les procédures générales décrites ci-dessous. Pour les tâches spécifiques, reportez-vous aux instructions correspondantes plus loin dans ce chapitre. Pour obtenir une liste des entrées de menu disponibles, reportez-vous à la section « Arborescence du menu ».

#### **Utilisation du menu Panneau de commandes**

- **1** Appuyez sur ENTRER/MENU pour accéder aux options du menu.
- **2** Les touches < (flèche gauche) et > (flèche droite) permettent de faire défiler les éléments de menu affichés sur le Panneau de commandes.
- **3** Dès que vous avez trouvé l'élément recherché, appuyez sur la touche ENTRER/MENU pour enregistrer la sélection. Une nouvelle série d'options relatives à l'élément choisi s'affiche alors.

#### **Remarque** Si vous avez choisi par erreur un élément incorrect, appuyez sur la touche RET ARR pour revenir aux options disponibles avant d'appuyer sur la touche ENTRER/MENU.

- **4** Les touches < et > permettent de faire défiler les nouveaux éléments du menu. Dès que vous avez trouvé l'élément recherché, appuyez sur la touche ENTRER/MENU pour enregistrer la sélection.
- **5** Une fois votre sélection finale enregistrée, appuyez sur la touche ARRÊT/EFFACER pour quitter le menu et faire revenir le produit HP LaserJet 3100 en mode Prêt.

### **Arborescence du menu**

Ci-dessous, vous trouverez une présentation en organigramme de la disposition du menu de paramétrage. Vous pouvez consulter cette arborescence avant de modifier certains paramètres (ou fonctions). Pour en imprimer un exemplaire, reportez-vous à la section « Impression de l'arborescence du menu » de ce chapitre.

Pour voir les paramètres actuels sélectionnés, imprimez un rapport de configuration. Tous les paramètres actuels sont marqués par une astérisque (\*). Pour de plus amples informations, reportez-vous à la section « Impression d'un rapport de configuration » de ce chapitre.

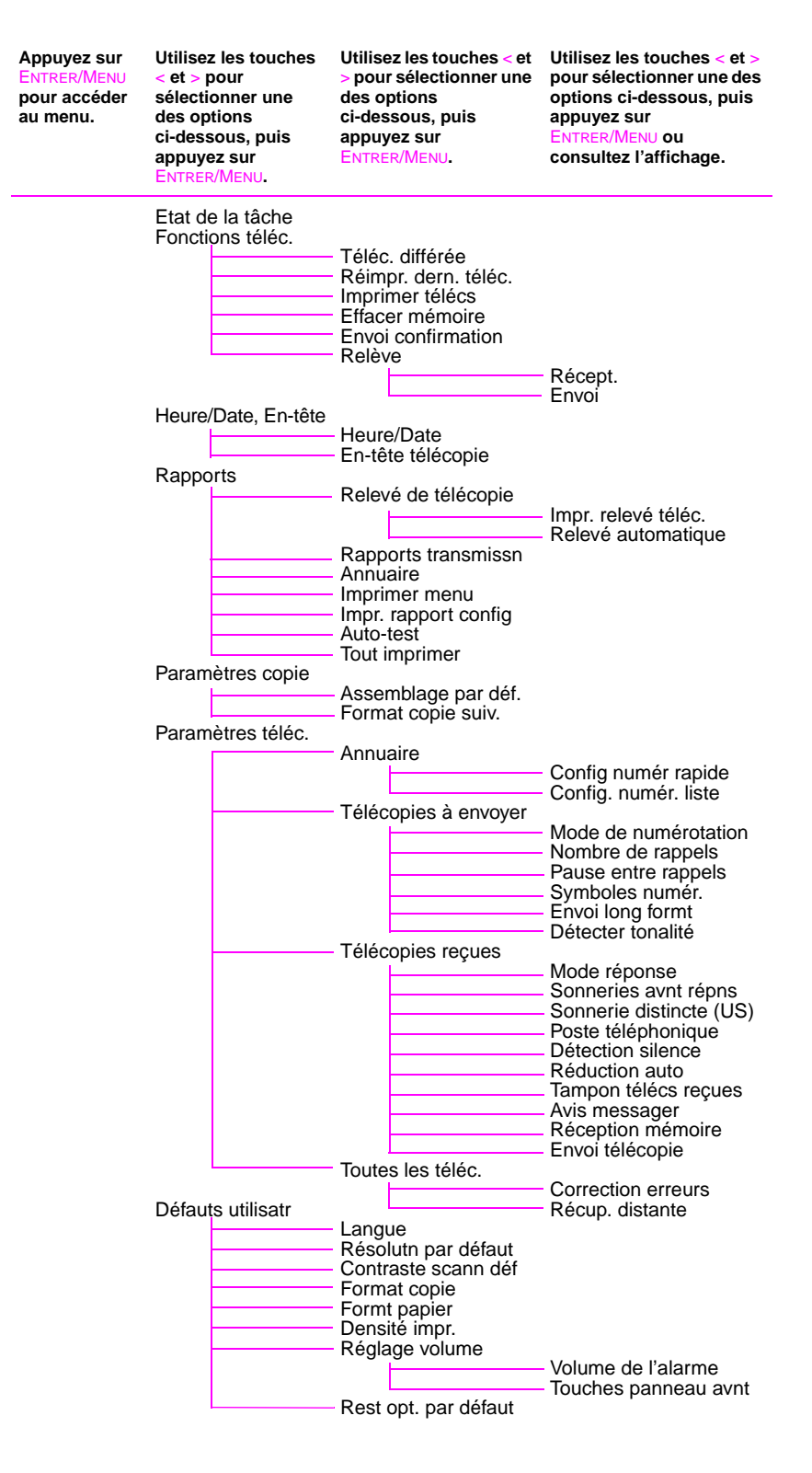

## **Définition des options d'envoi de télécopie**

Cette section explique comment modifier les options relatives à l'envoi de télécopies. Les sujets traités sont les suivants :

- Insertion d'une pause ou d'une attente dans le numéro de télécopie
- Activation et utilisation de symboles de numérotation spéciaux
- Programmation des touches et codes de numérotation rapide
- Programmation des touches de liste de numérotation
- Modification des informations d'en-tête de télécopie
- Définition de la date et de l'heure
- Définition du nombre de rappels automatiques pour les télécopies
- Définition de l'intervalle entre les rappels
- Choix de la numérotation par tonalité ou impulsion

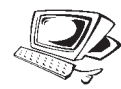

#### **Insertion d'une pause ou d'une attente**

Il est possible d'insérer des pauses dans les numéros de télécopie composés ou programmés pour une touche, un code de numérotation rapide ou un code de numérotation de liste. Des pauses sont souvent nécessaires pour les télécopies envoyées d'un pays vers un autre.

Appuyez sur le bouton RAPPEL/PAUSE pour insérer une pause de deux secondes entre deux chiffres du numéro composé. Une virgule affichée sur l'écran digital indique le moment exact où la pause se produira au cours de la numérotation.

Si une pause est insérée à la fin du numéro programmé pour une touche, un code de numérotation ou un code de numérotation de liste, le produit HP LaserJet 3100 attend que vous tapiez un autre numéro pour composer ce numéro. (Cette méthode de numérotation est appelée numérotation enchaînée.)

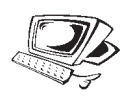

### **Activation de symboles de numérotation spéciaux**

Si vous devez utiliser des symboles de numérotation spéciaux tels que le symbole « Raccroche - décroche », activez-les à l'aide de cette procédure. En général, il n'est pas nécessaire d'utiliser ces symboles. La valeur par défaut du paramètre est Désactivé.

#### **Pour activer les symboles de numérotation spéciaux**

- **1** Appuyez sur ENTRER/MENU.
- **2** Utilisez les touches < et > pour sélectionner Paramètres téléc., puis appuyez sur ENTRER/MENU.
- **3** Appuyez une fois sur la touche > pour sélectionner Télécopies à envoyer, puis appuyez sur ENTRER/MENU.
- **4** Utilisez les touches < et > pour sélectionner Symboles numér., puis appuyez sur ENTRER/MENU.
- **5** Utilisez les touches < et > pour sélectionner Activé ou Désactivé, puis appuyez sur ENTRER/MENU.
- **6** Appuyez sur ARRÊT/EFFACER pour quitter le menu de paramétrage.

### **Utilisation de symboles de numérotation spéciaux**

Après avoir activé des symboles de numérotation spéciaux, il est possible de les utiliser pour composer un numéro de télécopie (ou de carte d'appel) ou d'en programmer un sur une touche, un code de numérotation rapide ou un code de numérotation de liste.

#### **Pour utiliser des symboles de numérotation spéciaux**

- **1** Au cours de la composition d'un numéro de télécopie, à l'endroit où vous voulez insérer un symbole, appuyez sur la touche \*.
- **2** Appuyez sur les touches < et > pour faire défiler les symboles jusqu'à ce que vous atteignez le symbole voulu, puis appuyez sur la touche ENTRER/MENU.
- **3** Le symbole spécial est alors inséré dans le numéro de télécopie. Il sera représenté par une lettre ou un signe de ponctuation. - Ou -

Selon le symbole choisi, il peut vous être demandé d'effectuer d'autres sélections avant que le symbole ne soit inséré dans le numéro de télécopie.

### **Symboles de numérotation spéciaux**

Le tableau suivant montre les symboles de numérotation spéciaux qui peuvent être incorporés à un numéro de télécopie à l'aide de la procédure décrite à la page précédente.

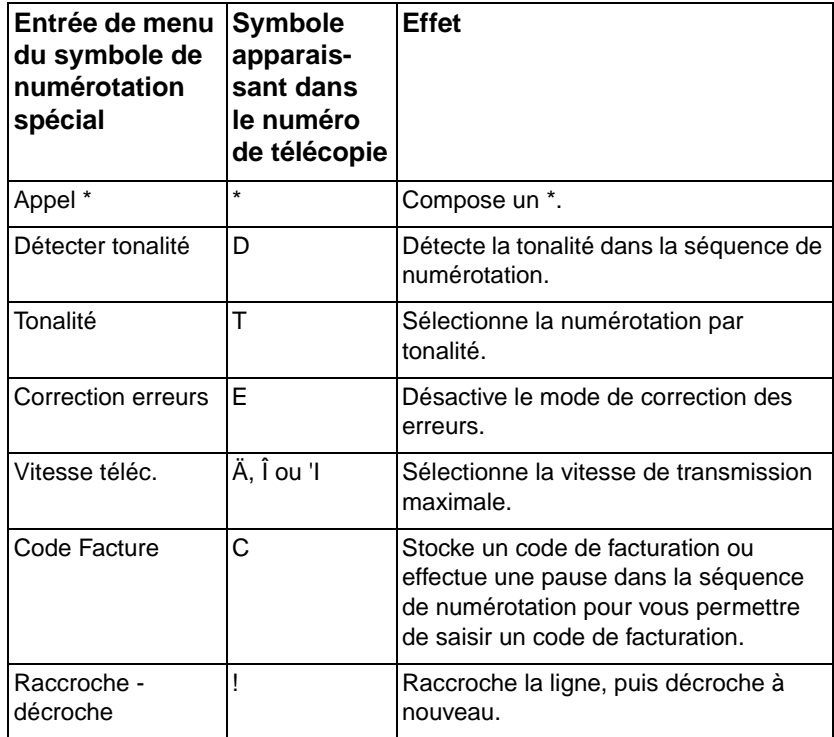

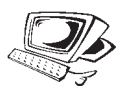

### **Programmation des touches et des codes de numérotation rapide**

Pour accélérer la numérotation d'un numéro de télécopie utilisé régulièrement, stockez-le dans un code de numérotation rapide. Vous pouvez ainsi programmer jusqu'à 175 codes de numérotation rapide. Entre les codes de numérotation rapide et les codes de numérotation de liste, vous pouvez assigner 200 nombres dans l'ordre de votre choix. Les codes de numérotation rapide et les codes de numérotation de liste qui utilisent les numéros de 1 à 10 sont également associés à la touche correspondante sur le Panneau de commandes.

Les numéros de télécopie associés aux touches de numérotation rapide et aux codes de numérotation rapide sont ajoutés aux 500 numéros de télécopie (mais cependant dissociés) des annuaires de télécopie PC du logiciel JetSuite.

**Astuce** Les touches et les codes de numérotation rapide sont plus faciles à programmer depuis le logiciel. Notez que la programmation des touches et des codes de numérotation rapide depuis le logiciel **n'altère pas ou n'ajoute pas** de numéros dans les annuaires de télécopie PC. Pour de plus amples informations, consultez l'Aide en ligne.

#### **Pour programmer les touches et les codes de numérotation rapide**

- **1** Appuyez sur ENTRER/MENU.
- **2** Utilisez les touches < et > pour sélectionner Paramètres téléc., puis appuyez sur ENTRER/MENU.
- **3** Appuyez sur ENTRER/MENU pour sélectionner Annuaire.
- **4** Appuyez sur ENTRER/MENU pour sélectionner Confired numéri rapide.
- **5** Entrez le numéro du code de numérotation rapide à associer au numéro de télécopie, puis appuyez sur ENTRER/MENU. Les numéros de 1 à 10 associent également le numéro de télécopie à la touche correspondante sur le Panneau de commandes.
- **6** Entrez le numéro de télécopie. Insérez les pauses ou autres numéros éventuels, tels qu'un code régional, un code d'accès au réseau téléphonique extérieur (généralement 9 ou 0) ou un préfixe pour appel à longue distance.
- **7** Appuyez sur ENTRER/MENU.
- **8** Entrez un nom pour le numéro de télécopie. Pour ce faire, appuyez plusieurs fois sur la touche associée à la lettre à entrer, jusqu'à ce que la lettre voulue apparaisse. Par exemple, si la première lettre dont vous avez besoin est un « C », appuyez sur 2 jusqu'à ce que C apparaisse. (Les lettres en minuscule apparaissent après les majuscules et le numéro associé aux touches.) Appuyez sur > pour passer au prochain emplacement.
- **Remarque** Pour insérer une ponctuation, appuyez plusieurs fois sur la touche \*, jusqu'à ce que le caractère souhaité apparaisse. Pour passer à l'espace suivant, appuyez sur >. Si vous voulez effacer une lettre, appuyez sur > jusqu'à ce que vous atteignez l'emplacement situé à droite de cette lettre, puis appuyez sur RET ARR.
	- **9** Pour enregistrer ces informations, appuyez sur ENTRER/MENU.
	- **10** Si vous voulez programmer des codes de numérotation rapide supplémentaires, répétez les étapes 4 à 9. - Ou -

Appuyez sur ARRÊT/EFFACER pour quitter le menu de paramétrage.

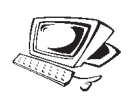

### **Programmation des codes de numérotation de liste**

Si vous envoyez souvent des télécopies à un même groupe de personnes, vous pouvez affecter un code de numérotation de liste à leurs numéros de télécopie. Lorsque vous utilisez un code de numérotation de liste, le produit HP LaserJet 3100 envoie la télécopie à chaque numéro de télécopie de la liste.

A chaque membre de la liste, un code ou une touche de numérotation rapide doit être assigné. C'est avec ces codes et touches de numérotation rapide que vous programmez le code de numérotation de liste. Pour imprimer une liste des touches et codes de numérotation rapide déjà programmés, reportez-vous à la section « Impression d'un rapport sur les touches, codes de numérotation rapide et codes de numérotation de liste » de ce chapitre.

Vous pouvez ainsi programmer jusqu'à 25 codes de numérotation de liste. Entre les codes de numérotation rapide et les codes de numérotation de liste, vous pouvez assigner 200 nombres dans l'ordre de votre choix. Les codes de numérotation rapide et les codes de numérotation de liste qui utilisent les numéros de 1 à 10 sont également associés à la touche correspondante sur le Panneau de commandes.

Les numéros de télécopie associés aux codes de numérotation de liste sont ajoutés aux 500 numéros de télécopie (mais cependant dissociés) des annuaires de télécopie PC du logiciel JetSuite.

**Astuce** Les codes de numérotation de liste sont plus faciles à programmer depuis le logiciel. Notez que la programmation des codes de numérotation de liste depuis le logiciel **n'altère pas ou n'ajoute pas** de numéros dans les annuaires de télécopie PC. Pour de plus amples informations, consultez l'Aide en ligne.

#### **Pour programmer les codes de numérotation de liste**

- **1** Assignez un code de numérotation rapide à chaque numéro de télécopie qui doit faire partie de la liste. Pour de plus amples informations, reportez-vous à la section « Programmation des touches et des codes de numérotation rapide » de ce chapitre.
- **2** Appuyez sur ENTRER/MENU.
- **3** Utilisez les touches < et > pour sélectionner Paramètres téléc., puis appuyez sur ENTRER/MENU.
- **4** Appuyez sur ENTRER/MENU pour sélectionner Annuaire.
- **5** Appuyez une fois sur > pour afficher Config. numér. liste puis appuyez sur ENTRER/MENU.
- **6** Entrez le numéro à associer à la liste, puis appuyez sur ENTRER/MENU. Les numéros de 1 à 10 associent également cette liste de numéros de télécopie à la touche correspondante sur le Panneau de commandes.
- **7** Pour le premier numéro de télécopie à ajouter à la liste : appuyez sur la touche associée au numéro **ou** appuyez sur NUMÉROTATION RAPIDE, entrez son code de numérotation rapide, puis appuyez sur ENTRER/MENU.
- **8** Répétez l'étape 7 pour chaque numéro que vous souhaitez ajouter à la liste.
- **9** Lorsque vous avez terminé, appuyez sur ENTRER/MENU.
- **10** Entrez un nom pour la liste. Pour ce faire, appuyez plusieurs fois sur la touche associée à la lettre à entrer, jusqu'à ce que la lettre voulue apparaisse. Par exemple, si la première lettre dont vous avez besoin est un « C », appuyez sur 2 jusqu'à ce que C apparaisse. (Les lettres en minuscule apparaissent après les majuscules et le numéro associé aux touches.) Appuyez sur > pour passer au prochain emplacement.

#### **Remarque** Si vous voulez effacer une lettre, appuyez sur > jusqu'à ce que vous atteignez l'emplacement situé à droite de cette lettre, puis appuyez sur RET ARR.

- **11** Pour enregistrer ces informations, appuyez sur ENTRER/MENU.
- **12** Si vous voulez entrer des numéros de liste supplémentaires, appuyez sur ENTRER/MENU et répétez les étapes 5 à 11. - Ou -

Appuyez sur ARRÊT/EFFACER pour quitter le menu de paramétrage.

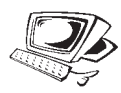

### **Programmation d'une touche de numérotation rapide pour un autre service téléphonique à longue distance**

Si vous utilisez un autre service téléphonique à longue distance, vous pouvez programmer une touche de numérotation rapide afin qu'elle compose le numéro d'accès à ce service avant le numéro de télécopie. Pour envoyer une télécopie, appuyez sur la touche de numérotation rapide, composez le numéro de télécopie, puis appuyez sur la touche Envoi. Le numéro d'accès et le numéro de télécopie sont alors composés ensemble.

**Astuce** Il est plus aisé de programmer les touches de numérotation rapide depuis le logiciel, à moins que ne souhaitiez conserver un code d'identification secret. Pour de plus amples informations sur la programmation des touches de numérotation rapide, consultez l'Aide en ligne.

#### **Pour programmer une touche de numérotation rapide pour un autre service téléphonique à longue distance**

- **Remarque** Si vous souhaitez conserver secret un code d'identification, activez auparavant les symboles de numérotation spéciaux. Pour de plus amples informations, reportez-vous à la section « Activation des symboles de numérotation spéciaux » de ce chapitre.
	- **1** Suivez les étapes 1 à 6 de la section « Pour programmer les touches et les codes de numérotation rapide » de ce chapitre. Lorsque vous composez le numéro de télécopie à l'étape 6, il peut alors être nécessaire d'effectuer une des actions suivantes :
		- Si vous devez attendre une tonalité lorsque vous composez le numéro, appuyez sur la touche RAPPEL/PAUSE pour insérer une ou plusieurs pauses de deux secondes.
		- Si vous utilisez une numérotation par impulsions plutôt que par tonalité, appuyez sur \* après le numéro d'accès. (Si vous avez activé les symboles de numérotation spéciaux, appuyez sur \*, puis sur la touche ENTRER/MENU.)
		- Si nécessaire, entrez un code d'identification. Si vous souhaitez le conserver secret, reportez-vous à la section « Pour conserver un code d'identification secret » lorsque vous souhaitez entrer ce code.
- **2** Lorsque vous avez composé le numéro d'accès, appuyez sur la touche RAPPEL/PAUSE. Une pause à la fin de la chaîne indique au produit HP LaserJet 3100 de composer ce numéro uniquement lorsque vous avez composé le numéro de télécopie.
- **3** Poursuivez avec les étapes 7 à 10 de la section « Pour programmer les touches et les codes de numérotation rapide ».
- **4** Si vous avez activé les symboles de numérotation spéciaux uniquement pour cette procédure, désactivez-les à nouveau. Pour de plus amples informations, reportez-vous à la section « Activation des symboles de numérotation spéciaux » de ce chapitre.

#### **Pour conserver un code d'identification secret**

- **1** Appuyez sur \*.
- **2** Utilisez les touches < et > pour sélectionner Code facture, puis appuyez sur ENTRER/MENU.
- **3** Appuyez sur ENTRER/MENU pour sélectionner Entrer mntnt.
- **4** Entrez votre code d'identification. Chaque numéro apparaît sous forme de symbole  $\overline{\ast}$ .
- **5** Appuyez sur \*.

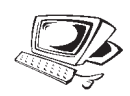

### **Modification de la date et de l'heure**

Vous avez déjà entré (ou votre ordinateur a déjà fourni) cette information lorsque vous avez procédé à la mise en place du produit HP LaserJet 3100. La procédure suivante n'est nécessaire que si vous souhaitez changer la date ou l'heure.

L'heure et la date définies sont incluses dans l'en-tête des télécopies que vous envoyez. Elles sont aussi toutes deux affichées sur le Panneau de commandes du produit HP LaserJet 3100 lorsqu'il est en veille.

#### **Pour modifier la date et l'heure**

- **1** Appuyez sur ENTRER/MENU.
- **2** Utilisez les touches < et > pour sélectionner Heure/Date, En-tête, puis appuyez sur ENTRER/MENU.
- **3** Appuyez sur ENTRER/MENU pour sélectionner Heure/Date.
- **4** Utilisez les touches < et > pour choisir un format horaire sur 12 heures ou 24 heures, puis appuyez sur ENTRER/MENU.
- **5** Entrez l'heure actuelle à l'aide du pavé numérique.
- **6** Si vous avez choisi le format horaire 24 heures, appuyez sur ENTRER/MENU.

- Ou -

Si vous devez modifier les indicateurs AM ou PM, utilisez les touches < et > pour sélectionner l'indicateur approprié, puis appuyez sur ENTRER/MENU.

**7** Entrez la date du jour à l'aide du pavé numérique. Lorsque vous entrez le jour et le mois, assurez-vous de bien utiliser deux chiffres (par exemple, « 05 » pour Mai).

#### **Remarque** Si vous avez effectué une erreur de saisie, appuyez sur RET ARR jusqu'à ce vous soyez positionné sur l'entrée à modifier. Entrez à nouveau le nombre correct.

**8** Appuyez sur ARRÊT/EFFACER pour quitter le menu de paramétrage.

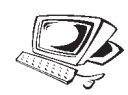

### **Modification de l'en-tête de télécopie**

Vous avez déjà entré cette information lorsque vous avez procédé à la mise en place du produit HP LaserJet 3100. La procédure suivante n'est nécessaire que si vous souhaitez modifier cette information depuis le Panneau de commandes.

L'en-tête comporte le plus souvent votre nom, celui de votre société et votre numéro de télécopie. Lorsqu'une télécopie arrive à destination, cette information est imprimée sur l'en-tête de la page. **Ces informations sont une obligation légale.**

**Astuce** Les en-têtes de télécopie sont plus faciles à modifier depuis le logiciel. Pour de plus amples informations, consultez l'Aide en ligne.

#### **Pour modifier les en-têtes de télécopie**

- **1** Appuyez sur ENTRER/MENU.
- **2** Utilisez les touches < et > pour sélectionner Heure/Date, En-tête, puis appuyez sur ENTRER/MENU.
- **3** Utilisez les touches < et > pour sélectionner En-tête télécopie, puis appuyez sur ENTRER/MENU.
- **4** Entrez votre numéro de télécopie, puis appuyez sur ENTRER/MENU. Si vous voulez séparer les numéros, insérez des espaces à l'aide de la touche >.
- **5** Entrez le nom de votre société à l'aide du pavé numérique. Pour ce faire, appuyez plusieurs fois sur la touche associée à la lettre à entrer, jusqu'à ce que la lettre voulue apparaisse. Par exemple, si la première lettre dont vous avez besoin est un « C », appuyez sur 2 jusqu'à ce que C apparaisse. (Les lettres en minuscule apparaissent après les majuscules et le numéro associé aux touches.) Appuyez sur > pour passer au prochain emplacement.
- **Remarque** Pour insérer une ponctuation, appuyez plusieurs fois sur la touche \*, jusqu'à ce que le caractère souhaité apparaisse. Pour passer à l'espace suivant, appuyez sur >. Si vous voulez effacer une lettre, appuyez sur > jusqu'à ce que vous atteignez l'emplacement situé à droite de cette lettre, puis appuyez sur RET ARR.
	- **6** Lorsque vous avez terminé, appuyez sur ENTRER/MENU.
	- **7** Appuyez sur ARRÊT/EFFACER pour quitter le menu de paramétrage.

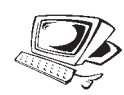

### **Réglage du rappel automatique**

Le produit HP LaserJet 3100 est réglé pour rappeler automatiquement les numéros occupés (ou qui ne répondent pas) jusqu'à cinq fois. Vous pouvez modifier ce nombre, ou, si vous ne voulez pas que le produit HP LaserJet 3100 rappelle, régler ce nombre sur 0.

#### **Pour régler le nombre de rappels automatiques**

- **1** Appuyez sur ENTRER/MENU.
- **2** Utilisez les touches < et > pour sélectionner Paramètres téléc., puis appuyez sur ENTRER/MENU.
- **3** Appuyez une fois sur > pour sélectionner Télécopies à envoyer, puis appuyez sur ENTRER/MENU.
- **4** Appuyez une fois sur > pour sélectionner Nombre de rappels, puis appuyez sur ENTRER/MENU.
- **5** Entrez le nombre de rappels que le produit HP LaserJet 3100 devra effectuer. Ce nombre doit être compris entre <sup>®</sup> (pour désactiver cette fonction) et 9.
- **6** Pour enregistrer la sélection, appuyez sur ENTRER/MENU.
- **7** Appuyez sur ARRÊT/EFFACER pour quitter le menu de paramétrage.
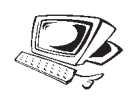

# **Réglage de l'intervalle entre les rappels**

Si le produit HP LaserJet 3100 est réglé pour rappeler automatiquement, vous pouvez préciser le délai entre chaque rappel. La valeur par défaut est de 3 minutes.

### **Pour régler l'intervalle entre les rappels**

- **1** Appuyez sur ENTRER/MENU.
- **2** Utilisez les touches < et > pour sélectionner Paramètres téléc., puis appuyez sur ENTRER/MENU.
- **3** Appuyez une fois sur > pour sélectionner Télécopies à envoyer, puis appuyez sur ENTRER/MENU.
- **4** Utilisez les touches < et > pour sélectionner Pause entre rappels, puis appuyez sur ENTRER/MENU.
- **5** Entrez le nombre de minutes d'attente entre deux rappels. Ce nombre doit être compris entre 2 et 255.
- **6** Pour enregistrer la sélection, appuyez sur ENTRER/MENU.
- **7** Appuyez sur ARRÊT/EFFACER pour quitter le menu de paramétrage.

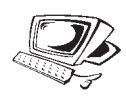

# **Sélection du mode de numérotation par tonalité ou impulsion**

Pour définir le mode de numérotation du produit HP LaserJet 3100 (par tonalité ou par impulsion), procédez comme suit. La valeur par défaut est Tonalité. Conservez cette valeur à moins que votre téléphone ne prenne pas en charge la numérotation par tonalité.

### **Pour sélectionner la numérotation par tonalité ou impulsion**

- **1** Appuyez sur ENTRER/MENU.
- **2** Utilisez les touches < et > pour sélectionner Paramètres téléc., puis appuyez sur ENTRER/MENU.
- **3** Appuyez une fois sur > pour sélectionner Télécopies à envoyer, puis appuyez sur ENTRER/MENU.
- **4** Appuyez sur ENTRER/MENU pour sélectionner Mode de numérotation.
- **5** Utilisez les touches < et > pour sélectionner Tonalité ou Impulsion et appuyez sur ENTRER/MENU.
- **6** Appuyez sur ARRÊT/EFFACER pour quitter le menu de paramétrage.

# **Modification de la détection de tonalité**

Normalement, le produit HP LaserJet 3100 attend la tonalité avant de composer un numéro de télécopie. Cependant, si vous utilisez le produit HP LaserJet 3100 avec un réseau téléphonique interne et que vous ne parvenez pas à obtenir un numéro sur le réseau téléphonique extérieur, le réseau interne génère peut être une tonalité inhabituelle que le produit HP LaserJet 3100 ne peut pas détecter. Si un tel problème survenait, réglez ce paramètre sur Désactivé, afin que le produit HP LaserJet 3100 n'attende pas la tonalité avant de composer un numéro.

#### **Pour modifier la détection de tonalité**

- **1** Appuyez sur ENTRER/MENU.
- **2** Utilisez les touches < et > pour sélectionner Paramètres téléc., puis appuyez sur ENTRER/MENU.
- **3** Appuyez une fois sur > pour sélectionner Télécopies à envoyer, puis appuyez sur ENTRER/MENU.
- **4** Utilisez les touches < et > pour sélectionner Détecter tonalité, puis appuyez sur ENTRER/MENU.
- **5** Utilisez les touches < et > pour sélectionner Activé ou Désactivé, puis appuyez sur ENTRER/MENU.
- **6** Appuyez sur ARRET/EFFACER pour quitter le menu de paramétrage.

# **Définition des options de réception de télécopie**

Cette section explique comment modifier les options relatives à la réception de télécopies. Les sujets traités sont les suivants :

- Sélection du mode de réponse et définition du nombre de sonneries avant réponse.
- Activation/désactivation de la correction des erreurs
- Modification de l'option de marquage des pages
- Définition de la réception des télécopies en mémoire
- Activation de la récupération à distance et définition d'un mot de passe
- Définition de la réduction automatique pour les télécopies reçues
- Modification du mode de détection silencieuse
- Activation d'un poste téléphonique

# **Modification du mode de réponse et du nombre de sonneries avant réponse**

**Remarque** Vous avez déjà défini le mode de réponse et le nombre de sonneries avant réponse lorsque vous avez procédé à la mise en place du produit HP LaserJet 3100. Vous n'aurez besoin de modifier ces paramètres que si vous changez l'un des périphériques connectés à cette ligne.

> Le mode de réponse peut être Automatique ou Manuel. En mode Automatique, soit le produit HP LaserJet 3100 répond aux appels entrants après un nombre de sonneries défini, soit il « écoute » les porteuses de télécopie transmises lorsqu'un répondeur connecté à la ligne répond en premier et il répond au télécopieur distant lorsqu'il s'agit effectivement d'une télécopie. En mode Manuel, le produit HP LaserJet 3100 ne répond jamais tout seul aux appels. Pour lancer la réception d'une télécopie, vous devez vous-même appuyer sur la touche DÉMARRER du Panneau de commandes ou sur les touches \* d'un téléphone connecté à la même ligne que le produit HP LaserJet 3100.

> Si le produit HP LaserJet 3100 est en mode Automatique, vous devez indiquer le nombre de sonneries après lesquelles il devra répondre. Ceci est particulièrement important si le produit HP LaserJet 3100 est connecté à une ligne recevant des appels vocaux et des télécopies (ligne partagée) et équipé d'un répondeur. Le nombre de sonneries avant réponse du produit HP LaserJet 3100 doit être plus élevé que le celui du répondeur. Ainsi, le répondeur peut répondre aux appels entrants et enregistrer les messages vocaux. Le produit HP LaserJet 3100 « écoute » les appels ; et s'il détecte une porteuse de télécopie, il répond à l'appel.

Le réglage par défaut du produit HP LaserJet 3100 est de répondre automatiquement après 5 sonneries. Vous pouvez modifier ce nombre pour l'adapter à votre situation en consultant le tableau ci-dessous.

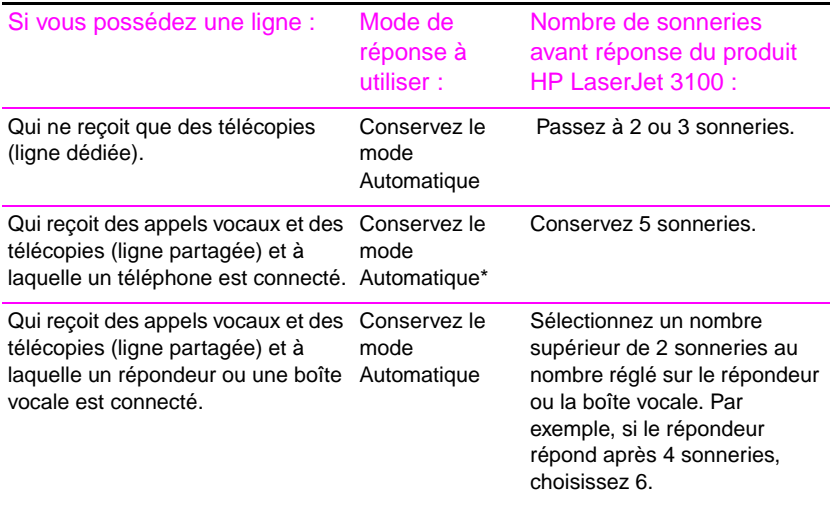

\*En mode Automatique, le produit HP LaserJet 3100 répond tout seul aux télécopies. Cependant, les personnes qui vous appellent entendront des porteuses de télécopie si vous ne répondez pas ou s'ils ne raccrochent pas avant la cinquième sonnerie. Si vous ne souhaitez pas que vos correspondants entendent les porteuses de télécopie, choisissez le mode Manuel, mais les télécopies ne seront pas reçues automatiquement.

#### **Pour modifier le mode de réponse**

- **1** Appuyez sur ENTRER/MENU.
- **2** Utilisez les touches < et > pour sélectionner Paramètres téléc., puis appuyez sur ENTRER/MENU.
- **3** Utilisez les touches < et > pour sélectionner Télécopies reçues, puis appuyez sur ENTRER/MENU.
- **4** Appuyez sur ENTRER/MENU pour sélectionner Mode réponse.
- **5** Utilisez les touches < et > pour sélectionner Automatique ou Manuel, puis appuyez sur ENTRER/MENU.
- **6** Appuyez sur ARRÊT/EFFACER pour quitter le menu de paramétrage.

### **Pour modifier le nombre de sonneries avant réponse**

- **1** Appuyez sur ENTRER/MENU.
- **2** Utilisez les touches < et > pour sélectionner Paramètres téléc., puis appuyez sur ENTRER/MENU.
- **3** Utilisez les touches < et > pour sélectionner Télécopies reçues, puis appuyez sur ENTRER/MENU.
- **4** Appuyez une fois sur > pour sélectionner Sonneries avnt répns, puis appuyez sur ENTRER/MENU.
- **5** Entrez le nombre de sonneries avant réponse, puis appuyez sur ENTRER/MENU.
- **6** Appuyez sur ARRÊT/EFFACER pour quitter le menu de paramétrage.

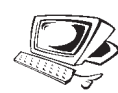

# **Activation/désactivation de la correction des erreurs**

Normalement, le produit HP LaserJet 3100 surveille les signaux de la ligne téléphonique lors de l'envoi d'une télécopie (envoyée en plusieurs parties). Si le produit HP LaserJet 3100 détecte une anomalie dans le signal alors qu'il envoie une partie de la télécopie, il peut envoyer à nouveau cette partie.

La valeur par défaut de ce paramètre est Activé. Ne la changez en Désactivé que si l'envoi ou la réception de télécopies posent problème et que vous voulez accepter les erreurs liées aux transmissions. Lorsque vous avez terminé, changez à nouveau le paramètre en Activé.

#### **Pour activer/désactiver la correction des erreurs**

- **1** Appuyez sur ENTRER/MENU.
- **2** Utilisez les touches < et > pour sélectionner Paramètres téléc., puis appuyez sur ENTRER/MENU.
- **3** Utilisez les touches < et > pour sélectionner Toutes les téléc., puis appuyez sur ENTRER/MENU.
- **4** Appuyez sur ENTRER/MENU pour sélectionner Correction erreurs.
- **5** Utilisez les touches < et > pour sélectionner Activé ou Désactivé**,** puis appuyez sur ENTRER/MENU.
- **6** Appuyez sur ARRÊT/EFFACER pour quitter le menu de paramétrage.

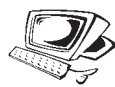

# **Modification de l'option de marquage des pages**

L'en-tête des télécopies reçues comporte le nom de l'expéditeur ainsi que la date et l'heure d'expédition. Si vous changez la valeur de l'option de marquage des pages en Oui, l'en-tête des télécopies reçues comporte alors une seconde ligne avec le nom de l'expéditeur, la date, l'heure et le nombre de pages transmises. Cela vous aide à vérifier que vous avez reçu toutes les pages, ainsi que leur ordre d'arrivée. La valeur par défaut de l'option de marquage des pages est Non.

**Remarque** Si vous activez l'option de marquage des pages, assurez-vous de régler la réduction automatique sur Auto ou 97 %. Si la réduction automatique est désactivée, certaines des dernières lignes d'une page de télécopie reçue peuvent apparaître sur la page suivante. Pour de plus amples informations, reportez-vous à la section « Définition de la réduction automatique pour les télécopies reçues » de ce chapitre.

#### **Pour modifier l'option de marquage des pages**

- **1** Appuyez sur ENTRER/MENU.
- **2** Utilisez les touches < et > pour sélectionner Paramètres téléc., puis appuyez sur ENTRER/MENU.
- **3** Utilisez les touches < et > pour sélectionner Télécopies reçues, puis appuyez sur ENTRER/MENU.
- **4** Utilisez les touches < et > pour sélectionner Tampon télécs reçues, puis appuyez sur ENTRER/MENU.
- **5** Utilisez les touches < et > pour sélectionner Oui ou Non, puis appuyez sur ENTRER/MENU.
- **6** Appuyez sur ARRÊT/EFFACER pour quitter le menu de paramétrage.

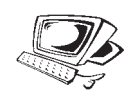

# **Réception de télécopies en mémoire**

Si des télécopies sont envoyées au produit HP LaserJet 3100 alors que vous avez activé la réception en mémoire, celles-ci sont stockés en mémoire jusqu'à ce que vous les récupériez. Si la réception en mémoire est désactivée, les télécopies sont imprimées. La valeur par défaut de ce paramètre est Non.

**Remarque** Lorsque des télécopies sont en mémoire, le message Imprimer télécs est affiché sur le Panneau de commandes. Pour de plus amples informations sur la récupération de télécopies en mémoire, reportez-vous à la section « Impression de télécopies reçues en mémoire » du chapitre 3.

#### **Pour recevoir des télécopies en mémoire**

- **1** Appuyez sur ENTRER/MENU.
- **2** Utilisez les touches < et > pour sélectionner Paramètres téléc., puis appuyez sur ENTRER/MENU.
- **3** Utilisez les touches < et > pour sélectionner Télécopies reçues, puis appuyez sur ENTRER/MENU.
- **4** Utilisez les touches < et > pour sélectionner Réception mémoire, puis appuyez sur ENTRER/MENU.
- **5** Utilisez les touches < et > pour sélectionner Oui ou Non**,** puis appuyez sur ENTRER/MENU.
- **6** Appuyez sur ARRÊT/EFFACER pour quitter le menu de paramétrage.

# **Activation de la récupération à distance et définition d'un mot de passe**

Cette fonction doit être activée pour que vous puissiez récupérer les télécopies sur un autre télécopieur. Cette fonction peut rester activée en permanence. La seule raison pour laquelle vous puissiez vouloir la désactiver est si vous craignez qu'un tiers connaisse votre mot de passe et n'essaie de récupérer vos télécopies depuis au autre emplacement. La valeur par défaut du paramètre est Désactivé.

L'utilisation d'un mot de passe est obligatoire pour utiliser la récupération à distance. La procédure suivante vous indique également comment définir un mot de passe.

**Remarque** Cette procédure permet uniquement d'activer la fonction. Pour de plus amples informations sur son utilisation, reportez-vous à la section « Utilisation des télécopies à distance » du chapitre 3.

#### **Pour activer la récupération à distance et définir un mot de passe**

- **1** Appuyez sur ENTRER/MENU.
- **2** Utilisez les touches < et > pour sélectionner Paramètres téléc., puis appuyez sur ENTRER/MENU.
- **3** Utilisez les touches < et > pour sélectionner Toutes les téléc., puis appuyez sur ENTRER/MENU.
- **4** Appuyez une fois sur > pour sélectionner Récup. distante, puis appuyez sur ENTRER/MENU.
- **5** Utilisez les touches < et > pour sélectionner Activé ou Désactivé**,** puis appuyez sur ENTRER/MENU.
- **6** Pour définir un mot de passe, entrez quatres chiffres, puis appuyez sur ENTRER/MENU. - Ou - Pour accepter le mot de passe actuel, appuyez sur ENTRER/MENU.
- **7** Appuyez sur ARRÊT/EFFACER pour quitter le menu de paramétrage.

# **Définition de la réduction automatique pour les télécopies reçues**

Si la valeur par défaut de cette fonction est Auto (la valeur par défaut), le produit HP LaserJet 3100 réduit automatiquement les télécopies longues afin de les ajuster au format de papier utilisé. Si cette fonction est désactivée, les télécopies longues seront imprimées en taille normale sur plusieurs pages.

Si l'option de marquage de pages est activée, vous devriez choisir une valeur de 97 %. Cela réduit légèrement les télécopies reçues afin d'éviter que la ligne d'en-tête supplémentaire ne fasse passer les dernières lignes d'une page sur une autre page.

#### **Remarque** Assurez-vous que le paramètre de format papier corresponde au papier chargé dans le bac d'alimentation papier. Pour obtenir des instructions plus détaillées, reportez-vous à la section « Sélection du format papier » de ce chapitre.

#### **Pour définir la réduction automatique**

- **1** Appuyez sur ENTRER/MENU.
- **2** Utilisez les touches < et > pour sélectionner Paramètres téléc., puis appuyez sur ENTRER/MENU.
- **3** Utilisez les touches < et > pour sélectionner Télécopies reçues, puis appuyez sur ENTRER/MENU.
- **4** Utilisez les touches < et > pour sélectionner Réduction auto, puis appuyez sur ENTRER/MENU.
- **5** Utilisez les touches < et > pour sélectionner Auto (la valeur par défaut), 97 % ou Désactivé et appuyez sur ENTER/MENU.
- **6** Appuyez sur ARRÊT/EFFACER pour quitter le menu de paramétrage.

# **Modification du mode de détection silencieuse**

Ce paramètre contrôle la réception de télécopies depuis d'anciens modèles de télécopieurs qui n'émettent pas de porteuse de télécopie pendant la transmission des télécopies. Au moment de la publication de ce manuel, ce modèle de télécopieur ne représente qu'un très petit nombre des télécopieurs utilisés.

La valeur par défaut de ce paramètre est Non. Vous ne devriez la modifier que si vous recevez régulièrement des télécopies d'un correspondant qui dispose de cet ancien modèle de télécopieur.

### **Pour modifier le mode de détection silencieuse**

- **1** Appuyez sur ENTRER/MENU.
- **2** Utilisez les touches < et > pour sélectionner Paramètres téléc., puis appuyez sur ENTRER/MENU.
- **3** Utilisez les touches < et > pour sélectionner Télécopies reçues, puis appuyez sur ENTRER/MENU.
- **4** Utilisez les touches < et > pour sélectionner Détection silence, puis appuyez sur ENTRER/MENU.
- **5** Utilisez les touches < et > pour sélectionner Oui ou Non, puis appuyez sur ENTRER/MENU.
- **6** Appuyez sur ARRÊT/EFFACER pour quitter le menu de paramétrage.

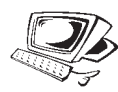

# **Activation d'un poste téléphonique**

Lorsque ce paramètre est activé, vous pouvez lancer la réception de télécopie depuis tout poste téléphonique en composant \*\*\*. La valeur par défaut du paramètre est Oui. Ne le désactivez pas, à moins que vous utilisiez un service téléphonique qui utilise aussi la séquence \*\*\* et que ce dernier ne fonctionne pas à cause du conflit.

- **1** Appuyez sur ENTRER/MENU.
- **2** Utilisez les touches < et > pour sélectionner Paramètres téléc., puis appuyez sur ENTRER/MENU.
- **3** Utilisez les touches < et > pour sélectionner Télécopies reçues, puis appuyez sur ENTRER/MENU.
- **4** Utilisez les touches < et > pour sélectionner Poste téléphonique, puis appuyez sur ENTRER/MENU.
- **5** Utilisez les touches < et > pour sélectionner Oui ou Non, puis appuyez sur ENTRER/MENU.
- **6** Appuyez sur ARRÊT/EFFACER pour quitter le menu de paramétrage.

# **Gestion des relevés et rapports**

Depuis le Panneau de commandes, vous pouvez :

- Imprimer un relevé des 40 dernières télécopies envoyées (le relevé de télécopie)
- Choisir les conditions d'impression automatique d'un relevé de télécopie
- Choisir les conditions d'impression d'un rapport de transmission pour chaque télécopie envoyée
- **Imprimer un rapport des numéros assignés aux touches, aux** codes de numérotation rapide et aux codes de numérotation de liste
- **•** Imprimer un rapport de configuration
- Imprimer un rapport des résultats de l'auto-test
- **•** Imprimer une arborescence du menu
- Imprimer tous les rapports

## **Impression du relevé de télécopies**

Vous pouvez imprimer à la demande un relevé des 40 dernières télécopies. Ce relevé contient :

- toutes les télécopies reçues sur le produit HP LaserJet 3100
- toutes les télécopies envoyées depuis le Panneau de commandes
- la plupart des télécopies envoyées depuis l'Assistant de document
- la plupart des télécopies envoyées depuis l'application de télécopie PC JetSuite

Le relevé ne comporte pas les télécopies trop volumineuses envoyées depuis l'Assistant de document ou l'application de télécopie PC JetSuite. (Cependant, les entrées correspondant à ces télécopies apparaissent dans le relevé de télécopie du bureau de l'application JetSuite Pro.) Ce relevé n'affiche jamais d'entrées correspondant aux télécopies envoyées depuis d'autres applications de télécopie PC telles que WinFax.

#### **Pour imprimer le relevé de télécopie**

- **1** Appuyez sur ENTRER/MENU.
- **2** Utilisez les touches < et > pour sélectionner Rapports, puis appuyez sur ENTRER/MENU.
- **3** Appuyez sur ENTRER/MENU pour sélectionner Relevé de télécopie.
- **4** Appuyez sur ENTRER/MENU pour sélectionner Impr. relevé téléc.. Le produit HP LaserJet 3100 quitte alors le menu de paramétrage et imprime le relevé.

# **Définition des conditions d'impression du relevé de télécopie**

Vous pouvez décider si le relevé de télécopie sera ou ne sera pas imprimé automatiquement après 40 télécopies envoyées/reçues. La valeur par défaut de ce paramètre est Oui. Pour connaître les types de télécopies qui apparaissent sur le relevé, reportez-vous à la section « Impression du relevé de télécopie » à la page précédente.

#### **Pour définir les conditions d'impression du relevé de télécopie**

- **1** Appuyez sur ENTRER/MENU.
- **2** Utilisez les touches < et > pour sélectionner Rapports, puis appuyez sur ENTRER/MENU.
- **3** Appuyez sur ENTRER/MENU pour sélectionner Relevé de télécopie.
- **4** Appuyez une fois sur > pour sélectionner Relevé automatique, puis appuyez sur ENTRER/MENU.
- **5** Utilisez les touches < et > pour sélectionner Oui ou Non, puis appuyez sur ENTRER/MENU.
- **6** Appuyez sur ARRÊT/EFFACER pour quitter le menu de paramétrage.

# **Définition des conditions d'impression des rapports de transmission**

Un rapport de transmission contient des informations relatives à une télécopie spécifique envoyée. (Cela comprend toutes les télécopies du Panneau de commandes, ainsi que la plupart des télécopies envoyées depuis l'Assistant de document ou l'application de télécopie PC JetSuite.) Vous pouvez décider d'imprimer ces rapports : à chaque envoi d'une télécopie, en cas d'échec d'une télécopie ou jamais. La valeur par défaut de cette option est « Si échec téléc ». Si vous choisissez « Jamais », vous n'aurez aucune indication sur l'échec éventuel d'une transmission de télécopie à moins d'imprimer un relevé de télécopie.

Il est toujours possible d'imprimer un rapport de transmission pour une télécopie donnée (qu'elle ait été envoyée correctement ou non). Pour de plus amples informations, reportez-vous à la section « Envoi de télécopie avec confirmation » du chapitre 3.

#### **Pour définir les conditions d'impression des rapports de transmission**

- **1** Appuyez sur ENTRER/MENU.
- **2** Utilisez les touches < et > pour sélectionner Rapports, puis appuyez sur ENTRER/MENU.
- **3** Appuyez une fois sur > pour sélectionner Rapports transmissn, puis appuyez sur ENTRER/MENU.
- **4** Utilisez les touches < et > pour sélectionner la condition d'impression des rapports de transmission. Les choix disponibles sont Toujours, Jamais et Si échec téléc..
- **5** Pour enregistrer la sélection, appuyez sur ENTRER/MENU.
- **6** Appuyez sur ARRÊT/EFFACER pour quitter le menu de paramétrage.

# **Impression d'un rapport sur les touches, codes de numérotation rapide et codes de numérotation de liste**

Ce rapport est une liste des numéros de télécopie assignés aux touches, aux codes de numérotation rapide et aux codes de numérotation de liste.

#### **Pour imprimer un rapport sur les touches, codes de numérotation rapide et codes de numérotation de liste**

- **1** Appuyez sur ENTRER/MENU.
- **2** Utilisez les touches < et > pour sélectionner Rapports, puis appuyez sur ENTRER/MENU.
- **3** Utilisez les touches < et > pour sélectionner Annuaire, puis appuyez sur ENTRER/MENU. Le produit HP LaserJet 3100 quitte alors le menu de paramétrage et imprime le rapport.

# **Impression d'un rapport de configuration**

La procédure suivante indique comment imprimer un rapport de configuration, qui montre les paramètres actuellement sélectionnés. Ces paramètres sont marqués par une astérisque (\*).

### **Pour imprimer un rapport de configuration**

- **1** Appuyez sur ENTRER/MENU.
- **2** Utilisez les touches < et > pour sélectionner Rapports, puis appuyez sur ENTRER/MENU.
- **3** Utilisez les touches < et > pour sélectionner Impr. rapport config, puis appuyez sur ENTRER/MENU. Le produit HP LaserJet 3100 quitte alors le menu de paramétrage et imprime le rapport.

# **Impression d'un rapport d'auto-test**

Lorsque vous demandez ce rapport, le HP LaserJet exécute un auto-test et imprime les résultats. Il comporte des informations telles que la vitesse du modem, le nombre de pages imprimées et une liste des messages d'erreur les plus récents.

#### **Pour imprimer un rapport d'auto-test**

- **1** Appuyez sur ENTRER/MENU.
- **2** Utilisez les touches < et > pour sélectionner Rapports, puis appuyez sur ENTRER/MENU.
- **3** Utilisez les touches < et > pour sélectionner Auto-test, puis appuyez sur ENTRER/MENU. Le produit HP LaserJet 3100 quitte alors le menu de paramétrage et imprime le rapport.

# **Impression de l'arborescence du menu**

La procédure suivante explique la marche à suivre pour imprimer une copie de l'arborescence du menu décrite précédemment dans ce chapitre. Elle peut faire office de référence lorsque vous modifiez le menu de paramétrage.

#### **Pour imprimer une arborescence du menu**

- **1** Appuyez sur ENTRER/MENU.
- **2** Utilisez les touches < et > pour sélectionner Rapports, puis appuyez sur ENTRER/MENU.
- **3** Utilisez les touches < et > pour sélectionner Imprimer menu, puis appuyez sur ENTRER/MENU. Le produit HP LaserJet 3100 quitte alors le menu de paramétrage et imprime l'arborescence correspondante.

# **Impression simultanée de tous les rapports**

Vous pouvez imprimer simultanément tous les rapports de cette section en procédant comme indiqué ci-dessous.

#### **Pour imprimer tous les rapports simultanément**

- **1** Appuyez sur ENTRER/MENU.
- **2** Utilisez les touches < et > pour sélectionner Rapports, puis appuyez sur ENTRER/MENU.
- **3** Utilisez les touches < et > pour sélectionner Tout imprimer, puis appuyez sur ENTRER/MENU. Le produit HP LaserJet 3100 quitte alors le menu de paramétrage et imprime le rapport.

# **Réglage des paramètres généraux par défaut**

Cette section détaille les procédures suivantes :

- Contrôle du volume sonore
- Définition de la résolution par défaut
- Définition du contraste par défaut
- Définition de la fonction d'assemblage des copies
- Programmation du format du support chargé dans le bac d'alimentation papier.
- Définition du format de copie par défaut
- Changement de la langue du panneau d'affichage
- Réinitialisation des paramètres par défaut

#### **Contrôle du volume sonore**

Vous pouvez contrôler le volume des éléments suivants :

- Le haut-parleur des sons associés aux télécopies envoyées et reçues.
- Le volume des sons émis par le produit HP LaserJet 3100 lorsque votre attention est requise (par exemple, lorsque le capot de l'imprimante est ouvert).
- Les bips émis lorsque vous appuyez sur les touches du Panneau de commandes.

#### **Pour régler le volume du haut-parleur associé aux sons des télécopies**

**Remarque** La valeur par défaut de ce paramètre est 3.

- **1** Appuyez sur VOLUME.
- **2** Utilisez les touches < et > pour sélectionner Désactivé, 1, 2, 3, 4, 5, 6 ou Forte, puis appuyez sur ENTRER/MENU.

#### **Pour activer/désactiver les sons d'avertissement**

#### **Remarque** La valeur par défaut de ce paramètre est Faible.

- **1** Appuyez sur ENTRER/MENU.
- **2** Utilisez les touches < et > pour sélectionner Défauts utilisatr, puis appuyez sur ENTRER/MENU.
- **3** Utilisez les touches < et > pour sélectionner Réglage volume, puis appuyez sur ENTRER/MENU.
- **4** Appuyez sur ENTRER/MENU pour sélectionner Volume de l´alarme.
- **5** Utilisez les touches < et > pour sélectionner Forte, Faible ou Désactivé, puis appuyez sur ENTER/MENU.
- **6** Appuyez sur ARRÊT/EFFACER pour quitter le menu de paramétrage.

#### **Pour activer/désactiver les bips des touches du Panneau de commandes**

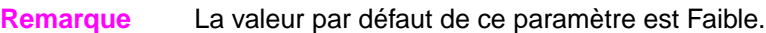

- **1** Appuyez sur ENTRER/MENU.
- **2** Utilisez les touches < et > pour sélectionner Défauts utilisatr, puis appuyez sur ENTRER/MENU.
- **3** Utilisez les touches < et > pour sélectionner Réglage volume, puis appuyez sur ENTRER/MENU.
- **4** Appuyez une fois sur > pour sélectionner Touches panneau avnt, puis appuyez sur ENTRER/MENU.
- **5** Utilisez les touches < et > pour sélectionner Faible, Forte ou Désactivé, puis appuyez sur ENTRER/MENU.
- **6** Appuyez sur ARRÊT/EFFACER pour quitter le menu de paramétrage.

# **Modification de la résolution par défaut**

La résolution affecte la qualité en points par pouce (ppp) des documents copiés ou télécopiés. Elle affecte également la vitesse de transmission des télécopies. La procédure suivante explique comment modifier la résolution par défaut, qui est la résolution normalement utilisée. Les choix disponibles pour ce paramètre sont : Standard (la valeur par défaut), Fine, Superfine et Photo. **Si vous choisissez les résolutions Superfine ou Photo, les télécopies ne sont pas numérisées avant que le numéro de télécopie soit composé et connecté.** Cela signifie que le bac d'alimentation de document ne sera pas disponible tant que la connexion ne sera pas établie.

Les télécopies envoyées sont transmises avec la résolution par défaut. Les copies sont toujours effectuées en résolution Superfine et ne sont pas affectées par ce paramètre, à moins que vous ne choisissiez Photo. Pour de plus amples informations sur le choix des résolutions, reportez-vous à la section « Options de résolution » du chapitre 3.

**Remarque** Si vous ne voulez changer la résolution que pour les travaux de télécopie ou de copie en cours, reportez-vous aux sections « Réglage de la résolution » et « Télécopie » du chapitre 3 ou au chapitre 5, « Copie ».

#### **Pour modifier la résolution par défaut**

- **1** Appuyez sur ENTRER/MENU.
- **2** Utilisez les touches < et > pour sélectionner Défauts utilisatr, puis appuyez sur ENTRER/MENU.
- **3** Utilisez les touches < et > pour sélectionner Résolutn par défaut, puis appuyez sur ENTRER/MENU.
- **4** Utilisez les touches < et > pour sélectionner la résolution par défaut souhaitée. Les choix disponibles sont : Standard (la valeur par défaut), Fine, Superfine et Photo.
- **5** Appuyez sur le bouton ENTRER/MENU pour enregistrer la sélection.
- **6** Appuyez sur ARRÊT/EFFACER pour quitter le menu de paramétrage.

# **Modification du contraste par défaut**

Le contraste par défaut est celui normalement appliqué aux documents copiés et télécopiés. La valeur par défaut de ce paramètre est Normal.

**Remarque** Si vous ne voulez changer le contraste que pour le travail en cours, reportez-vous aux sections « Réglage du contraste » et « Télécopie » du chapitre 3 ou au chapitre 5, « Copie ».

#### **Pour modifier le contraste par défaut**

- **1** Appuyez sur ENTRER/MENU.
- **2** Utilisez les touches < et > pour sélectionner Défauts utilisatr, puis appuyez sur ENTRER/MENU.
- **3** Utilisez les touches < et > pour sélectionner Contraste scann déf, puis appuyez sur ENTRER/MENU.
- **4** Utilisez les touches < et > pour sélectionner le contraste par défaut souhaité. Les choix disponibles sont : Normal (la valeur par défaut), Clair et Foncé.

#### **Remarque** Clair produit des télécopies (ou copies) plus claires que les originaux. Foncé produit des télécopies (ou copies) plus foncées que les originaux.

- **5** Appuyez sur le bouton ENTRER/MENU pour enregistrer la sélection.
- **6** Appuyez sur ARRÊT/EFFACER pour quitter le menu de paramétrage.

# **Définition de l'assemblage par défaut**

Vous pouvez régler le produit HP LaserJet 3100 pour qu'il assemble les copies multiples par jeux. Par exemple, lorsque vous effectuez deux copies d'un document de trois pages avec l'assemblage activé, les copies sont imprimées dans l'ordre suivant : 1,2,3,1,2,3. Si l'assemblage est désactivé, les pages sont alors imprimées dans cet ordre : 1,1,2,2,3,3.

Le paramètre d'assemblage choisi est appliqué à toutes les copies, jusqu'à ce qu'il soit modifié. La valeur par défaut de ce paramètre est Oui.

Pour utiliser l'assemblage, le document original doit tenir en mémoire. Dans les rares cas où ce n'est pas possible, le produit HP LaserJet 3100 en fait alors une copie et affiche un message vous avertissant de la modification. Si cela arrive, vous avez plusieurs choix possibles pour terminer le travail :

- diviser le travail en plusieurs travaux plus petits (comportant moins de pages)
- n'effectuer qu'une seule copie du document à la fois
- désactiver l'assemblage
- utiliser l'Assistant de document pour copier et assembler le travail. L'utilisation de l'Assistant de document permet d'assembler des documents plus importants.

### **Pour définir l'assemblage par défaut**

- **1** Appuyez sur ENTRER/MENU.
- **2** Utilisez les touches < et > pour sélectionner Paramètres copie, puis appuyez sur ENTRER/MENU.
- **3** Appuyez sur ENTRER/MENU pour sélectionner Assemblage par déf..
- **4** Utilisez les touches < et > pour sélectionner Dui ou Non, puis appuyez sur ENTRER/MENU.
- **5** Appuyez sur ARRÊT/EFFACER pour quitter le menu de paramétrage.

# **Sélection du format papier**

Le format papier défini doit correspondre au format normalement chargé dans le bac d'alimentation papier. C'est ce paramètre que le produit HP LaserJet 3100 utilise pour imprimer des rapports et pour déterminer la réduction automatique à employer pour les télécopies reçues.

**Remarque** Ce paramètre n'est pas utilisé pour l'impression. Si vous chargez un support spécial uniquement pour le travail d'impression courant, ne modifiez pas ce paramètre. Après l'impression, chargez à nouveau le papier d'origine.

#### **Pour sélectionner le format papier**

- **1** Appuyez sur ENTRER/MENU.
- **2** Utilisez les touches < et > pour sélectionner Défauts utilisatr, puis appuyez sur ENTRER/MENU.
- **3** Utilisez les touches < et > pour sélectionner Formt papier, puis appuyez sur ENTRER/MENU.
- **4** Appuyez sur les touches < et > jusqu'à ce que le format papier chargé apparaisse. Vous pouvez choisir Lettre, A4 ou Légal.
- **5** Appuyez sur le bouton ENTRER/MENU pour enregistrer la sélection.
- **6** Appuyez sur ARRÊT/EFFACER pour quitter le menu de paramétrage.

**Astuce** Pour éviter de recevoir des télécopies pendant que du papier de type ou de format spécial est chargé pour un travail d'impression, recevez temporairement les télécopies en mémoire. Une fois le travail d'impression terminé, chargez du papier normal et imprimez les télécopies éventuellement reçues. Pour de plus amples informations, reportez-vous aux sections « Réception de télécopies en mémoire » de ce chapitre et « Impression de télécopies reçues en mémoire » du chapitre 3.

# **Modification du format de copie par défaut**

Le format de copie par défaut est la taille à laquelle les copies sont normalement agrandies ou réduites. Si vous conservez la valeur par défaut de 100 %, toutes les copies seront de la même taille que le document d'origine. Vous n'aurez probablement pas besoin de modifier ce paramètre et devriez le laisser à 100 %.

**Remarque** Si vous voulez modifier le format de copie uniquement pour le travail en cours, reportez-vous à la section « Réduction et agrandissement des copies » du chapitre 5.

#### **Pour modifier le format de copie par défaut**

- **1** Appuyez sur ENTRER/MENU.
- **2** Utilisez les touches < et > pour sélectionner Défauts utilisatr, puis appuyez sur ENTRER/MENU.
- **3** Utilisez les touches < et > pour sélectionner Format copie, puis appuyez sur ENTRER/MENU.
- **4** Entrez le pourcentage de réduction ou d'agrandissement souhaité. La valeur peut être comprise entre 50 % et 200 %.
- **5** Appuyez sur le bouton ENTRER/MENU pour enregistrer la sélection.
- **6** Appuyez sur ARRÊT/EFFACER pour quitter le menu de paramétrage.

# **Changement de la langue du panneau d'affichage**

La procédure suivante décrit comment changer la langue des messages du panneau d'affichage (pour une autre langue que celle par défaut).

### **Pour modifier la langue du panneau d'affichage**

- **1** Appuyez sur ENTRER/MENU.
- **2** Utilisez les touches < et > pour sélectionner Défauts utilisatr, puis appuyez sur ENTRER/MENU.
- **3** Appuyez sur ENTRER/MENU pour sélectionner Langue.
- **4** Utilisez les touches < et > pour sélectionner la langue par défaut souhaitée. Les choix disponibles sont les suivants : English, Francais, Deutsch et Nederlands.
- **5** Appuyez sur le bouton ENTRER/MENU pour enregistrer la sélection.
- **6** Appuyez sur ARRÊT/EFFACER pour quitter le menu de paramétrage.

# **Réinitialisation des paramètres par défaut**

Cette procédure rétablit les valeurs par défaut de tous les paramètres et efface le nom et le numéro de téléphone qui figurent dans l'en-tête des télécopies. Cependant, les numéros de télécopie et les noms associés aux touches et aux codes de numérotation rapide ne sont **pas** effacés.

#### **Pour réinitialiser les paramètres par défaut**

- **1** Appuyez sur ENTRER/MENU.
- **2** Utilisez les touches < et > pour sélectionner Défauts utilisatr, puis appuyez sur ENTRER/MENU.
- **3** Utilisez les touches < et > pour sélectionner Restaur. par défaut, puis appuyez sur ENTRER/MENU.
- **4** Si vous voulez continuer, appuyez sur ENVOI. Les paramètres par défaut sont alors rétablis.

# **Aide & astuces**

Dans cette section, vous trouverez des suggestions ainsi que des réponses aux questions courantes. Pour obtenir une liste plus complète des problèmes courants d'utilisation et de qualité de copie (ainsi que leurs solutions), reportez-vous au chapitre 9, « Dépannage et entretien ».

#### **Que faire si...**

**Je dois composer un numéro international ?** Il peut être préférable de composer le numéro manuellement pour écouter les différentes tonalités. Reportez-vous à la section « Numérotation manuelle » du chapitre 3.

**Il m'est impossible de composer tous les chiffres d'un long numéro de télécopie ?** La longueur d'un numéro de télécopie ne doit pas dépasser 40 caractères ou chiffres. Si vous devez entrer un numéro de carte d'appel suivi d'un long numéro de télécopie ou d'un long numéro international, répartissez le numéro sur deux touches ou codes de numérotation rapide. Pour ce faire, programmez la première touche (ou le code de numérotation rapide) avec le numéro de la carte d'appel ou la première partie du numéro international, puis appuyez sur RAPPEL/PAUSE. Ensuite, programmez la seconde touche (ou le code de numérotation rapide) avec le numéro de télécopie ou la seconde partie du numéro international. Pour les utiliser, appuyez d'abord sur la première touche, puis la seconde ou entrez le premier, puis le second code de numérotation rapide. Le produit HP LaserJet 3100 compose les deux chaînes de numéros comme s'ils n'étaient qu'un seul numéro.

# Dépannage et entretien

# **Etapes élémentaires de dépannage**

Si le produit HP LaserJet 3100 ne fonctionne pas correctement, vérifiez que :

- L'indicateur lumineux **Prêt** (vert) est allumé et ne clignote pas. Si l'indicateur lumineux **Erreur** (jaune) est allumé, vérifiez le message affiché sur le Panneau de commandes.
- Aucun message d'erreur n'est affiché sur l'écran de l'ordinateur ni sur l'écran digital du Panneau de commandes du produit HP LaserJet 3100.
- Le cordon d'alimentation est correctement branché au produit HP LaserJet 3100 et sur une prise d'électricité alimentée.
- Le câble parallèle qui relie l'ordinateur au produit HP LaserJet 3100 est connecté correctement.
- Le câble téléphonique qui relie le produit HP LaserJet 3100 à la prise téléphonique est connecté correctement.
- Si vous effectuez une tâche à partir du logiciel, vérifiez que trop d'applications ne soient pas lancées. Fermez les applications non utilisées ou redémarrez l'ordinateur et réessayez.
- Le câble parallèle fonctionne correctement. Pour vous en assurer, essayez un câble parallèle C de longueur différente.
- Le bac d'alimentation papier contient du papier.

La plupart des réponses aux questions relatives au logiciel peuvent être trouvées en consultant l'Aide en ligne. Pour les rubriques d'aide relatives à l'impression, la numérisation et la télécopie PC, reportezvous au présent chapitre, puis ensuite à l'Aide en ligne.

# **Suppression des bourrages du scanner**

La liste suivante répertorie les causes les plus probables de bourrage avec le mécanisme de numérisation.

- Trop de pages ont été chargées dans le bac d'alimentation de document.
- Un document sur support spécial a été chargé, mais la manette pour support spécial était positionnée à gauche.
- Plusieurs feuilles d'un document ont été chargées, mais la manette pour support spécial était positionnée à droite.
- Le document chargé présente des déchirures, des bords élimés, etc. ou ne respecte pas les recommandations relatives aux documents (pour de plus amples informations, reportez-vous à la section « Sélection de documents à télécopier, copier et numériser » du chapitre 3).
- Le document n'est pas chargé correctement.
- Les dimensions du document sont inférieures à 51 x 89 mm (format d'une carte de visite).

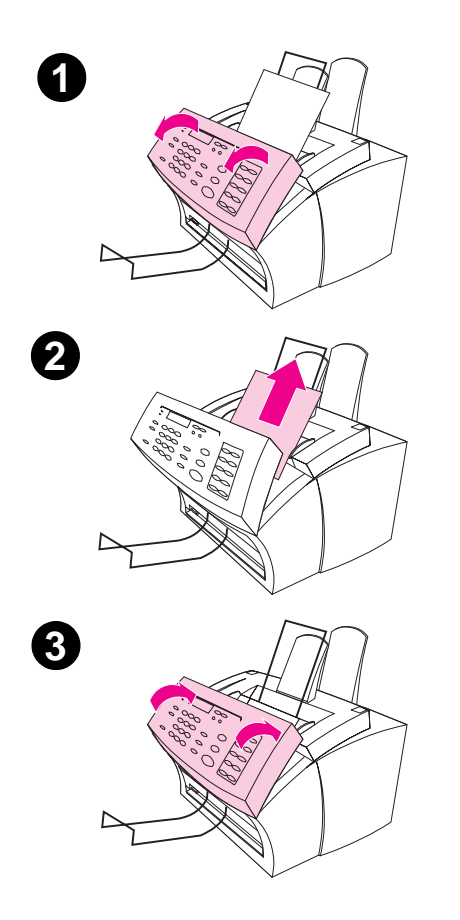

#### **Pour supprimer les bourrages du scanner**

- **1** Ouvrez le panneau de dégagement de document (Panneau de commandes) en le tirant vers vous comme indiqué sur l'illustration ci-contre.
- **2** Enlevez le support qui cause le bourrage.

#### **ATTENTION**

Utilisez uniquement vos mains pour retirer un papier à l'origine d'un bourrage. En utilisant des outils, vous risqueriez d'endommager le produit HP LaserJet 3100.

- **3** Assurez-vous que tous les morceaux éventuels du support sont retirés, puis fermez le capot.
- **4** Afin d'éviter les bourrages, vérifiez que la manette pour support spécial est dans la position adéquate lorsque vous chargez un document. Pour de plus amples informations, reportez-vous aux débuts des chapitres traitant respectivement de la télécopie, la copie et la numérisation.

# **Suppression des bourrages du chemin du papier**

Parfois, les bourrages de papier peuvent survenir dans le bac d'alimentation papier, la fente d'alimentation feuille à feuille, le bac de sortie papier ou la fente de sortie papier frontale. La liste suivante répertorie des causes probables de bourrage :

- Le papier n'a pas été chargé correctement.
- Le bac d'alimentation papier est trop rempli.
- Les guides papier n'ont pas été correctement ajustés.
- Du papier a été rajouté dans le bac sans enlever (ni redresser) auparavant le papier déjà chargé.
- Le bac de sortie papier est trop rempli.
- La manette de sélection du chemin du papier a été bougée pendant une impression.
- Le capot de l'imprimante a été ouvert pendant une impression.
- Le papier utilisé n'est pas conforme aux spécifications HP.
- Les dimensions du papier utilisé sont inférieures à 76,2 x 127 mm.
- L'alimentation a été coupée pendant une impression.

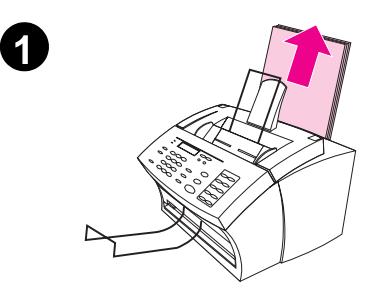

#### **Pour supprimer les bourrages provenant d'une source d'alimentation**

**1** Si la majeure partie de la feuille bloquée est visible dans le bac d'alimentation papier ou la fente d'alimentation feuille à feuille, faites-la sortir en tirant délicatement dessus. Si elle n'est pas trop froissée, réutilisez-la.

#### **Remarque**

Vérifiez que le support à imprimer est bien aligné avec les guides papier et que ceux-ci ne gênent pas son chargement en le pliant ou en frottant un peu trop dessus.

Dans la plupart des cas, le produit HP LaserJet 3100 réimprime la page qui a posé problème, puis poursuit l'impression des pages restantes. Lorsque le document est imprimé, vérifiez que toutes les pages ont effectivement été imprimées.

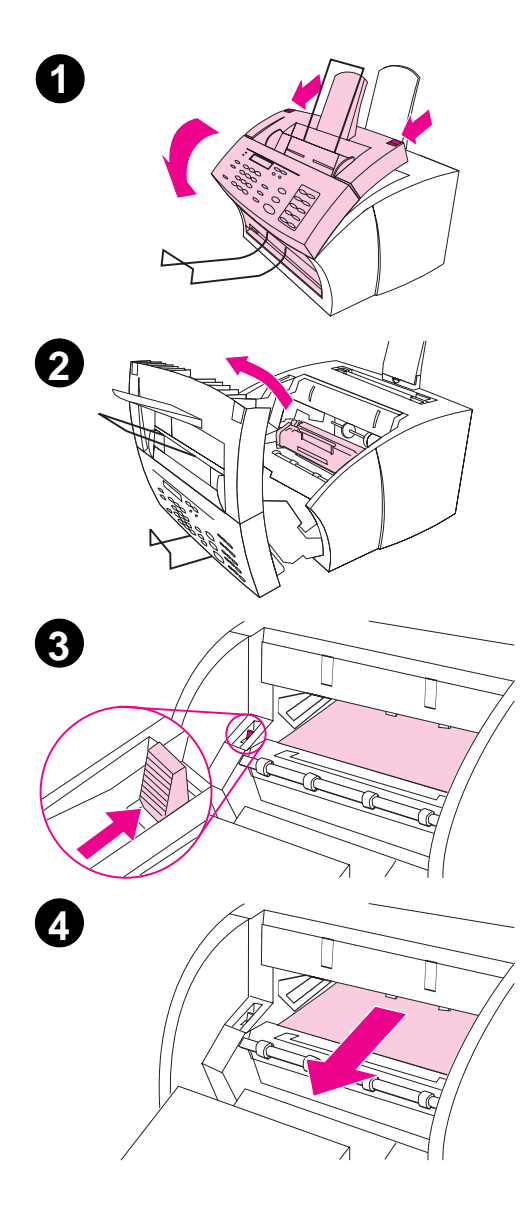

#### **Pour supprimer les bourrages à l'intérieur de l'imprimante**

- **1** Si la page bloquée n'est pas visible dans une des sources d'alimentation, appuyez sur les loquets du capot de l'imprimante pour l'ouvrir.
- **2** Enlevez la cartouche de toner. Tant qu'elle reste hors du produit HP LaserJet 3100, veillez à la protéger de la lumière.

#### **ATTENTION**

Evitez de toucher le long rouleau noir en gomme de la cartouche, car cela pourrait réduire la qualité des futures impressions.

- **3** Appuyez sur la manette verte de dégagement du papier de manière à la pousser légèrement vers l'arrière.
- **4** Si le papier ayant provoqué le bourrage est coincé dans la cartouche mais qu'il n'a **pas** encore atteint le four de l'imprimante, tirez délicatement sur la feuille pour la dégager.

#### **ATTENTION**

Ne tirez jamais la feuille dans la direction inverse de l'entraînement, cela pourrait endommager l'imprimante.

#### **ATTENTION**

Utilisez uniquement vos mains pour retirer un papier à l'origine d'un bourrage. En utilisant des outils, vous risqueriez d'endommager le produit HP LaserJet 3100.

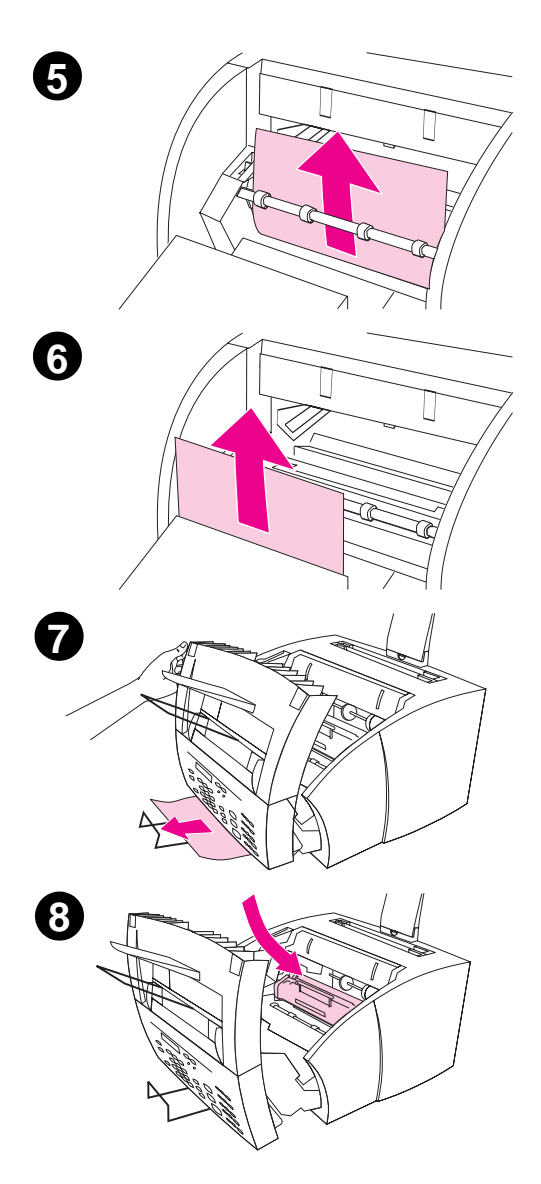

- **5** Si le papier ayant provoqué le bourrage est coincé dans les rouleaux, saisissez la feuille des deux mains et tirez doucement dessus pour la faire sortir.
- **6** Si le papier est engagé dans la fente de sortie papier frontale, tirez doucement dessus pour le faire sortir comme indiqué sur l'illustration.
- **7** Si la feuille coincée n'est visible qu'à la sortie de la fente de sortie papier frontale, soulevez légèrement le capot avec une main et tirez délicatement la feuille vers vous avec l'autre main pour la faire sortir.
- **8** Lorsque vous avez retiré toutes les feuilles coincées et enlevé les bouts de papier éventuels de l'imprimante, remettez la cartouche de toner en place et fermez le capot de l'imprimante.

Dans la plupart des cas, le produit HP LaserJet 3100 réimprime la page qui a posé problème, puis poursuit l'impression des pages restantes. Lorsque le document est imprimé, vérifiez que toutes les pages ont effectivement été imprimées.

# **Réinitialisation du produit HP LaserJet 3100**

Lorsqu'une erreur survient, il est parfois nécessaire de réinitialiser le produit HP LaserJet 3100. Cette réinitialisation effectue les actions suivantes :

- Effacement de toutes les données non imprimées de la mémoire du produit HP LaserJet 3100.
- Effacement des télécopies en cours de réception ou d'envoi.
- Effacement des travaux d'impression en cours.
- Récupération de certaines erreurs.

#### **Pour réinitialiser le produit HP LaserJet 3100**

Appuyez sur ARRÊT/EFFACER pendant 7 secondes. Le produit HP LaserJet 3100 est alors réinitialisé. Après un court instant, le témoin lumineux **Prêt** s'allume et ne clignote pas s'il ne détecte aucune erreur.

Si le problème n'est toujours pas résolu, débranchez le cordon d'alimentation du produit HP LaserJet 3100 pendant cinq secondes, puis rebranchez-le.

# **Résolution des messages d'erreur du Panneau de commandes**

Les messages d'erreur suivants du Panneau de commandes sont répertoriés par ordre alphabétique. Les messages sont suivis d'une explication sur leur cause et d'une suggestion pour résoudre le problème.

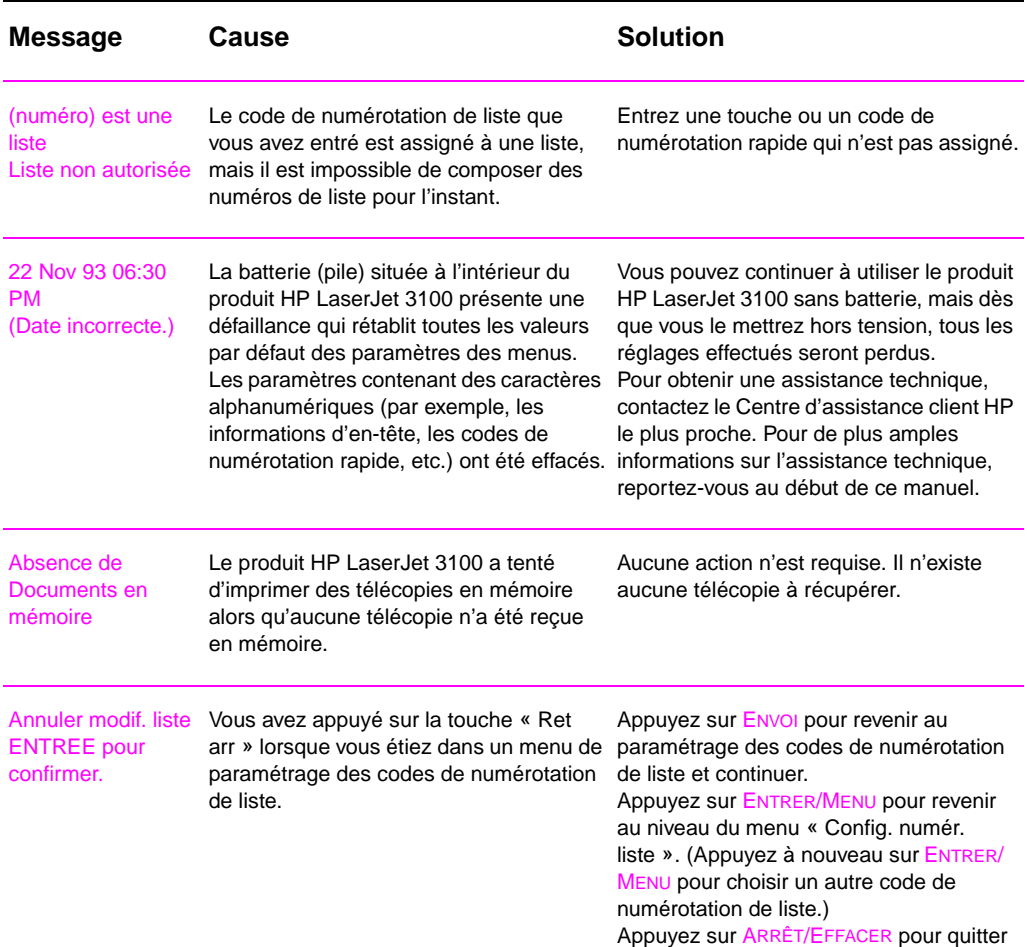

FC 9 Dépannage et entretien **213**

le menu de paramétrage.

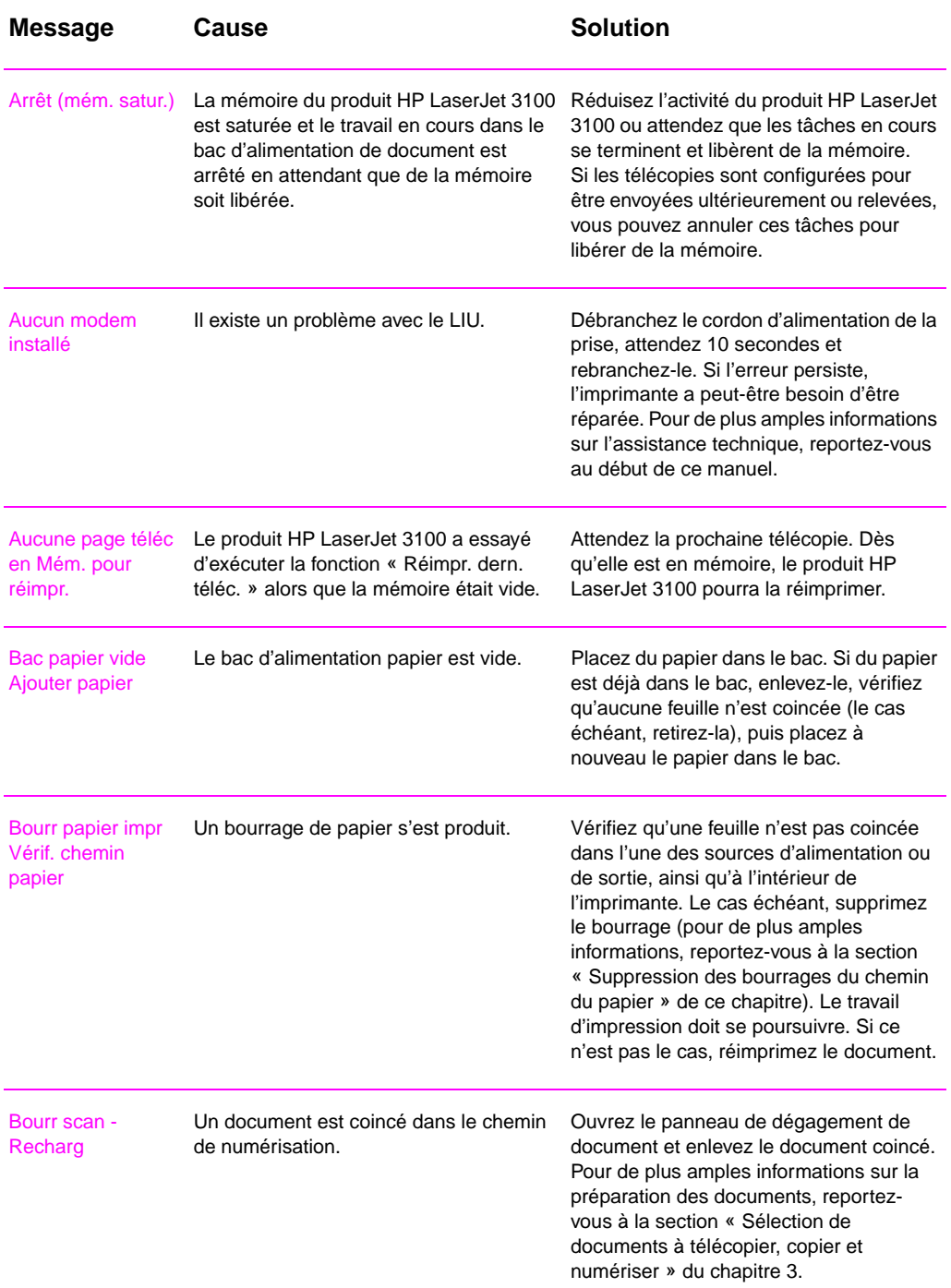
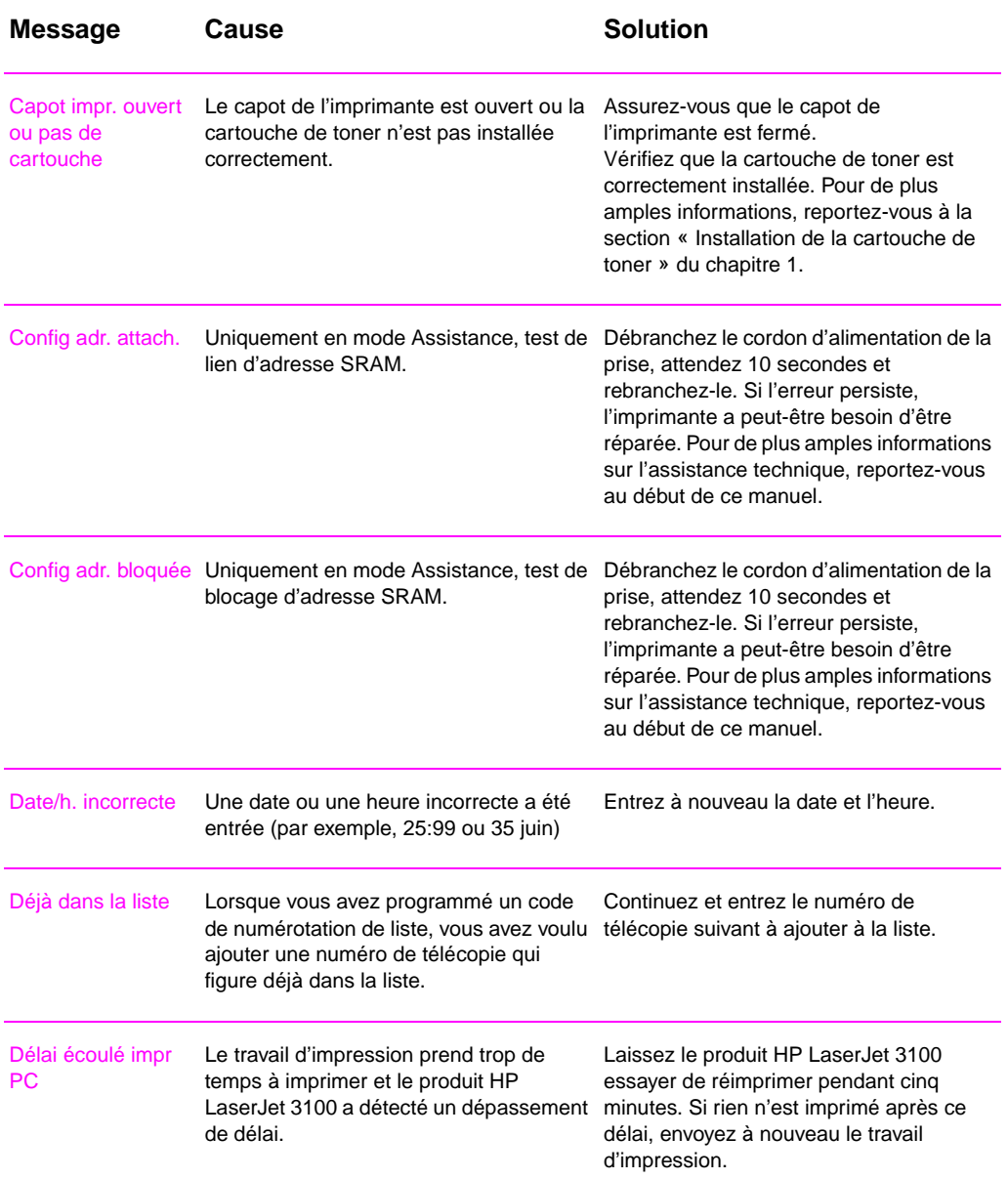

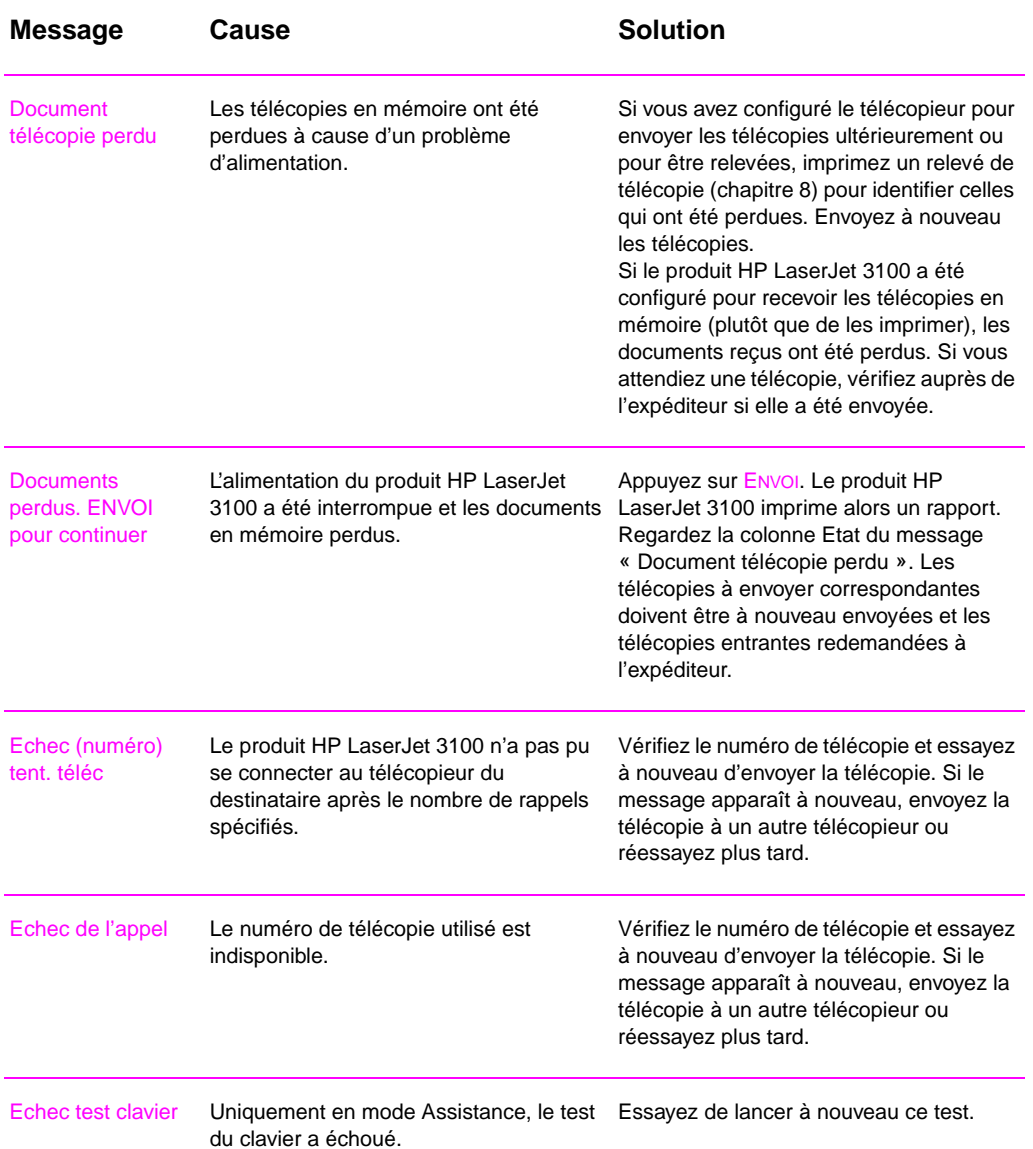

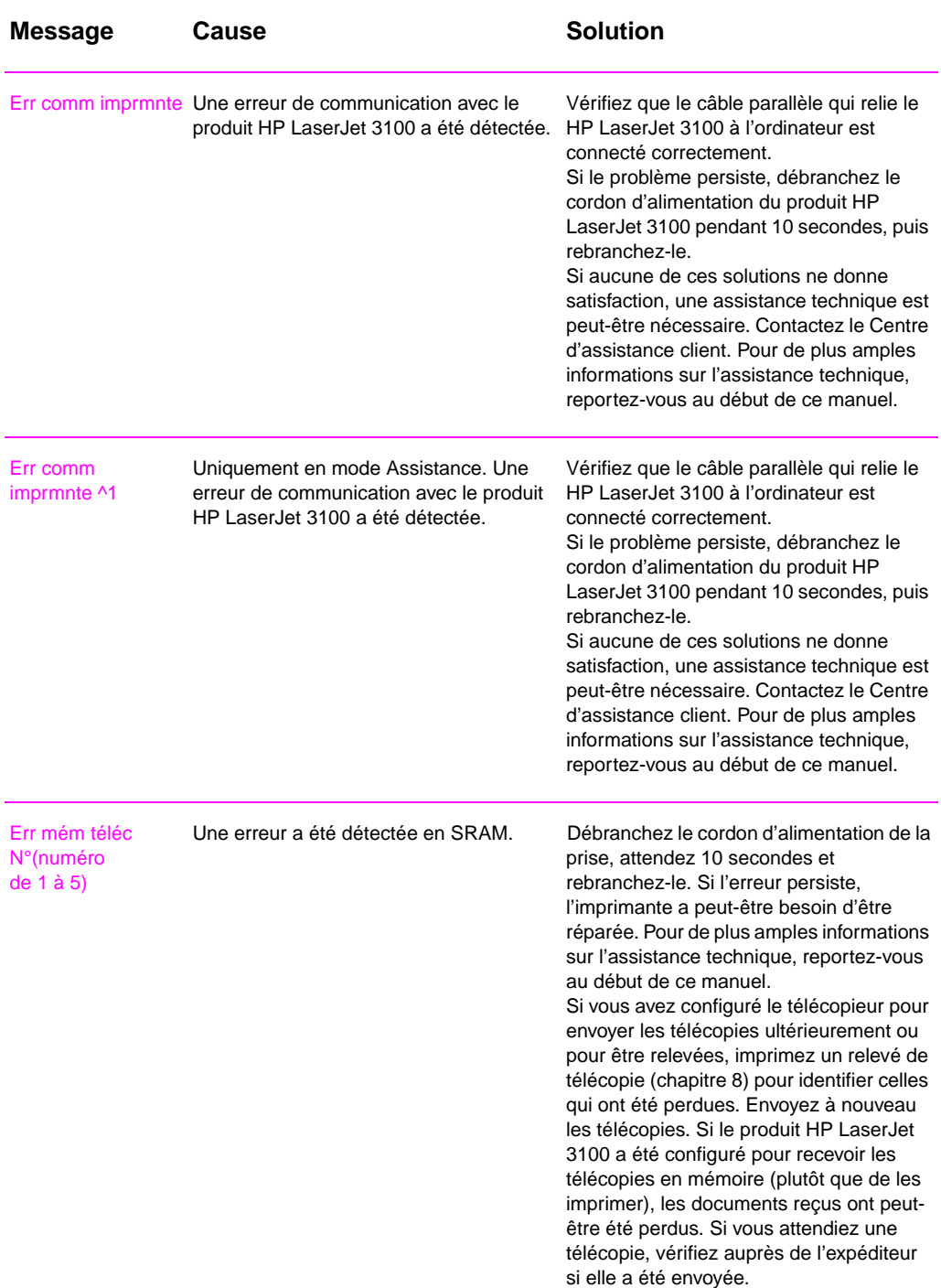

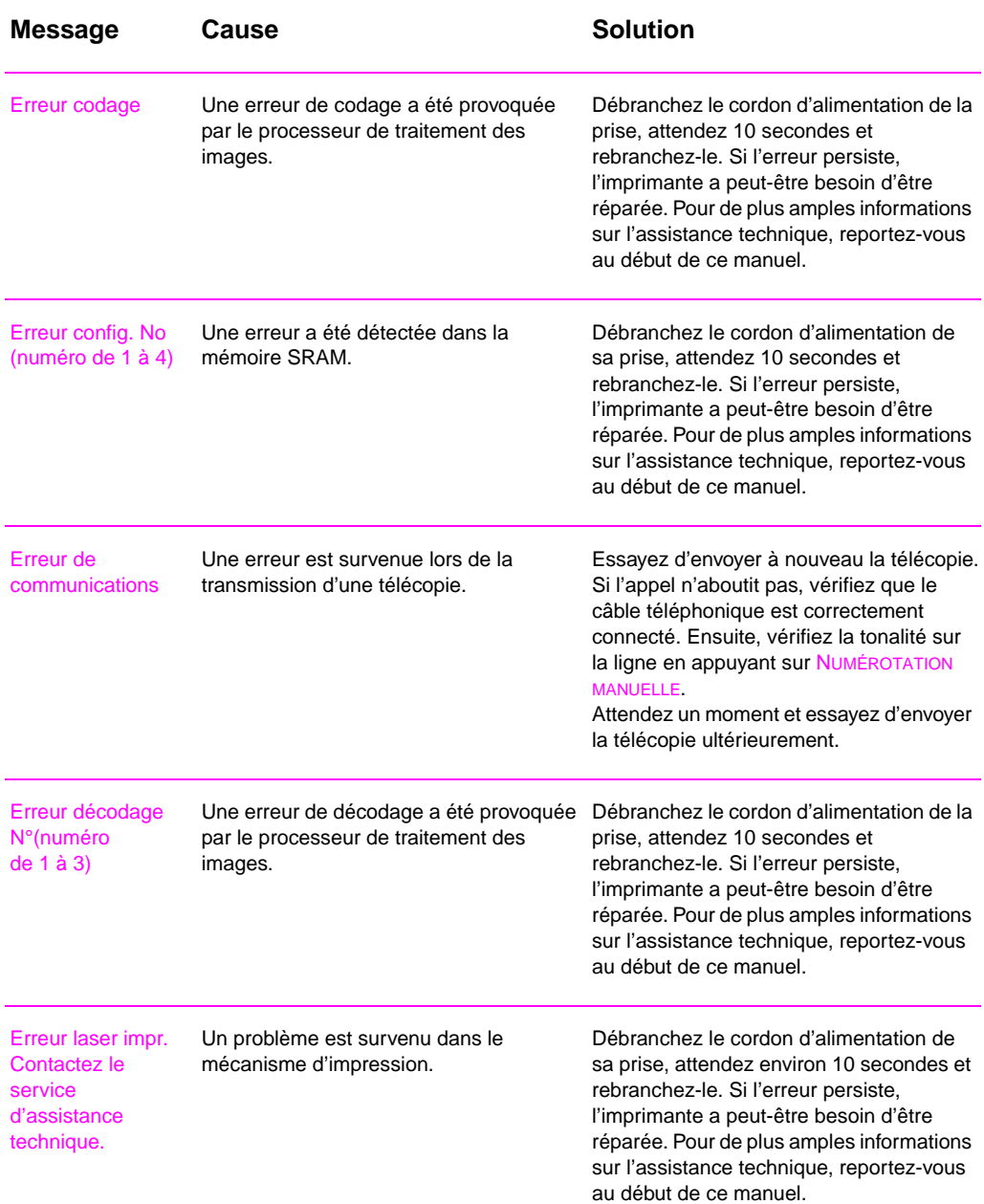

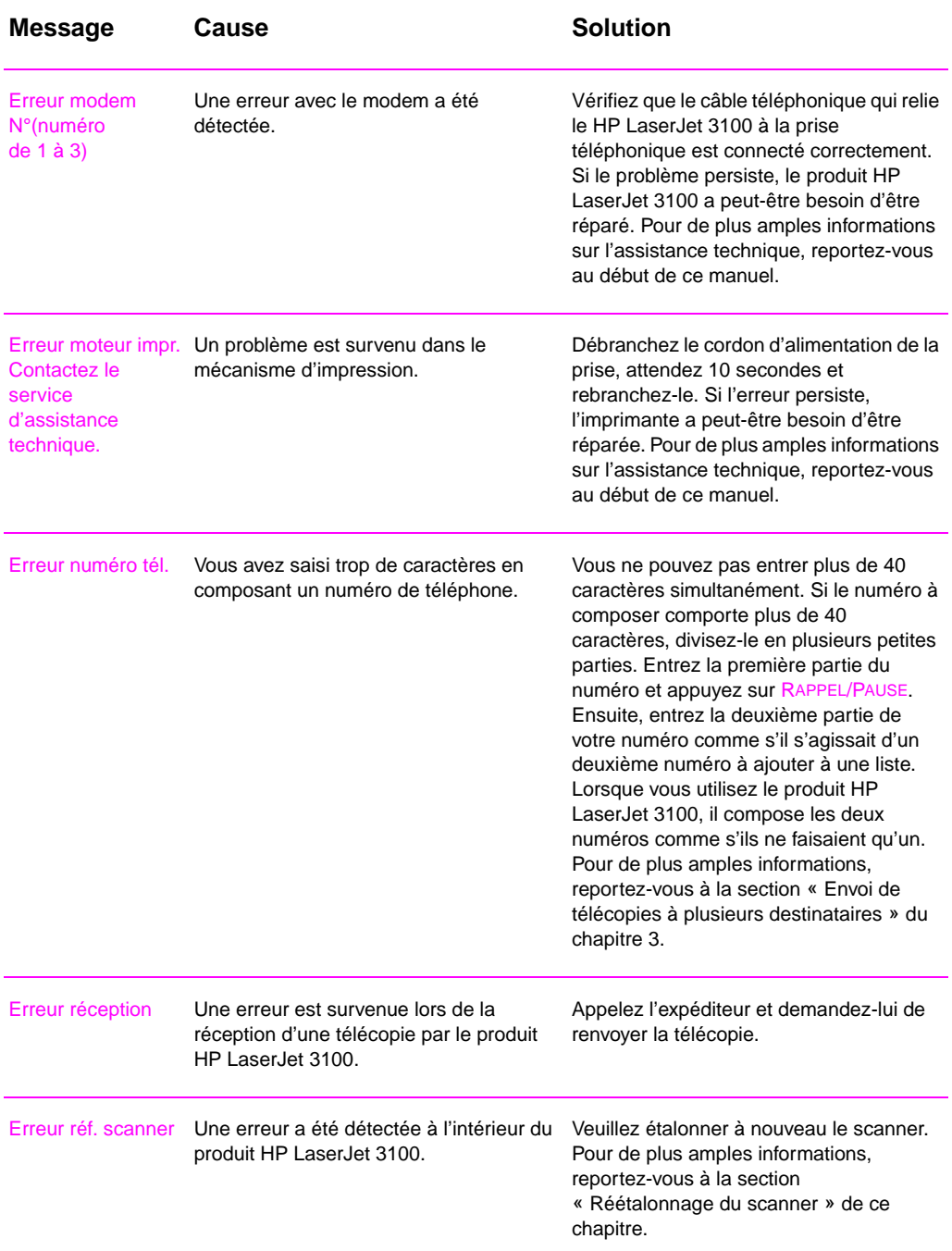

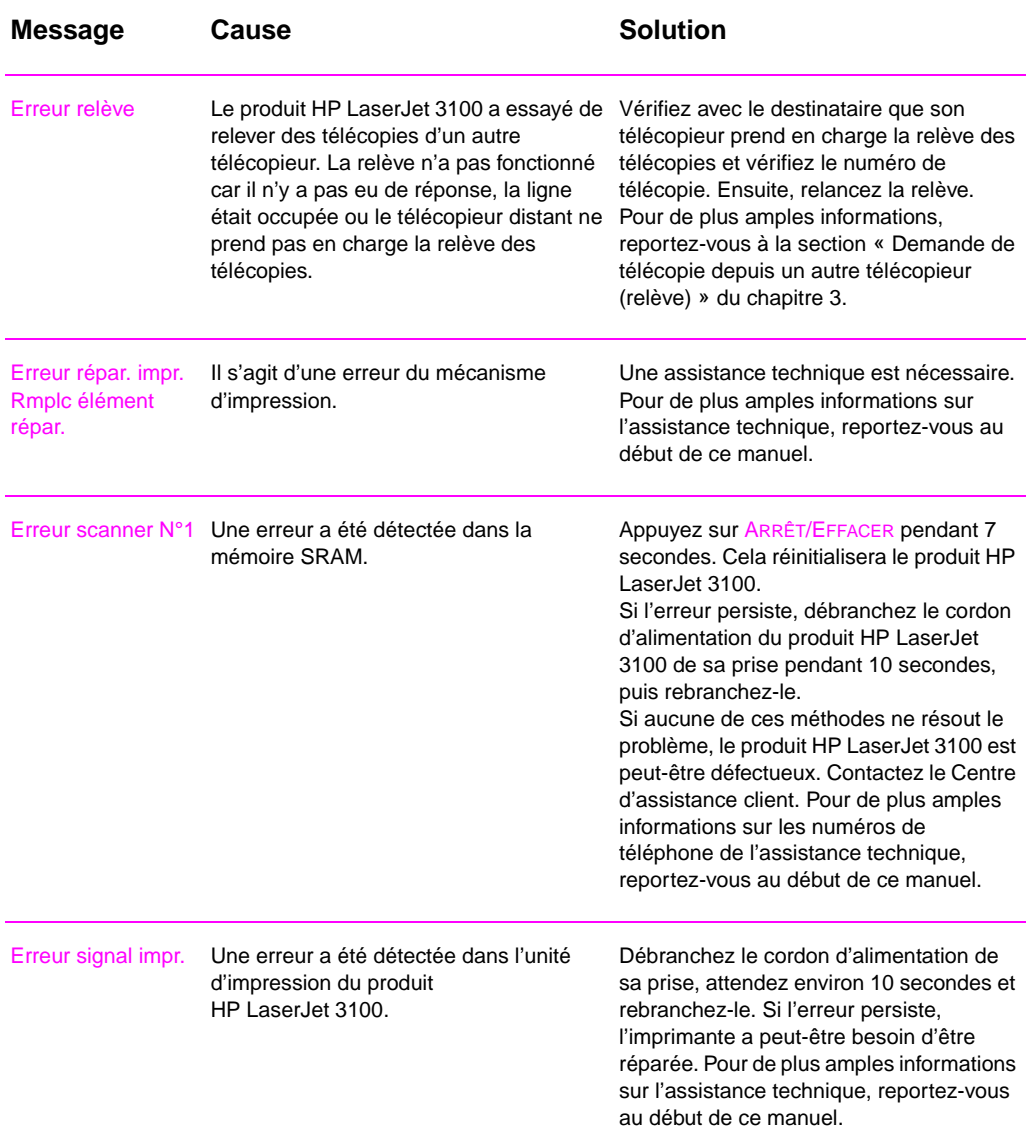

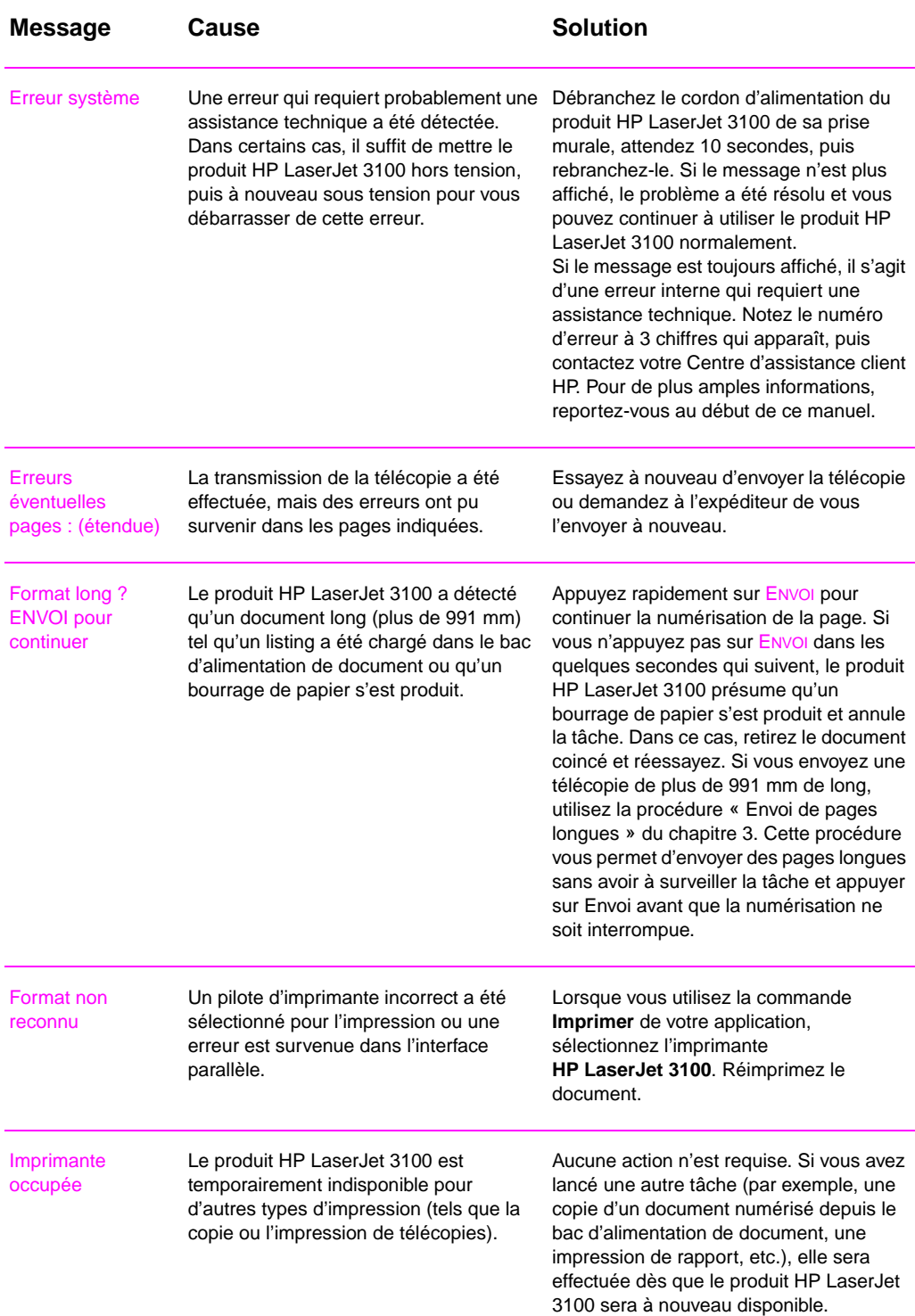

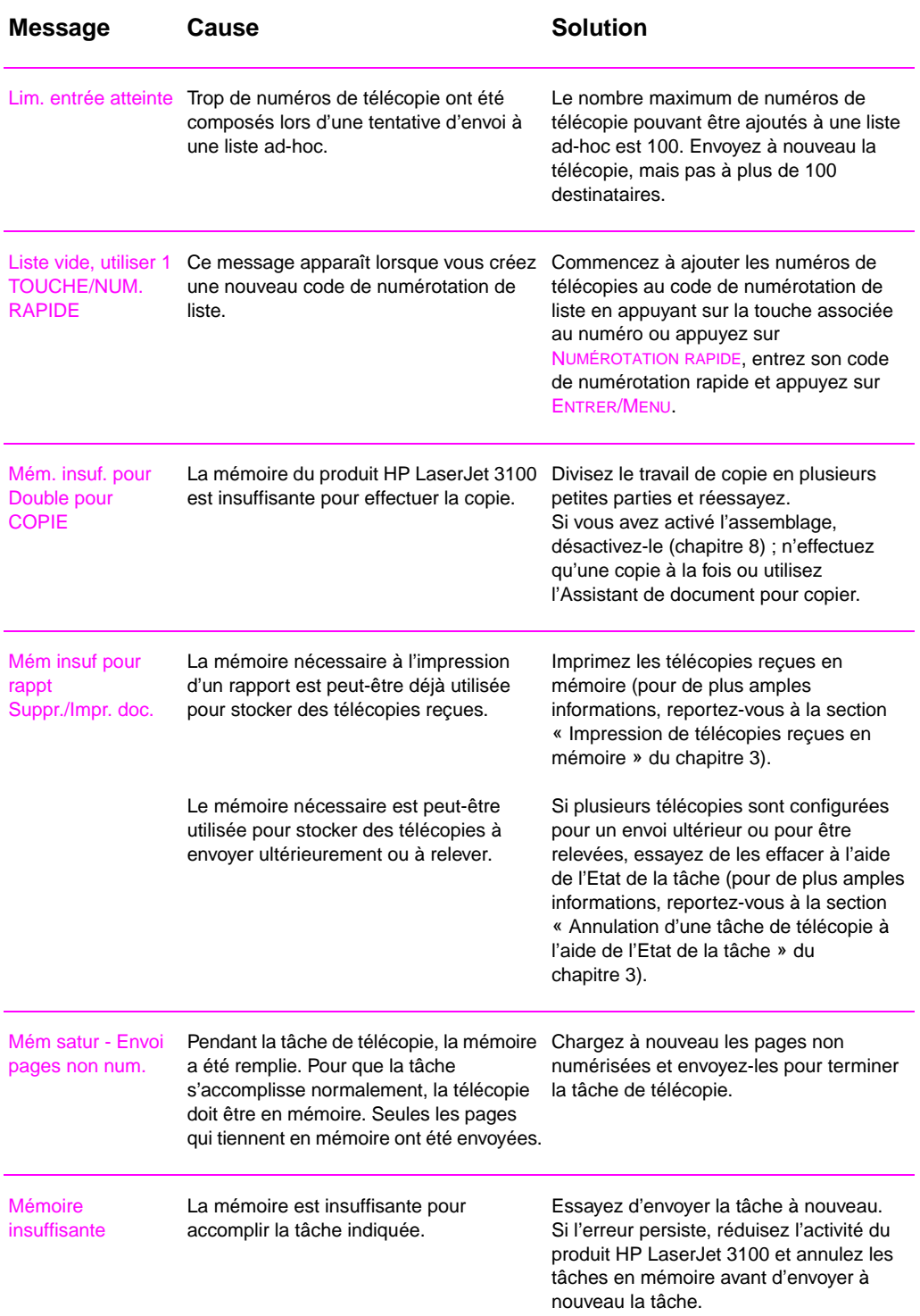

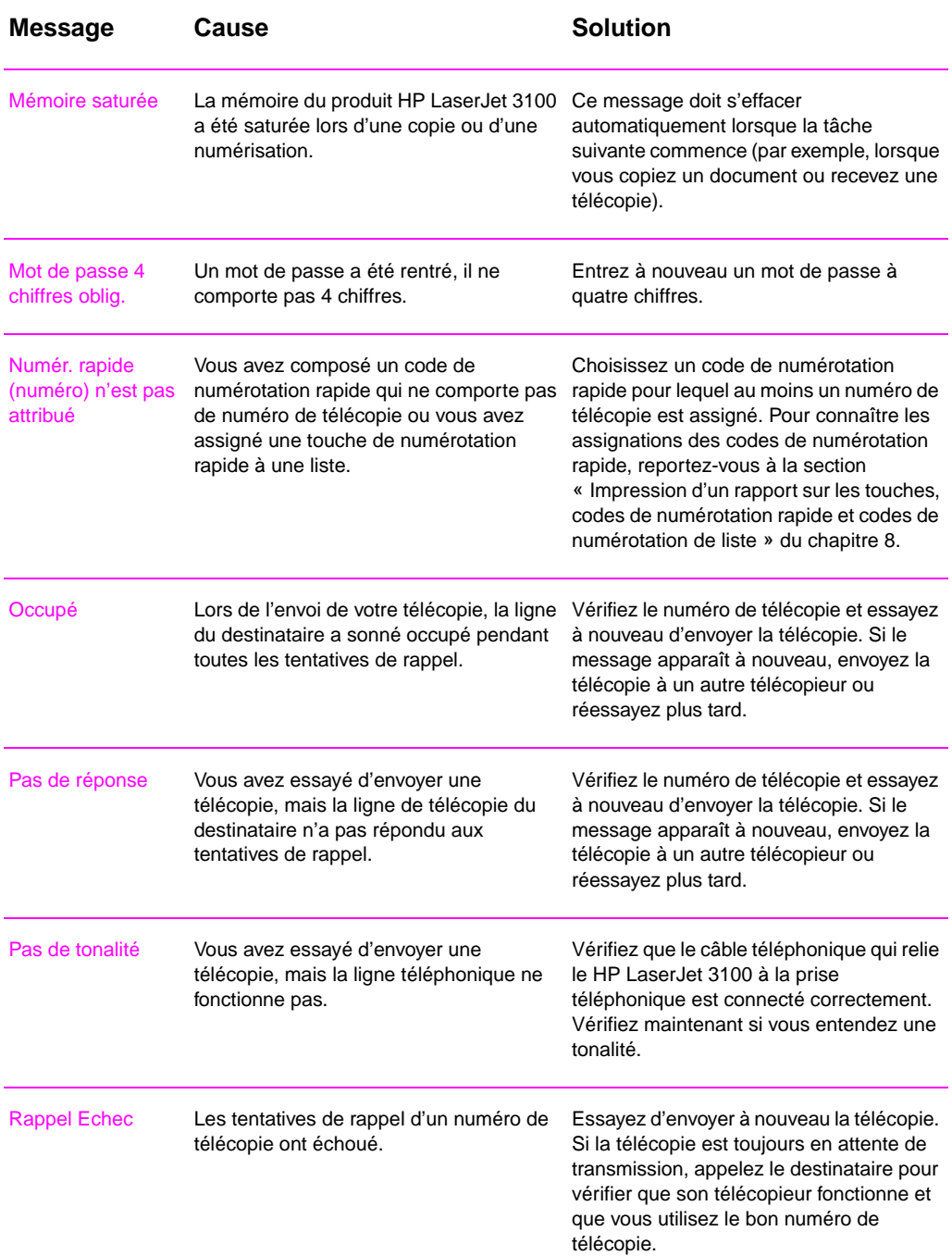

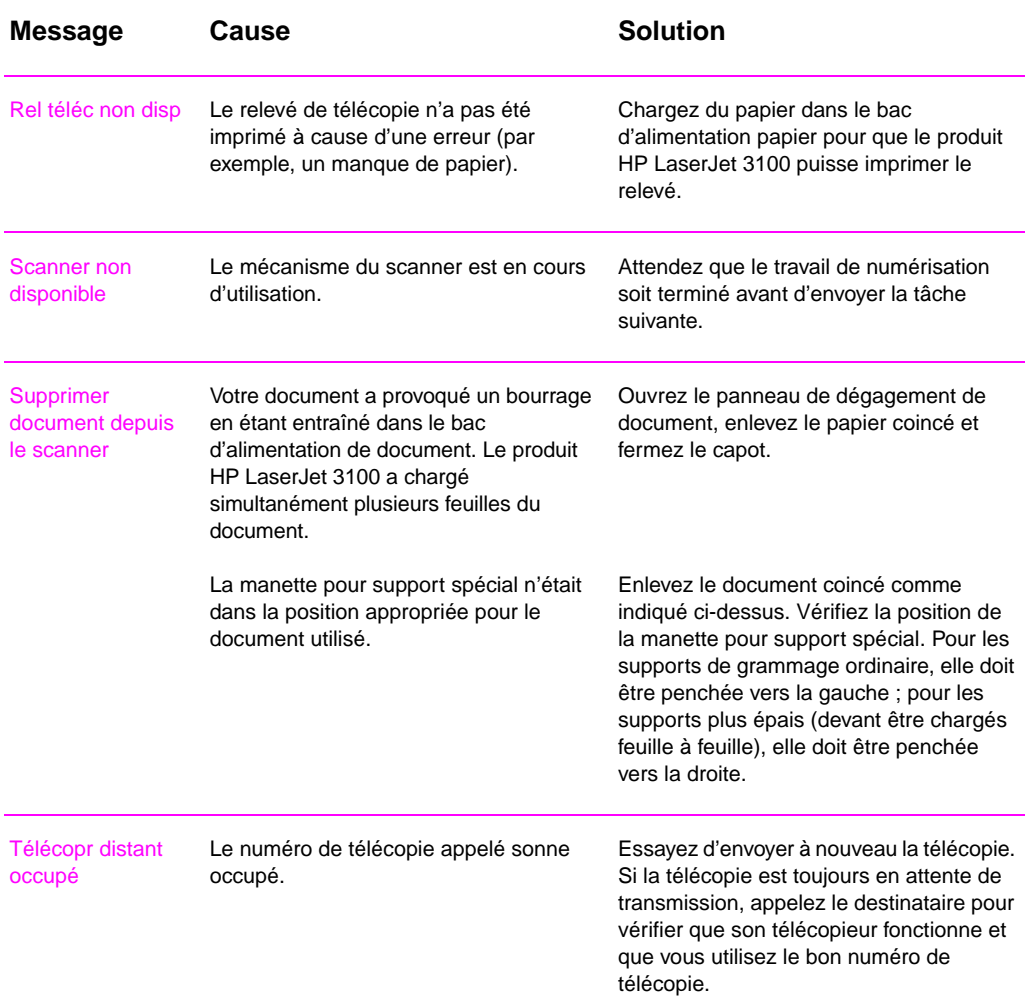

# **Résolution des problèmes de télécopie**

Utilisez le tableau suivant pour résoudre les problèmes de télécopie. Veuillez également consulter les sections « Résolution des problèmes de qualité d'image » et « Résolution des problèmes d'alimentation papier » de ce chapitre.

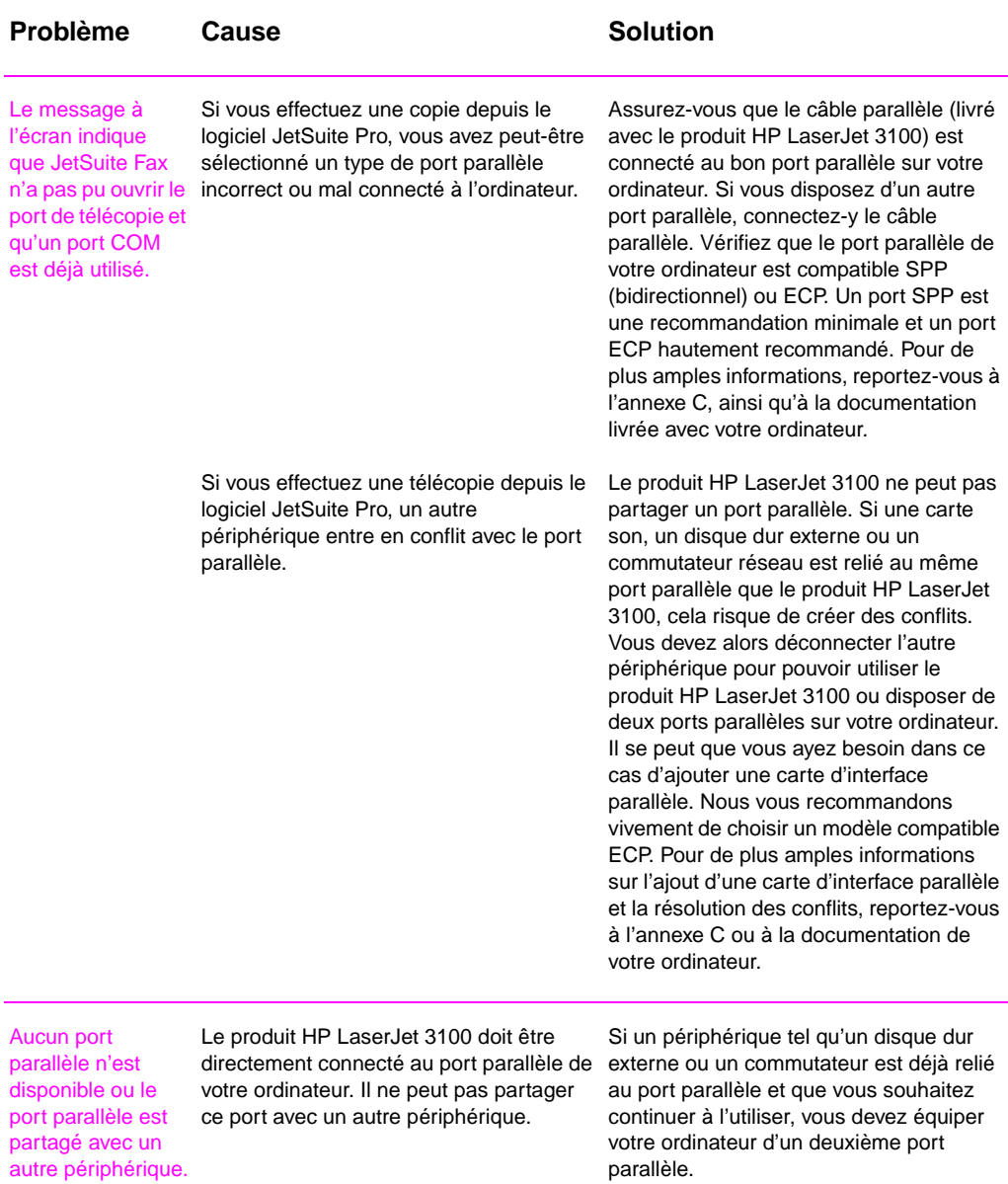

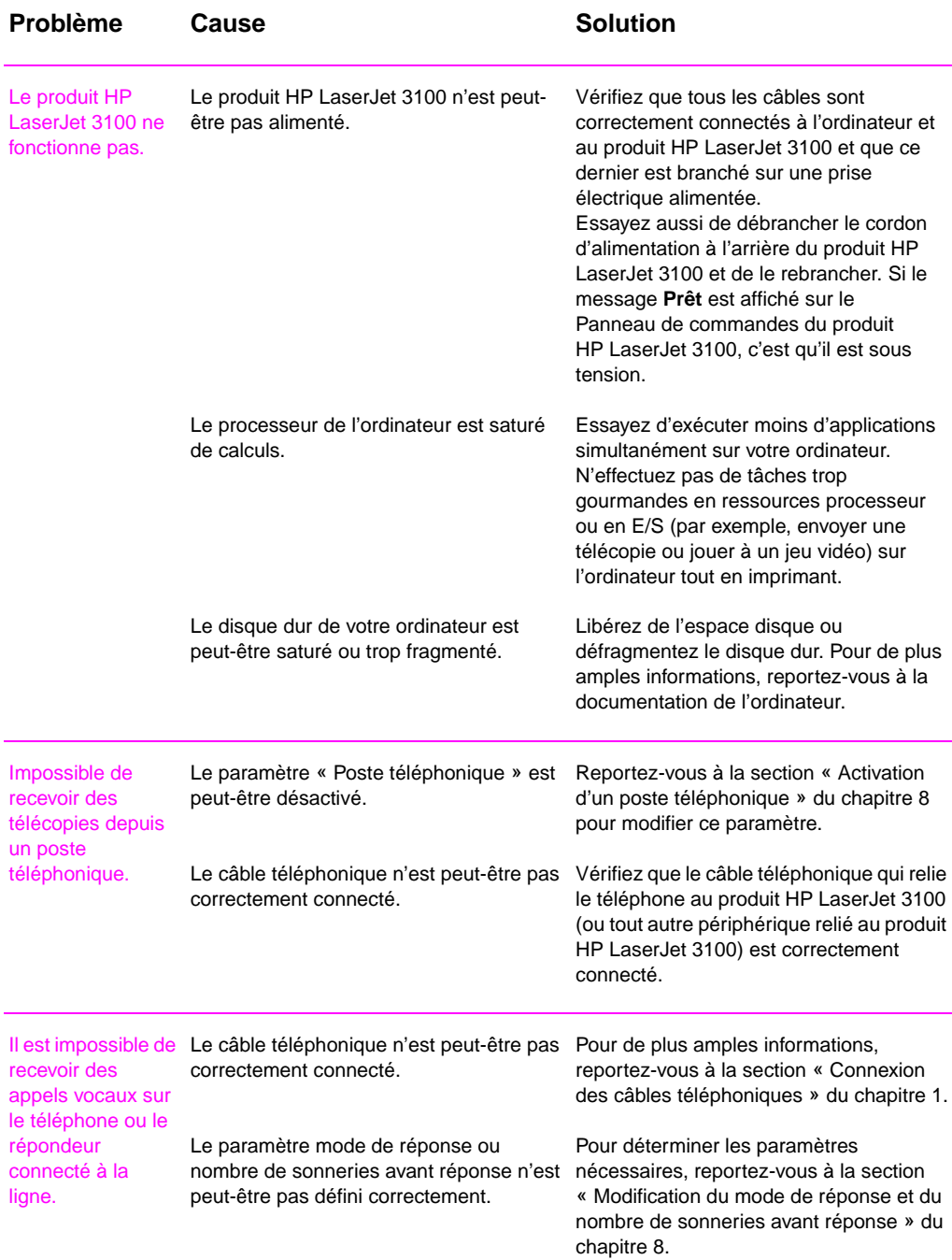

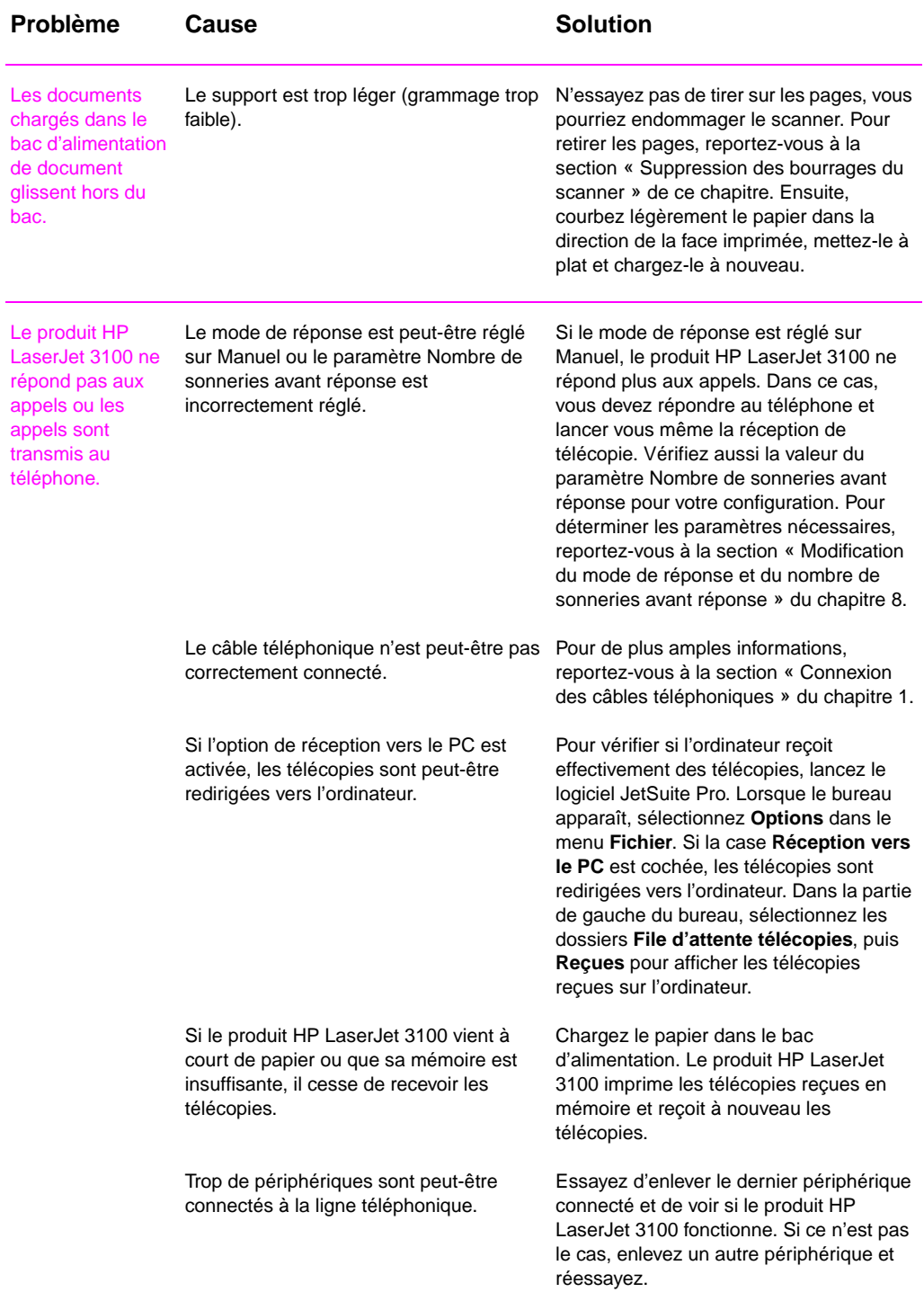

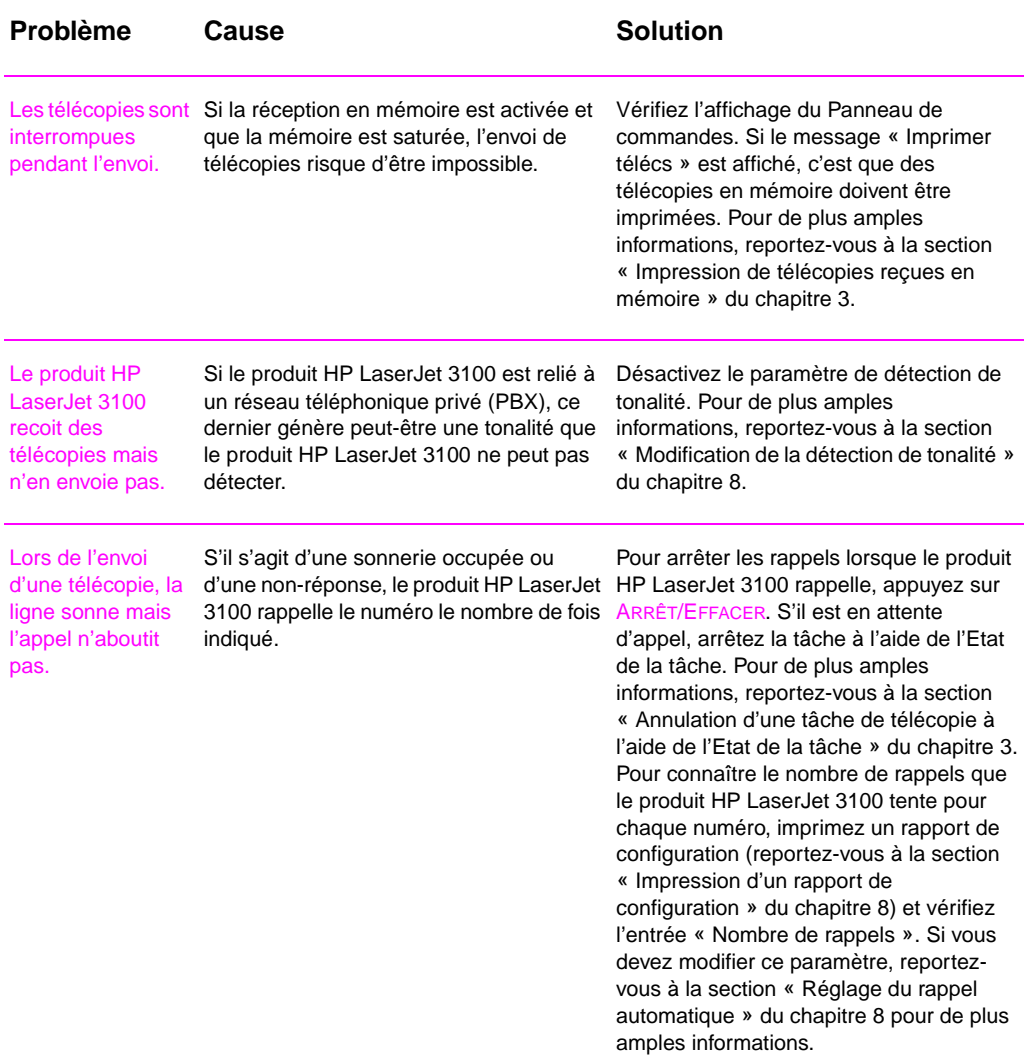

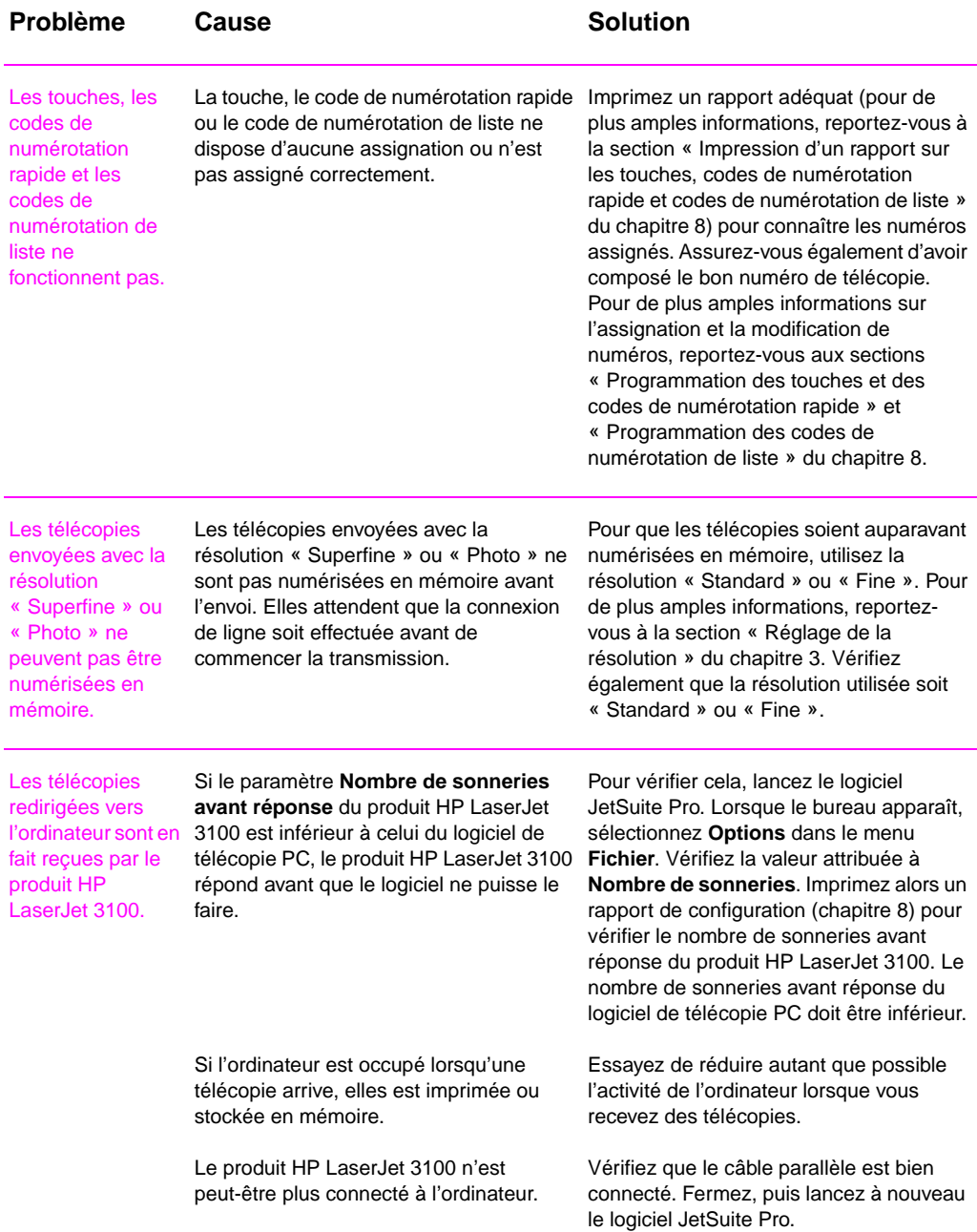

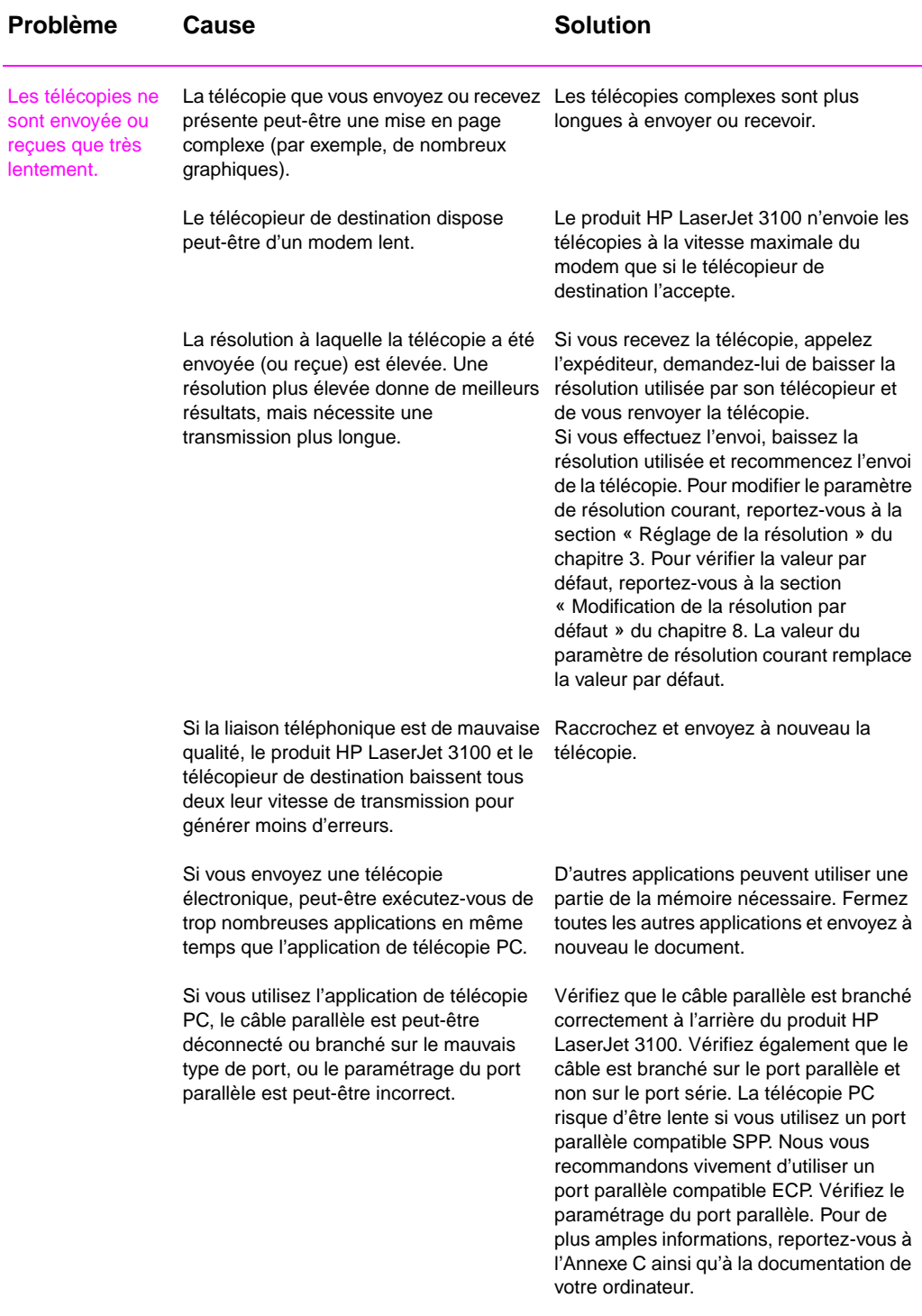

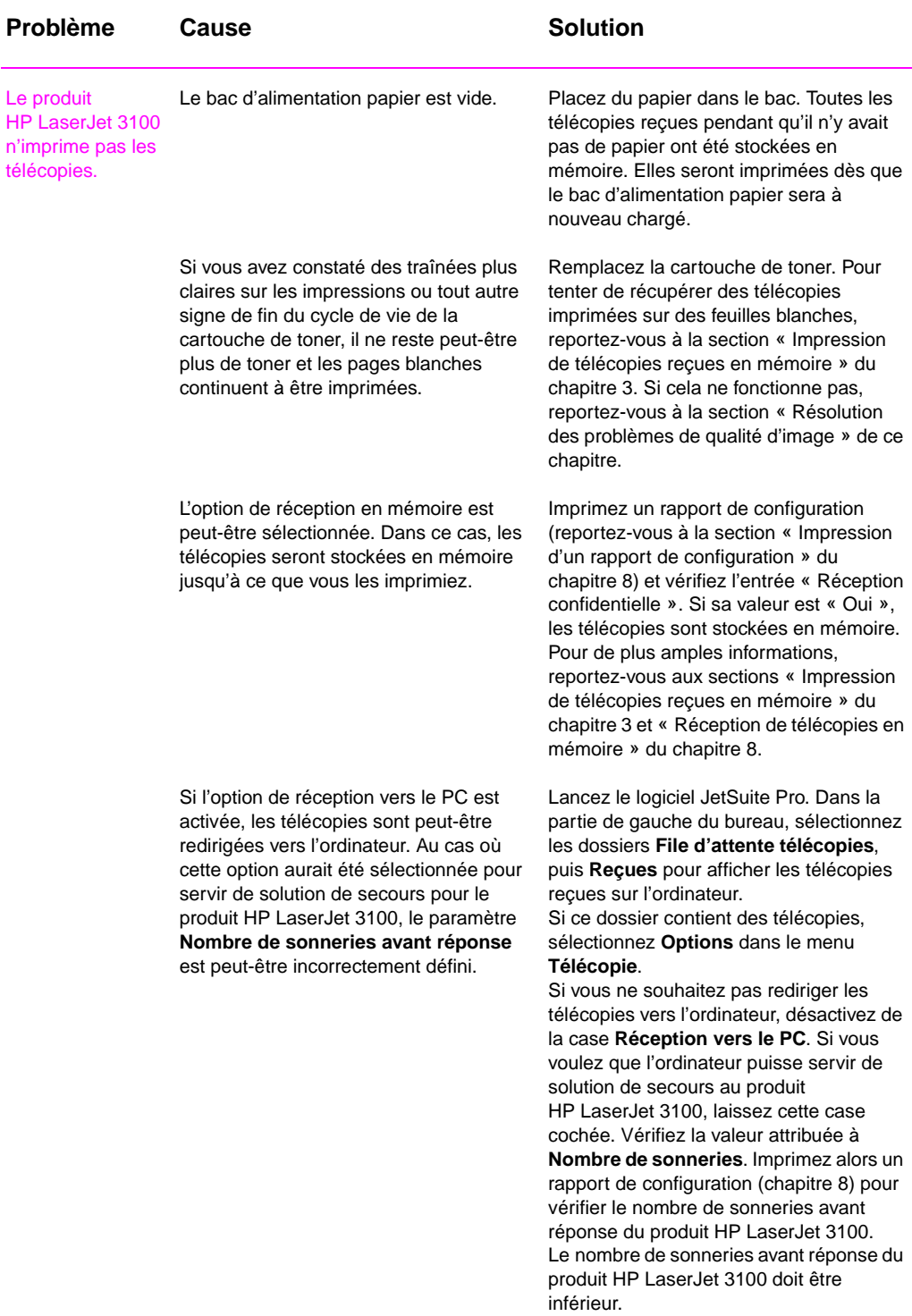

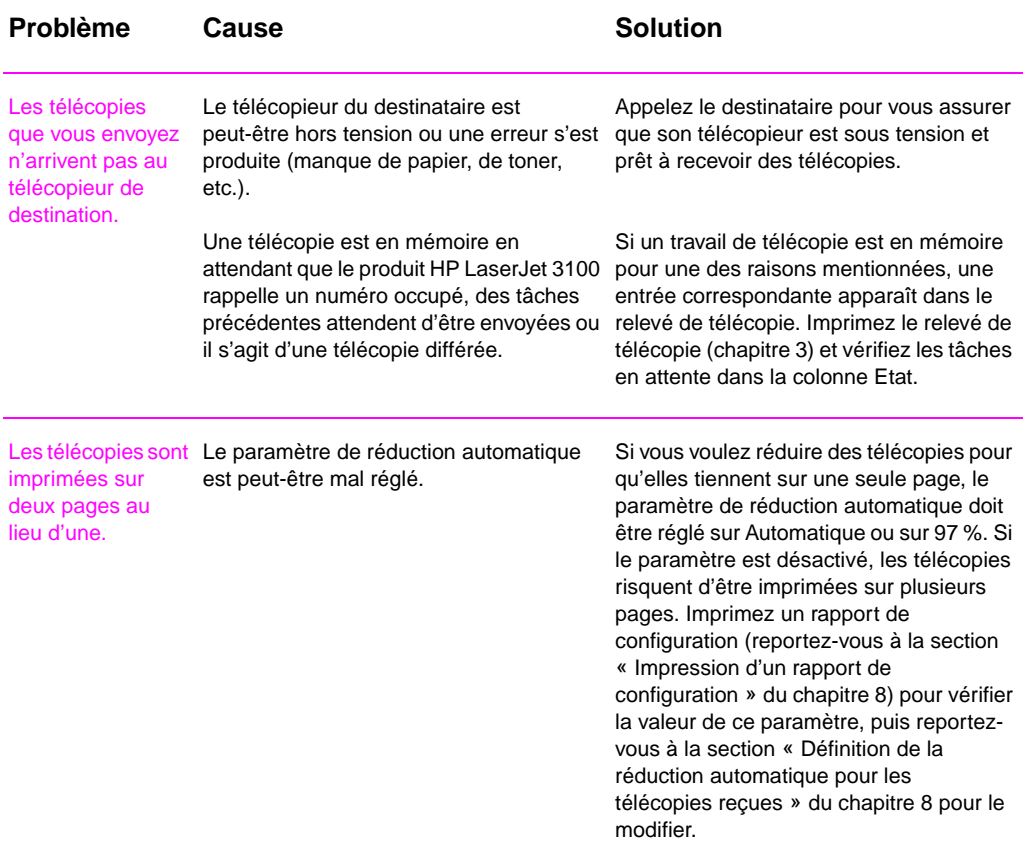

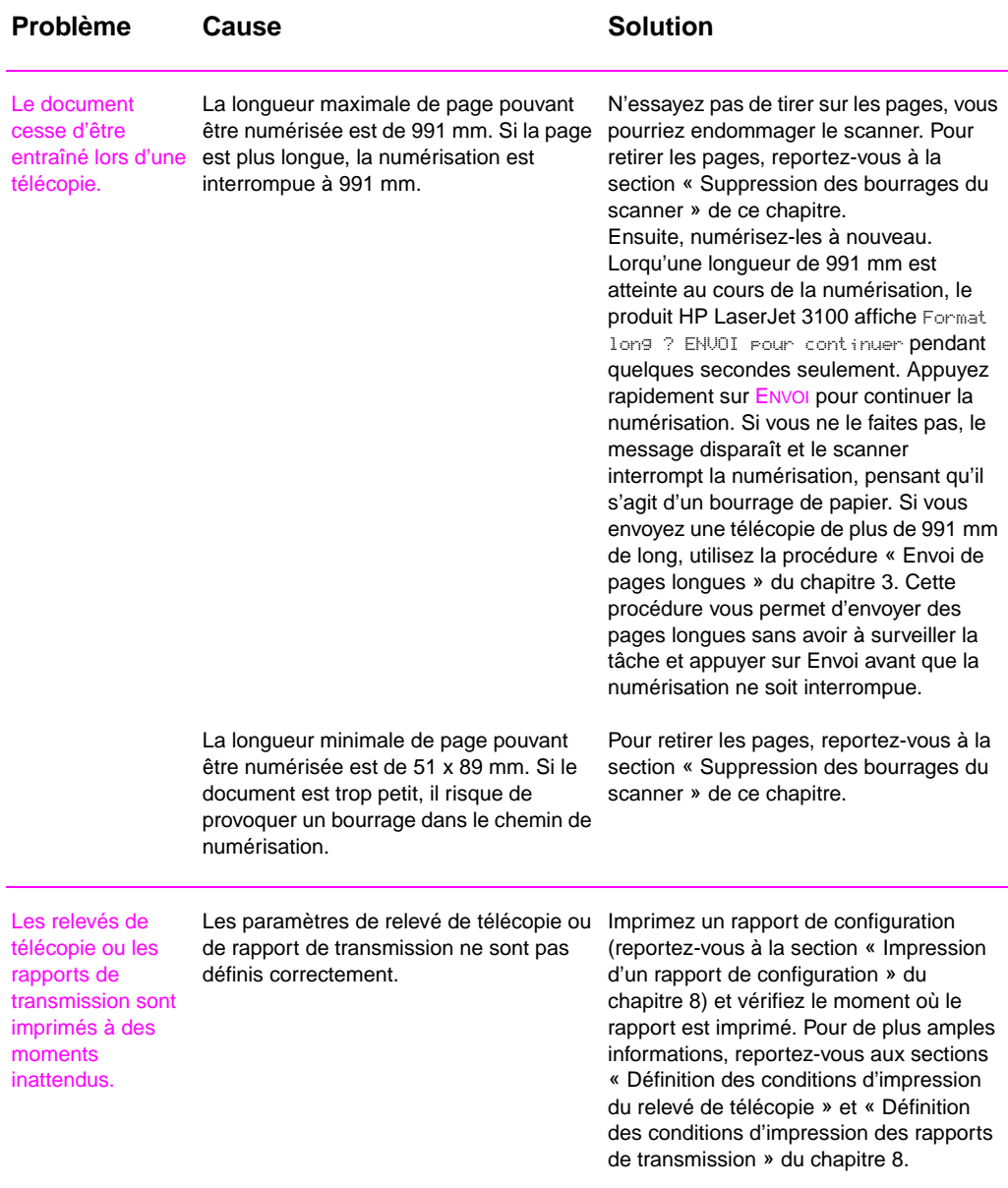

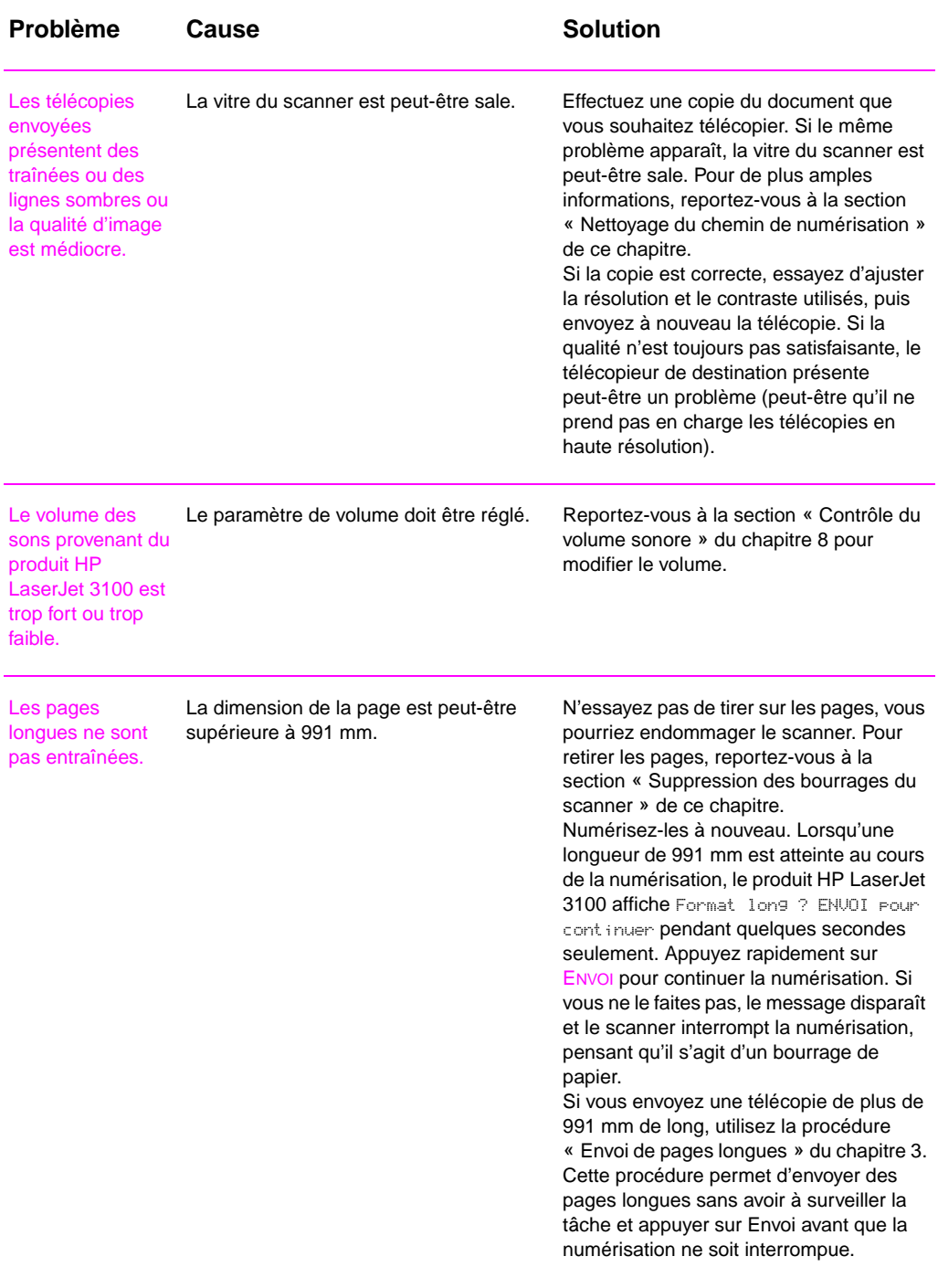

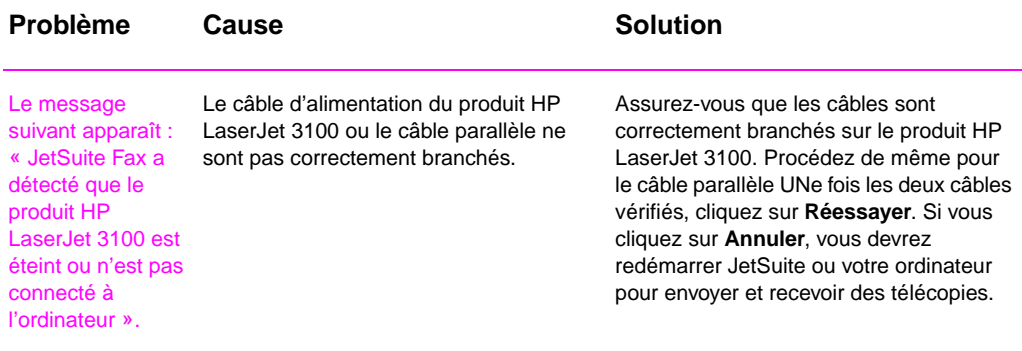

# **Résolution des problèmes d'impression**

Utilisez cette section pour résoudre vos problèmes courants d'impression. Veuillez également consulter les sections « Résolution des problèmes de qualité d'image » et « Résolution des problèmes d'alimentation papier » de ce chapitre.

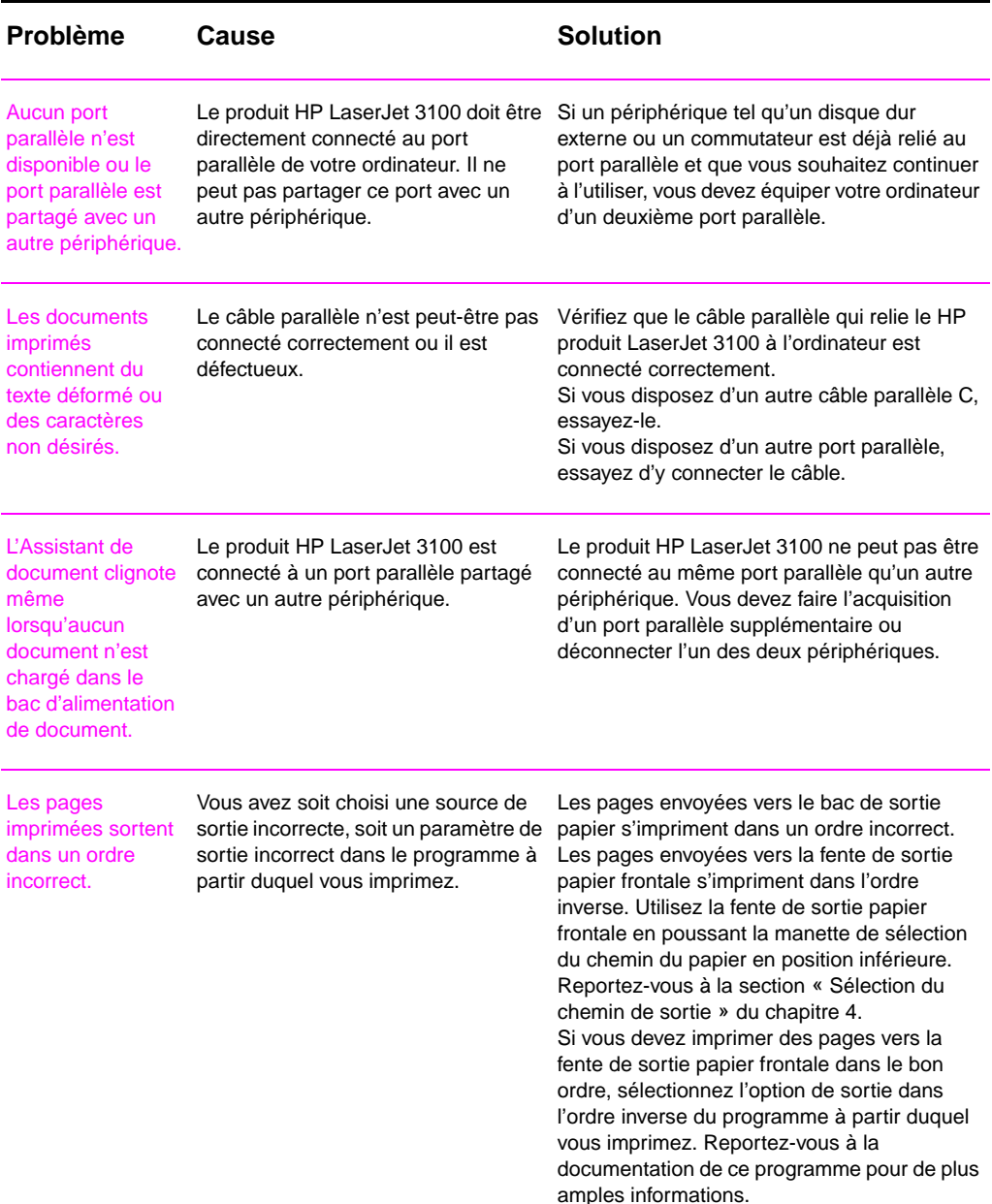

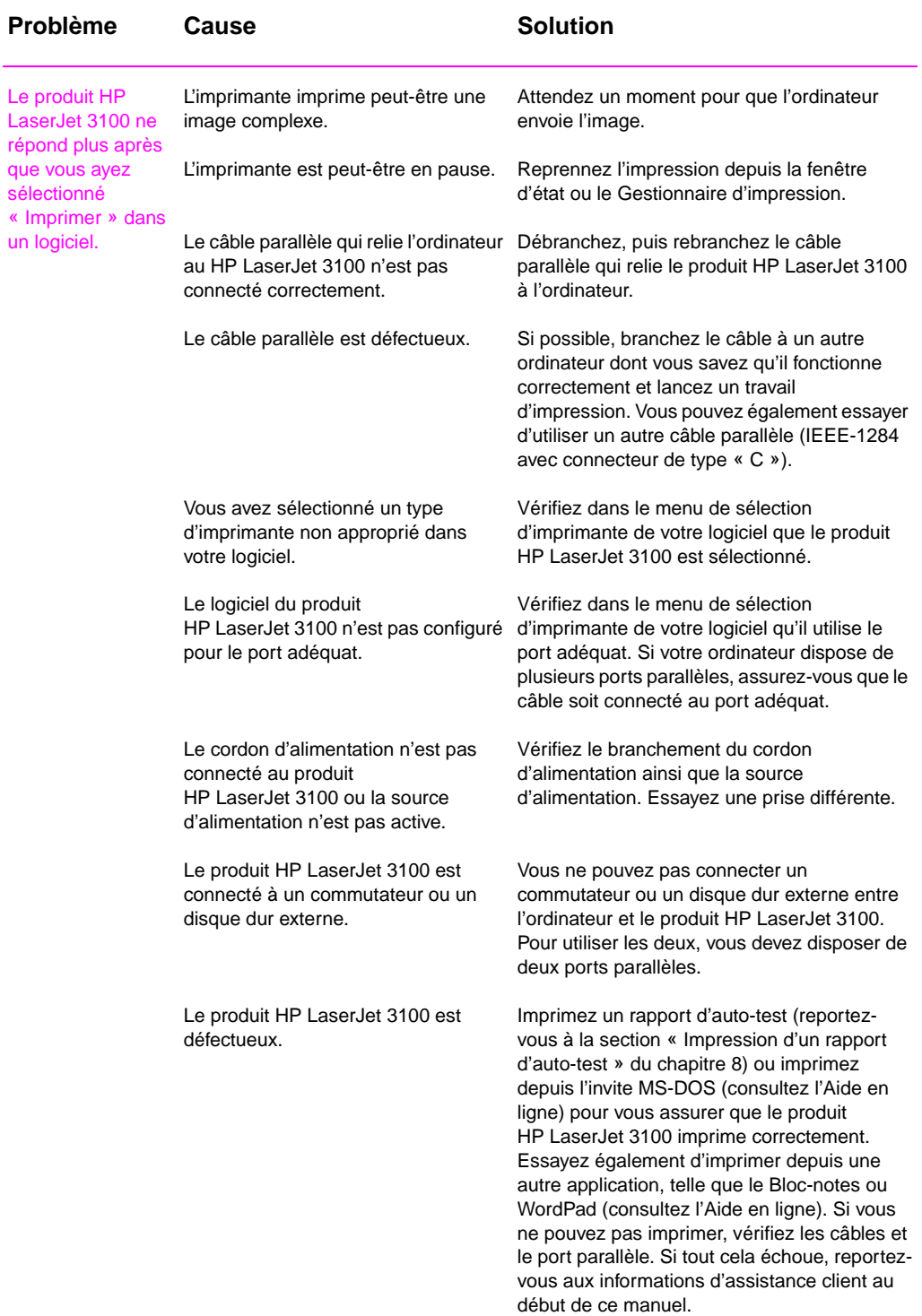

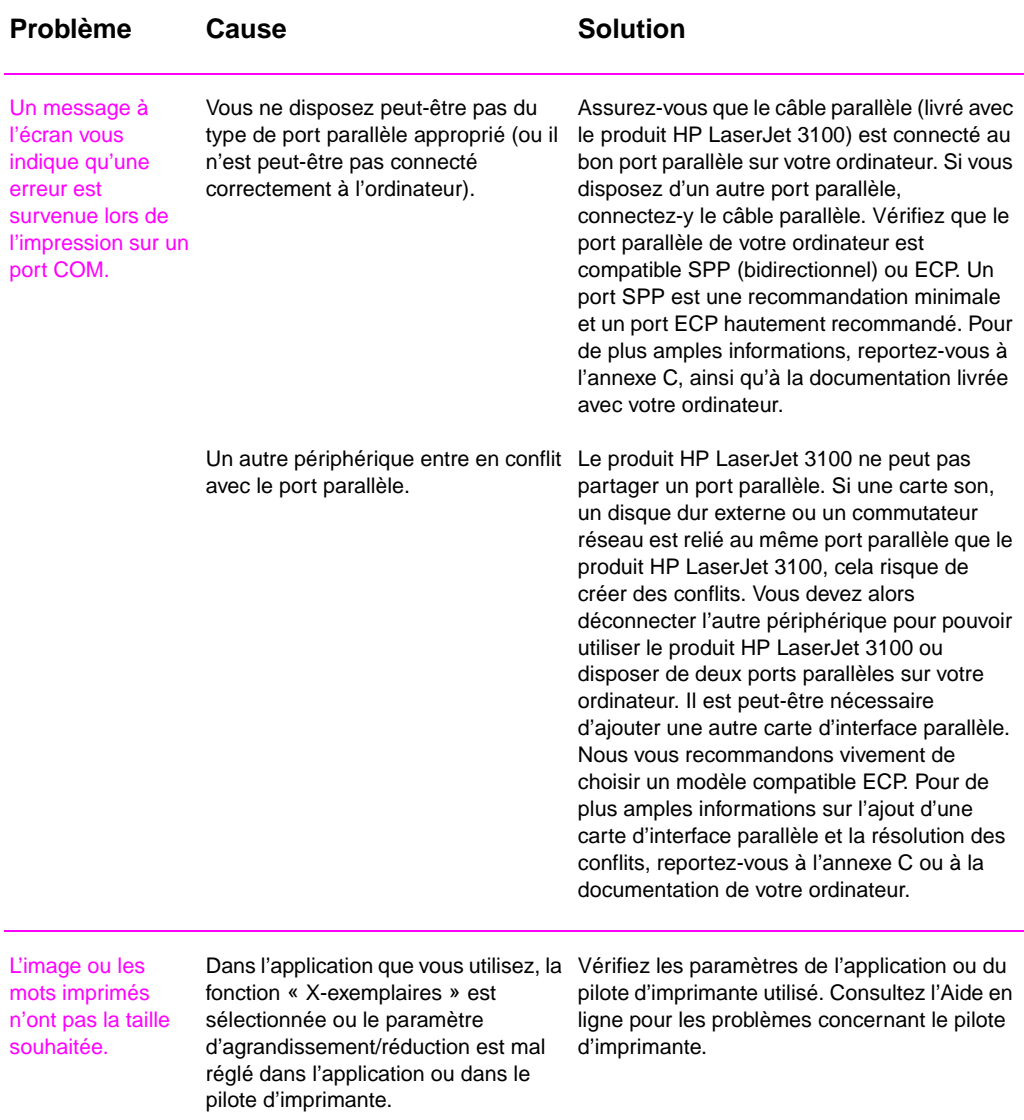

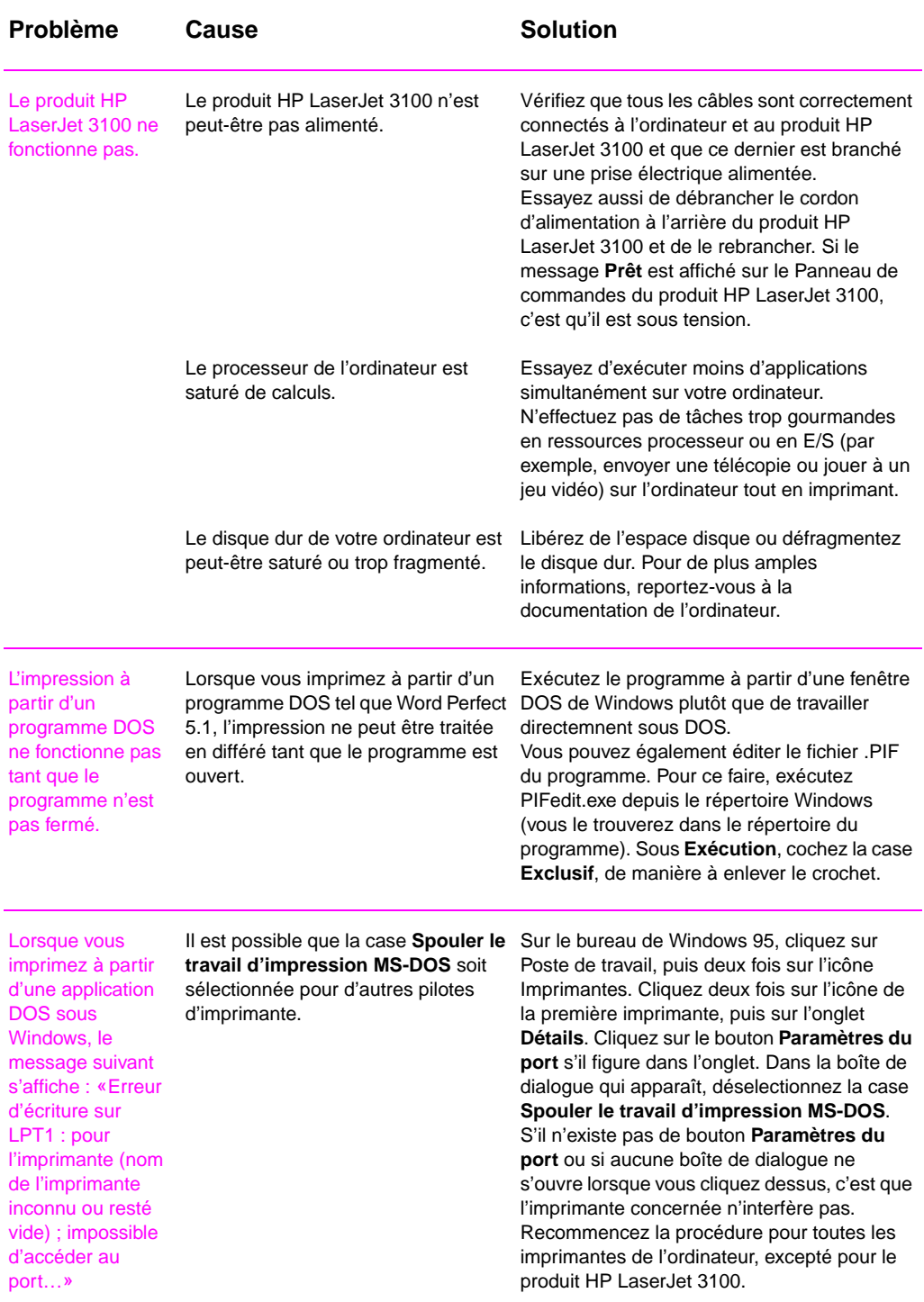

# **Résolution des problèmes de copie**

Utilisez cette section pour résoudre vos problèmes courants de copie. Veuillez également consulter les sections « Résolution des problèmes de qualité d'image » et « Résolution des problèmes d'alimentation papier » de ce chapitre.

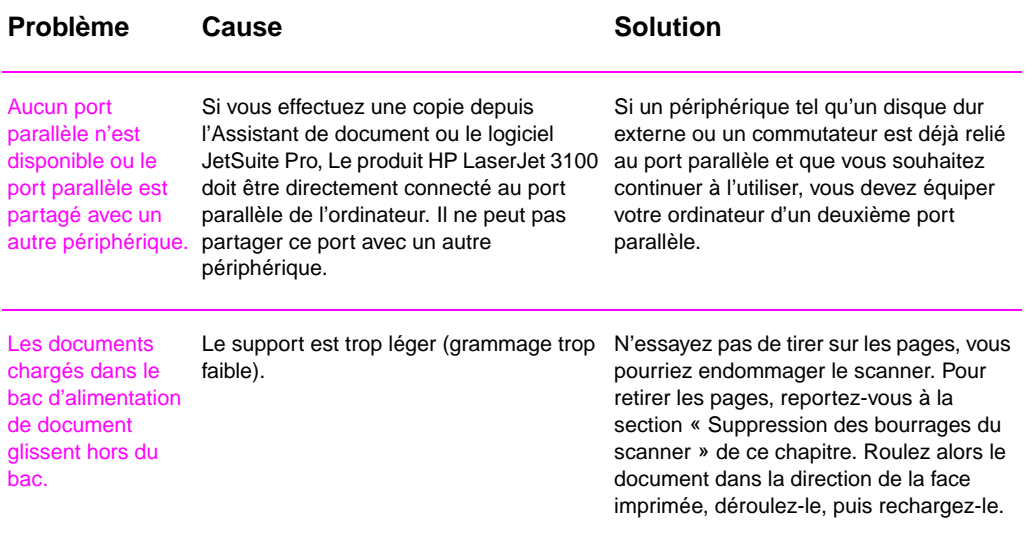

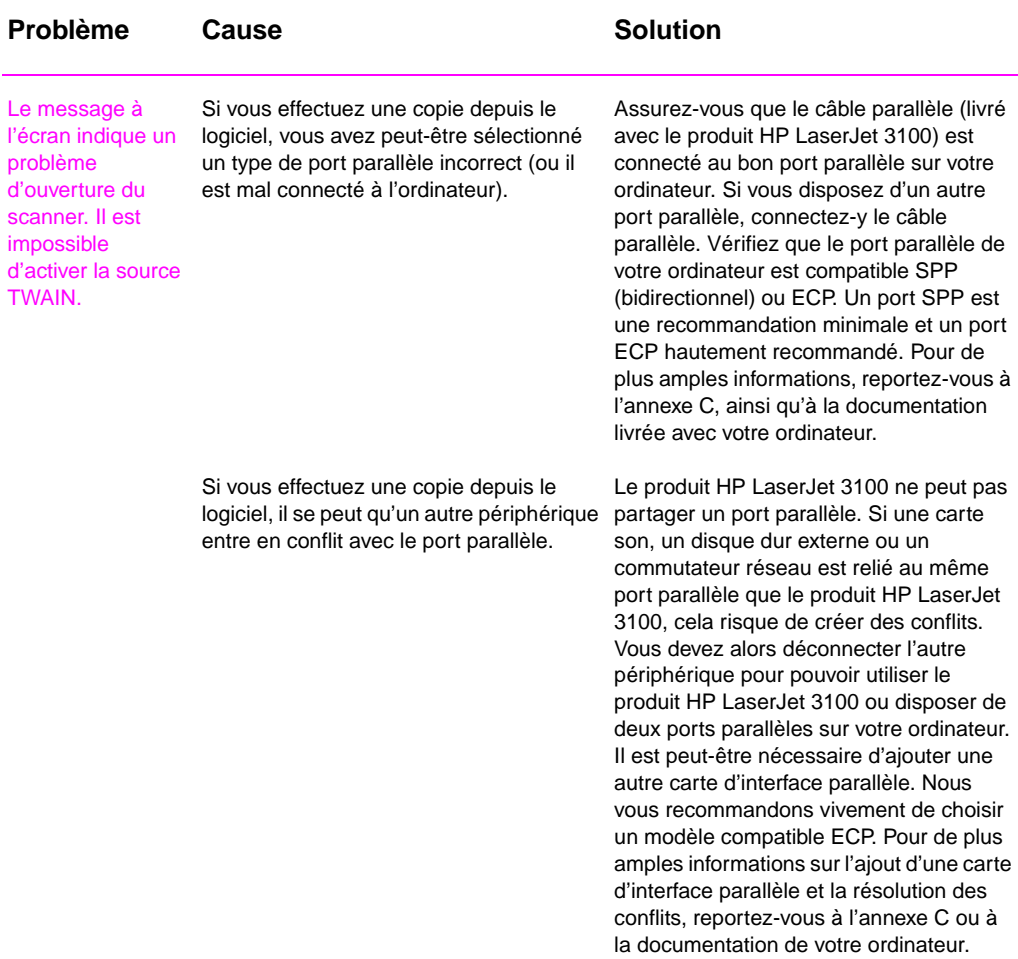

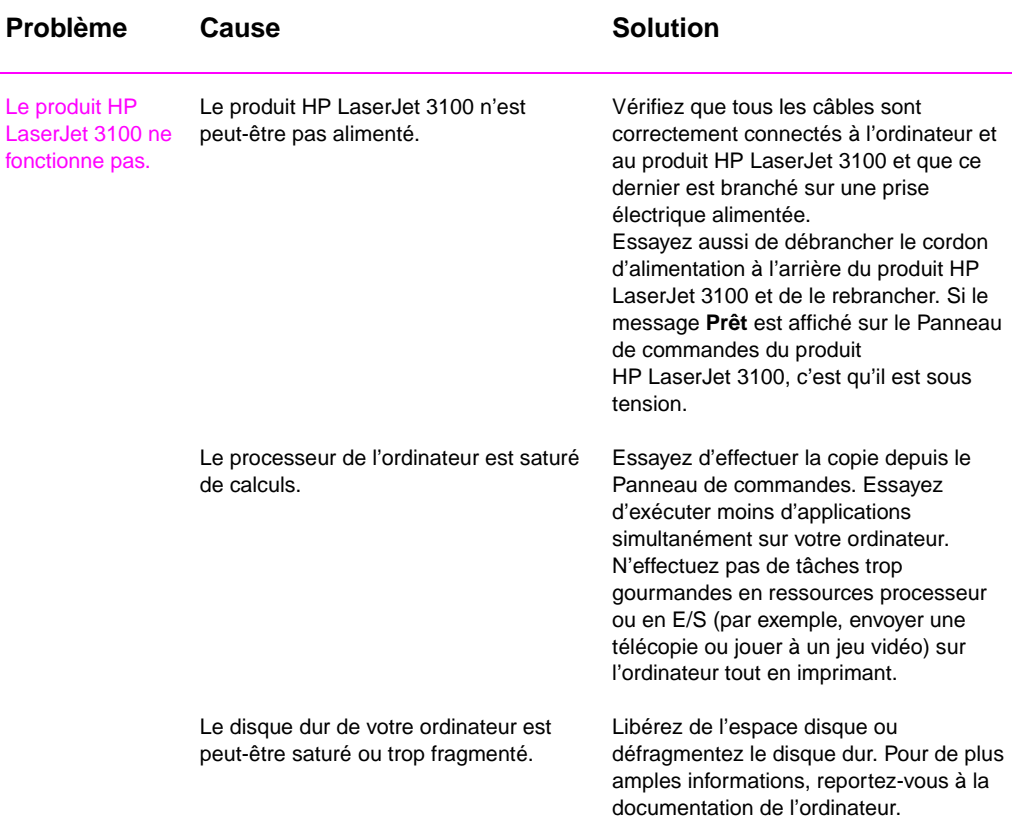

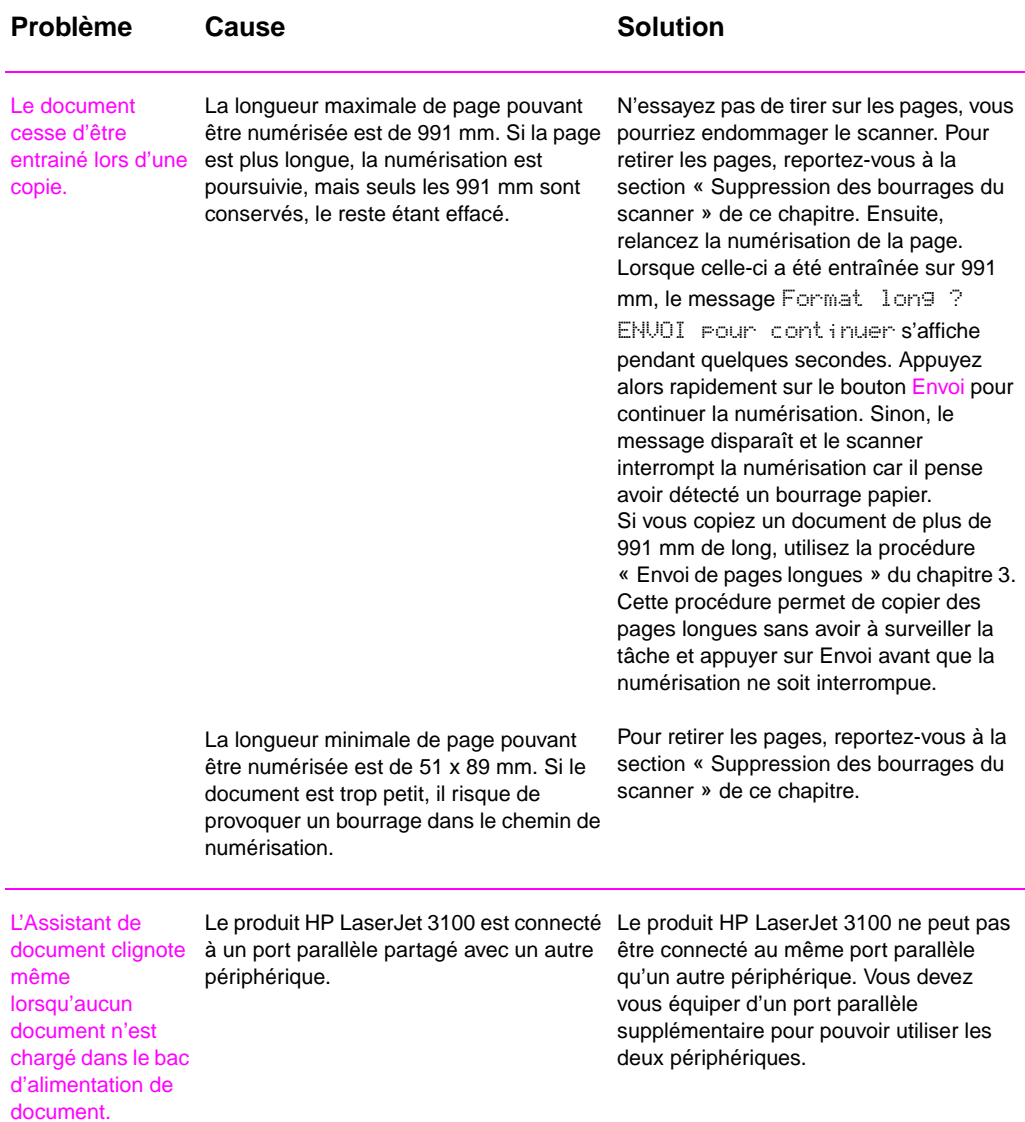

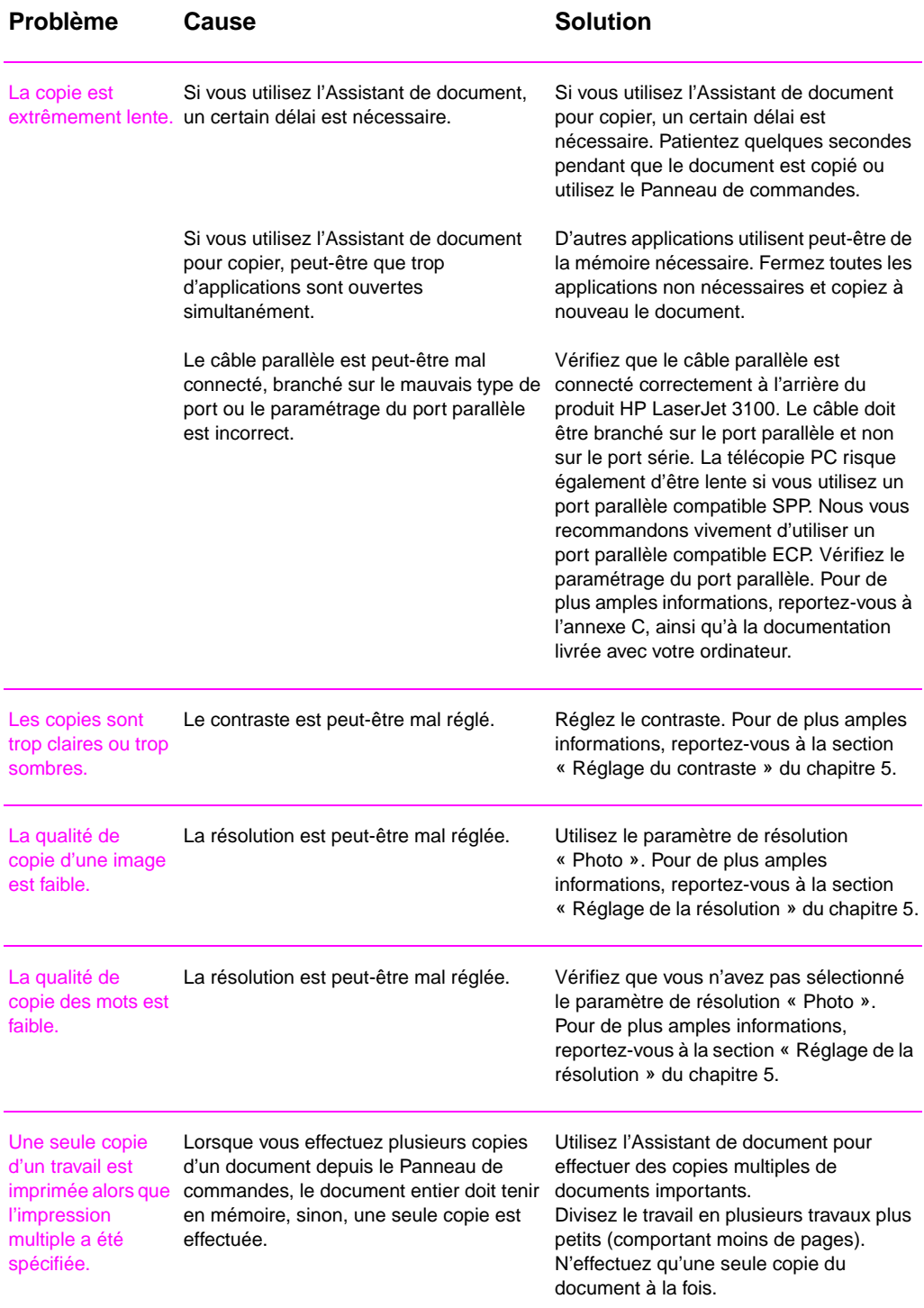

### **Résolution des problèmes de numérisation**

Utilisez le tableau suivant pour vous aider à résoudre les problèmes de qualité des documents numérisés. Veuillez également consulter les sections « Résolution des problèmes de qualité d'image » et « Résolution des problèmes d'alimentation papier » de ce chapitre.

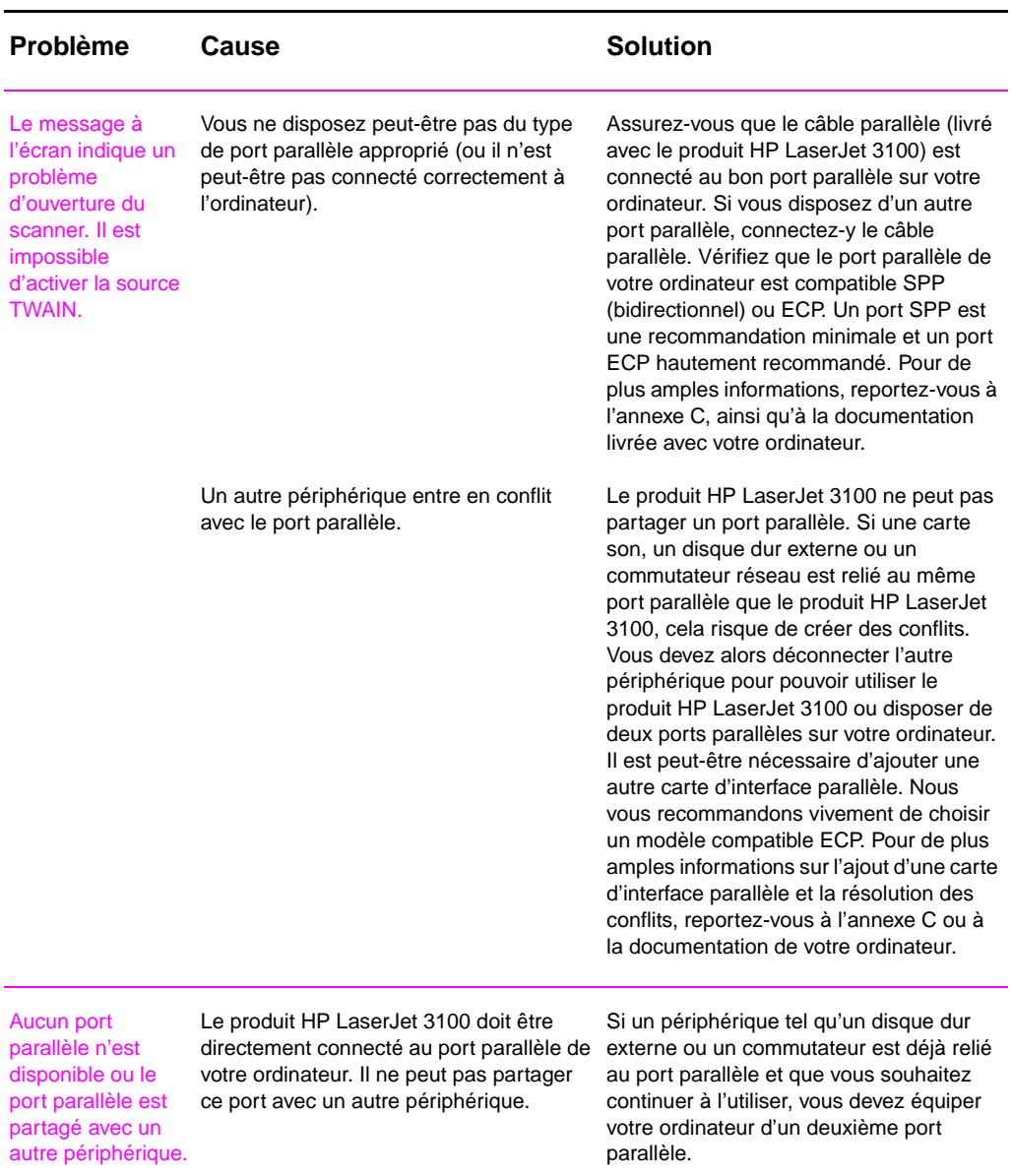

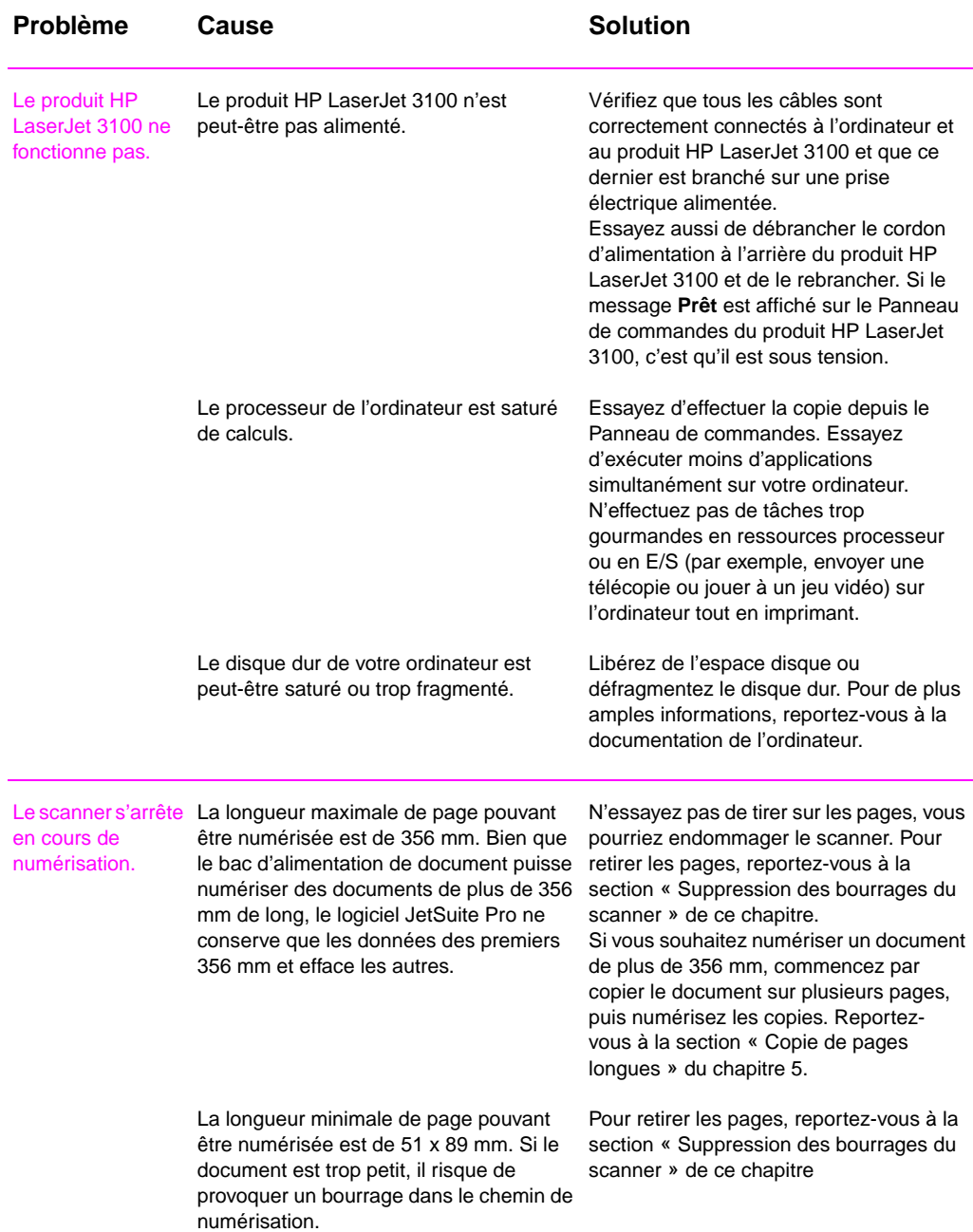

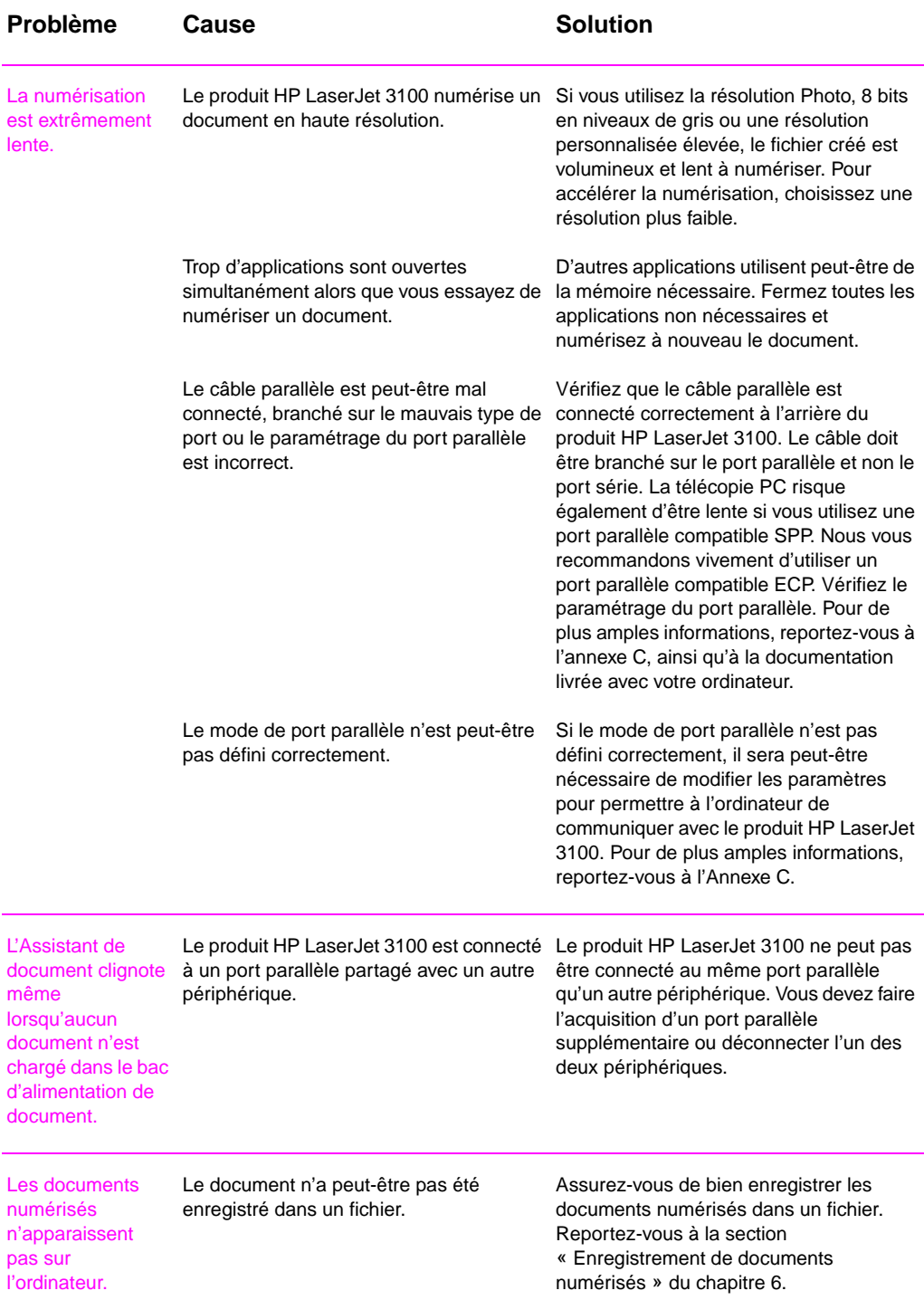

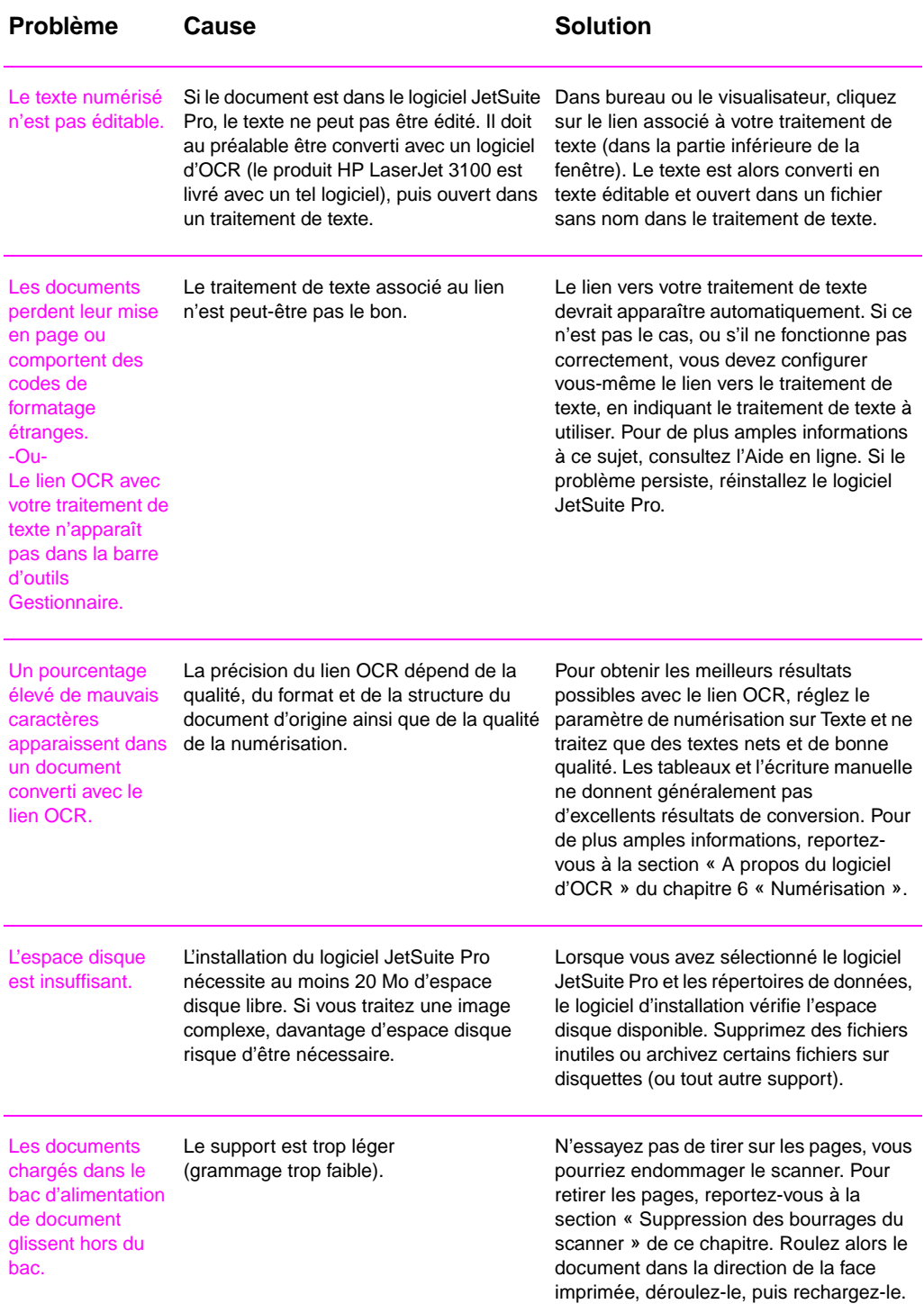

# **Résolution des problèmes de qualité d'image**

Utilisez le tableau suivant pour vous aider à résoudre les problèmes des pages imprimées. Voir aussi « Résolution des problèmes d'alimentation papier » dans ce chapitre.

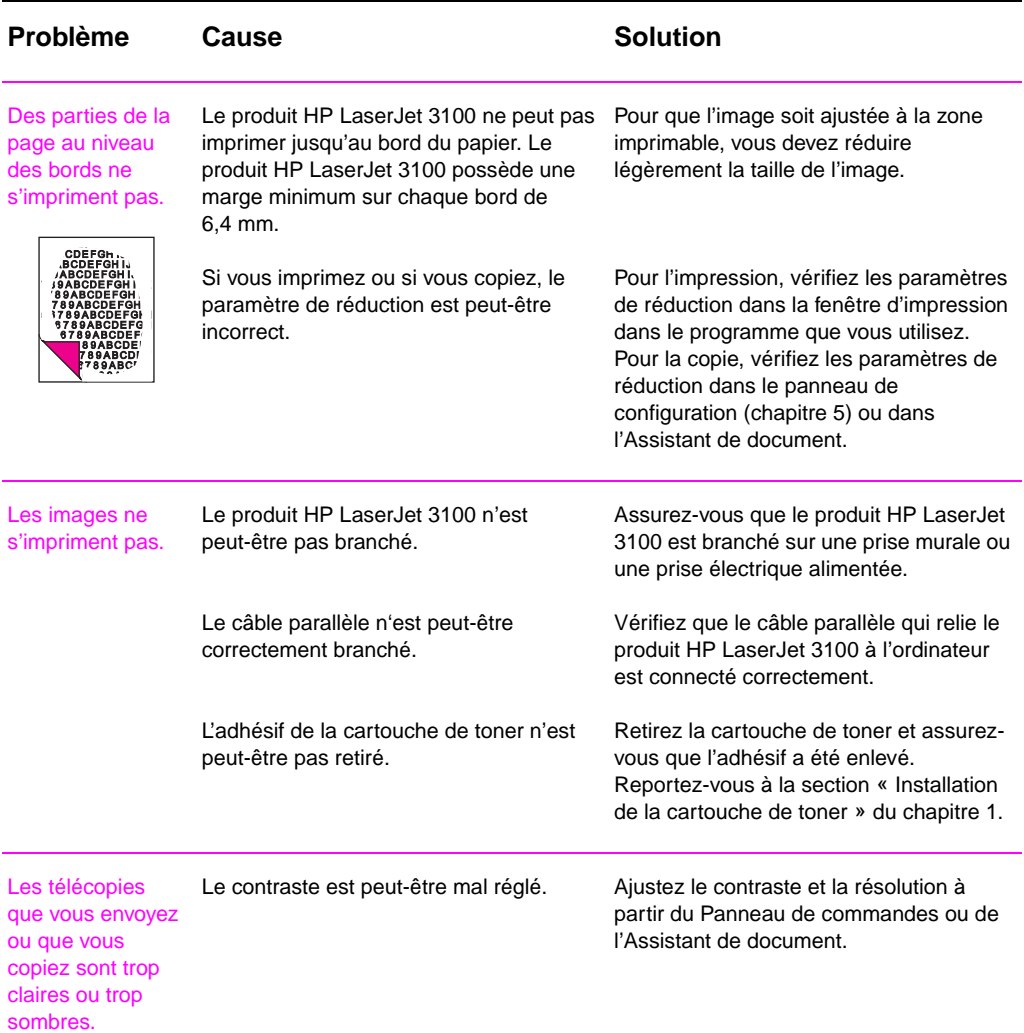

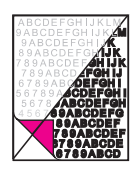

#### Les télécopies que vous envoyez ou que vous copiez sont trop claires. Si vous envoyez une télécopie ou que vous copiez un document imprimé sur du papier de couleur, le contraste entre l'encre et les couleurs du papier est peut-être insuffisant. Ajustez le contraste et la résolution à partir du Panneau de commandes ou de l'Assistant de document. Egalement, si cela vous est possible, utilisez les originaux imprimés avec de l'encre noire sur du papier blanc. **Problème Cause Solution**

L'impres estomp remarqu présenc bloc de blanche alignées

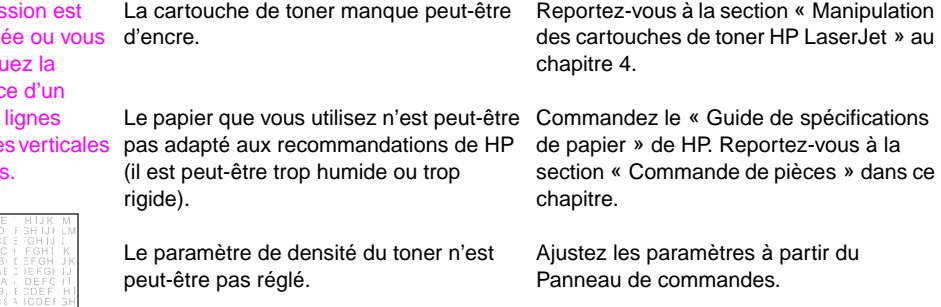

manuel.

Une partie du produit HP LaserJet 3100 est peut-être endommagée.

Contactez le Centre d'assistance client pour obtenir de l'aide. Pour de plus amples informations sur l'assistance technique, reportez-vous au début de ce
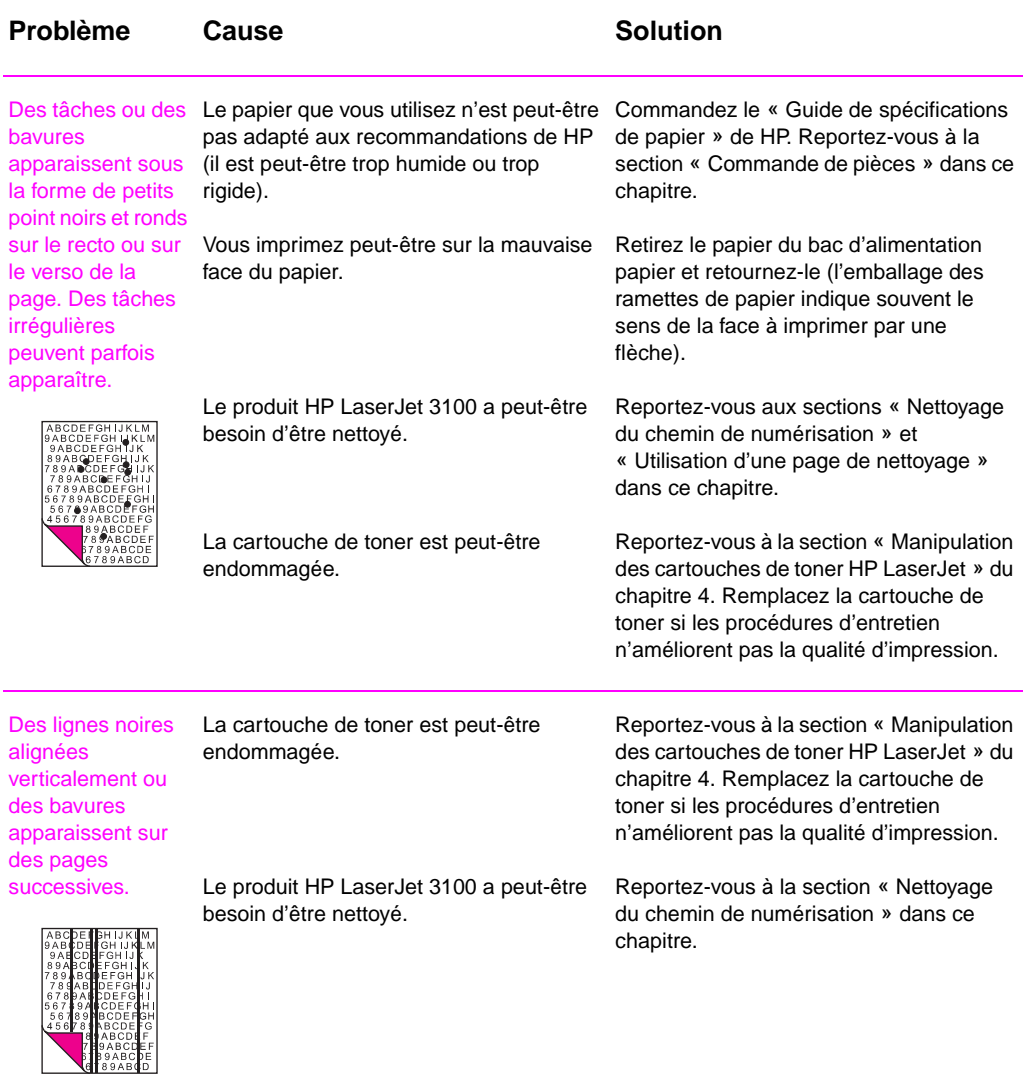

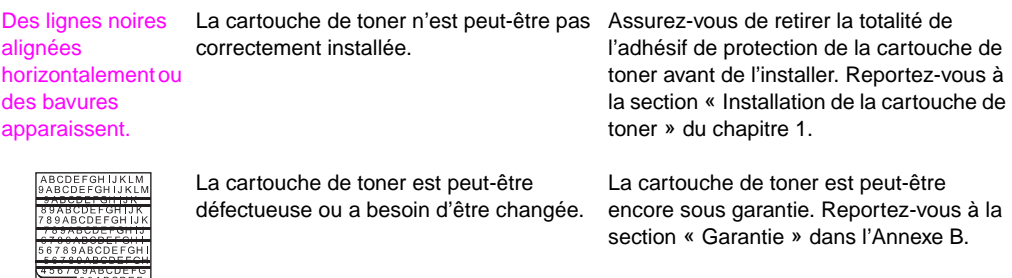

FRANCOR

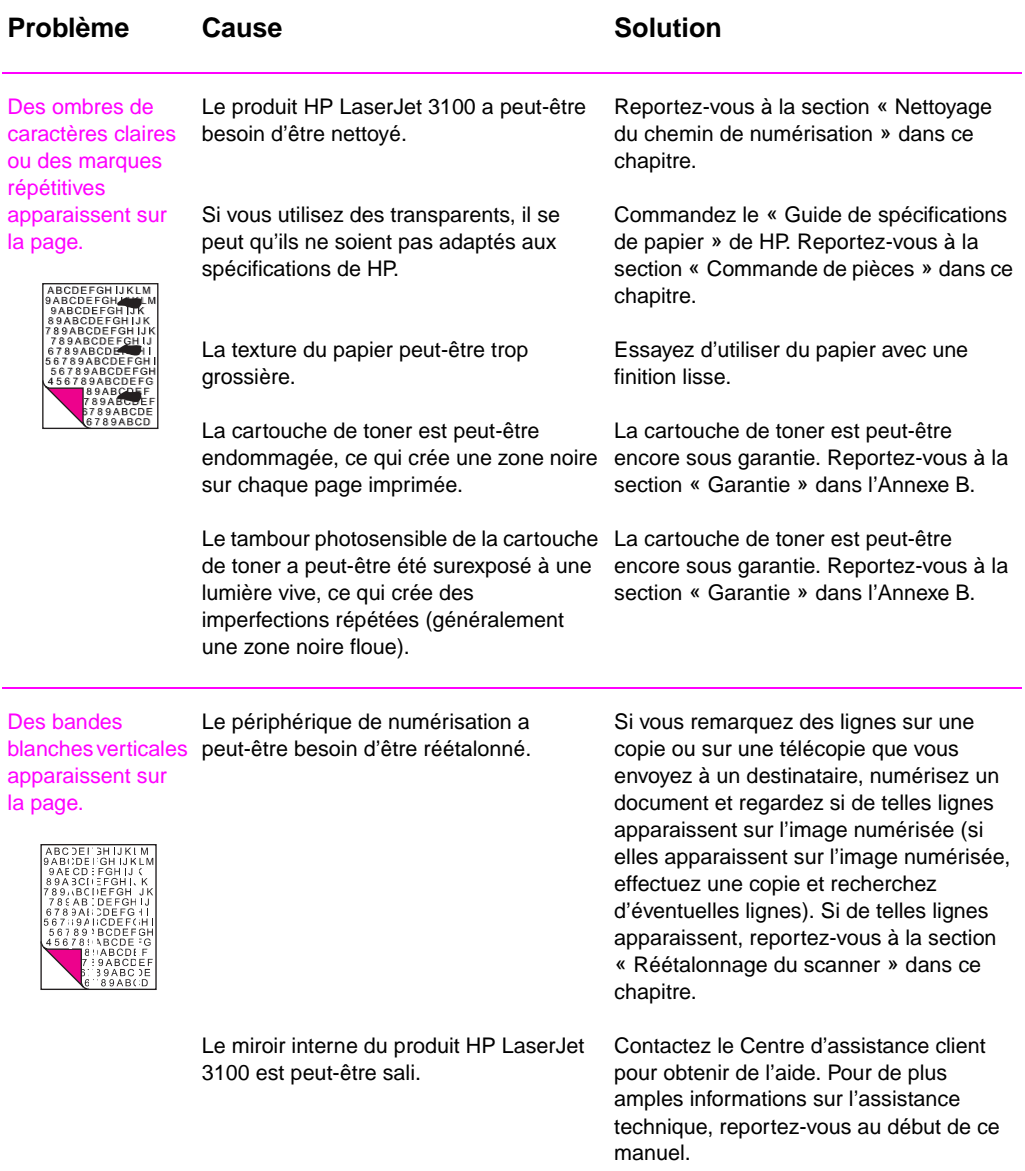

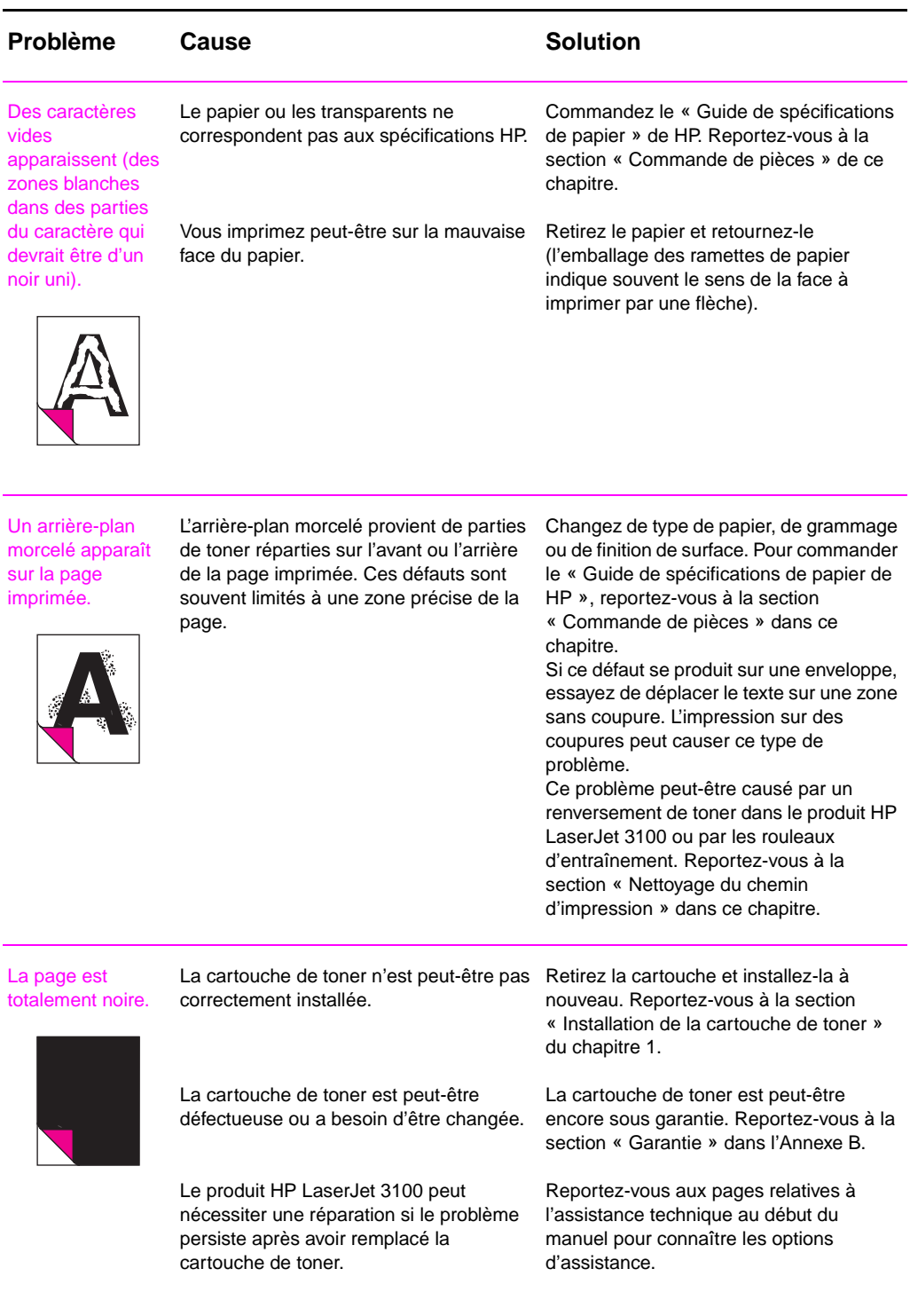

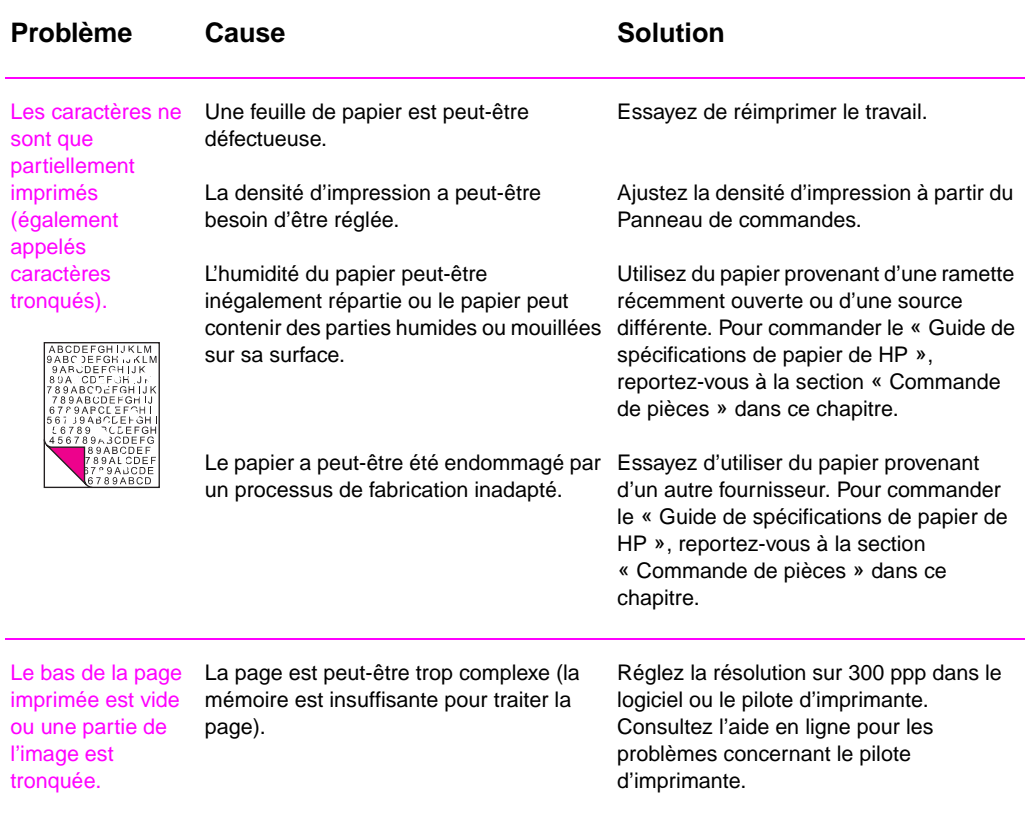

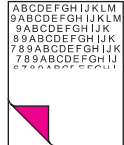

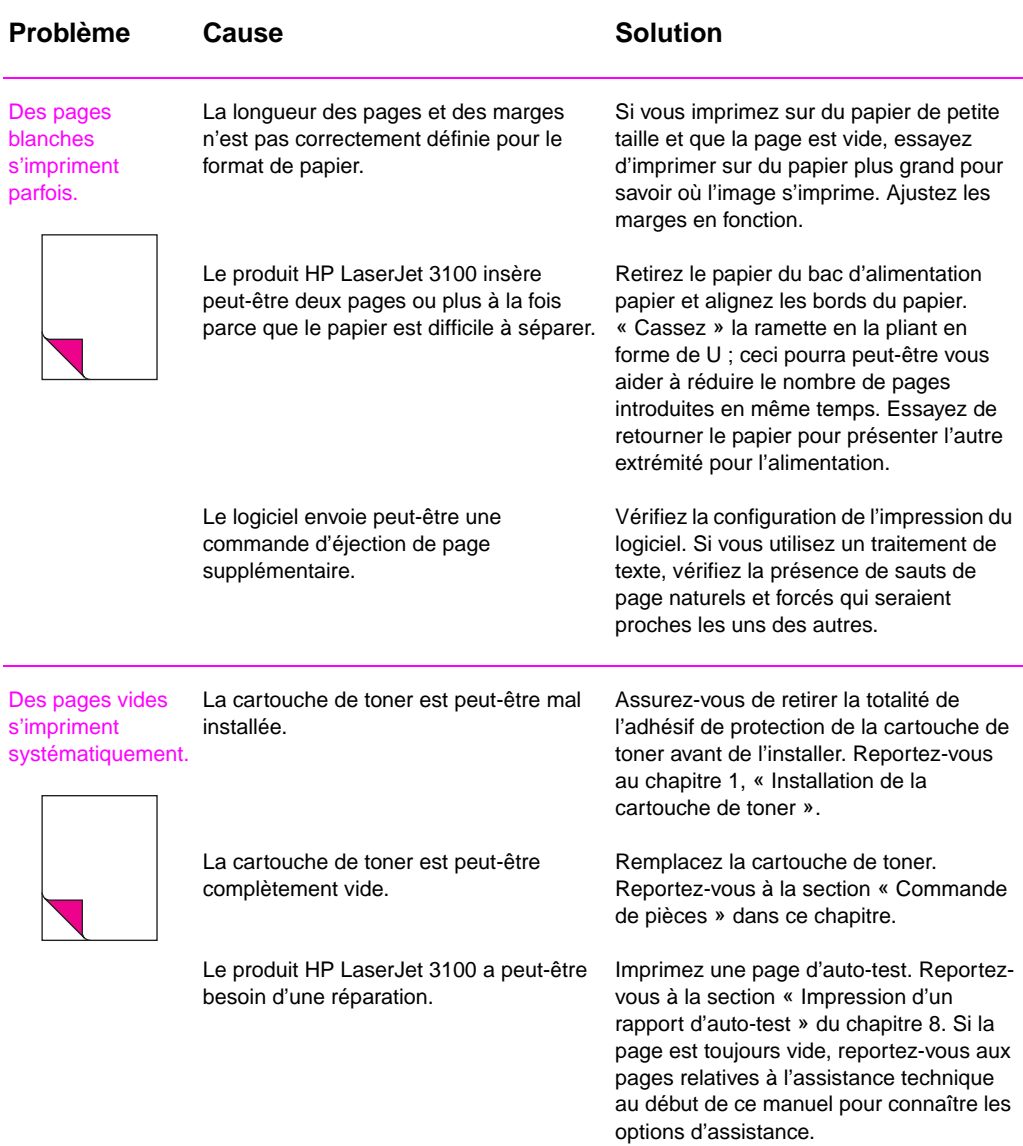

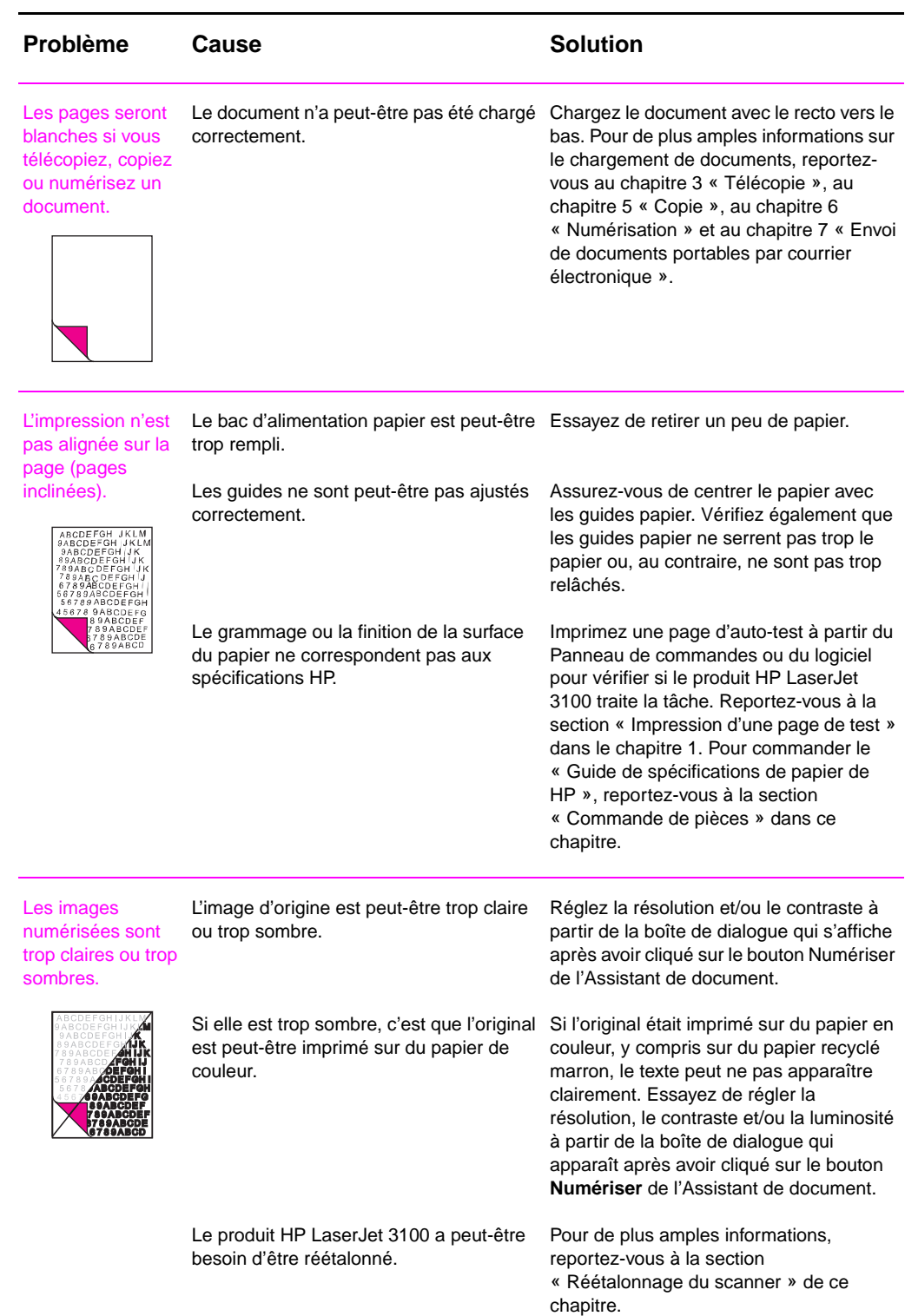

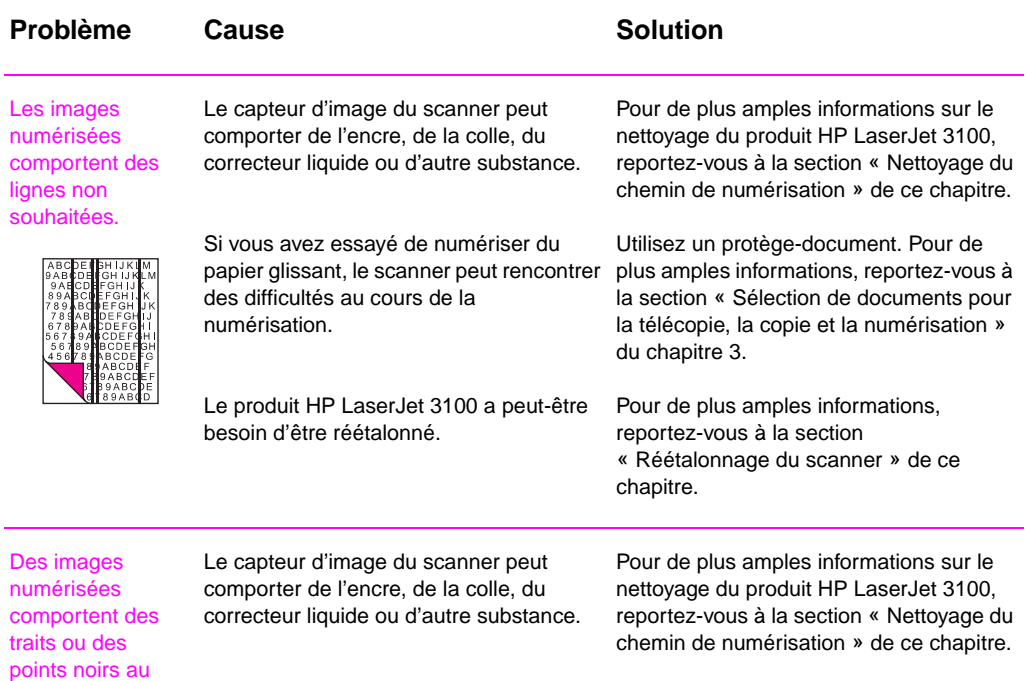

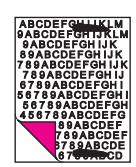

niveau des marges du haut et

du bas.

#### Le texte numérisé n'est pas clair.

nécessitent peut-être un réglage avant la numérisation.

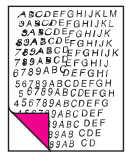

Le document d'origine est peut-être imprimé sur du papier en couleur.

Le contraste, la résolution ou la luminosité Réglez la résolution, le contraste et/ou la luminosité à partir de la boîte de dialogue qui apparaît après avoir cliqué sur le bouton **Numériser** de l'Assistant de document.

> Si l'original était sur du papier en couleur, y compris sur du papier recyclé marron, le texte peut ne pas apparaître clairement. Essayez de régler la résolution, le contraste et/ou la luminosité à partir de la boîte de dialogue qui apparaît après avoir cliqué sur le bouton **Numériser** de l'Assistant de document.

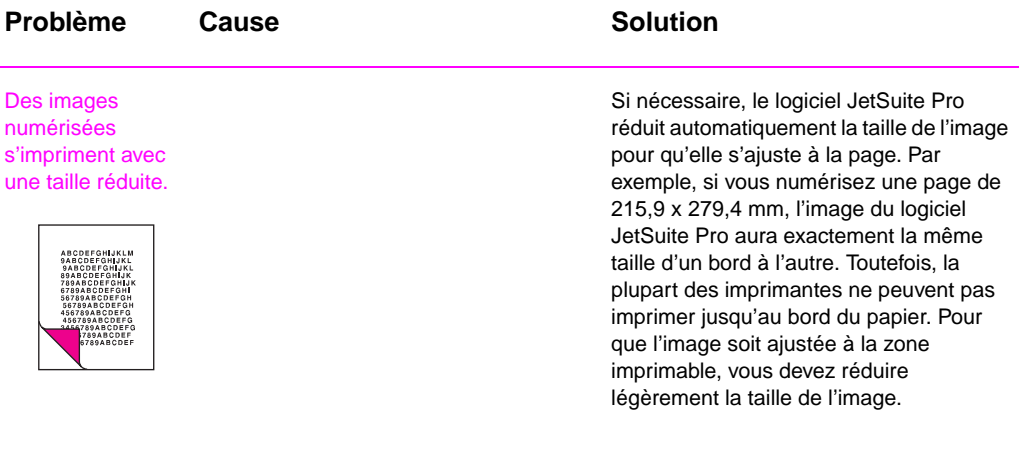

## **Résolution des problèmes d'alimentation papier**

Utilisez le tableau suivant pour résoudre les problèmes concernant le déplacement du papier ou des documents dans le produit HP LaserJet 3100**.**

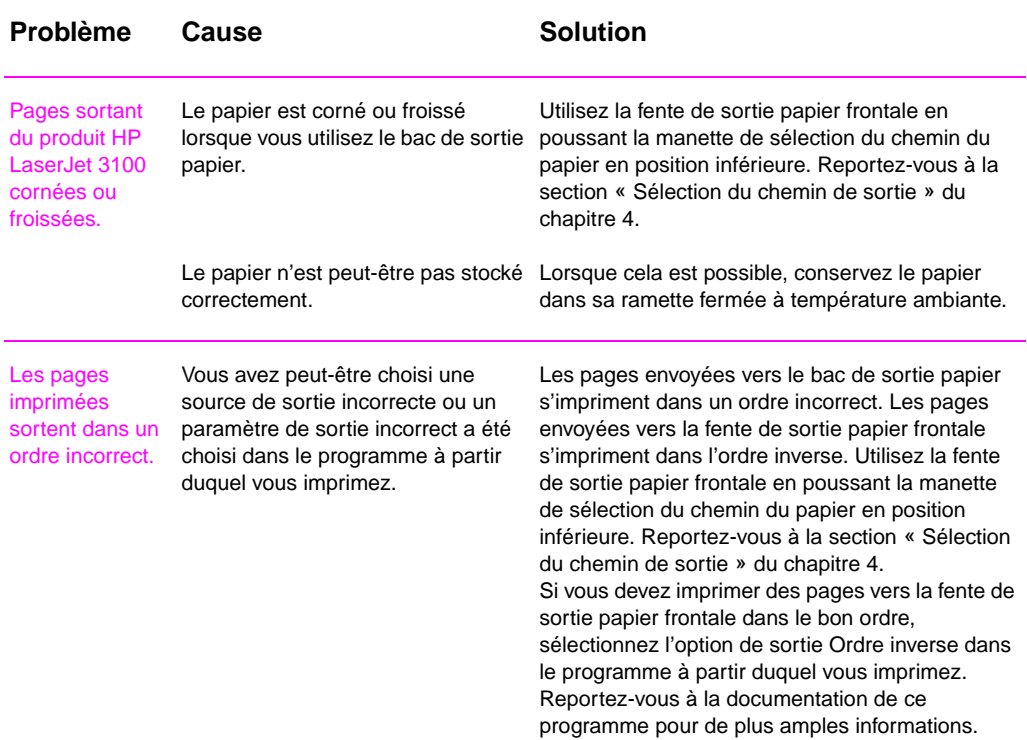

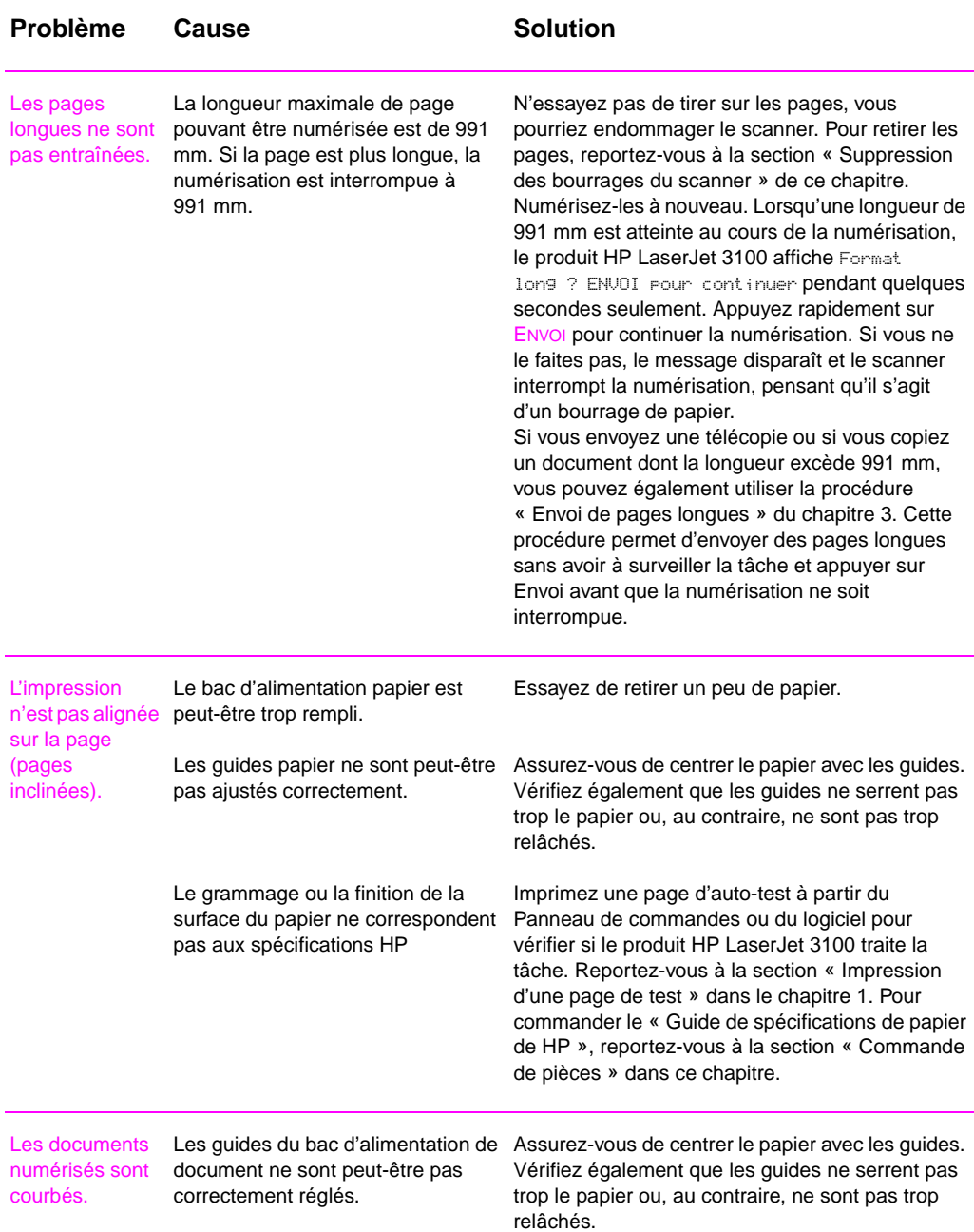

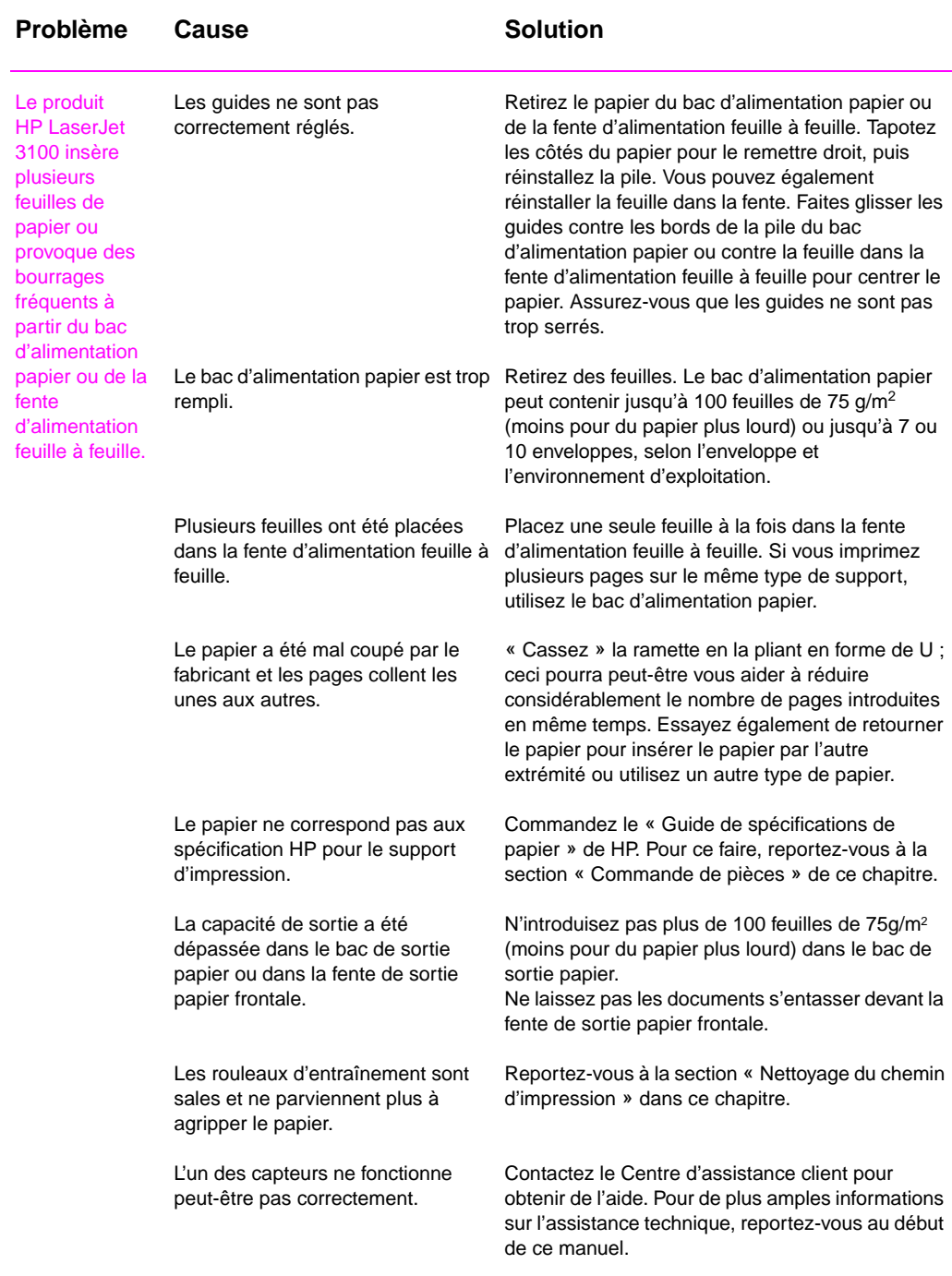

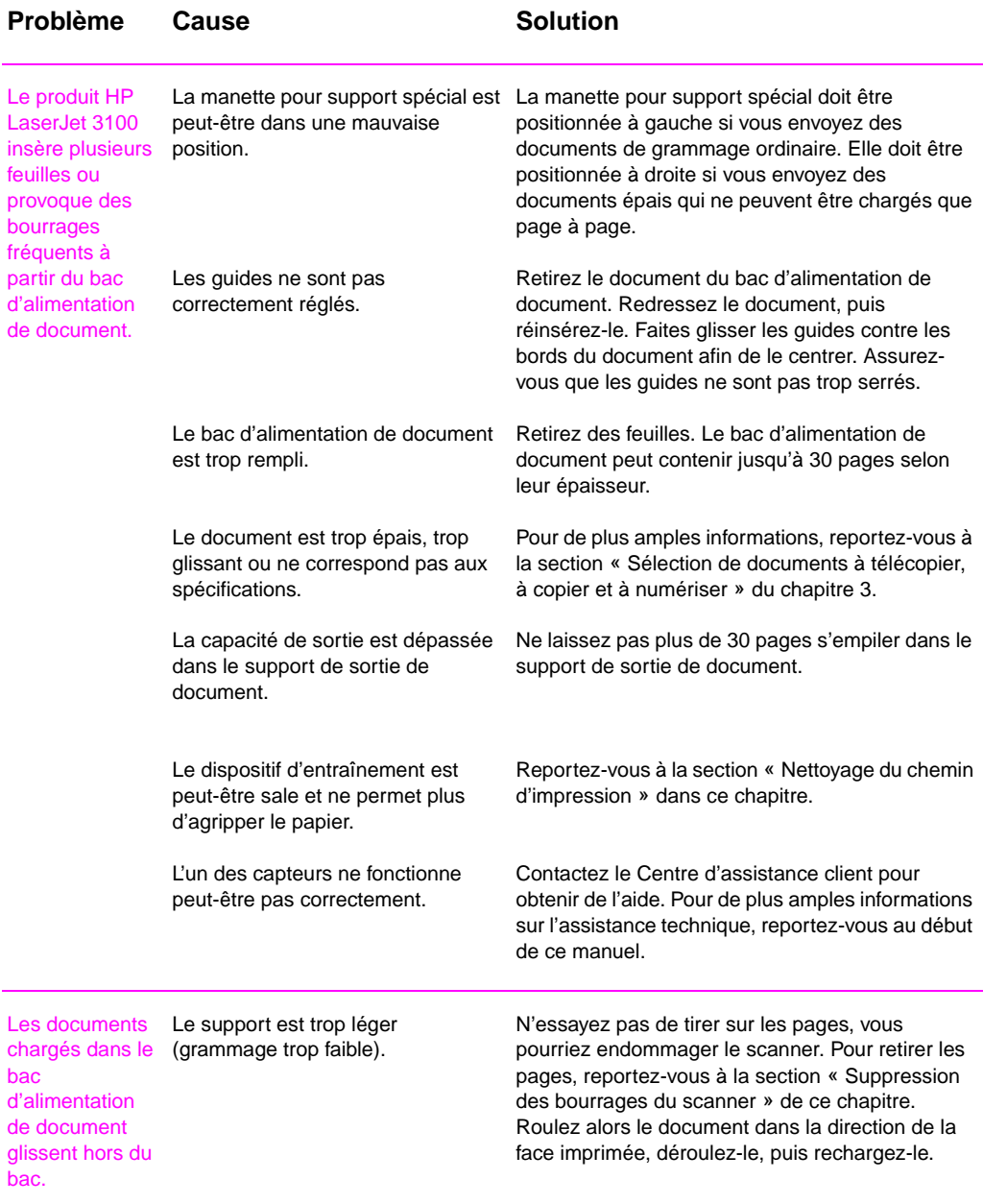

## **Nettoyage du chemin de numérisation**

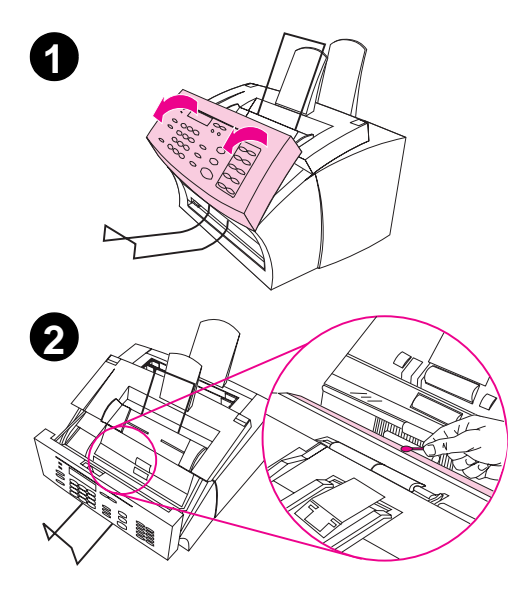

Si l'encre des documents à numériser s'étale au contact de vos mains ou si la quantité de poussière ou de saleté est trop importante, vous devrez nettoyer certaines parties du scanner. Vous devrez également les nettoyer si les documents ou les numérisations de documents comportent des bavures ou autres marques.

#### **AVERTISSEMENT**

Avant de nettoyer le produit HP LaserJet 3100, débranchez-le de sa source d'alimentation.

- **1** Ouvrez le panneau de dégagement de document.
- **2** Si la longue bande blanche à l'intérieur du panneau de dégagement de document est sale, nettoyez-la avec un coton sec. Si des particules subsistent sur la bande, tamponnez-la avec un peu d'isopropanol sur un chiffon.

#### **AVERTISSEMENT**

L'alcool est un produit inflammable qui doit être tenu à l'écart d'une flamme. Laissez l'alcool s'évaporer complètement avant de fermer l'imprimante et de brancher le câble d'alimentation.

#### **ATTENTION**

Si vous devez utiliser de l'alcool, n'en utilisez qu'une petite quantité. L'exposition de pièces internes à l'alcool peut les endommager.

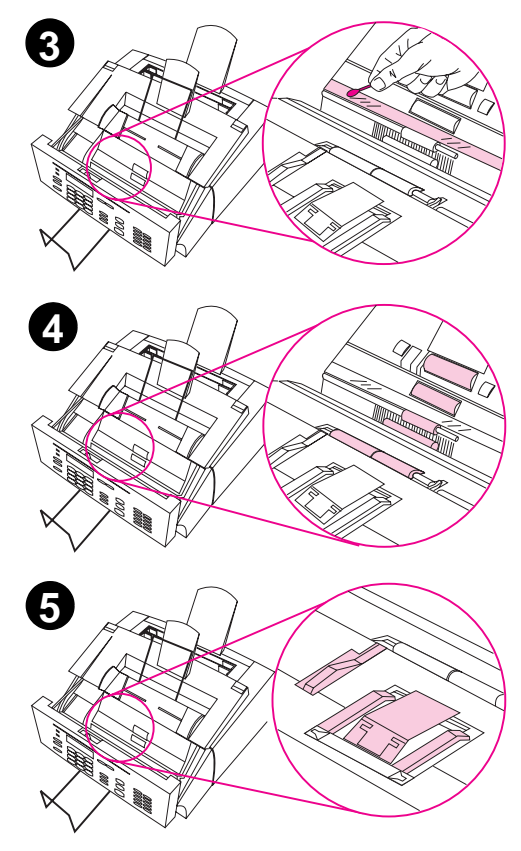

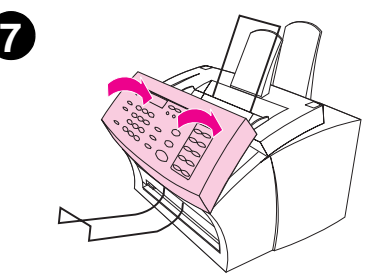

- **3** Si la longue bande de verre à l'opposé de la longue bande blanche est sale, nettoyez-la avec du coton. Si des particules subsistent sur la bande de verre, tamponnez-la légèrement avec un peu d'isopropanol sur un chiffon.
- **4** Vérifiez chacun des six rouleaux dans la zone du scanner et regardez s'il y a de la saleté. Nettoyez-les avec un chiffon non peluchant (chiffon à lunettes, par exemple) imprégné d'une petite quantité d'isopropanol.

## **ATTENTION**

Ne vaporisez pas d'alcool ou de liquide directement sur le produit HP LaserJet 3100. Une telle opération peut endommager le produit.

## **ATTENTION**

Evitez, autant que possible, de toucher la bande blanche et le verre avec l'alcool.

- **5** Dans la partie supérieure, à l'intérieur du panneau de dégagement de document, vérifiez que les trois pieds de pression et les coussinets ne sont pas sales. Si c'est le cas, nettoyez-les à l'aide d'un chiffon non peluchant vaporisé d'un peu d'alcool.
- **6** A l'aide d'un chiffon sec non peluchant, essuyez cette zone exposée du rouleau gris clair dans un mouvement latéral pour enlever les poussières déposées.
- **7** Lorsque l'alcool est complètement évaporé, fermez le panneau de dégagement de document.

## **Nettoyage du chemin d'impression**

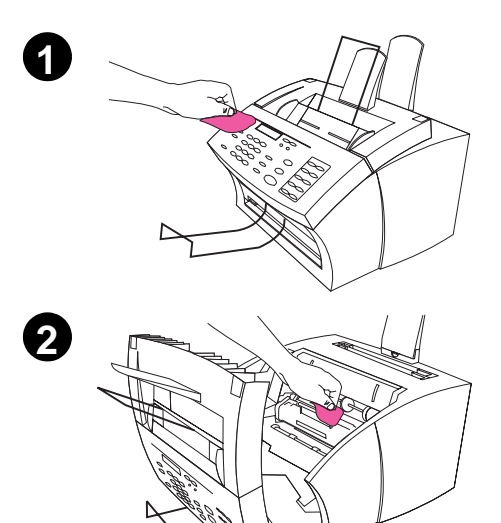

Vous devrez peut-être nettoyer le chemin d'impression pour rétablir la qualité d'impression si vous effectuez fréquemment des copies ou si vous remarquez des marques sur les pages imprimées.

## **AVERTISSEMENT**

Avant de nettoyer le produit HP LaserJet 3100, débranchez-le de sa source d'alimentation.

## **Pour nettoyer le produit HP LaserJet 3100**

**1** Nettoyez l'extérieur du périphérique avec un chiffon légèrement humide (utilisez de l'eau uniquement).

## **ATTENTION**

L'utilisation de produits nettoyants à base d'ammoniaque sur le produit HP LaserJet 3100 risque de l'endommager. Ne touchez pas la longue éponge noire sur le rouleau du bas. En le faisant, vous risqueriez de réduire la qualité d'impression.

**2** Ouvrez le capot de l'imprimante grâce à ses deux loquets. Nettoyez l'intérieur du produit HP LaserJet 3100 avec un chiffon non peluchant sec. Enlevez la poussière, les particules de toner ou de papier.

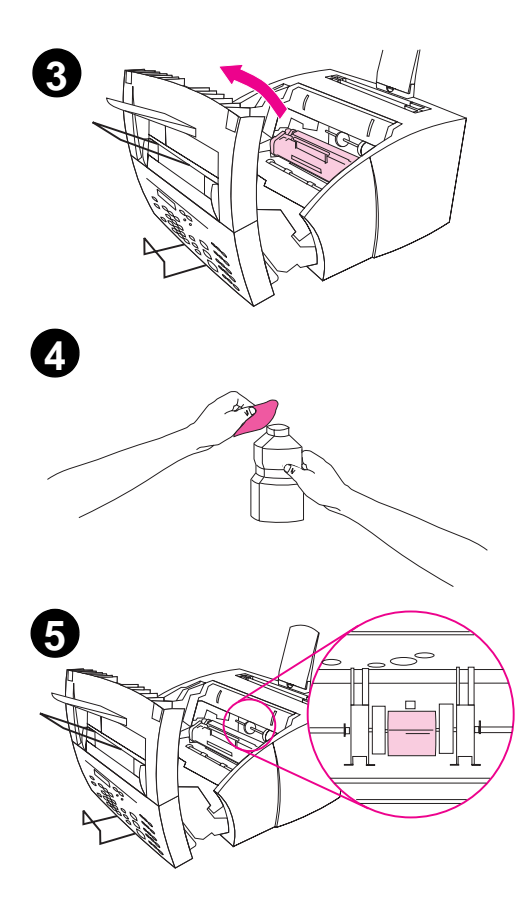

#### **Remarque**

Utilisez un chiffon non peluchant sec pour effectuer cette opération. L'utilisation d'un appareil d'aspiration ou autre à l'intérieur du produit risque de l'endommager.

#### **Remarque**

Si du toner venait à tâcher vos vêtements, enlevez-le avec un chiffon sec et nettoyez le vêtement à l'eau froide. L'eau chaude et la chaleur du sèchecheveux fixent le toner sur les tissus.

**3** Enlevez la cartouche de toner.

## **Remarque**

Si vous remarquez une quantité excessive de toner à l'intérieur du produit HP LaserJet 3100, c'est que la cartouche est peut-être défectueuse. Utilisez des cartouches de toner HP pour assurer une qualité d'impression supérieure et pour réduire les incidents dus à des quantités de toner excessives.

**4** Imbibez légèrement un chiffon non peluchant d'isopropanol.

## **AVERTISSEMENT**

L'alcool est un produit inflammable. Conservez-le éloigné de flammes éventuelles. Laisser l'alcool s'évaporer complètement avant de refermer l'imprimante et de brancher le cordon d'alimentation.

**5** Repérez le rouleau d'entraînement des pages de couleur gris clair près du centre de l'ouverture.

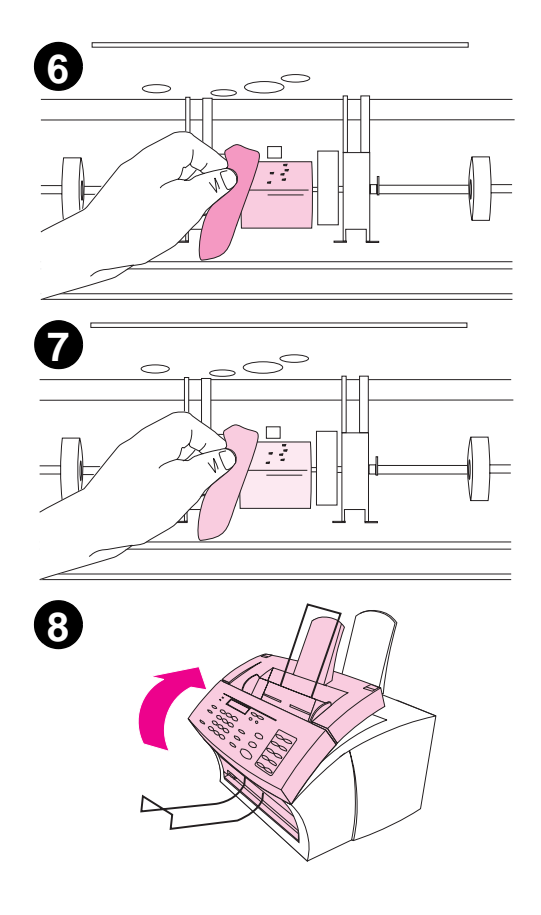

## **ATTENTION**

Ne touchez pas la longue éponge noire sur le rouleau à l'intérieur du produit. Vous risqueriez ainsi de réduire la qualité d'impression.

- **6** A l'aide d'un chiffon sec non peluchant, nettoyez les différentes pièces en un mouvement latéral pour enlever la poussière déposée.
- **7** A l'aide d'un chiffon sec non peluchant, essuyez cette zone exposée du rouleau gris clair dans un mouvement latéral pour enlever les poussières déposées.
- **8** Lorsque l'alcool est complètement évaporé, remettez la cartouche de toner en place, puis fermez le panneau de l'imprimante.

## **Utilisation d'une page de nettoyage**

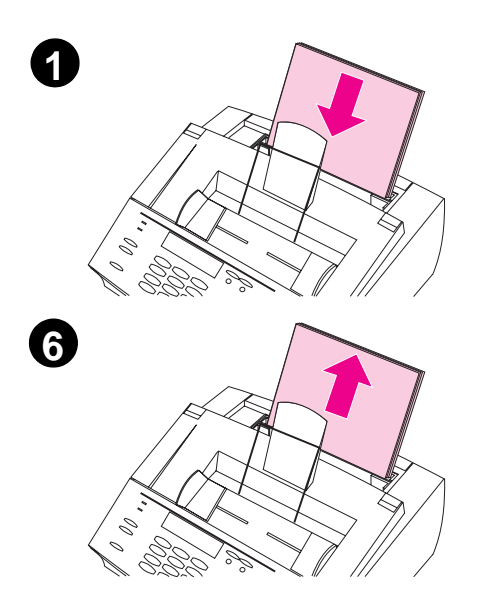

Après avoir nettoyé les pièces de l'imprimante, utilisez la procédure suivante pour imprimer et utiliser un page de nettoyage. La page de nettoyage peut aider à retirer les particules de toner des pages imprimées.

## **Pour utiliser une page de nettoyage**

- **1** Placez une pile de papier ordinaire dans le bac d'alimentation papier. (n'utilisez pas de papier trop lourd ou trop rigide).
- **2** Sous Windows 95/NT 4.0, ouvrez l'Explorateur de Windows. - Ou - Sous Windows 3.1x, ouvrez le Gestionnaire de fichiers.
- **3** Ouvrez le dossier JetSuite. Si vous avez installé le logiciel JetSuite Pro à l'emplacement par défaut, le chemin est « C:\JetSuite ».
- **4** Cliquez deux fois **CleanPg.jsd** pour l'ouvrir.
- **5** Lorsque le document s'ouvre dans l'application JetSuite Pro, cliquez sur **Imprimer** dans la barre d'icônes de liens au bas de la boîte de dialogue.
- **6** Après que la page de nettoyage a été imprimée, retirez la pile de papier du bac d'alimentation papier.

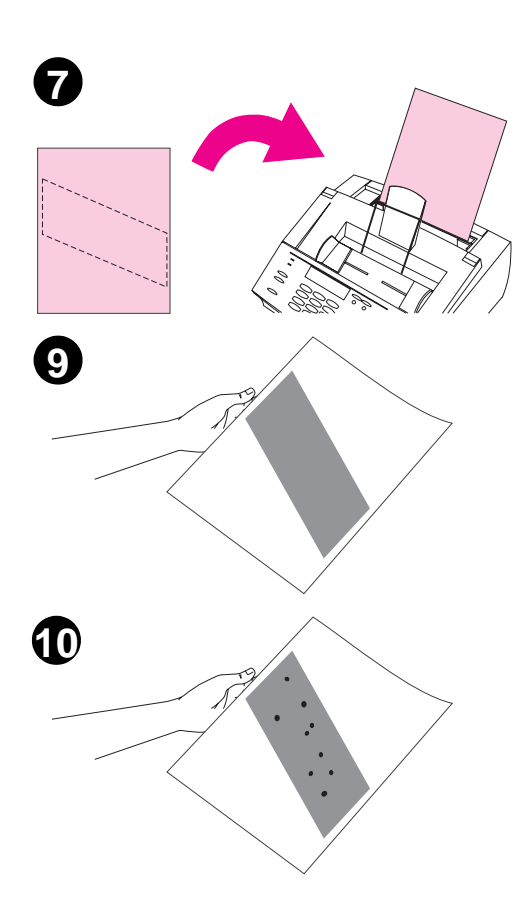

- **7** Placez la page de nettoyage dans le bac d'alimentation papier, face vers le bas.
- **8** Imprimez un autre fichier.
- **9** Vérifiez la page. Si la bande noire de la page ne comporte pas de point noir brillant, c'est que le chemin d'impression est propre. Enlevez la page. La procédure est terminée.
- **10** S'il reste des points noirs brillants sur la bande noire de la page, c'est que le toner a été nettoyé du chemin d'impression. Enlevez la page. Il sera nécessaire de répéter les étapes 1-9 pour nettoyer complètement le chemin d'impression.

#### **Remarque**

Si des particules de toner apparaissent souvent et si vous devez nettoyer fréquemment le chemin d'impression, essayez d'utiliser un autre type de papier et assurez-vous qu'il correspond aux spécifications HP. Pour commander le « Guide de spécifications de papier de HP », reportez-vous à la section « Commande de pièces » dans ce chapitre.

## **Réétalonnage du scanner**

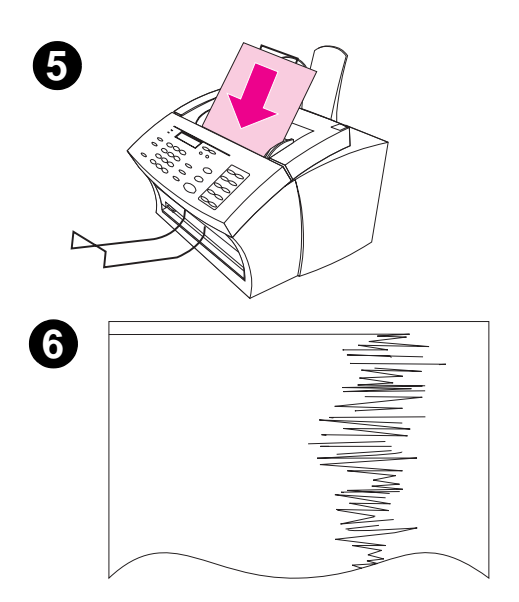

Le produit HP LaserJet 3100 a été étalonné en usine. Toutefois, vous devrez procéder de nouveau à l'étalonnage du scanner si vous remarquez des lignes noires ou blanches sur les documents que vous télécopiez ou copiez, ou sur les documents numérisés vers l'ordinateur.

## **Pour réétalonner le scanner**

- **1** Nettoyez le produit HP LaserJet 3100 avant de procéder au réétalonnage (reportez-vous à la section « Nettoyage du produit HP LaserJet 3100 » précédemment abordée dans ce chapitre).
- **2** Sur le Panneau de commandes, appuyez sur ENTRER/MENU.
- **3** Appuyez une fois sur < pour afficher Service, puis appuyez sur ENTRER/ **MENU.**
- **4** Utilisez les touches < et > pour sélectionner Correction scann, puis appuyez sur ENTRER/MENU.
- **5** Insérez du papier blanc brillant au format Lettre (216 x 279 mm) ou A4 (210 x 297 mm) dans le bac d'alimentation de document.
- **6** Le produit HP LaserJet 3100 entraîne le papier, puis imprime la page de test de réétalonnage. Enlevez cette page. La procédure de réétalonnage est terminée.

## **Commande de pièces**

Le tableau suivant répertorie les éléments disponibles auprès de HP :

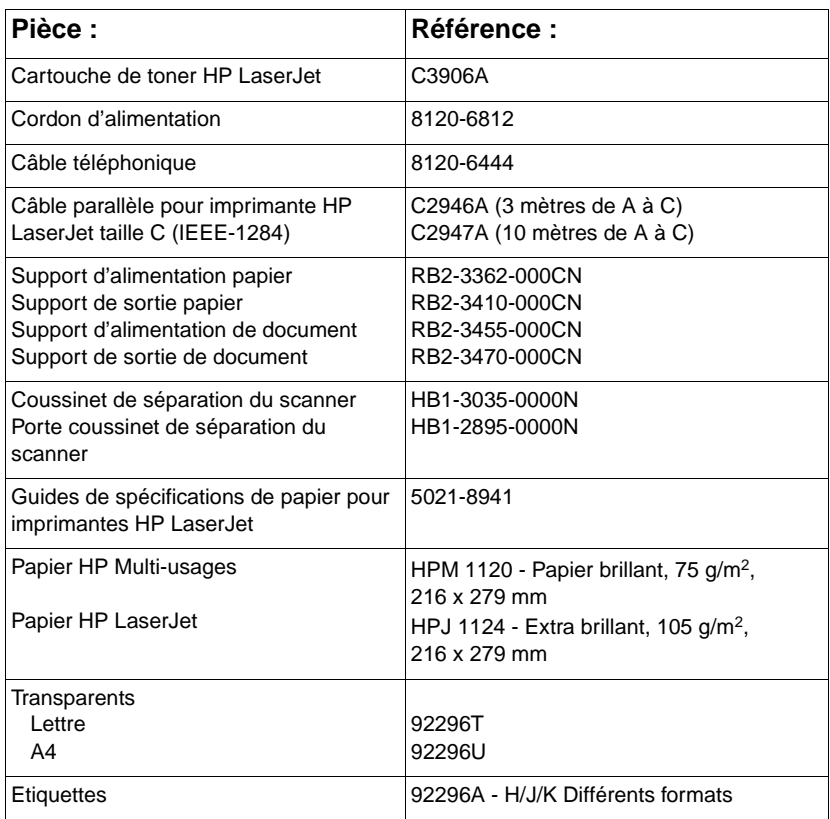

Pour commander des pièces, procédez comme suit :

Aux Etats-Unis, appelez HP Direct Ordering (Commande directe) au (800) 538-8787 pour commander la plupart des produits. Pour commander du papier HP LaserJet, appelez au (800) 471-4701. - Ou -

Pour connaître l'adresse d'un revendeur proche de chez vous ou si votre revendeur habituel est en rupture temporaire de stock, appelez le Centre d'information client HP au (800) 752-0900.

● Hors des Etats-Unis, reportez-vous à la section « Revendeurs et services d'assistance technique HP » de l'Annexe B afin de connaître les centres d'approvisionnement pour les commandes ainsi que leurs numéros de téléphone.

## **Commande de logiciel**

Pour commander le logiciel sur disquettes, ou un CD-ROM de remplacement si le vôtre est endommagé, veuillez contacter Hewlett-Packard :

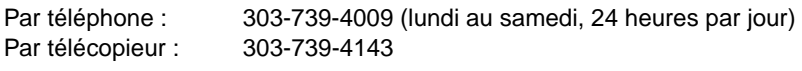

Par courrier : U.S. Driver Fulfillment for Hewlett-Packard P.O. Box 2001 Denver, CO 80040-2001 USA

# A Spécifications techniques

## **HP LaserJet 3100 - Caractéristiques du produit**

#### **Bac d'alimentation papier et fente d'alimentation feuille à feuille**

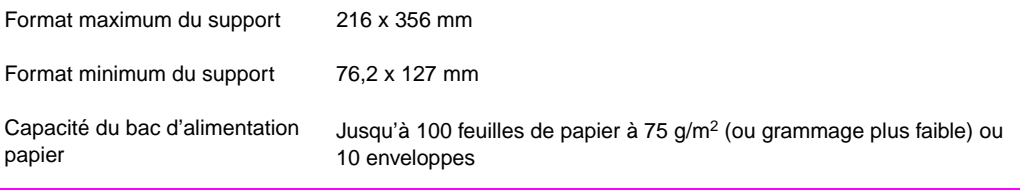

#### **Bac d'alimentation de document**

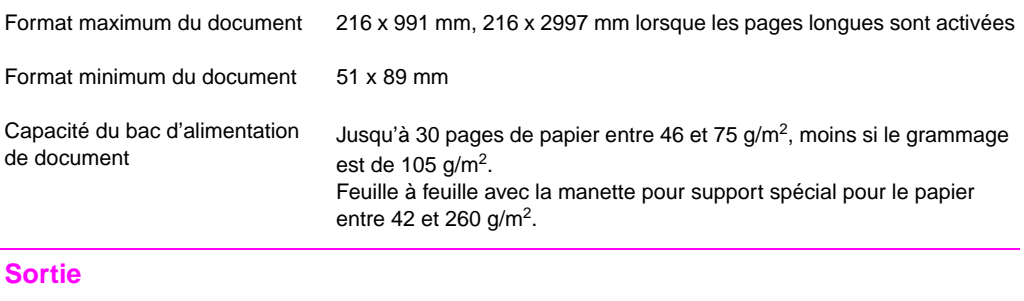

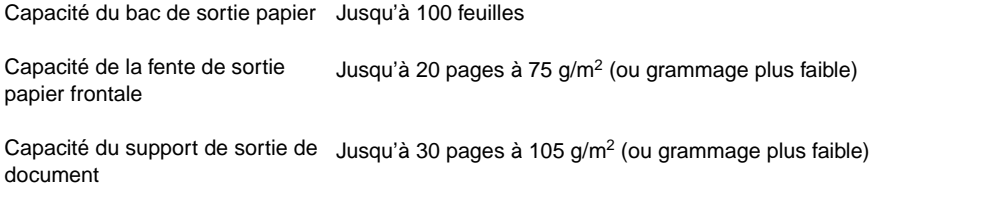

## **Résolution**

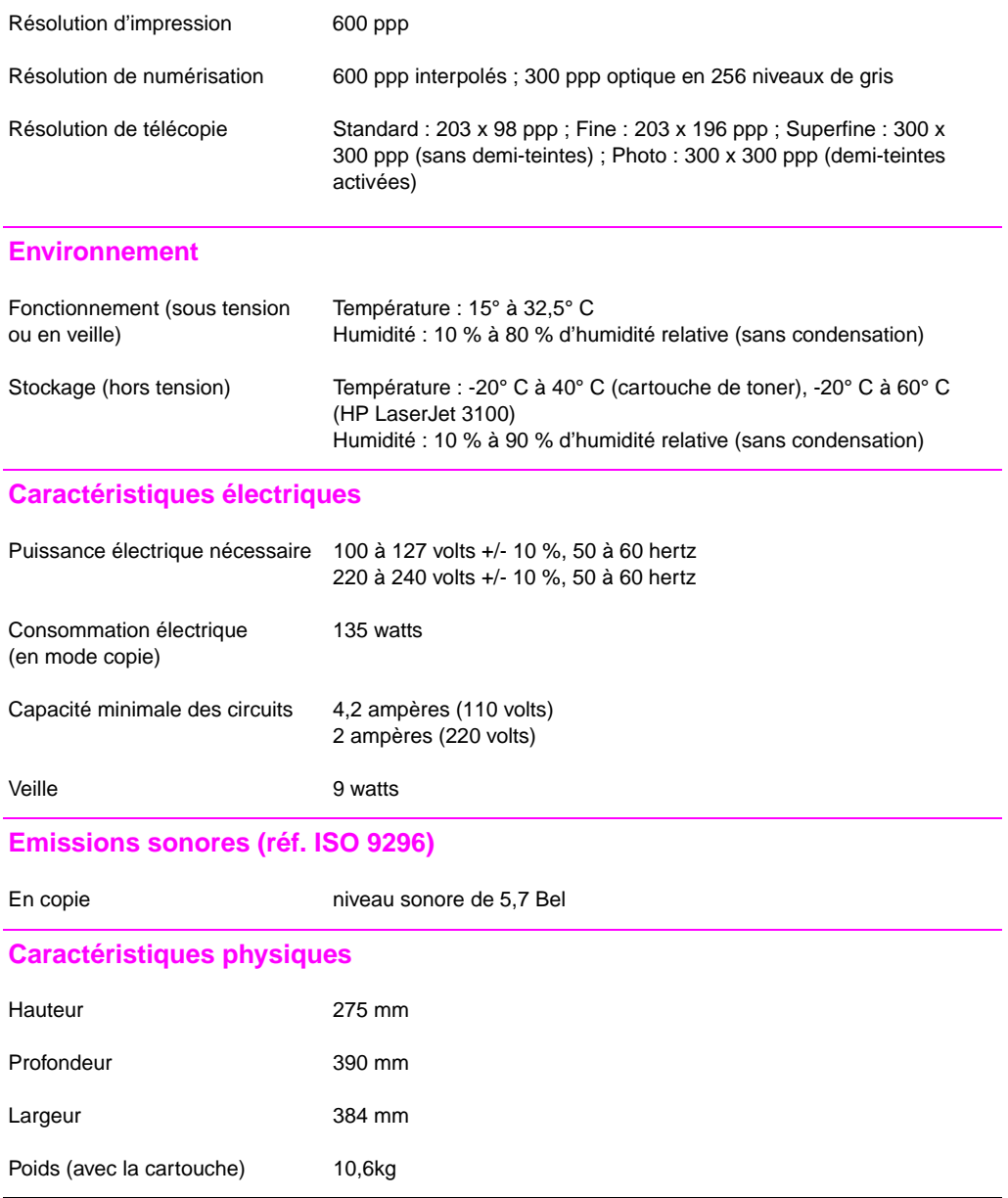

## **Fonctions et caractéristiques diverses**

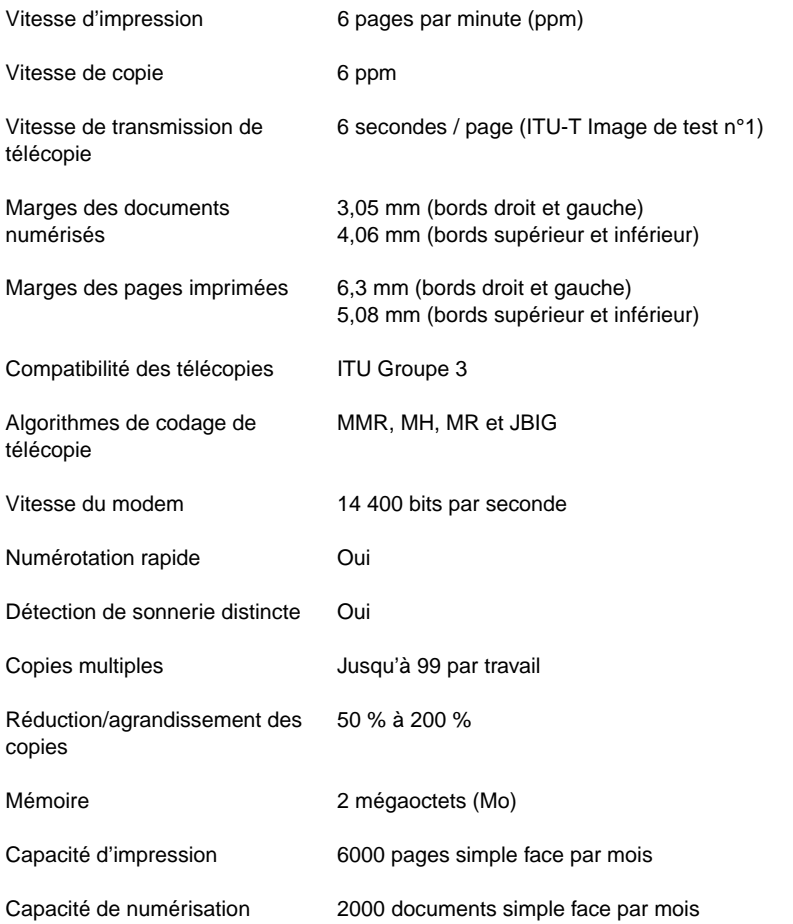

# **Fonctions utilisables simultanément**

Le tableau ci-dessous indique les fonctions utilisables lorsqu'une autre fonction est en cours.

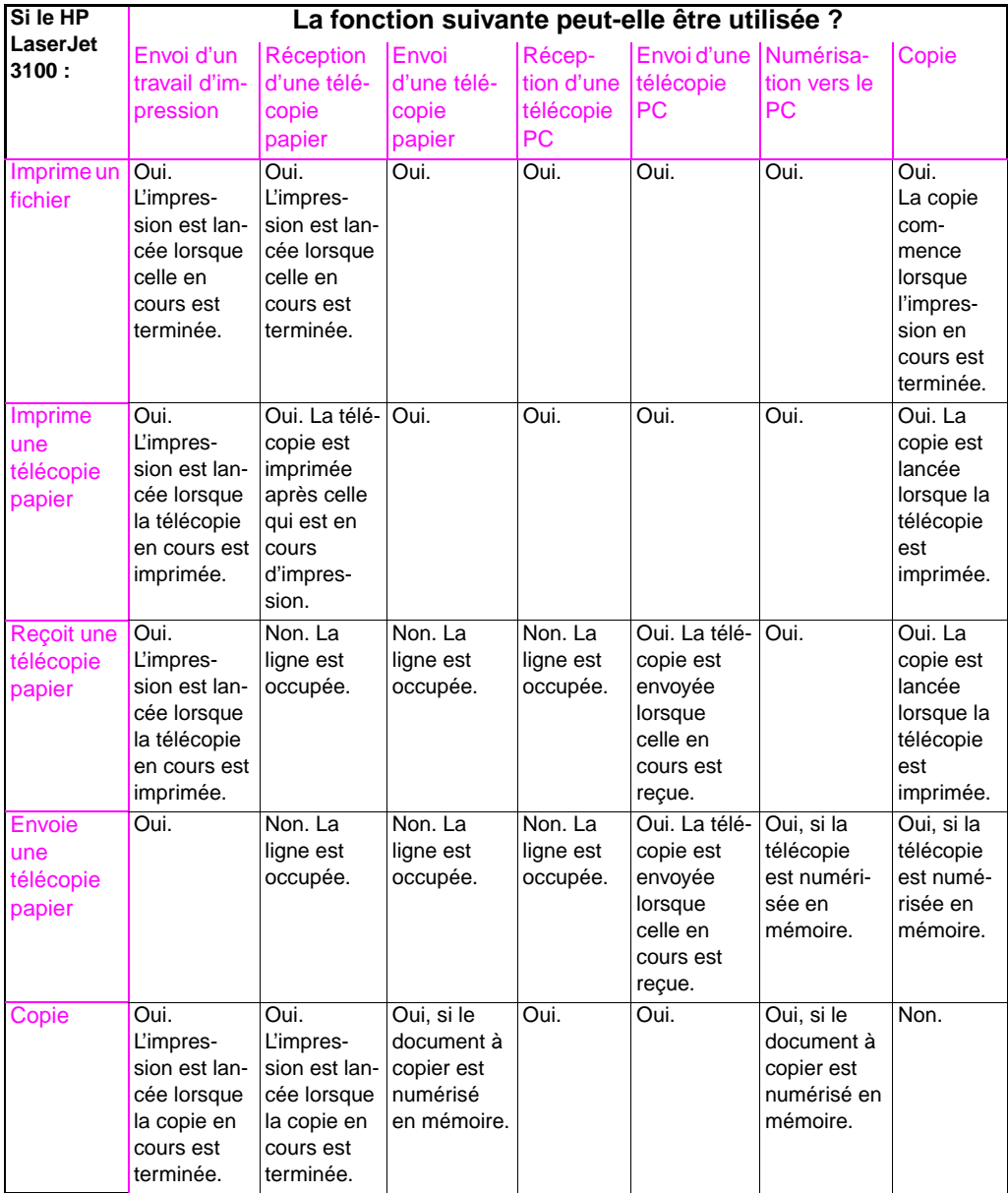

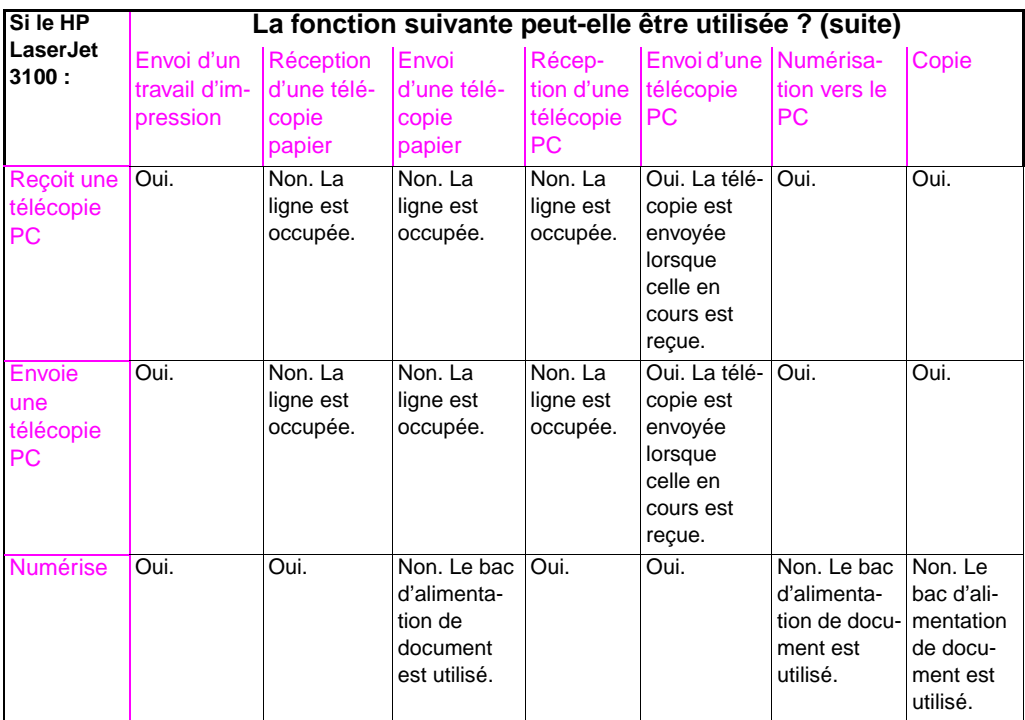

## **Tableau d'équivalence approximative entre les grammages de papier**

Ce tableau permet d'établir des équivalences entre plusieurs systèmes de spécification du grammage du papier, tels que le système « US bond weight ». Par exemple, pour convertir un grammage de 20 lb dans le système « US bond weight » en grammage métrique européen (« Europe Metric Weight »), recherchez ce grammage (20 lb) dans la deuxième colonne et suivez la ligne horizontale jusqu'à la colonne « Europe Metric Weight » (8ème colonne). L'équivalent est 75 g/m2.

- Lorsque le bac de sortie papier est utilisé, l'imprimante prend en charge le papier à lettre dont le grammage est compris entre 16 et 28 lb (de 60 à 105 g/m2).
- Lorsque la fente de sortie papier frontale est utilisée, l'imprimante prend en charge le papier à lettre dont le grammage est compris entre 16 et 42 lb (de 60 à 157 g/m2).

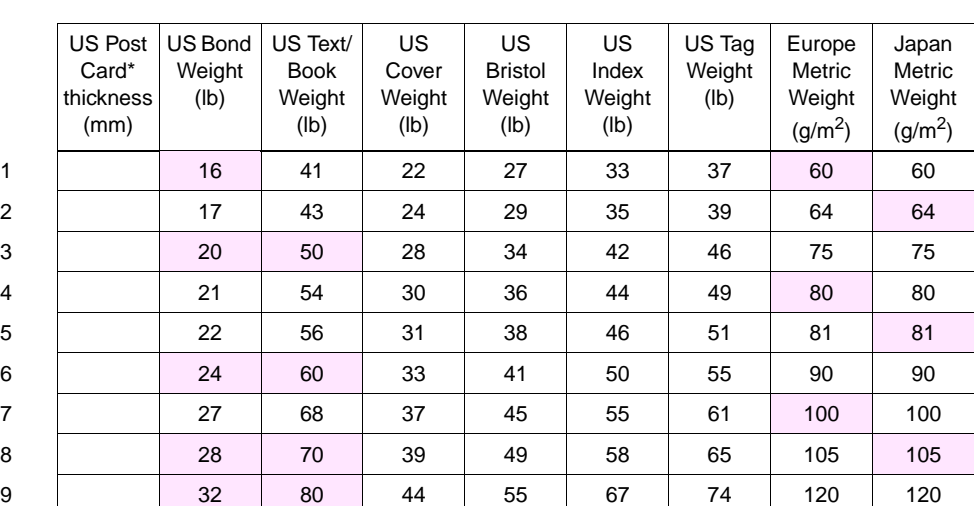

Les zones ombrées indiquent les grammages standard des différentes catégories.

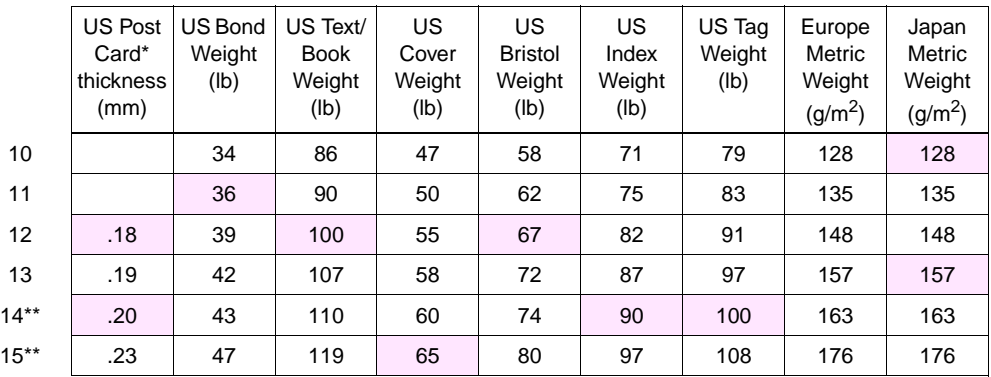

\*Les mesures « US Post Card » sont approximatives. A utiliser pour référence uniquement. \*\*Ces grammages peuvent vous donner satisfaction mais dépassent les spécifications de l'imprimante.

**Remarque** Afin d'obtenir de meilleurs résultats, utilisez la fente de sortie papier frontale pour imprimer sur du papier plus épais (rangées 9 à 13). Reportez-vous à la section « Sélection du chemin de sortie » du Chapitre 4.

## **Caractéristiques du produit**

## **Transport :**

Emissions électromagnétiques hors fonctionnement (IATA Packaging Instructions 902)

## **Déclaration de conformité laser**

Le CDRH (Center for Devices and Radiological Health - Centre pour les équipements et la sécurité radiologique) du Food and Drug Administration des Etats-Unis a mis en place des règlements relatifs aux équipements laser fabriqués depuis le 1 Août 1976. Ces équipements doivent impérativement se conformer aux normes en vigueur pour pouvoir être commercialisés sur le territoire des Etats-Unis. Cette imprimante est certifiée en tant qu'équipement laser de classe 1, conformément aux normes sur les radiations du département de la santé et des affaires sociales (Department of Health and Human Services) des Etats-Unis et comme exprimé dans la loi sur le contrôle des radiations pour la santé et la sécurité (Radiation Control for Health and Safety Act) de 1968. Les radiations émises par cet équipement sont complètement isolées par des blindages appropriés, le faisceau laser ne peut pas sortir de cette enceinte confinée lors d'une utilisation normale.

## **Avertissement** L'utilisation de certaines parties de l'équipement, de réglages ou de certaines procédures non décrites dans ce manuel peuvent vous exposer à des radiations nocives.

## **Déclaration de conformité laser pour la Finlande**

## **Luokan 1 laserlaite**

## **Klass 1 Laser Apparat**

HP LaserJet 3100 laserkirjoitin on käyttäjän kannalta turvallinen luokan 1 laserlaite. Normaalissa käytössä kirjoittimen suojakotelointi estää lasersäteen pääsyn laitteen ulkopuolelle. Laitteen turvallisuusluokka on määritetty standardin EN 60825-1 (1994) mukaisesti.

## **Varoitus!**

Laitteen käyttäminen muulla kuin käyttöohjeessa mainitulla tavalla saattaa altistaa käyttäjän turvallisuusluokan 1 ylittävälle näkymättömälle lasersäteilylle.

## **Varning!**

Om apparaten används på annat sätt än i bruksanvisning specificerats, kan användaren utsättas för osynlig laserstrålning, som överskrider gränsen för laserklass 1.

#### **HUOLTO**

HP LaserJet 3100 -kirjoittimen sisällä ei ole käyttäjän huollettavissa olevia kohteita. Laitteen saa avata ja huoltaa ainoastaan sen huoltamiseen koulutettu henkilö. Tällaiseksi huoltotoimenpiteeksi ei katsota väriainekasetin vaihtamista, paperiradan puhdistusta tai muita käyttäjän käsikirjassa lueteltuja, käyttäjän tehtäväksi tarkoitettuja ylläpitotoimia, jotka voidaan suorittaa ilman erikoistyökaluja.

## **Varo!**

Mikäli kirjoittimen suojakotelo avataan, olet alttiina näkymättömälle lasersäteilylle laitteen ollessa toiminnassa. Älä katso säteeseen.

## **Varning!**

Om laserprinterns skyddshölje öppnas då apparaten är i funktion, utsättas användaren för osynlig laserstrålning. Betrakta ej strålen.

Tiedot laitteessa käytettävän laserdiodin säteilyominaisuuksista:

Aallonpituus 775-795 nm Teho 5 mW Luokan 3B laser

# **Règlements FCC**

Cet équipement a été testé et déclaré conforme aux limites imposées à un appareil numérique de classe B, conformément à l'alinéa 15 des règlements FCC. Ces limites sont conçues pour garantir une protection raisonable contre les interférences nocives dans une installation domestique. Cet équipement utilise et émet des fréquences radio. S'il n'est pas installé et utilisé conformément aux instructions, il peut provoquer des interférences ou des perturbations dans les communications radio. Cependant, nous ne pouvons garantir qu'aucune interférence ne surviendra dans une installation particulière.

Si cet équipement devait provoquer des interférences radio ou télévision gênantes (ce que vous pouvez constater en mettant l'équipement hors tension, puis sous tension), nous vous encourageons à prendre une des mesures suivantes pour y remédier :

- Réorientez ou déplacez l'antenne de réception.
- Essayez d'isoler l'équipement du récepteur (augmentez la distance entre les deux).
- Branchez l'équipement sur une prise murale ou un circuit différent de celui du récepteur.
- Demandez conseil à votre revendeur ou à un technicien radio/TV compétent.

## **Remarque** Toute modification apportée à l'imprimante sans le consentement de HP peut se traduire par la révocation du droit d'exploitation de l'imprimante dont jouit l'utilisateur.

**Remarque** L'utilisation de câbles blindés est nécessaire au maintien de la conformité aux limites de la classe B de l'alinéa 15 des règlements FCC).

## **Règlements FCC, alinéa 68**

Cet équipement est conforme au règlement FCC, alinéa 68. A l'arrière, une étiquette indique les numéros d'enregistrement FCC et REN de l'appareil (ainsi que d'autres informations). Sur demande de votre opérateur téléphonique, vous pouvez avoir à communiquer ces numéros.

Le numéro REN (Ringer Equivalence Number) permet de déterminer le nombre de périphériques pouvant être raccordés à une ligne téléphonique. Un trop grand nombre de REN sur une même ligne peut empêcher les périphériques de répondre aux appels arrivant sur celle-ci. Dans la plupart des cas, la somme des « REN » ne doit pas dépasser cinq (5,0). Pour vous assurer du nombre de périphériques que vous pouvez connecter sur une même ligne (déterminé par le total des REN), contactez votre opérateur téléphonique.

Cet équipement utilise les fiches USOC suivantes :

RJ11C

Un câble téléphonique et une prise modulaire conformes à la norme FCC sont fournis avec l'équipement. Celui-ci a été conçu pour être connecté à un réseau téléphonique ou à des précâblages utilisant une prise modulaire conforme aux limites décrites à l'alinéa 68.

Cet équipement ne peut pas être utilisé sur des téléphones publics à pièce. La connexion à des lignes communes est assujettie à des taxes locales.

Si cet équipement devait provoquer des dommages à l'installation téléphonique, votre opérateur téléphonique vous avertira auparavant de la nécessité d'une déconnexion momentanée. Si l'avertissement préalable n'est pas aisé, l'opérateur téléphonique vous avertira dès que possible. Vos droits relatifs au dépôt d'une plainte auprès du FCC vous seront communiqués sur simple demande.

Si votre opérateur téléphonique effectue des modifications sur ses installations, ses équipements ou son fonctionnement, elles risquent d'affecter le fonctionnement de l'équipement. Si cela devait arriver, votre opérateur vous préviendra à l'avance des modifications à apporter afin d'assurer la continuité du service.

Si cet équipement devait tomber en panne, veuillez consulter les numéros présents au début de ce manuel pour obtenir des informations sur la réparation et/ou la garantie du matériel.

Si la panne devait endommager le réseau téléphonique, votre opérateur peut vous demander de le déconnecter du réseau jusqu'à ce que le problème soit résolu.

L'utilisateur peut accomplir les réparations suivantes :

Remplacer un équipement d'origine livré avec le HP LaserJet 3100. Ceci comprend la cartouche de toner, les supports des différents bacs, le cordon d'alimentation et le câble téléphonique.

Nous vous recommandons d'installer un dispositif de protection contre les surtensions sur la prise à laquelle le périphérique est branché. Vous éviterez ainsi tout dégât éventuel pouvant être causé via la ligne par la foudre ou une surtension électrique.

## **Loi de protection des usagers du téléphone (Etats-Unis)**

La loi de 1991 sur la protection des usagers du téléphone (Telephone Consumer Protection Act) interdit à toute personne d'envoyer un message (à l'aide d'un ordinateur, d'un télécopieur ou tout autre dispositif électronique) qui ne contient pas clairement en en-tête ou en bas de chaque page transmise : l'heure et la date d'envoi, le nom de l'entreprise, de l'individu ou toute autre personne envoyant le message, ainsi que le numéro de téléphone utilisé pour l'envoi. (Le numéro de téléphone ne pouvant pas être un numéro en 900 ou tout autre numéro pour lequel les frais d'utilisation dépassent le prix d'un appel local ou longue distance.)

Pour pouvoir insérer ces informations dans vos télécopies, reportez-vous aux sections « Définition de l'en-tête de télécopie » et « Définition de la date et de l'heure » du chapitre 1 de ce manuel.

## **Conditions IC CS-03**

REMARQUE : Le label Industry du Canada identifie des équipements certifiés. Cette certification signifie que l'équipement est conforme à certaines clauses relatives à la protection des télécommunications en réseau, au fonctionnement et à la sécurité décrites dans les documents techniques appropriés sur la configuration nécessaire des terminaux. Le département (Department) ne garantit pas l'adéquation de l'équipement aux attentes de l'utilisateur.

Avant d'installer cet équipement, l'utilisateur doit vérifier qu'il est autorisé à le connecter aux installations existantes de son opérateur téléphonique. Cet équipement doit également être connecté de manière conventionnelle. L'utilisateur doit cependant être averti que les conditions de connexion ci-dessus n'empêchent pas une éventuelle dégradation des services téléphoniques dans certaines situations.

Les réparations effectuées sur un équipement certifié doivent être effectuées par un représentant désigné par le fournisseur. Tout mauvais fonctionnement, ou toute réparation ou altération faite par l'utilisateur à cet équipement, peut provoquer la demande de déconnexion de l'équipement de la part de votre opérateur téléphonique.

Les utilisateurs doivent, pour leur propre protection, s'assurer que les mises à la terre des prises électriques, des lignes téléphoniques et des conduites d'eau métalliques sont toutes reliées entre elles. Cette précaution est particulièrement importante des les zones d'habitation rurales.

**Attention :** L'utilisateur ne doit pas essayer d'effectuer de telles connexions lui-même, mais doit plutôt contacter un professionnel ou un électricien agréé.

Le numéro REN (Ringer Equivalence Number) de cet équipement est 0,7.

REMARQUE : Le numéro REN assigné à chaque périphérique permet de connaître le nombre maximal d'appareils pouvant être simultanément connectés sur la même interface téléphonique. La terminaison d'une interface peut comporter une combinaison de plusieurs périphériques dont la somme des numéros REN ne doit pas dépasser 5.

Le code de connexion standard (prise téléphonique standard) pour les équipements à connexion directe au réseau téléphonique est CA11A.

# **Déclaration de conformité**

D'après le guide ISO/IEC 22 et EN 45014

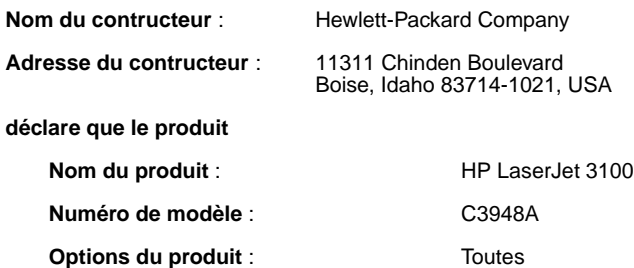

**est conforme aux spécifications suivantes** :

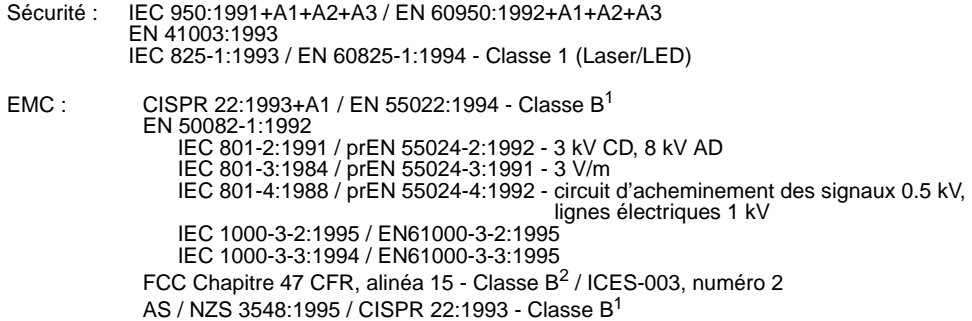

#### **Informations supplémentaires** :

Le produit est conforme aux exigences des directives européennes suivantes :

- EMC 89/336/EEC
- Tension basse 73/23/EEC

 $1$ Ce produit a été testé dans une configuration type avec les systèmes d'essai et d'informatique personnels Hewlett-Packard.

2Ce périphérique est conforme aux dispositions de l'alinéa 15 des règlements FCC. Le fonctionnement est subordonné aux deux conditions suivantes : (1) ce périphérique ne doit pas provoquer d'interférences nocives et (2) il doit supporter toutes les interférences reçues et notamment celles pouvant entraîner un disfonctionnement.

#### 25 mars 1997

#### **UNIQUEMENT pour information sur la conformité :**

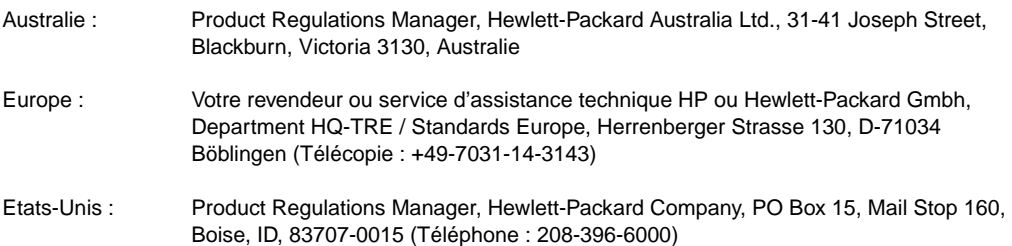
## **Règlements DOC canadiens**

Conforme aux limites EMC canadiennes des équipements de classe B.

Conforme à la classe B des normes canadiennes de compatibilité électromagnétiques. << CEM>>.

## **Programme de protection de l'environnement**

## **Protection de l'environnement**

Hewlett-Packard Company s'engage pour vous offrir des produits de qualité fabriqués d'une manière écologiquement saine. L'imprimante HP LaserJet a été conçue pour minimiser particulièrement son impact sur l'environnement.

#### **La conception de cette imprimante HP LaserJet permet d'éliminer :**

#### **La production d'ozone**

L'imprimante n'utilise pas de fils couronnés à haut voltage dans le processus électrophotographique et ne génère donc pas de quantité significative d'ozone  $(O_3)$ . Elle utilise plutôt des rouleaux de charge incorporés à la cartouche de toner et au mécanisme d'impression.

#### **La conception de cette imprimante HP LaserJet permet d'éliminer :**

#### **La consommation d'énergie**

La consommation d'énergie descend à 9 W lorsque l'imprimante est en veille. Non seulement des ressources naturelles sont ainsi épargnées, mais vous économisez aussi de l'argent sans affecter d'aucune manière les performances de haut niveau de ce produit. Ce produit est conforme aux normes du programme ENERGY STAR (Etats-Unis et Japon). ENERGY STAR est un programme ambitieux établi pour encourager le développement de produits optimisant leur consommation d'énergie dans les bureaux. ENERGY STAR est une marque enregistrée aux Etats-Unis par l'EPA.

Crergy

En tant que partenaire du programme ENERGY STAR, Hewlett-Packard Company a déterminé la conformité de ce produit aux recommandations ENERGY STAR relatives aux économies d'énergie.

#### **Consommation de toner**

En fonction du pilote d'imprimante que vous utilisez, vous pouvez sélectionner un mode « brouillon » qui économise environ 50 % de toner, étendant d'autant la durée de vie de la cartouche de toner. Cette option n'est disponible que via les propriétés du pilote d'imprimante lorsque vous imprimez ou effectuez des copies depuis un logiciel.

#### **Consommation de papier**

En fonction de l'application utilisée, vous pouvez imprimer 2 ou 4 pages de document sur une seule page. Cette fonction « X-exemplaires », ainsi que la fonction d'impression en double face permet de réduire la consommation de papier et donc la demande correspondante en ressources naturelles.

### **La conception de cette imprimante HP LaserJet permet de faciliter le recyclage :**

### **Des plastiques**

Les pièces plastiques sont marquées conformément à des standards internationaux qui facilitent l'identification des matières plastiques pour le recyclage en fin de vie du produit. Les plastiques utilisés pour le capot et le chassis de cette imprimante sont recyclables.

### **Des cartouches de toner HP et du tambour photoconducteur**

Dans de nombreux pays, la cartouche de toner/tambour de ce produit peut être renvoyée à HP en utilisant une étiquette d'expédition préaffranchie et après avoir consulté les instructions incluses dans chaque boîte de cartouche de toner. Si votre pays ne figure pas dans la liste du guide de recyclage, appelez votre revendeur ou service d'assistance technique HP (pour de plus amples informations, reportez-vous à l'annexe B).

### **Programme de recyclage des cartouches HP**

Depuis 1990, le programme de recyclage des cartouches HP a récupéré plus de 12 millions de cartouches qui auraient autrement été jetées dans des décharges ou endroits similaires. Lorsqu'une cartouche est retournée dans le cadre du programme de renvoi prépayé, elle est démontée et les composants réutilisables ainsi que la structure plastique sont nettoyés et examinés pour en vérifier la qualité. S'ils passent les tests stricts de qualité, les écrous, vis et attaches sont réutilisés pour la production de nouvelles cartouches. Les matériaux restants sont alors fondus et utilisés comme matière première pour divers autres produits. Plus de 95 % du poids des matériaux récupérés est recyclé. Pour de plus amples informations

aux Etats-Unis, appellez le (1) (800) LASERJET [(1) (800) 527-3753)] ou consultez le site web de HP à l'adresse suivante : http://www.hp.com.li\_supplies/recycle.html. Les clients internationaux peuvent appeler leur revendeur ou service d'assistance technique HP. Pour de plus amples informations sur le programme de recyclage des cartouches de toner HP, reportez-vous à l'annexe B.

Cette imprimante et ses accessoires ont été conçus dans l'optique du recyclage. Le nombre de matériaux a été minimisé, tout en conservant des caractéristiques identiques et une grande fiabilité. Les matériaux dissemblables ont été conçus pour être facilement séparés. Les attaches et autres connexions sont faciles à repérer et à retirer avec des outils ordinaires. Les pièces importantes sont rapides d'accès pour faciliter le démontage et la réparation. Les pièces plastiques de base ont été conçues en deux coloris différents pour améliorer les choix de recyclage. Certaines petites pièces sont en couleur spécifiquement pour fournir des points de repère à l'utilisateur.

#### **Du papier**

Cette imprimante convient à l'utilisation de papier recyclé, si celui-ci est conforme aux recommandations DIN 19 309 décrites dans le Guide de spécifications de papier pour imprimantes HP LaserJet (référence HP n° 502-8956).

#### **Pour garantir la longévité de votre imprimante HP LaserJet, HP vous propose :**

#### **Garantie étendue**

Le SupportPack HP vous offre une garantie du produit matériel HP et de toutes ses pièces. La maintenance matérielle couvre une période de trois ans à partir de la date d'achat du produit HP. Le SupportPack HP doit être demandé par l'utilisateur dans les 90 jours qui suivent l'achat du produit HP. Des informations sur le SupportPack HP sont disponibles auprès de HP FIRST (Fax Information Retrieval Support Technology) par télécopie au (1) (800) 333-1917 aux Etats-Unis. Lorsque l'appel a abouti, appuyez sur 1, puis à nouveau sur 1. Le numéro du document est le 9036. Les clients internationaux peuvent contacter leur revendeur agréé HP.

#### **Disponibilité des pièces détachées et des consommables**

Les pièces détachées et les consommables pour ce produit seront disponibles pendant une période minimum de cinq ans après arrêt de sa fabrication.

## **Normes de sécurité du matériel**

Les normes de sécurité du matériel pour la poudre de toner peuvent être obtenues auprès de HP FIRST (Fax Information Retrieval Support Technology) par télécopie au 1 (800) 231-9300 aux Etats-Unis. Lorsque l'appel a abouti, appuyez sur 1 et demandez le document numéro 10164. Les clients internationaux trouveront les informations et numéros de téléphone appropriés dans les premières pages de ce manuel.

# Assistance technique et informations

## **Garantie**

## **Certificat de garantie limitée de Hewlett-Packard**

pour le produit HP LaserJet 3100 GARANTIE LIMITEE D'UN AN

- **1** HP garantit ses matériels informatiques, accessoires et fournitures contre tout défaut de matériel ou de main d'œuvre pour une période d'un an à partir de la date d'achat par l'utilisateur final. Pendant la période de garantie, HP réparera ou remplacera, à son choix, les produits avérés défectueux. Les produits de remplacement peuvent être neufs ou comme neufs.
- **2** HP vous garantit que le logiciel HP est libre de tous défaut de matériel ou de main d'œuvre qui l'empêcherait de fonctionner correctement, dans le cadre d'une installation et d'une utilisation normale, à compter de la date d'achat et durant la période mentionnée ci-dessus. Pendant la période de garantie, HP remplacera tout support logiciel qui se révèlerait défectueux.
- **3** HP ne garantit pas que le fonctionnement des produits HP s'effectuera sans aucune interruption ni erreur. Si HP n'est pas en mesure de remplacer un produit défecteux dans un délai raisonnable, selon les termes définis dans la garantie, le prix d'achat sera remboursé sur retour rapide du produit.
- **4** Les produits HP peuvent contenir des pièces reconditionnées dont les performances sont équivalentes à celles des pièces neuves ou qui peuvent avoir fait l'objet d'une utilisation fortuite.
- **5** La garantie ne couvre pas les défaillances résultant (a) d'un mauvais entretien ou d'un étalonnage inadéquat, (b) de l'utilisation d'un logiciel, d'une interface, de pièces détachées ou de consommables non fournis par HP, (c) d'une modification ou d'une utilisation non autorisée, (d) de l'exploitation dans un environnement non conforme aux spécifications du produit ou (e) de l'installation ou de l'entretien incorrect du site.
- **6 HP NE DONNE AUCUNE AUTRE GARANTIE EXPRESSE ET NE FAIT AUCUNE DECLARATION, ECRITE OU ORALE**. DANS LES LIMITES DE LA LEGISLATION EN VIGUEUR, TOUTE GARANTIE IMPLICITE OU DECLARATION CONCERNANT LA QUALITE MARCHANDE OU L'ADEQUATION A UN USAGE PARTICULIER EST LIMITEE A LA PERIODE DE GARANTIE DEFINIE DANS LA GARANTIE EXPRESSE CI-DESSUS. Certains pays, états ou provinces n'autorisant pas la limitation de la durée des garanties implicites, les limitations ou exclusions énoncées ci-dessus peuvent ne pas s'appliquer à vous. La présente garantie vous confère des droits spécifiques et ne fait pas obstacle aux autres droits que peut vous accorder la règlementation en vigueur dans votre pays, état ou province.
- **7** DANS LA LIMITE AUTORISEE PAR LA LEGISLATION EN VIGUEUR, LES RECOURS ENONCES DANS LA PRESENTE GARANTIE CONSTITUENT VOS SEULS ET UNIQUES RECOURS. SOUS RESERVE DE CE QUI EST EXPRESSEMENT PREVU CI-DESSUS, HP ET SES FOURNISSEURS NE SERONT EN AUCUN CAS RESPONSABLES DE LA PERTE DE DONNEES OU DE TOUS DOMMAGES DIRECTS, SPECIAUX, ACCIDENTELS OU INDIRECTS (NOTAMMENT LES PERTES DE BENEFICES OU E DONNEES) OU DE TOUT AUTRE DOMMAGE, CONTRACTUEL, PECUNIAIRE OU NON PECUNIAIRE. Certains pays, états ou provinces n'autorisant pas l'exclusion ou la limitation des dommages accidentels ou indirects, la limitation ou l'exclusion énoncées ci-dessus peuvent ne pas s'appliquer à vous.

## **Obtention de l'assistance technique matérielle**

Si votre matériel venait à tomber en panne pendant la période de garantie, HP vous offre les possibilités suivantes :

- Services de réparation HP. HP organise l'expédition, la réparation et le retour de l'unité à réparer sous 7 jours. Vous pouvez aussi renvoyer vous même l'unité à un service de réparation HP.
- **Remplacement Express.** HP vous fournira une imprimante de remplacement remise à neuf le matin suivant votre appel passé avant 14h (Heure du Pacifique).
- Revendeur agréé HP. Vous pouvez emmener l'unité chez le revendeur agréé HP le plus proche.

## **Retour de l'unité**

HP vous recommande d'assurer au préalable toute unité à retourner. N'oubliez pas d'inclure au colis un justificatif d'achat de l'équipement retourné. Veuillez aussi remplir le formulaire d'information d'assistance ci-dessous pour nous aider à optimiser l'efficacité des réparations.

**ATTENTION** Tout dégât au matériel transporté dû à un emballage non approprié est sous votre responsabilité. Pour de plus amples informations, reportezvous à la section « Recommandations d'emballage » ci-dessous.

> Pour obtenir une assistance technique sur une unité encore sous la garantie d'un an, reportez-vous aux pages relatives à l'assistance technique au début de ce manuel.

## **Recommandations d'emballage**

- Retirez la cartouche de toner du HP LaserJet 3100 et gardez-la.
- Si possible, imprimez une page d'auto-test (pour de plus amples informations, reportez-vous à la section « Impression d'un rapport d'auto-test » du chapitre 8) avant de mettre l'unité hors tension et envoyez cette page avec l'unité.
- Remplissez le formulaire d'information d'assistance ci-dessous et joignez-le aussi au colis. Notez bien sur le formulaire tous les éléments envoyés.
- Utilisez si possible l'emballage d'origine du matériel.
- Le cas échéant, joignez au tout quelques exemples qui illustrent le problème.
- Joignez également 5 feuilles du papier (ou tout autre support) utilisé s'il s'agit d'un problème d'impression, de numérisation, de télécopie ou de copie.

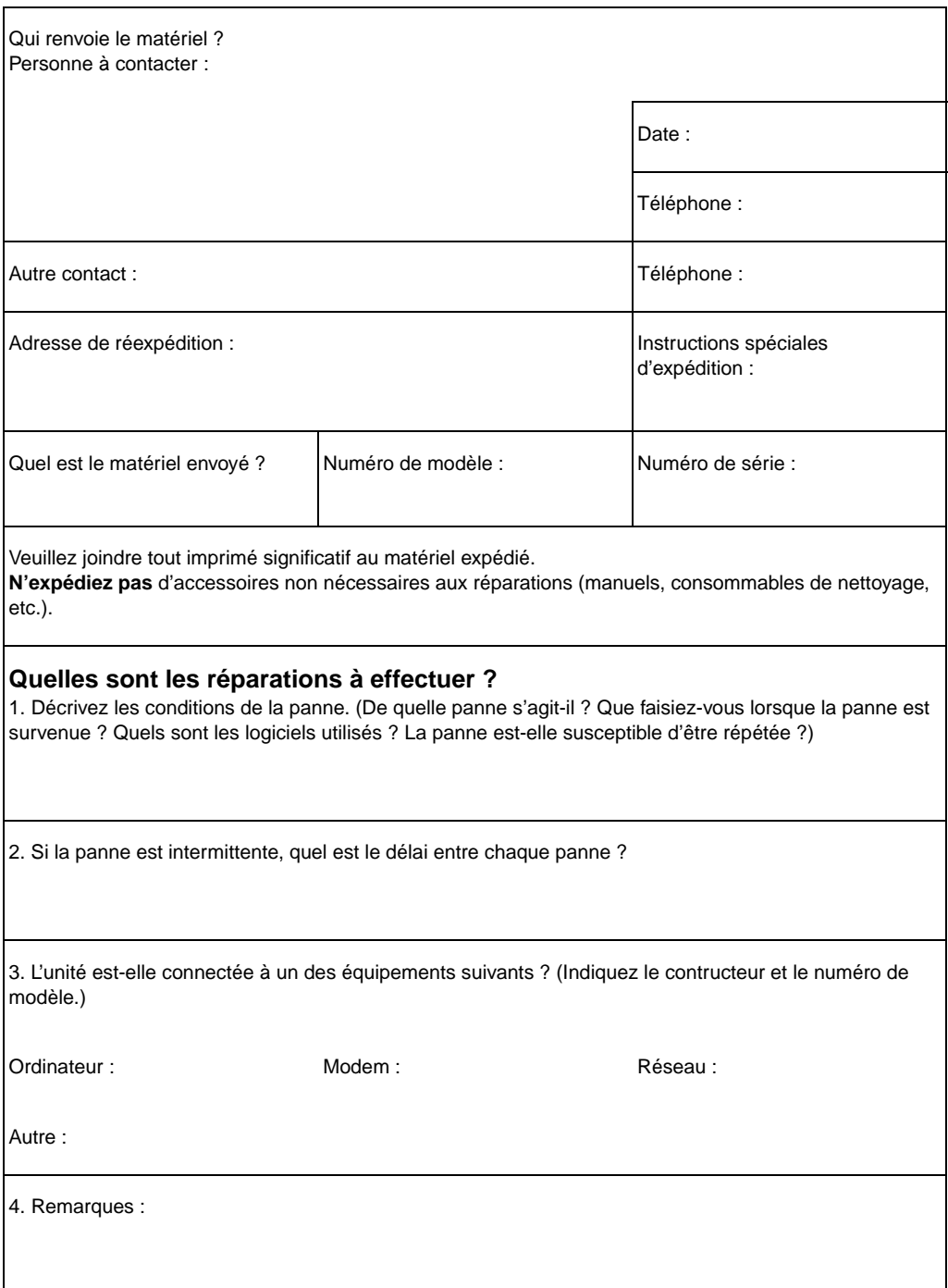

## **Accord de licence de logiciel**

**ATTENTION : L'UTILISATION DE CE LOGICIEL EST SOUMISE AUX TERMES DE LA LICENCE FOURNIE AVEC LE LOGICIEL HP. L'UTILISATION DU LOGICIEL IMPLIQUE VOTRE ACCEPTATION DES TERMES DE CETTE LICENCE. SI VOUS N'ACCEPTEZ PAS LES TERMES DE CETTE LICENCE, VEUILLEZ NOUS RETOURNER LE LOGICIEL CONTRE REMBOURSEMENT INTEGRAL. SI CE LOGICIEL EST VENDU AVEC UN AUTRE PRODUIT, RETOURNEZ-NOUS CE PRODUIT COMPLET ET NON-UTILISE CONTRE REMBOURSEMENT INTEGRAL.** 

TERMES DE LICENCE DE LOGICIEL HP

Les Termes de Licence suivants régissent votre utilisation du Logiciel ci-joint, sauf si vous avez signé un accord différent avec HP.

Concession de licence. HP vous concède une licence pour Utiliser un exemplaire de ce Logiciel. Le terme « Utilisation » désigne le stockage, le chargement, l'installation, l'exécution ou la visualisation du Logiciel. Il est interdit de modifier le Logiciel ou de désactiver toute fonction de licence ou de contrôle du Logiciel. Si le Logiciel fait l'objet d'une licence pour « utilisation simultanée », l'utilisation simultanée du logiciel par un nombre d'utilisateurs supérieur au nombre maximum d'utilisateurs autorisés est interdite.

Propriété. Ce logiciel et son copyright appartiennent à HP ou ses fournisseurs tiers. Votre licence ne vous confère aucune habilitation sur le Logiciel, ni aucune propriété du Logiciel et n'est un acte de vente d'aucun droit sur le Logiciel. Les fournisseurs tiers de HP peuvent protéger leurs droits en cas de violation des Termes de cette Licence.

Copies et adaptations. Il est permis de faire des copies ou des adaptations de ce logiciel uniquement à des fins d'archivage ou lorsque la copie ou l'adaptation est une étape essentielle dans l'Utilisation autorisée du Logiciel. Vous devez reproduire tous les avis de copyright du Logiciel original sur toutes les copies ou adaptations. Il est interdit de copier le Logiciel sur tout réseau public.

Désassemblage et décryptage interdits. Il est interdit de désassembler ou décompiler le Logiciel sans l'accord écrit préalable de HP. Dans certaines juridictions, l'accord de HP peut ne pas être requis pour des désassemblages ou décompilations limités. Vous fournirez sur demande à HP des informations détaillées sur tout désassemblage ou toute décompilation. Il est interdit de décrypter le Logiciel sauf si cette décryption est un élément essentiel à l'exécution du Logiciel.

Transfert. Votre licence sera automatiquement résiliée lors de tout transfert de ce Logiciel. En cas de transfert, vous devez fournir le Logiciel, y compris les copies éventuelles et la documentation s'y rapportant au bénéficiaire du transfert. Le bénéficiaire du transfert doit accepter les Termes de la Licence comme condition du transfert.

Résiliation. HP peut résilier votre licence après notification en cas de non respect des Termes de cette Licence. Après résiliation, vous devez immédiatement détruire le Logiciel ainsi que toutes les éventuelles copies, adaptations et parties mélangées de toute sorte.

Conditions d'exportation. Il est interdit d'exporter ou de réexporter ce Logiciel ou toute copie ou adaptation en violation de toute loi ou tout règlement applicable.

Restrictions des droits du gouvernement américain. Le Logiciel et la Documentation ont été produits entièrement sous capitaux privés. Ils sont fournis et font l'objet d'une licence en tant que « logiciel informatique commercial » comme exprimé dans la clause DFARS 252.227-7013 (Oct 1988), DFARS 252.211-7015 (Mai 1991) ou DFARS 252.227-7014 (Jun 1995), en tant « qu'article commercial », comme exprimé dans la clause FAR 2.101(a) ou en tant que « logiciel informatique restreint », comme exprimé dans la clause FAR 52.227- 19 (Jun 1987) (ou tout réglement administratif ou clause de contrat équivalent), selon applicabilité. Vous disposez uniquement des droits offerts pour ce type de Logiciel et Documentation par les clauses FAR ou DFARS applicables ou l'accord HP standard de logiciel pour le produit concerné.

## **Revendeurs et services d'assistance technique HP**

Avant d'appeler un revendeur ou un service d'assistance technique HP, contactez le Centre d'assistance client de votre pays. Ces centres sont répertoriés à la section « Assistance HP » au début de ce manuel. Les produits HP ne doivent pas être directement renvoyés aux services répertoriés ci-dessous. Vous trouverez des informations sur le retour de colis auprès des Centres d'assistance client répertoriés dans la section « Assistance HP » au début de ce manuel.

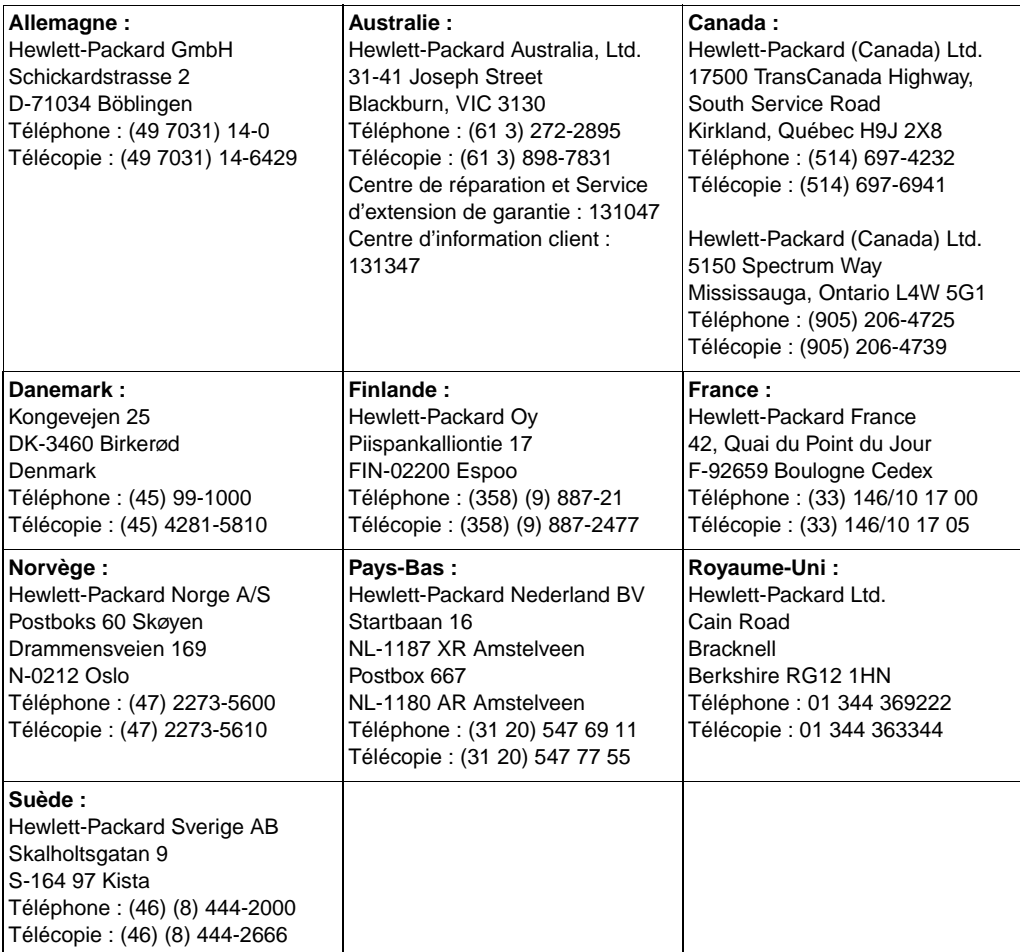

#### **Revendeurs et services d'assistance technique Hewlett-Packard dans le monde**

# C Modification du mode de port parallèle

Ce chapitre explique la marche à suivre pour vous assurer que le port parallèle de votre ordinateur est configuré correctement afin de vous apporter des performances optimales avec le HP LaserJet 3100.

Le mode de fonctionnement du port parallèle de votre ordinateur détermine ses performances avec le HP LaserJet 3100. Les valeurs par défaut de ce mode peuvent être nombreuses. Malheureusement, il n'existe pas de procédure automatique pour choisir ce paramètre lorsque vous installez le logiciel du HP LaserJet 3100. Vous devrez donc effectuer cette vérification vous-même.

Pour vérifier (et peut-être modifier) le mode de port parallèle utilisé, recherchez la marque de votre ordinateur dans la liste suivante et suivez les instructions correspondantes. Si la marque de votre ordinateur ne figure pas dans la liste, reportez-vous aux instructions qui figurent à la fin de la liste. Les instructions données pour un constructeur peuvent en effet varier par rapport à ce que vous observez à l'écran. Les adresses des pages web des différents constructeurs ont été mentionnées pour le cas où vous auriez des questions spécifiques au modèle d'ordinateur que vous utilisez.

## **ACER**

www.acer.com

1. Au démarrage de l'ordinateur, suivez les instructions affichées à l'écran pour entrer dans le programme Setup : « To enter Setup, press CTRL-ALT-ESC. »

2. Suivez les instructions à l'écran pour sélectionner les différentes options.

3. Lorsque vous avez choisi l'option **Parallel Port Mode**, sélectionnez **ECP** s'il est disponible. Dans le cas contraire, sélectionnez **Bi-directional**. (Le mode ECP autorise des performances d'impression et de numérisation optimales.)

4. Suivez les intructions à l'écran pour enregistrer les modifications et quitter le programme Setup.

## **AST**

www.ast.com

1. Au démarrage de l'ordinateur, suivez les instructions affichées à l'écran : « To enter Setup, press CTRL-ALT-ESC. » (Si vous disposez d'un 486, le message peut indiquer d'appuyer sur CTRL-ALT-DEL.)

2. Suivez les instructions à l'écran pour sélectionner les différentes options.

3. Lorsque vous avez choisi l'option **Parallel Port Mode**, sélectionnez **ECP** s'il est disponible. Dans le cas contraire, sélectionnez **Enhanced**. (Le mode ECP autorise des performances d'impression et de numérisation optimales.)

4. Suivez les intructions à l'écran pour enregistrer les modifications et quitter le programme Setup.

## **Compaq**

www.compaq.com

Le mode du port parallèle des ordinateurs Pentium devrait déjà être défini comme ECP ou bidirectionnel. Reportez-vous à la documentation de votre ordinateur pour de plus amples instructions sur la vérification du mode de port parallèle. Si vous disposez d'un 486, il sera peut-être nécessaire d'installer une carte de port parallèle ECP.

## **Dell**

www.dell.com

1. Au démarrage de l'ordinateur, suivez les instructions affichées à l'écran : « To enter Setup, press DEL. » (Si vous disposez d'un 486, le message peut indiquer d'appuyer sur F2).

#### 2. Appuyez sur ALT+P et sélectionnez **Parallel Mode**.

3. La liste des modes disponibles devrait apparaître. Si le mode **ECP** figure dans cette liste, sélectionnez-le. Dans le cas contraire, sélectionnez **Bi-directional**. (Le mode ECP autorise des performances d'impression et de numérisation optimales.)

4. Suivez les instructions à l'écran pour enregistrer les modifications et quitter le programme Setup.

### **Gateway 2000**

www.au.gw2k.com

1. Au démarrage de l'ordinateur, suivez les instructions affichées à l'écran : « To enter Setup, press F1. »

- 2. Cliquez sur **Advanced** dans la barre de menus.
- 3. Sélectionnez **Integrated Peripherals**.

4. Suivez les instructions à l'écran et sélectionnez **ECP** s'il fait partie des modes disponibles. Dans le cas contraire, sélectionnez **Bidirectional**. (Le mode ECP autorise des performances d'impression et de numérisation optimales.)

5. Suivez les instructions à l'écran pour enregistrer les modifications et quitter le programme Setup.

## **HP Pavilion**

www.hp.com

1. Lorsque vous obtenez l'écran bleu HP, appuyez sur F1 pour accéder au Setup.

2. Sélectionnez **Advanced** dans la barre de menus.

3. Suivez les instructions à l'écran pour sélectionner **Peripheral Configuration**, puis **Parallel Port Mode**.

4. Sélectionnez **ECP** s'il fait partie des modes disponibles. Dans le cas contraire, sélectionnez **Bi-directional**. (Le mode ECP autorise des performances d'impression et de numérisation optimales.)

5. Suivez les instructions à l'écran pour enregistrer les modifications et quitter le programme Setup.

### **HP Vectra**

www.hp.com

1. Au démarrage de l'ordinateur, suivez les instructions affichées à l'écran : « Press F2 to Enter Setup » qui est affiché dans la partie inférieure de l'écran **Hewlett Packard System Hardware Test**.

2. A l'aide des flèches de direction, sélectionnez **Parallel Port Mode**.

3. Suivez les instructions à l'écran pour modifier les différentes options.

4. Sélectionnez **ECP** s'il fait partie des modes disponibles. Dans le cas contraire, sélectionnez le mode **Bi-directional**. (Le mode ECP autorise des performances d'impression et de numérisation optimales.)

5. Suivez les instructions à l'écran pour enregistrer les modifications et quitter le programme Setup.

## **IBM Aptiva**

www.ibm.com

1. Au démarrage de l'ordinateur, suivez les instructions affichées à l'écran : « Press F1 to Enter Setup. »

2. Suivez les instructions à l'écran pour sélectionner les options de configuration, puis sélectionnez **Input/Output Ports**.

3. Sélectionnez **ECP** s'il fait partie des modes disponibles. Dans le cas contraire, sélectionnez **PS/2 Bi-directional**. (Le mode ECP autorise des performances d'impression et de numérisation optimales.)

4. Suivez les instructions à l'écran pour enregistrer les modifications et quitter le programme Setup.

## **Micron**

www.micron.com

1. Au démarrage de l'ordinateur, suivez les instructions affichées à l'écran : « Press F2 to Enter Setup. »

2. Cliquez sur **Advanced** dans la barre de menus.

3. Suivez les instructions à l'écran pour sélectionner **Integrated Peripherals**.

4. Sélectionnez ensuite **LPT Mode**.

5. Sélectionnez **ECP** s'il fait partie des modes disponibles. Dans le cas contraire, sélectionnez **PS/2**. (Le mode ECP autorise des performances d'impression et de numérisation optimales.)

6. Suivez les instructions à l'écran pour enregistrer les modifications et quitter le programme Setup.

## **Packard Bell**

www.packardbell.com

1. Au démarrage de l'ordinateur, suivez les instructions affichées à l'écran : « Press F2 to Enter Setup. » (F1 sur certains modèles).

2. Cliquez sur **Advanced** dans la barre de menus.

3. Suivez les instructions à l'écran pour sélectionner **Integrated Peripherals** (ou **Peripheral Configuration** sur certains modèles).

4. Sélectionnez **ECP** s'il fait partie des modes disponibles. Dans le cas contraire, sélectionnez **Bi-directional**. (Le mode ECP autorise des performances d'impression et de numérisation optimales.)

5. Suivez les instructions à l'écran pour enregistrer les modifications et quitter le programme Setup.

## **Informations générales**

Parmi les gammes de produits d'un constructeur, il existe généralement plusieurs versions différentes du BIOS. Les instructions données plus avant dans ce chapitre pour différents constructeurs sont générales et peuvent ne pas correspondre exactement à votre modèle d'ordinateur. La modification du mode de port parallèle est similaire pour tous les ordinateurs (si cette option est toutefois disponible). Vous devriez cependant vous reporter à la documentation de votre ordinateur pour obtenir des instructions précises sur la marche à suivre afin de modifier le mode de port parallèle sur votre ordinateur. Il est à noter que même si l'étiquette sur le port parallèle indique le mode ECP, le protocole utilisé peut être différent. Si le mode de port parallèle que vous avez sélectionné ne fonctionne pas correctement, essayez de sélectionner un autre mode dans le programme Setup. Si votre ordinateur ne prend pas en charge le mode ECP, vous pouvez toujours ajouter une carte de port parallèle pour lui ajouter cette fonctionnalité.

## **Autres possibilités de conflit**

En plus du mode de port parallèle incorrectement sélectionné, il existe d'autres possibilités de conflit sur le port parallèle, dont les logiciels ou le matériel d'un autre constructeur. Le HP LaserJet 3100 ne peut pas partager le port parallèle avec d'autres périphériques. Si aucune des options du programme Setup ne permet à votre ordinateur de communiquer avec le HP LaserJet 3100 ou qu'un autre périphérique doit utiliser le port parallèle, vous pouvez ajouter une carte de port parallèle ECP dans votre ordinateur. Connectez alors le HP LaserJet 3100 à un des ports parallèles et les autres périphériques sur le port parallèle resté libre. Vous trouverez de telles cartes chez votre revendeur informatique. Cela permettra au HP LaserJet 3100 de communiquer avec votre ordinateur sans provoquer de conflits avec les autres périphériques.

## Glossaire

#### **Agrandissement**

Processus d'agrandissement d'un papillon réduit à la taille d'une icône pour lui redonner sa taille d'origine.

#### **Annotation**

Un mot, une remarque, une marque ou une mise en valeur ajoutée à un document.

#### **Application conteneur**

Application dans laquelle un objet OLE est inséré. Cette application « contient » l'objet.

#### **Application liée**

Application installée sur votre ordinateur qui peut être utilisée avec JetSuite. Vous pouvez, par exemple, utiliser un logiciel d'OCR pour convertir un document JetSuite en texte.

#### **Assemblage**

Processus d'impression de plusieurs copies d'un travail par jeux. Lorsque l'assemblage est sélectionné, le produit HP LaserJet 3100 imprime un ensemble de copies avant de passer au suivant. Autrement, une page à imprimer l'est en autant d'exemplaires que demandé avant de passer à la page suivante.

#### **Barre de lien**

Icônes situées dans la partie inférieure de l'écran du bureau ou du visualisateur qui représentent les applications installées sur votre ordinateur (par exemple, une application de courrier électronique).

#### **Boîte de dialogue Assistant de document**

Ecran du logiciel du produit HP LaserJet 3100 utilisé lorsque vous travaillez sur des documents depuis votre ordinateur. Lorsque le document est chargé dans le bac d'alimentation de document, l'Assistant de document apparaît à l'écran et vous permet de le télécopier, de le copier ou de le numériser.

#### **Bureau**

Vue du logiciel JetSuite Pro dans laquelle les dossiers JetSuite sont visibles et les documents JetSuite apparaissent sous forme de vignettes ou de noms de fichiers. Vous pouvez gérer les télécopies et les documents JetSuite depuis le bureau. Voir aussi : visualisateur et logiciel JetSuite Pro.

#### **Contraste**

Différence entre les zones sombres et claires d'une image. Plus le nombre est faible, plus les teintes sont proches et se ressemblent. Plus il est élevé, plus les teintes sont disparates et ressortent.

#### **Courrier électronique (E-Mail)**

Message sous format électronique, et par extension, application utilisée pour transmettre électroniquement des documents via un réseau de communication.

#### **Demi-teintes**

Type d'image qui simule les niveaux de gris en faisant varier le nombre de points. Les zones très colorées sont composées de nombreux points et les zones plus claires de moins de points.

#### **Exportation**

Fonction qui permet d'enregistrer un document JetSuite dans un format graphique différent, comme .TIF, .GIF ou .JPEG.

#### **Fichier BMP**

Fichier bitmap de Microsoft Windows qui porte l'extension .bmp. Un fichier bitmap définit une image (par exemple, l'image d'une page numérisée) en un motif de points (pixels).

#### **Format de fichier**

Manière dont est organisé le contenu d'un fichier par une application ou un groupe d'applications.

#### **GIF**

Graphics Interchange Format (format d'échange des graphiques). Format d'image créé par CompuServe et utilisé par de nombreux logiciels.

#### **Importation**

Fonction qui permet de charger dans le logiciel JetSuite des fichiers enregistrés sous différents formats graphiques comme .BMP ou .TIF.

#### **JPEG**

Joint Photographic Experts Group. Norme internationale de compression des images numériques de qualité photo.

#### **Lien**

Connexion vers une application ou un périphérique vous permettant d'envoyer des informations depuis JetSuite à d'autres applications telles qu'une application de courrier électronique ou d'OCR.

#### **Liens hypertexte**

Liens permettant de passer d'une partie d'un document à une autre. Lorsque vous cliquez sur un mot ou un graphique lien, vous êtes automatiquement déplacés vers le mot, la phrase ou le graphique lié correspondant.

#### **Ligne dédiée**

Ligne de téléphone unique réservée exclusivement aux appels vocaux ou aux télécopies.

#### **Ligne partagée**

Ligne de téléphone unique utilisée à la fois pour les appels vocaux et les télécopies.

#### **Logiciel de reconnaissance optique de caractères (OCR)**

Un logiciel d'OCR convertit l'image électronique d'un texte telle qu'un document numérisé en un format utilisable par un traitement de texte, un tableur ou une base de données.

#### **Logiciel JetSuite Pro**

Logiciel qui permet d'organiser les documents pour les rendre accessibles aux autres utilisateurs. Le logiciel JetSuite Pro peut être utilisé pour annoter des documents numérisés, créer des liens hypertexte, etc.

#### **Luminosité**

Mesure de l'intensité générale d'une image. Plus la valeur de luminosité est faible, plus l'image est foncée ; plus elle est élevée, plus l'image est claire.

#### **Mode automatique**

Fonction du produit HP LaserJet 3100 qui sert à répondre aux appels entrants après une nombre de sonneries spécifié ou à « écouter » les porteuses de télécopie transmises lorsqu'un répondeur connecté à la ligne répond en premier. Le mode automatique est un paramètre par défaut et le nombre de sonneries avant réponse est de 5.

#### **Mode manuel**

Fonction du produit HP LaserJet 3100 qui empêche au télécopieur de répondre automatiquement aux appels. Pour recevoir une télécopie, vous devez lancer la réception depuis le télécopieur, depuis le logiciel ou depuis un téléphone branché sur la même ligne que le télécopieur.

#### **Niveaux de gris**

Teintes de gris qui représentent les parties claires et foncées d'une image. Les images couleur peuvent être converties en niveaux de gris : les couleurs sont alors représentées par différentes teintes de gris.

#### **Papillon**

Annotation qui est en fait une note multiligne redimensionnable. De la même manière qu'une note adhésive papier, elle cache les informations qui se trouvent derrière. Vous pouvez déplacer un papillon ou le réduire à la taille d'une icône. Il est possible de rechercher des informations dans un papillon grâce à la commande Rechercher.

#### **Points par pouce (ppp)**

Mesure de la résolution utilisée pour numériser et imprimer. Généralement, plus ce nombre est important, plus la résolution, le nombre de détails visibles dans l'image et la taille du fichier image sont élevés.

#### **Profondeur de bit**

Nombre de bits utilisé pour le traitement des images numérisées. Plus ce nombre est élevé, plus vous disposez de niveaux de gris pour afficher l'image.

#### **Recadrage**

Action de supprimer certaines parties d'une image. La portion d'image sélectionnée reste affichée et les zones non sélectionnées sont supprimées.

#### **Réduction**

Processus de réduction d'un papillon en icône.

### **Réseau téléphonique commuté (RTC)**

Réseau téléphonique mondial ou une portion de ce réseau. Chaque utilisateur possède un numéro de téléphone unique qui lui permet de se connecter au RTC par l'intermédiaire d'un opérateur téléphonique. Le plus souvent, l'appellation RTC est utilisée pour désigner les données ou les services non téléphoniques transmis par un circuit initialement prévu pour des signaux téléphoniques ordinaires et des circuits téléphoniques longue distance commutés.

#### **Résolution**

Netteté d'une image mesurée en points par pouce (ppp). Plus le nombre de ppp est grand, plus la résolution est élevée.

#### **Résumé**

Informations sur le document (par exemple, créateur ou mots-clés). Elles peuvent être ajoutées dans la boîte de dialogue Résumé pour vous aider à retrouver des documents rapidement.

#### **Système PBX (Private Branch Exchange)**

Système de standard téléphonique généralement utilisé dans les grandes entreprises ou les universités pour relier leur réseau téléphonique interne à un autre réseau téléphonique. Un PBX permet de relier ce réseau interne au réseau téléphonique commuté (RTC) et peut être soit manuel, soit automatique, en fonction de la méthode utilisé par les postes internes pour envoyer ou recevoir des appels. Ce genre d'équipement est plus généralement acheté que loué à un opérateur téléphonique.

#### **Taille réelle**

Format de la page telle qu'elle a été numérisée (ni agrandie ni réduite).

#### **Télécopie (fax)**

Fax : abréviation de fac-similé. Codage électronique d'une page imprimée et transmission de cette page par une ligne téléphonique. Le logiciel JetSuite peut envoyer des documents à des applications de télécopie, ce qui nécessite un modem et un logiciel de télécopie.

#### **Télécopie PC**

Télécopie (envoi ou réception) de documents électroniques depuis l'ordinateur. Il est nécessaire d'avoir auparavant installé un logiciel de télécopie PC. Un logiciel de ce type est livré avec le produit HP LaserJet 3100.

#### **TWAIN**

Norme industrielle pour l'utilisation des scanners et les logiciels de numérisation. Si vous utilisez un scanner compatible TWAIN depuis une application compatible TWAIN, vous pouvez numériser votre document directement dans l'application.

#### **Virgule (,)**

Une virgule insérée dans une séquence de numérotation indique que le télécopieur effectuera une pause à ce moment.

#### **Visualisateur**

Application qui permet à un tiers qui ne dispose pas de l'application JetSuite d'afficher des documents JetSuite. Il n'est pas possible de modifier un document avec le visualisateur.

#### **Visualisateur de documents portables**

Mini-application qui peut être attachée à un document électronique et envoyée par courrier électronique. Le destinataire pourra alors afficher, annoter et imprimer le document, quelle que soit l'application qui a servi à le créer.

#### **Zoom arrière**

Permet de réduire une page à l'écran pour en avoir une vue d'ensemble.

#### **Zoom avant**

Permet d'agrandir une page à l'écran pour la voir plus en détail.

## Index

#### **A**

Accord, licence de logiciel 296 Activation de la récupération à distance 186 Aide en ligne 58 Algorithmes de codage des télécopies 275 Alignement de pages au centre. Consultez l'aide en ligne Alimentation alimentation de secours 36 batterie 36 caractéristiques 274 interruptions 30, 216 recommandations relatives aux rallonges électriques 36 Alimentation de document, bac 21 Annotation d'un document. Consultez l'aide en ligne Annotations. Consultez l'aide en ligne Annuaire de télécopie PC de JetSuite Consultez l'aide en ligne Annuaire de télécopie PC. Voir « Annuaire de télécopie PC de JetSuite » Annuaire. Voir « Annuaire de télécopie PC de JetSuite » Annuaires de télécopie PC de JetSuite raisons d'utilisation 69 Annulation avis sur messager de poche 101 retransmission de télécopie 98 télécopies 92 télécopies différées 91 travaux d'impression 118 Appels internationaux, numérotation manuelle 85 Assemblage définition 200 description 133 mémoire insuffisante 133 option. Consultez l'aide en ligne paramètre par défaut 133 travaux importants 137 Assistance technique et informations garantie 291 garantie étendue 289 obtention de l'assistance technique matérielle 293

option Revendeur agréé HP 293 options 293 renvoi d'une unité 294 service 298 Assistance technique. Voir « Assistance technique et informations » Assistant de document clignotement 236 Consultez l'aide en ligne didacticiel 54 télécopie 69 utilisation de l'Assistant de document pour la copie 128 Assurance de l'unité 293 Attente d'appel 30 Avis sur messager de poche annulation 101 utilisation 101

#### **B**

Bac d'alimentation de document capacité 273 illustration 21 Bac d'alimentation papier chargement 110 illustration 22 Bac de sortie papier bourrages 208 choix 114 illustration 22 quand l'utiliser 114 Bacs alimentation papier 22 sortie papier 22 Barre d'outils Annotation 56 Barre de lien illustration 56 utilisation 148 Barres d'outils. Consultez l'aide en ligne **Batterie** alimentation 36 problème 213 Bips des touches, contrôle 196 Bips, contrôle 196 Boîte vocale 30 Bords de page. Consultez l'aide en ligne Bourrage causes 206, 208 dépannage 259

éviter 27, 110 suppression des bourrages du chemin du papier 208 suppression des bourrages du scanner 206 **Bourrages** causes 206, 208 dépannage 259 éviter 27, 72, 110 suppression des bourrages du chemin du papier 208 suppression des bourrages du scanner 206 Bouton Aide 54 Bouton Annuler 54 Bouton Config. 54 Boutons du Panneau de commandes 52 Branchement appareils supplémentaires 34 choix des appareils à connecter 32 HP LaserJet 3100 31 modem 34 répondeur 34 téléphone 34

#### **C**

Câble parallèle illustration 20 Câble, téléphone connexion 30 Câble, téléphonique illustration 20 Capacité bac d'alimentation de document 273 circuit 274 fente de sortie papier frontale 273 imprimante 275 scanner 275 support de sortie de document 273 Capacité d'alimentation 273 Capacité d'impression imprimante 275 Capacité des circuits 274 Caractéristiques 15, 16 capacité d'alimentation/sortie 273 électrique 274 environnement 274 format du support 273 température 274 transport 280 Caractéristiques d'environnement de fonctionnement 274 Caractéristiques d'environnement de stockage 274 Caractéristiques d'humidité 274 Caractéristiques de marge 275

Caractéristiques de température 274 Caractéristiques de transport 280 Carte d'appel, numérotation manuelle 85 Cartes de visite 131 Cartouches de toner espérance de vie 122 extension du cycle de vie 123 fuite interne 266 illustration 20 installation 23 recommandations 122 recyclage 124, 288 répartition du toner 123 CD-ROM commande de remplacement 39 endommagé 43 lecture impossible 43 utilisation 39 **Changement** récupération à distance 186 **Chargement** bac d'alimentation papier 110 cartes de visite 131 didacticiel 59 documents à copier 130 documents épais à copier 131 documents épais à numériser 141, 158 documents épais à télécopier 75 documents ordinaires à copier 130 documents ordinaires à numériser 140, 157 documents ordinaires à télécopier 74 du papier pour la copie 129 papier pour télécopies reçues 94 support 27 supports 110 Choix du chemin de sortie, supports rigides 114 Choix du chemin de sortie, supports spéciaux 114 Clignotement de l'Assistant de document 236 Codes numérotation de liste 172 numérotation rapide 170 touche 170 Codes de numérotation de liste description 172 envoi de télécopies 83 programmation 172 rapport 193 Codes de numérotation rapide description 170 programmation 170 rapport 193

**Commande** CD-ROM de remplacement 39 disquettes pour installation 39 logiciel sur disquettes 272 logiciel sur un CD-ROM de remplacement 272 pièces 271 Commandes de menu. Consultez l'aide en ligne Commencer la numérisation 143 **Communications** messages d'erreur 217 Communications bidirectionnelles activation 304 non établies 43 Commutateur, connexion 28 Compatibilité CCIT Groupe 3 275 Conditions canadiennes 285 Conditions requises IC (Industry Canada) 285 **Configuration** configuration nécessaire 19 messages d'erreur 218 rapports 193 Configuration nécessaire alimentation 274 configuration 19 Confirmation, envoi de télécopies 88 Confirmation, télécopie réussie 88 Conformité des équipements laser 280 des équipements laser pour la Finlande 281 Conformité, déclaration de 286 **Connexion** à Internet pour utilisation du courrier électronique 30 appareils supplémentaires 34 câble parallèle 28 câble téléphonique 30 choix des appareils à connecter 32 HP LaserJet 3100 31 modem 34 prise murale 31 répondeur 34 supports 25 Consommables 289 Consommables, impression 115 **Consommation** alimentation 274 énergie 287 Contenu de la boîte 20 **Contraste** description 199 modification de la valeur par défaut 199 paramètres de télécopie 77 pour la copie 134 touche du Panneau de commandes 52

Copie agrandissement 135 chargement de documents à copier 130 chargement du papier 129 copie de documents 133 définition de l'assemblage 200 dépannage 240 deux ou quatre pages sur une seule feuille 137 didacticiel 62 fonctions utilisables simultanément 276 modification du format de copie par défaut 202 nombre max. de copies par travail 275 pages longues 136 pourcentage de réduction 275 propriétés. Consultez l'aide en ligne réduction 135 réglage de la résolution 134 réglage du contraste 134 résultats sur les pages blanches 256 sélection de documents à copier 72, 129 sélection. Consultez l'aide en ligne utilisation de l'Assistant de document 128 utilisation du Panneau de commandes 128 Copies multiples, définition de l'assemblage 200 Courrier électronique Consultez l'aide en ligne envoi de documents numérisés en tant que 148 envoi de documents portables 156 envoi et réception 30 Voir « Courrier électronique ». Courrier électronique, numérisation résultats sur les pages blanches 256 Création de documents. Consultez l'aide en ligne

#### **D**

**Date** de télécopie incorrecte 215 emplacement d'affichage 52 modification 176 paramètres de télécopie 45 Date/heure de télécopie incorrecte 215 Déballage 20 Déclaration de conformité 286 Déclaration de conformité laser pour la Finlande 281 Décodage des messages d'erreur 218 Définition conditions d'impression du relevé de télécopie 191

imprimante 212 informations d'en-tête de télécopie 46 mode de détection silencieuse 188 mode de numérotation par tonalité ou impulsion 180 mode de réponse de télécopie 47, 182 modes de port parallèle 299 options d'envoi de télécopie 167 options du BIOS 304 paramètres de télécopie 44 son 196 type de flash 181 type de ligne 181 Dégagement de document, panneau 21 Dégâts pendant le transport 293 Délai écoulé, imprimante 215 Demande de télécopies depuis d'autres télécopieurs 97 Dépannage étapes élémentaires 205 impression d'un rapport d'auto-test 49 impression d'une page de test 49 installation 43 messages d'erreur 213 problèmes d'alimentation papier 259 problèmes d'impression 236 problèmes de copie 240 problèmes de numérisation 245 problèmes de qualité d'image 249 problèmes de télécopie 225 réétalonnage du scanner 270 réinitialisation de l'imprimante 212 Déplacements dans un document. Consultez l'aide en ligne Désinstallation du logiciel 42 Didacticiel 53 Didacticiel de JetSuite Viewer 56 Didacticiel du bureau JetSuite Pro 57 Différées, télécopies 90 Dimensions 274 Dimensions physiques 274 Disponibilité des pièces détachées 289 Disponibilité, pièces détachées et consommables 289 Disposition des annotations. Consultez l'aide en ligne Disque compact. Voir « CD-ROM ». Disque dur externe, connexion 28 **Disquettes** commande pour installation 39 création pour l'installation 41 endommagé 43 lecture impossible 43 Distance, récupération activation 186 modification 187

Distance, récupération de télécopies 99 Distribution de documents. Consultez l'aide en ligne **Documents** annotation. Consultez l'aide en ligne création. Consultez l'aide en ligne déplacement dans. Consultez l'aide en liane distribution. Consultez l'aide en ligne effacement de certaines parties. Consultez l'aide en ligne enregistrement. Consultez l'aide en ligne envoi en tant que courrier électronique. Consultez l'aide en ligne pertes lors des transmissions 216 portables 155 redressement. Consultez l'aide en ligne trop longs 221 Documents perdus 216 Documents portables description 155 envoi de pièces jointes au courrier électronique 156 visualisateur 156 Documents spéciaux chargement pour la copie 131 chargement pour télécopie 75 Dossiers 57

### **E**

ECM. Voir « Mode de correction des erreurs ». Effacement de parties de document. Consultez l'aide en ligne Emissions sonores 274 Empilage des annotations. Consultez l'aide en ligne En ligne, Aide 58 Endommagé CD-ROM ou disquettes 43 transport 293 Enregistrement de documents. Consultez l'aide en ligne En-tête, télécopie définition 46 modification 177 réinitialisation à la valeur par défaut 203 Enveloppes capacité d'alimentation 273 choix du chemin de sortie 114 impression 117 Environnement caractéristiques 274 caractéristiques écologiques 287

programme de protection de l'environnement 287 Envoi de télécopies à une liste ad hoc 84 code de numérotation de liste 83 confirmation 88 destinataires multiples 83 didacticiel 60 différées 90 numérotation manuelle 85 pages longues 88 présentation 72 relève 91 un seul destinataire 82 Erreurs de transmission 216, 221 Erreurs mémoire mémoire insuffisante pour la copie 222 mémoire insuffisante pour la tâche en cours 222 mémoire insuffisante pour le rapport de télécopie 222 saturée 222 télécopie 217 Espace disque configuration nécessaire 19 insuffisance 43, 248 Espace disque disponible quantité nécessaire 19 Espace disque nécessaire 19 Etalonnage du scanner 270 Etiquette, chargement de papier illustration 20 mise en place 26 **Etiquettes** choix du chemin de sortie 114 conseils pour l'impression 122 Eviter les bourrages 27, 72, 110

#### **F**

Fente d'alimentation feuille à feuille bourrages 208 illustration 22 utilisation 112 Fente de sortie de document 21 Fente de sortie papier frontale bourrages 208 capacité 273 choix 114 illustration 22 quand l'utiliser 114 FFC, règlements 282 Fichiers .adf. Consultez l'aide en ligne Fichiers .adr. Consultez l'aide en ligne Fichiers .dbf Consultez l'aide en ligne Fichiers .dbf. Consultez l'aide en ligne

Externe, disque dur, connexion 28

Fin télécopies 92 travaux d'impression 118 Fonctions utilisables simultanément 276 Format caractéristiques des supports 273 modification du format de copie par défaut 202 papier, définition 201 papier, sélection. Consultez l'aide en ligne Format de copie par défaut, modification 202 Format papier définition 201 sélection. Consultez l'aide en ligne télécopies reçues 94 Fournitures, consommables 289

#### **G**

Garantie 289, 291 Garantie étendue 289 **Graphiques** ignoré par le logiciel d'OCR 150 résolution optimale 79 sélection du mode. Consultez l'aide en ligne

#### **H**

Hauteur de l'unité 274 **Heure** de télécopie incorrecte 215 emplacement d'affichage 52 modification 176 paramètres de télécopie 45

#### **I**

Icônes de la barre de liens 148 Identification, utilisateur. Voir « En-tête de télécopie ». Impression arborescence du menu 194 choix du chemin de sortie 114 délai écoulé 215 dépannage 236 depuis MS-DOS. Consultez l'aide en liane des deux côtés 118 enveloppes 117 étiquettes 122 fonctions utilisables simultanément 276 options. Consultez l'aide en ligne orientation paysage 109 orientation portrait 109 page de test 49 papier à en-tête 115

papier en relief 116 papier préimprimé 116 plusieurs pages par feuille. Consultez l'aide en ligne première page différente du reste 112 qualité, dépannage 249 rapport d'auto-test 49, 194 rapports de transmission de télécopie 192 relevé de télécopie 190 résolution 274 simultanée de tous les rapports 195 sur un support spécial 120 tailles personnalisées 121 télécopies reçues en mémoire 95 touches, numérotation rapide et numérotation de liste 193 transparents 122 une feuille à la fois 112 vitesse 275 Impression double face 118 Impression mode brouillon. Consultez l'aide en ligne Imprimante capacité d'impression 275 chemin 22 délai écoulé 215 occupée 221 panneau 22 paramètre par défaut. Consultez l'aide en ligne recyclage 289 réinitialisation 212 Imprimante pilotes Consultez l'aide en ligne Insertion de pauses dans un numéro de télécopie 167 Installation ajout ultérieur de composants. Consultez l'aide en ligne commande de disquettes 39 composants installés 37 configuration nécessaire 19 déballage 20 dépannage 43 Express 37 logiciel 37 logiciel JetSuite Pro. Consultez l'aide en liane logiciel sous Windows 3.1<sup>x</sup> 40 logiciel sous Windows 95/NT 4.0 39 messages 43 Personnalisée 37 utilisation du disque compact ou des disquettes 39 vérifications à effectuer 17

Installation Express 37 Installation Personnalisée 37 Insuffisance de mémoire pour la copie 222 de mémoire pour la tâche en cours 222 de mémoire pour le rapport de télécopie 222 espace disque 43, 248 Intensité de l'image. Consultez l'aide en liane Internet, utilisation du courrier électronique 30 Interruption retransmission de télécopie 98 télécopies 92 télécopies différées 91 travaux d'impression 118 Interruptions d'alimentation 216 Intervalle entre les rappels, réglage 179

#### **L**

Langue du panneau d'affichage modification 203 paramètre par défaut 203 Largeur de l'unité 274 Laser déclaration de conformité 280 déclaration de conformité pour la Finlande 281 Lente copie 244 numérisation 247 Lenteur réception de télécopies 230 Licence, logiciel 296 Liens hypertexte. Consultez l'aide en ligne Liens vers d'autres applications 148 Consultez l'aide en ligne Lignes partagées 30, 47, 183 Logiciel accord de licence 296 commande d'un CD-ROM de remplacement 272 commande de disquettes 272 compatible 38 désinstallation 42 installation 37 liste des composants installés 37 numérisation compatible TWAIN 38 pilotes. Consultez l'aide en ligne Logiciel compatible 38 Logiciel d'installation de JetSuite. Consultez l'aide en ligne Logiciel d'OCR Caere's OmniPage Limited Edition (LE) 150

Logiciel de numérisation, compatible TWAIN 38 Logiciel de télécopie PC description 70 limites d'utilisation 70 utilisation avec le produit HP LaserJet 3100 38 utilisation de votre logiciel 38 Voir « Logiciel de télécopie PC ». Loi de protection des usagers du téléphone 284 Longs documents 221 **Longues** pages, copie 136 pages, numérisation 153 pages, télécopie 88 télécopies, réduction 188 Luminosité. Consultez l'aide en ligne Luminosité. Voir « Contraste ».

#### **M**

Manette de sélection du chemin du papier 22 Manette pour support spécial 21 Marquage des pages 185 Matériel assurance 293 obtention de l'assistance technique 293 Mélange, sélection. Consultez l'aide en ligne Mémoire base 275 configuration nécessaire 19 suppression de télécopies 97 Menu impression de l'arborescence 194 organigramme des paramètres 165 touche du Panneau de commandes 52 Menu, commandes. Consultez l'aide en ligne Message d'erreur de codage 218 Message d'erreur non trouvé 226, 239, 242, 246 Message d'erreur SRAM 218, 220 Messager de poche, avis annulation 101 utilisation 101 Messages d'erreur emplacement d'affichage 52 installation 43 répertoriés par ordre alphabétique 213 Mesures de l'unité 274 Mise en place câble parallèle 28 câble téléphonique 30 étiquette de chargement de papier 26

supports 25 Mode de correction des erreurs 184 Mode de détection silencieuse, modification 188 Mode de numérotation par impulsion 180 Mode de numérotation par tonalité 180 Mode de port parallèle pour ordinateurs Acer 300 Aptiva 302 AST 300 Compaq 300 Dell 301 Gateway 301 HP Pavillion 301 HP Vectra 302 IBM Aptiva 302 Micron 303 Packard Bell 303 Pavillion 301 Pentium 300 Vectra 302 Mode de réponse définition 47, 182 description 47, 182 modification 182 paramètre par défaut 47, 183 Mode photo (qualité supérieure) 144 Mode réponse automatique. Voir « Mode réponse ». Mode réponse manuel 47, 182 Mode texte 144 Modem connexion 34 erreurs 219 utilisation avec le produit HP LaserJet 3100 30 vitesse 275 Modem externe. Voir « Modem ». Modem interne. Voir « Modem ». Modes correction des erreurs 184 détection silencieuse 188 numérotation par impulsion 180 numérotation par tonalité 180 port parallèle 299 réponse 47, 182 Modification bips 196 contraste par défaut 199 date et heure 176 en-tête de télécopie 177 format de copie par défaut 202 intervalle entre les rappels 179 langue du panneau d'affichage 203 marquage des pages 185 mode de correction des erreurs 184 mode de détection silencieuse 188

mode de réponse 182 nom de l'expéditeur 185 nombre de rappels automatiques 178 nombre de sonneries avant réponse 182 réception confidentielle 186 récupération distante 187 résolution par défaut 198 sélection du format papier 201 son 196 taille d'affichage du document. Consultez l'aide en ligne Mots de passe récupération distante 187 MS-DOS, imprimer depuis. Consultez l'aide en ligne MSDS (Normes de sécurité du matériel) 290 Murale, connexion à la prise 31

#### **N**

Navigation dans un document. Consultez l'aide en ligne Nettoyage images. Consultez l'aide en ligne nettoyage d'un vêtement tâché par le toner 24 poudre de toner renversée 126 unité 265 Nom de l'expéditeur, modification 185 Nombre de sonneries avant réponse modification 47, 181 paramètre par défaut 47 Norme, FCC 282 Normes de sécurité du matériel (MSDS) 290 Numérisation astuces. Consultez l'aide en ligne chargement de documents épais 141, 158 chargement de documents ordinaires 140, 157 démarrage 143 dépannage 245 depuis une application compatible TWAIN 152 didacticiel 64 fonctions utilisables simultanément 277 modes 144 pages longues 153 propriétés. Consultez l'aide en ligne résultats sur les pages blanches 256 sélection de documents 72 spécification de résolution 274 vers le bureau 143, 147 vers un fichier texte (avec l'OCR) 143, 150

Numérotation manuelle 85 message d'erreur 223 modes 180 Numérotation manuelle touche du Panneau de commandes 52 utilisation 85 Numérotation rapide caractéristiques 275 touche du Panneau de commandes 52 Numérotation, symboles utilisation 80

#### **O**

Occupé, rappel 87 Onduleur 36 Option d'assistance Revendeur agréé HP 293 **Options** BIOS 304 envoi d'une télécopie 167 marquage des pages 185 réception confidentielle 186 réception de télécopies 181 résolution 78 Options du BIOS 304 Ordinateurs Macintosh, affichage de documents sur. Consultez l'aide en ligne Orientation de page impression 109 sélection. Consultez l'aide en ligne Orientation paysage impression 109 sélection. Consultez l'aide en ligne Orientation portrait impression 109 sélection. Consultez l'aide en ligne Orientation, sélection. Consultez l'aide en liane

#### **P**

Page de test, impression 49 Pages blanches 256 centrage. Consultez l'aide en ligne impression de plusieurs pages sur une feuille. Consultez l'aide en ligne impression des bords. Consultez l'aide en ligne numérisation de pages longues 153 redressement. Consultez l'aide en ligne Pages de garde. Consultez l'aide en ligne Panneau de commandes didacticiel 53 messages d'erreur 213 procédures générales d'utilisation 164 touches et voyants 52

utilisation pour effectuer des copies 128 Panneau de commandes. Voir « Panneau de commandes ». Panneau de dégagement de document 21 Papier tableau d'équivalence des grammages 278 Papier à en-tête, impression 115 Papier en relief, impression 116 Papier préimprimé, impression 116 Papier. Voir « Support ». Paramètre contraste pour télécopie 77 résolution pour télécopie 77 Paramètres par défaut assemblage 133, 200 contraste 199 format de copie 202 format papier 201 imprimante. Consultez l'aide en ligne intervalle entre les rappels 179 langue du panneau d'affichage 203 mode de correction des erreurs 184 mode de détection silencieuse 188 mode de numérotation 180 mode de port parallèle 299 mode de réponse 183 nombre de sonneries avant réponse 47 réception confidentielle 186 réduction automatique 188 réinitialisation 203, 213 résolution 198 sonneries avant réponse 183 Pas de réponse, rappel 87 Pauses, insertion dans un numéro de télécopie 80, 167 Pièces commande 271 disponibilité des pièces détachées 289 illustration 21 recyclage 289 Pilotes d'imprimante. Consultez l'aide en ligne Poids de l'unité 274 Points par pouce (ppp), résolution 78 Polices bitmap. Consultez l'aide en ligne Polices TrueType. Consultez l'aide en ligne Polices. Consultez l'aide en ligne Ports configuration nécessaire pour l'installation 19 conflits de périphériques 28 définis lors de l'installation. Consultez l'aide en ligne

dépannage 225, 236, 240, 245 modification du mode 299 non disponibles 43 série 29 Ports COM définis lors de l'installation. Consultez l'aide en ligne modification. Consultez l'aide en ligne non disponibles 43 Ports parallèles configuration nécessaire pour l'installation 19 conflits possibles 28, 304 connexion d'un câble 28 dépannage 225, 236, 240, 245 modification du mode 299 Ports série 29 Pourcentage de réduction des copies 275 Présentation 15 Prise murale, connexion 31 Problème, batterie 213 Problèmes d'alimentation, dépannage 259 Problèmes. Voir « Dépannage ». 15 Procédure d'installation 17 Production d'ozone 287 Profondeur de l'unité 274 Programmation codes de numérotation de liste 172 codes de numérotation rapide 170 touches 170 Programme de protection de l'environnement 287 Programme Energy Star 287 Propriétés pilote d'imprimante. Consultez l'aide en ligne télécopieur JetSuite. Consultez l'aide en liane Protecteur, surtension, recommandations 30 Protection de l'environnement 287 Protège-documents 73 **Q**

Qualité d'image, dépannage 249

#### **R**

Raccroche - décroche, activation 168 Rappel après pas de réponse 87 après signal occupé 87 message d'erreur 223 Rappel/Pause touche du Panneau de commandes 52

Rappels automatiques modification de l'intervalle 179 réglage du nombre de tentatives 178 Rapports auto-test 49, 194 configuration 193 impression simultanée de tous les rapports 195 touches, numérotation rapide et numérotation de liste 193 transmission de télécopie 192 Rapports de transmission, télécopie définition des conditions d'impression 192 description 192 Recadrage d'images. Consultez l'aide en ligne Réception confidentielle 186 Réception de télécopies chargement du papier 94 sélection du format papier 94 tonalité de télécopie 95 Recherche de texte. Consultez l'aide en liane Recommandations relatives aux protecteurs de surtension 30 Reconnaissance optique de caractères (OCR) accès 150 dépannage 245, 248 description 150 numérisation vers texte avec 150 recommandations d'utilisation 150 utilisation de Numériser vers texte 143 Voir « OCR » (reconnaissance optique de caractères). Récupération à distance activation 186 Récupération de télécopies à distance 99 Récupération distante mot de passe 187 Recyclage cartouches de toner 124, 288 imprimante et pièces 289 papier 289 Redressement de pages. Consultez l'aide en ligne Réduction consommation de papier 288 copies 135 des télécopies longues pour les ajuster au papier utilisé 188 Réduction automatique définition 188

sélection du format papier 201

utilisation de l'option de marquage des pages 185 Réétalonnage du scanner 270 Réglage contraste pour télécopie 77 intervalle entre les rappels 179 nombre de rappels automatiques 178 résolution pour télécopie 77 son 196 Réimpression de télécopies enregistrées 96 Réinitialisation de l'imprimante 212 Réinitialisation des paramètres par défaut 203 Relève autre télécopieur 97 message d'erreur 220 programmation 91 Relevé de télécopie définition des conditions d'impression 191 impression 190 problèmes 233 saturé 224 Remplacement Express (BR1) 293 Renvoi d'une unité 294 Répondeur, connexion 34 Résolution caractéristiques 274 description 198 modification de la valeur par défaut 198 options 78 paramètre par défaut 198 pour la copie 134 supérieure pour les graphiques et les photos 79 touche du Panneau de commandes 52 vitesse optimale 78 Résolution en points par pouce (ppp) 78 Résolution Fine 78, 198 Résolution Photo 79, 198 Résolution Standard 78, 198 Résolution Superfine 78, 198 Retransmission de télécopies annulation 98 utilisation 98 Revendeurs et services d'assistance technique HP 298

#### **S**

Scanner capacité de numérisation 275 pièces 21 réétalonnage 270

Sécurité normes de sécurité du matériel (MSDS) 290 Sélection chemin de sortie 114 documents à télécopier, copier et numériser 72 tailles de support 109 types de support 108 Service de ramassage et livraison express 293 Services et assistance remplacement express 293 Services, assistance technique mondiale 298 Signets. Consultez l'aide en ligne Simulation. Consultez l'aide en ligne Sombre. Voir « Contraste ». Son, réglage 196 Sonneries avant réponse modification 182 paramètre par défaut 183 Sonores, émissions 274 Sortie capacité 273 chemin, choix 114 Sortie négatif. Consultez l'aide en ligne Spécification de la résolution de numérisation 274 **Support** capacité 273 chargement 27, 110 déballage 20 format 273 illustration 20 impression sur un support spécial 120 mise en place 25 problèmes d'alimentation, dépannage 259 recyclage du papier 289 réduction de la consommation de papier 288 sélection de la taille 109 sélection des types 108 sélection pour la télécopie, copie ou numérisation 72 Support d'alimentation de document illustration 20 mise en place 25 Support d'alimentation papier illustration 20 mise en place 25 Support de sortie de document capacité 273 illustration 20 mise en place 25

Support de sortie papier illustration 20 mise en place 25 Supprimer le logiciel 42 Surtensions 30 Symboles de numérotation activation 168 utilisation 80, 167, 168

#### **T**

**Taille** sélection du support 109 Taille d'affichage, modification du document. Consultez l'aide en ligne Tailles personnalisées, conseils d'impression 121 Télécopie à une liste ad hoc 84 algorithmes de codage 275 annulation 92 Assistant de document 69 avis sur messager de poche 101 chargement de documents ordinaires 74 code de numérotation de liste 83 compatibilité 275 confirmation 88 date/heure incorrecte 215 dépannage 225 destinataires multiples 83 documents perdus lors des transmissions 216 documents spéciaux 75 envoi de documents numérisés en tant que 148 envoi différé 90 erreurs de transmission 221 erreurs mémoire 217 fonctions utilisables simultanément 276 impossible de corriger 216 impression de télécopies reçues en mémoire 95 insertion de pauses dans un numéro 80, 167 logiciel de télécopie PC 70 mode de réponse 182 options d'envoi 167 options de réception 181 pertes lors des transmissions 216 présentation 68 présentation de l'envoi 72 rapports de transmission 192 récupération à distance 99 réduction pour les ajuster au papier utilisé 188 réglage de la résolution 77 réglage du contraste 77

régulière au même groupe de personnes 172 réimpression 96 relève 91, 97 résultats sur les pages blanches 256 retransmission 98 sélection de documents 72 sonneries avant réponse 182 spécification de résolution 274 suppression de la mémoire 97 un seul destinataire 82 vitesse de transmission 275 Télécopie, relevé définition des conditions d'impression 191 impression 190 problèmes 233 saturé 224 Télécopies différées 90 Télécopieur date et heure 45 mode de réponse 47 nombre de sonneries avant réponse 47 pages de garde. Consultez l'aide en ligne paramètres nécessaires 44 Téléphone câble, illustration 20 connexion 34 listes. Consultez l'aide en ligne 49 Téléphone. Voir « Téléphone ». Tonalité de télécopie, réception 95 Tonalité, aucune 223 Toner fuite interne 266 nettoyage d'un vêtement tâché 24 nettoyage de la poudre de toner renversée 126 répartition 123 Toner défectueux 266 Toner, cartouches espérance de vie 122 extension du cycle de vie 123 fuite interne 266 illustration 20 installation 23 recommandations 122 recyclage 124, 288 répartition du toner 123 Touches description 170 programmation 170 Touches de numérotation rapide illustration 52 rapport 193 Touches du Panneau de commandes 52

**Transparents** choix du chemin de sortie 114 conseils pour l'impression 122 Travaux d'impression, interruption 118 TWAIN logiciel compatible 38 numérisation depuis 152 Type de flash, définition 181 Type de ligne, définition 181

#### **U**

Unité assurance 293 commande de pièces 271 nettoyage 265

#### **V**

Vérifications avant installation 17 Vignettes. Consultez l'aide en ligne Visite, cartes 131 Visualisateur, document portable 156 Vitesse copie 275 impression 275 modem 275 options 78 résolution de télécopie optimale 78 transmission de télécopie 275 Vitesse de copie 275 Vitesse de transmission options 78 télécopie 275 Vitesse du modem en bits par pouce (bps) 275 Volume réglage 196 touche du Panneau de commandes 52 Volume du haut-parleur, réglage 196 Voyants du Panneau de commandes 52

#### **W**

Windows configuration nécessaire pour l'installation 19 installation du logiciel du produit HP LaserJet 3100 dans 37 installation du logiciel sous Windows 3.1 $x$  40 installation du logiciel sous Windows 95/ NT 4.0 39
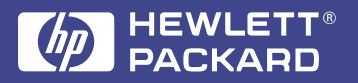

Copyright© 1998 Hewlett-Packard Co. Imprimé aux États-Unis 5/98

C3948-90971 Numéro de référence :

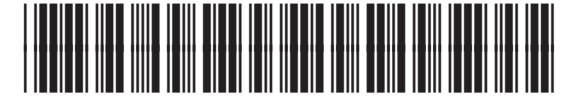

**C3948-90971**

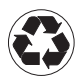

Ce manuel <sup>a</sup> été imprimé sur du papier contenant au moins 50 % de fibres recyclées et 10 % de papier recyclé.